# **INNOVENS PRO**

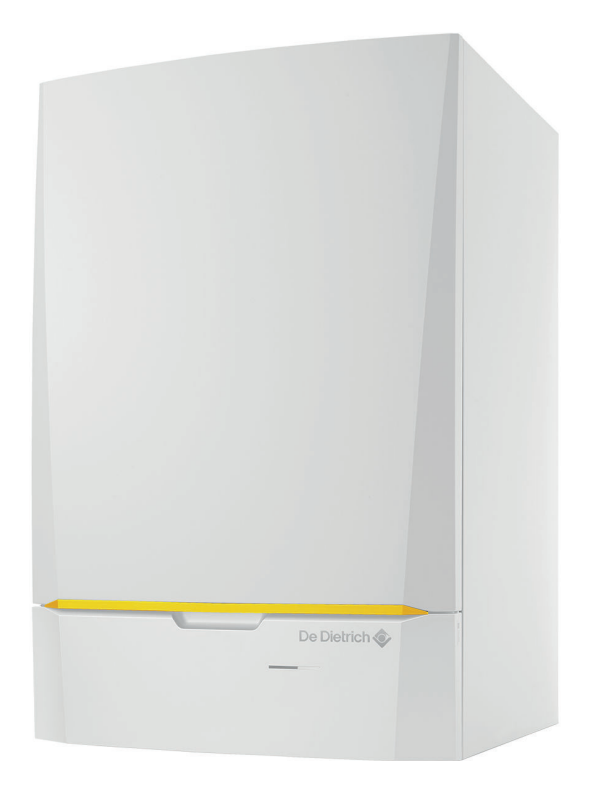

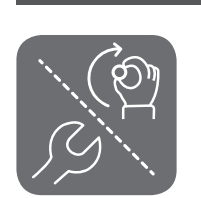

Notice d'installation, d'utilisation et d'entretien

Chaudière gaz murale à haut rendement

**MCA** 45 65

> 90 115

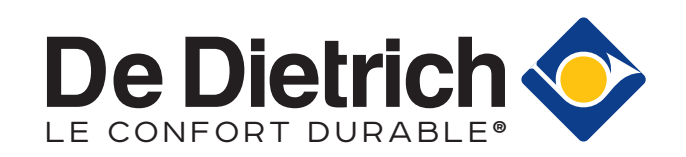

# Table des matières

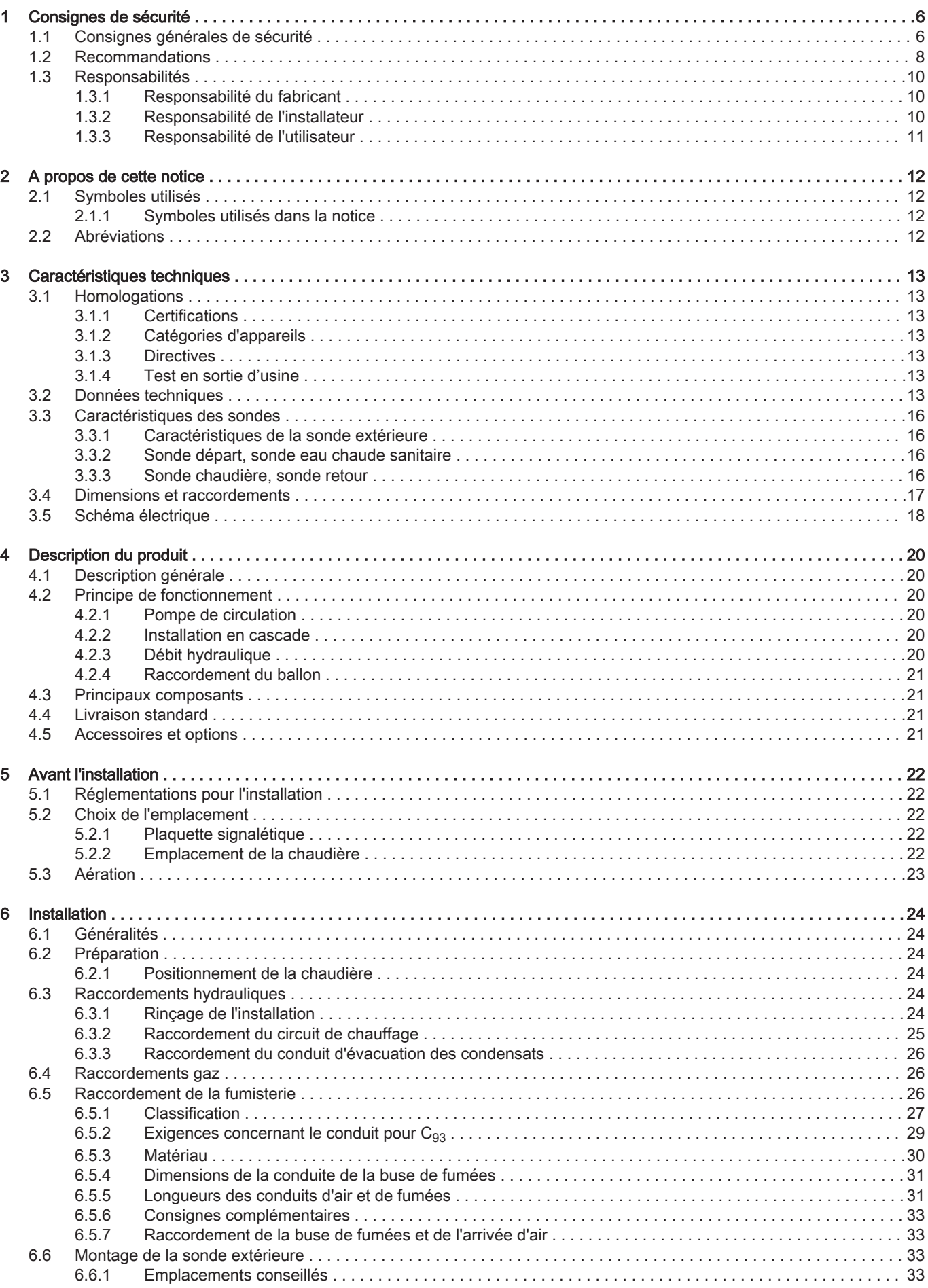

**MCA** 

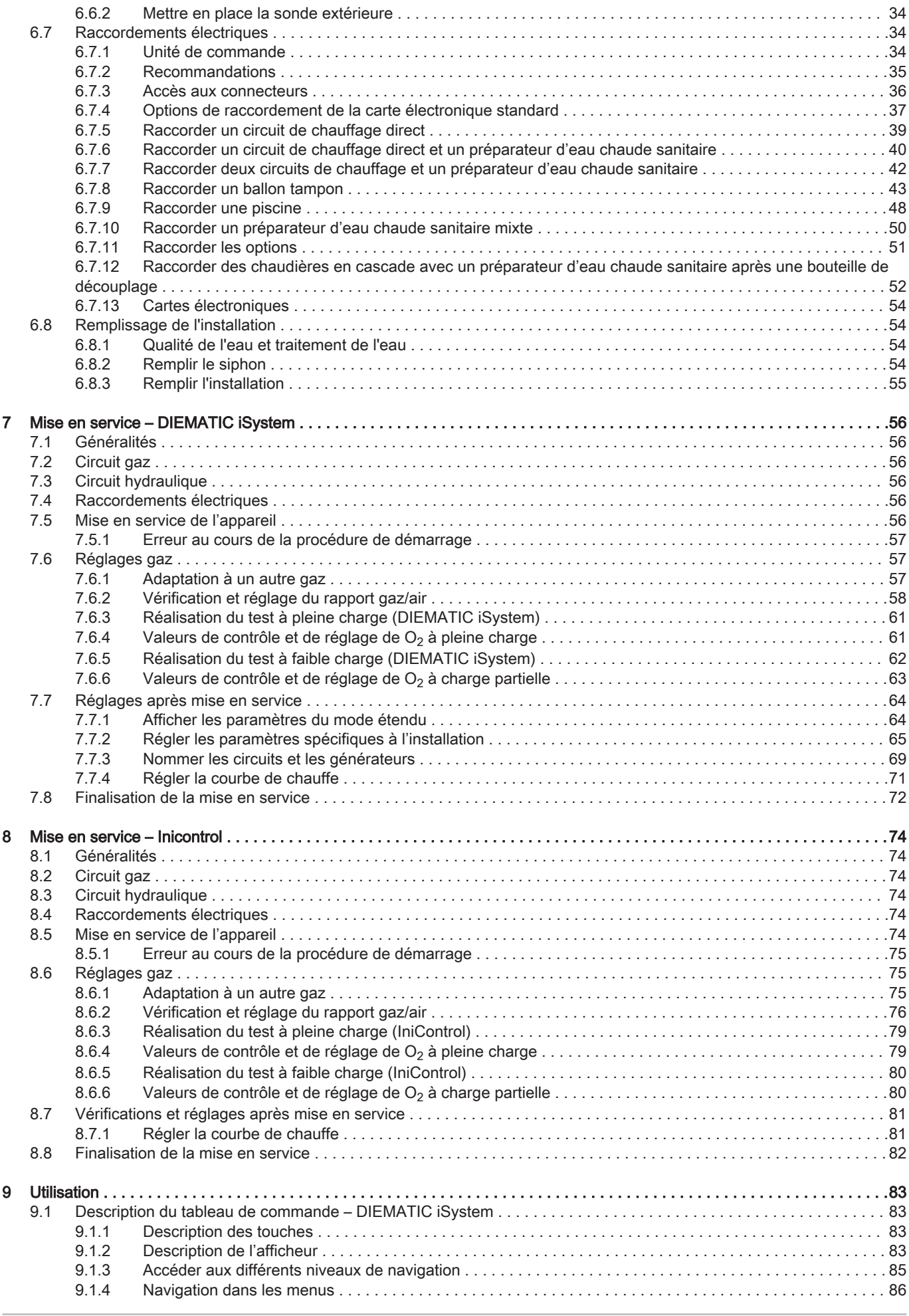

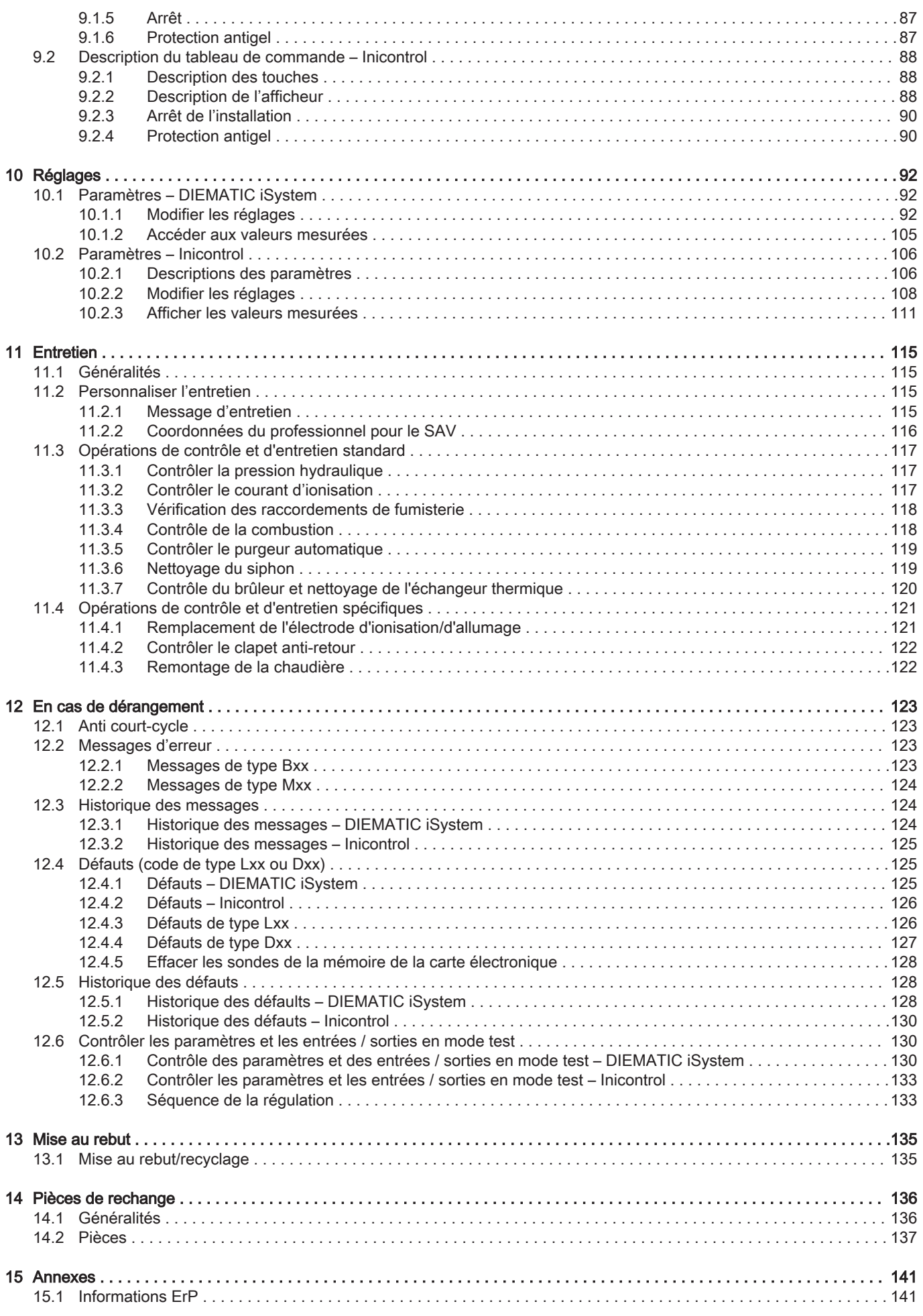

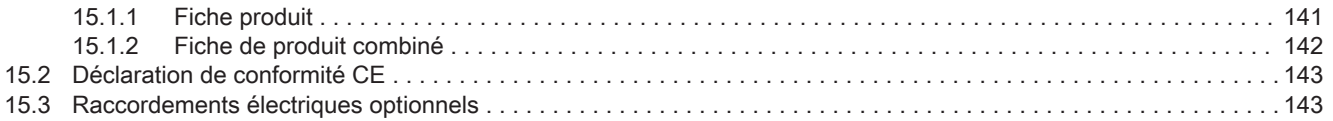

# <span id="page-5-0"></span>1 Consignes de sécurité

# 1.1 Consignes générales de sécurité

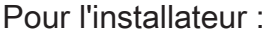

### **Danger**

En cas d'odeur de gaz :

- 1. Ne pas utiliser de flammes nues, ne pas fumer, ne pas actionner de contacts ou d'interrupteurs électriques (sonnette, éclairage, moteur, ascenseur, etc.).
- 2. Couper l'alimentation en gaz.
- 3. Ouvrir les fenêtres.
- 4. Rechercher d'éventuelles fuites et y remédier immédiatement.
- 5. Si la fuite se trouve en amont du compteur de gaz, en informer la compagnie de gaz.

# **A** Danger

En cas d'émanations de fumées :

- 1. Éteindre la chaudière.
- 2. Ouvrir les fenêtres.
- 3. Rechercher d'éventuelles fuites et y remédier immédiatement.

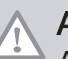

### Attention

Après les travaux d'entretien ou de dépannage, vérifier toute l'installation de chauffage pour s'assurer qu'il n'y a pas de fuites.

Pour l'utilisateur final :

### **Danger**

En cas d'odeur de gaz :

- 1. Ne pas utiliser de flammes nues, ne pas fumer, ne pas actionner de contacts ou d'interrupteurs électriques (sonnette, éclairage, moteur, ascenseur, etc.).
- 2. Couper l'alimentation en gaz.
- 3. Ouvrir les fenêtres.
- 4. Évacuer les lieux.
- 5. Contacter un installateur qualifié.

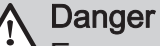

En cas d'émanations de fumées :

- 1. Éteindre la chaudière.
- 2. Ouvrir les fenêtres.
- 3. Évacuer les lieux.
- 4. Contacter un installateur qualifié.

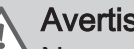

### Avertissement

Ne pas toucher aux conduits de fumées. Selon les réglages de la chaudière, la température des conduits de fumées peut dépasser 60 °C.

### Avertissement

Ne pas entrer en contact prolongé avec les radiateurs. Selon les réglages de la chaudière, la température des radiateurs peut dépasser 60 °C.

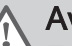

### Avertissement

Faire preuve de prudence en cas d'utilisation de l'eau chaude sanitaire. Selon les réglages de la chaudière, la température de l'eau chaude sanitaire peut dépasser 65 °C.

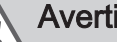

### Avertissement

L'utilisation de la chaudière et son installation par l'utilisateur final (vous) doivent être limitées aux opérations décrites dans ce manuel. Toutes les autres actions ne peuvent être entreprises que par un installateur/ingénieur qualifié.

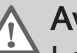

### Avertissement

Le tuyau d'évacuation des condensats ne doit pas être remplacé ou étanché. Si un système de neutralisation des condensats est utilisé, le système doit être régulièrement nettoyé, conformément aux instructions du fabricant.

### **Attention**

S'assurer que la chaudière est régulièrement entretenue. Contacter un installateur qualifié ou souscrire un contrat de maintenance pour l'entretien de la chaudière.

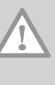

### Attention

Utiliser uniquement des pièces de rechange d'origine.

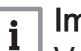

### Important

Vérifier régulièrement la présence d'eau et la pression dans l'installation de chauffage.

## <span id="page-7-0"></span>1.2 Recommandations

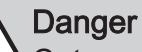

Cet appareil peut être utilisé par des enfants âgés d'au moins huit ans, par des personnes ayant des capacités physiques, sensorielles ou mentales réduites ou par des personnes dénuées d'expérience ou de connaissances, à condition qu'ils soient supervisés, qu'ils aient reçu des instructions relatives à une utilisation sûre de l'appareil et qu'ils comprennent les risques encourus. Ne laissez pas les enfants jouer avec l'appareil. Le nettoyage et l'entretien par l'usager ne doivent pas être effectués par des enfants sans surveillance.

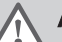

### **Avertissement**

L'installation et l'entretien de la chaudière doivent être effectués par un professionnel qualifié conformément aux réglementations locales et nationales en vigueur.

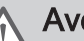

### Avertissement

L'installation et l'entretien de la chaudière doivent être effectués par un professionnel qualifié conformément aux réglementations locales et nationales en vigueur.

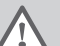

### Avertissement

Le démontage et la mise au rebut de la chaudière doivent être effectués par un installateur qualifié conformément aux réglementations locales et nationales.

### Avertissement

Pour éviter toute situation dangereuse, si le cordon secteur est endommagé, il doit être remplacé par le fabricant d'origine, le concessionnaire du fabricant ou une autre personne disposant des compétences requises.

### **Avertissement**

Avant d'intervenir sur la chaudière, la débrancher du secteur et fermer le robinet gaz principal.

Avertissement Après une opération d'entretien, vérifier qu'il n'y a

aucune fuite sur l'ensemble de l'installation.

### **Danger**

Pour des raisons de sécurité, nous recommandons d'installer les alarmes de fumée et de CO à des emplacements appropriés de votre domicile.

### **Attention**

- La chaudière doit rester accessible à tout moment.
- La chaudière doit être installée dans un local à l'abri du gel.
- Si le cordon secteur est raccordé de façon permanente, toujours monter un interrupteur principal bipolaire avec une distance d'ouverture d'au moins 3 mm (EN 60335-1).
- Vidanger la chaudière et l'installation de chauffage si l'habitation demeure vacante pendant une longue période et s'il y a risque de gel.
- La protection antigel ne fonctionne pas si la chaudière a été mise hors service.
- Le système de protection intégré protège uniquement la chaudière, pas l'installation.
- Vérifier régulièrement la pression hydraulique dans l'installation. Si la pression hydraulique est inférieure à 0,8 bar, ajouter de l'eau dans l'installation (pression hydraulique recommandée : 1,5 à 2 bar).

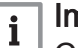

### Important

Conserver ce document à proximité de la chaudière.

#### <span id="page-9-0"></span>Important  $\mathbf{i}$

Ne retirer l'habillage que pour les opérations d'entretien et de dépannage. Remettre tous les panneaux en place une fois les opérations de maintenance ou d'entretien terminées.

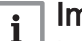

### Important

Les autocollants d'instructions et d'avertissement ne doivent jamais être retirés ni recouverts. Ils doivent rester lisibles pendant toute la durée de vie de la chaudière. Remplacer immédiatement les autocollants d'instruction et de mises en garde abîmés ou illisibles.

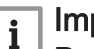

### Important

Des modifications ne peuvent être effectuées sur la chaudière qu'après autorisation écrite de De Dietrich.

### 1.3 Responsabilités

### 1.3.1 Responsabilité du fabricant

Nos produits sont fabriqués dans le respect des exigences des différentes directives applicables. Ils sont de ce fait livrés avec le marquage  $\epsilon \epsilon$  et tous les documents nécessaires. Ayant le souci de la qualité de nos produits, nous cherchons en permanence à les améliorer. Nous nous réservons donc le droit de modifier les caractéristiques indiquées dans ce document.

Notre responsabilité en qualité de fabricant ne saurait être engagée dans les cas suivants :

- Non-respect des instructions d'installation de l'appareil.
- Non-respect des instructions d'utilisation de l'appareil.
- Défaut ou insuffisance d'entretien de l'appareil.

### 1.3.2 Responsabilité de l'installateur

L'installateur a la responsabilité de l'installation et de la première mise en service de l'appareil. L'installateur est tenu de respecter les instructions suivantes :

- Lire et respecter les instructions données dans les notices fournies avec l'appareil.
- Installer l'appareil conformément à la législation et aux normes actuellement en vigueur.
- Effectuer la première mise en service et toutes les vérifications nécessaires.
- <span id="page-10-0"></span>Expliquer l'installation à l'utilisateur.
- Si un entretien est nécessaire, avertir l'utilisateur de l'obligation de contrôle et d'entretien de l'appareil.
- Remettre toutes les notices à l'utilisateur.

### 1.3.3 Responsabilité de l'utilisateur

Pour garantir le fonctionnement optimal de l'installation, vous devez respecter les consignes suivantes :

- Lire et respecter les instructions données dans les notices fournies avec l'appareil.
- Faire appel à un professionnel qualifié pour réaliser l'installation et effectuer la première mise en service.
- Se faire expliquer l'installation par l'installateur.
- Faire effectuer les contrôles et entretiens nécessaires par un professionnel qualifié.
- Conserver les notices en bon état et à proximité de l'appareil.

# <span id="page-11-0"></span>2 A propos de cette notice

### 2.1 Symboles utilisés

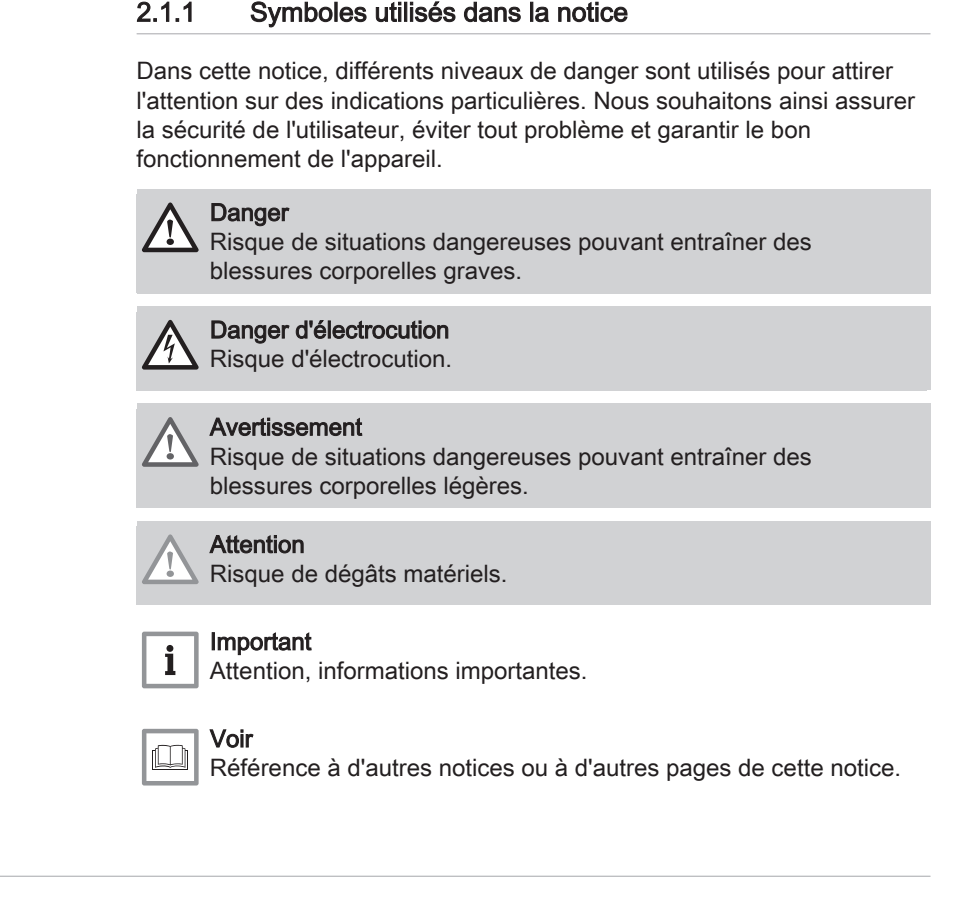

### 2.2 Abréviations

PCU Carte électronique de gestion de fonctionnement du brûleur

- **PWM** Pulse wide modulation
- SCU Carte électronique du tableau de commande<br>SU Carte électronique de sécurité
- Carte électronique de sécurité

### <span id="page-12-0"></span>3 Caractéristiques techniques

### 3.1 Homologations

### 3.1.1 Certifications

### Tab.1 Certifications

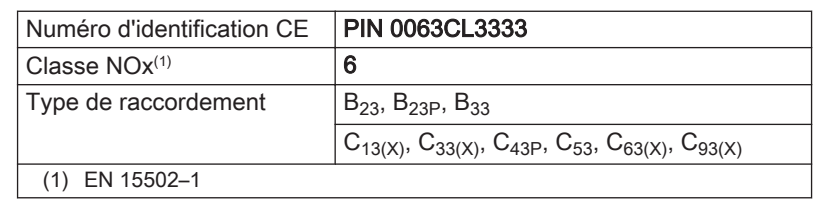

### 3.1.2 Catégories d'appareils

### Tab.2 Catégories d'appareils

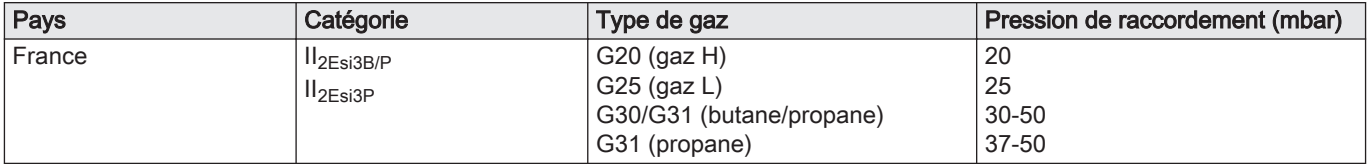

### 3.1.3 Directives

Outre les prescriptions et les directives légales, les directives complémentaires décrites dans cette notice doivent également être observées.

Pour toutes les prescriptions et directives visées dans la présente notice, il est convenu que tous les compléments ou les prescriptions ultérieures sont applicables au moment de l'installation.

### 3.1.4 Test en sortie d'usine

Avant de quitter l'usine, chaque appareil est réglé pour offrir des performances optimales et les éléments suivants sont testés :

- Sécurité électrique.
- $\bullet$  Réglage de O<sub>2</sub>
- Etanchéité côté eau.
- Étanchéité côté gaz.
- Paramétrage.

### 3.2 Données techniques

### Tab.3 Généralités

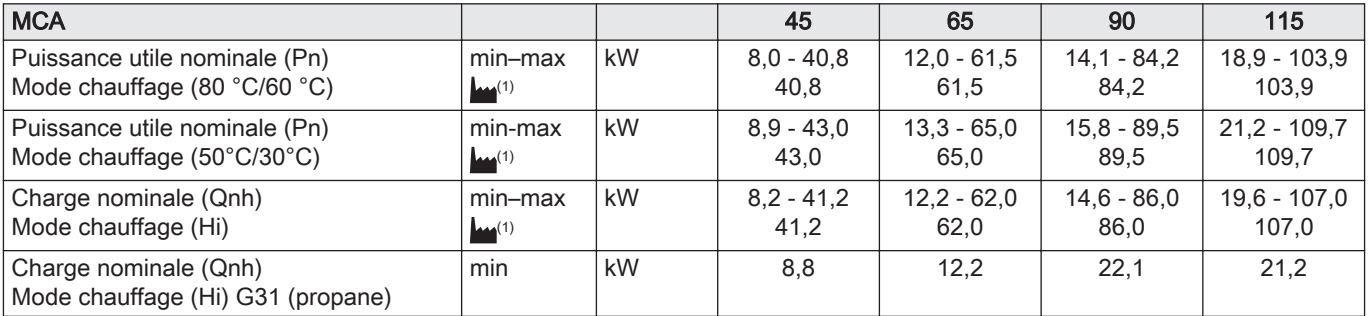

<span id="page-13-0"></span>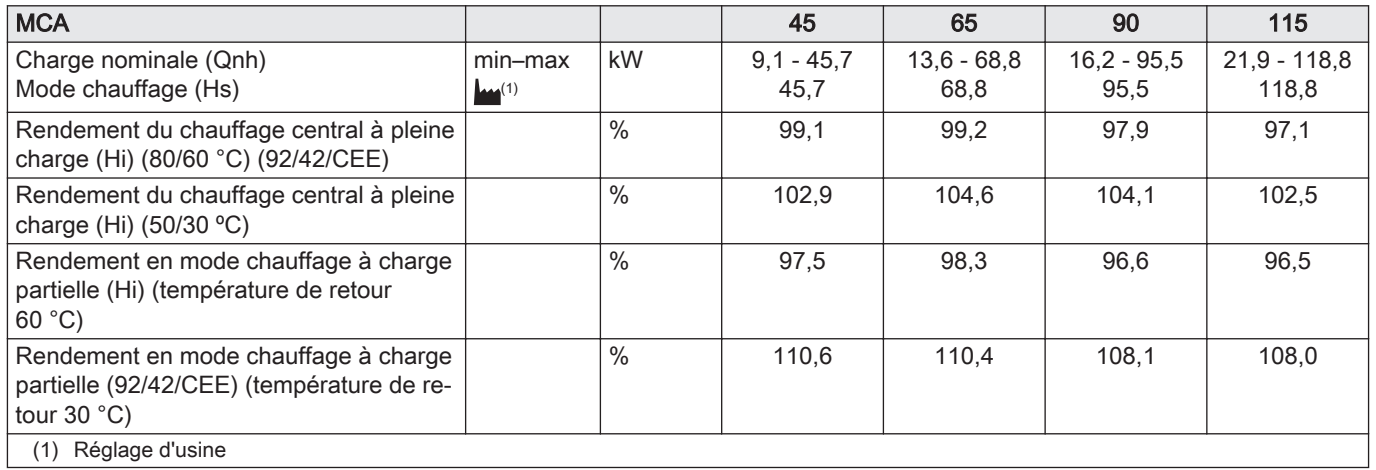

Tab.4 Données relatives au gaz et aux fumées

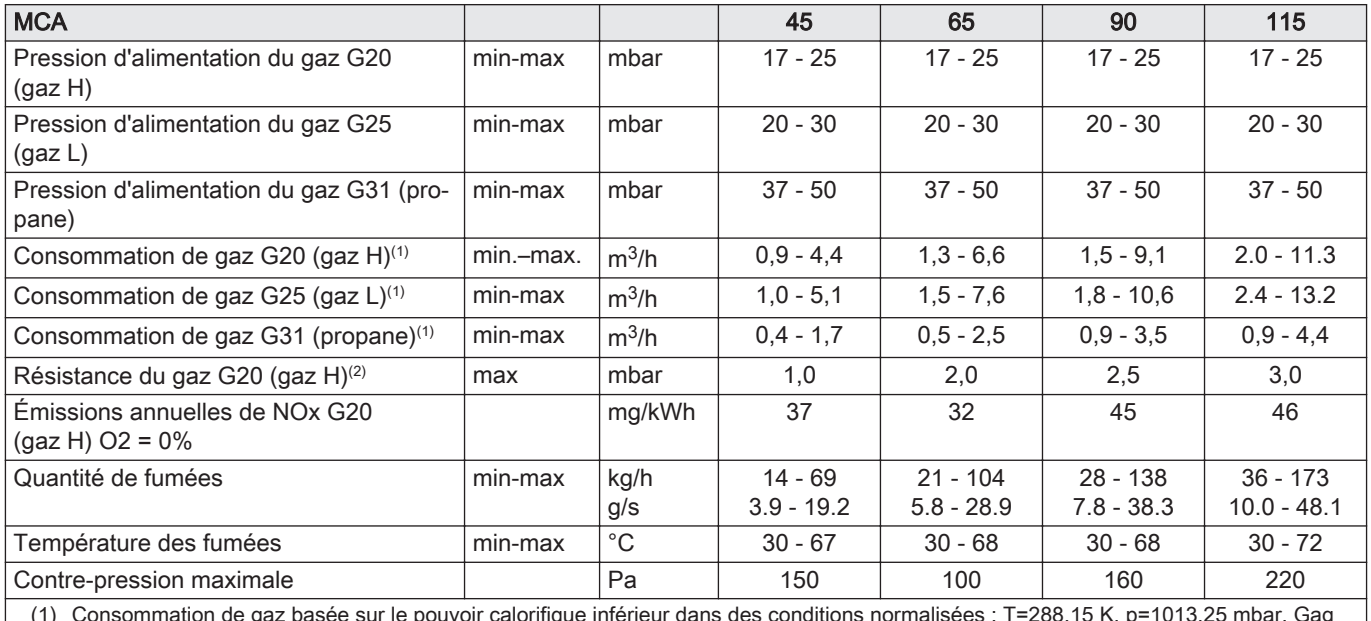

(1) Consommation de gaz basée sur le pouvoir calorifique inférieur dans des conditions normalisées : T=288,15 K, p=1013,25 mbar. Gag 30,33 ; G25 29,25 ; G31 88,00 MJ/m3

(2) Résistance du gaz entre le raccordement de la chaudière et le point de mesure sur le bloc vanne gaz

### Tab.5 Données du circuit chauffage

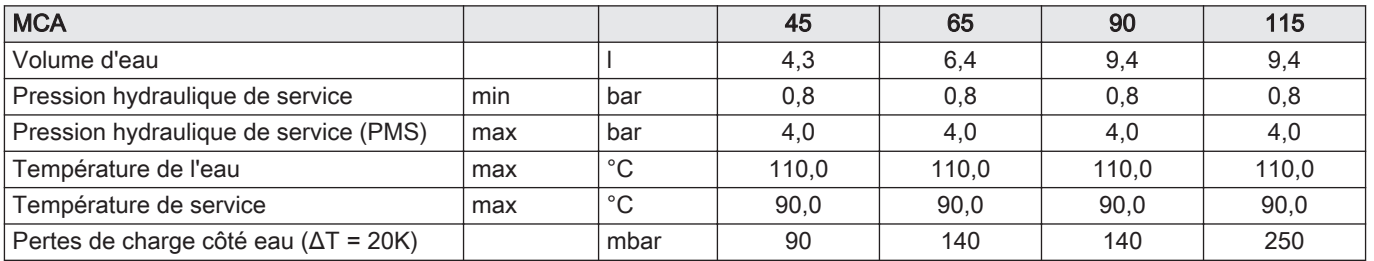

### Tab.6 Données électriques

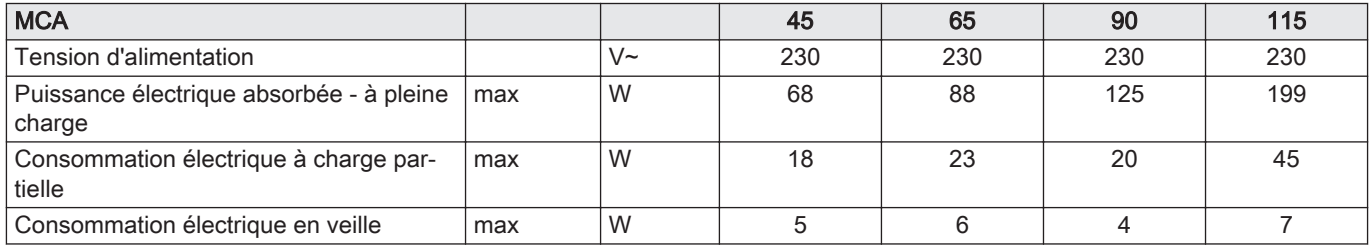

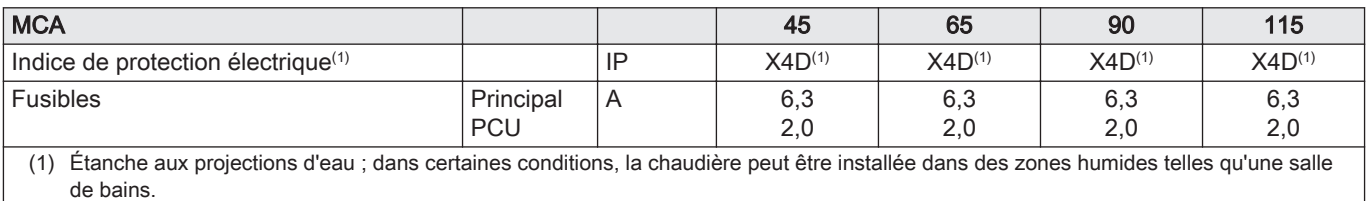

#### Tab.7 Autres données

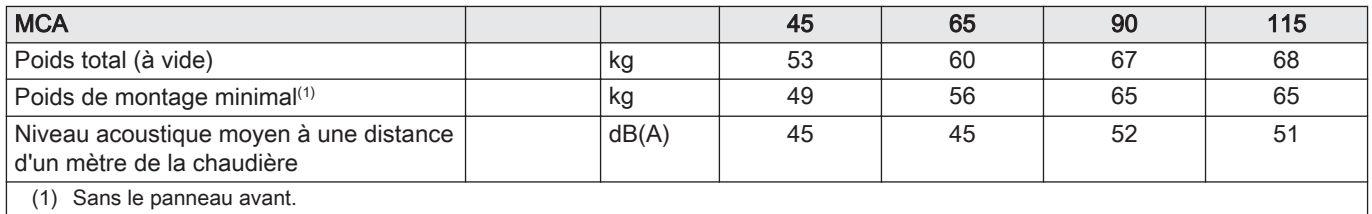

#### Tab.8 Paramètres techniques

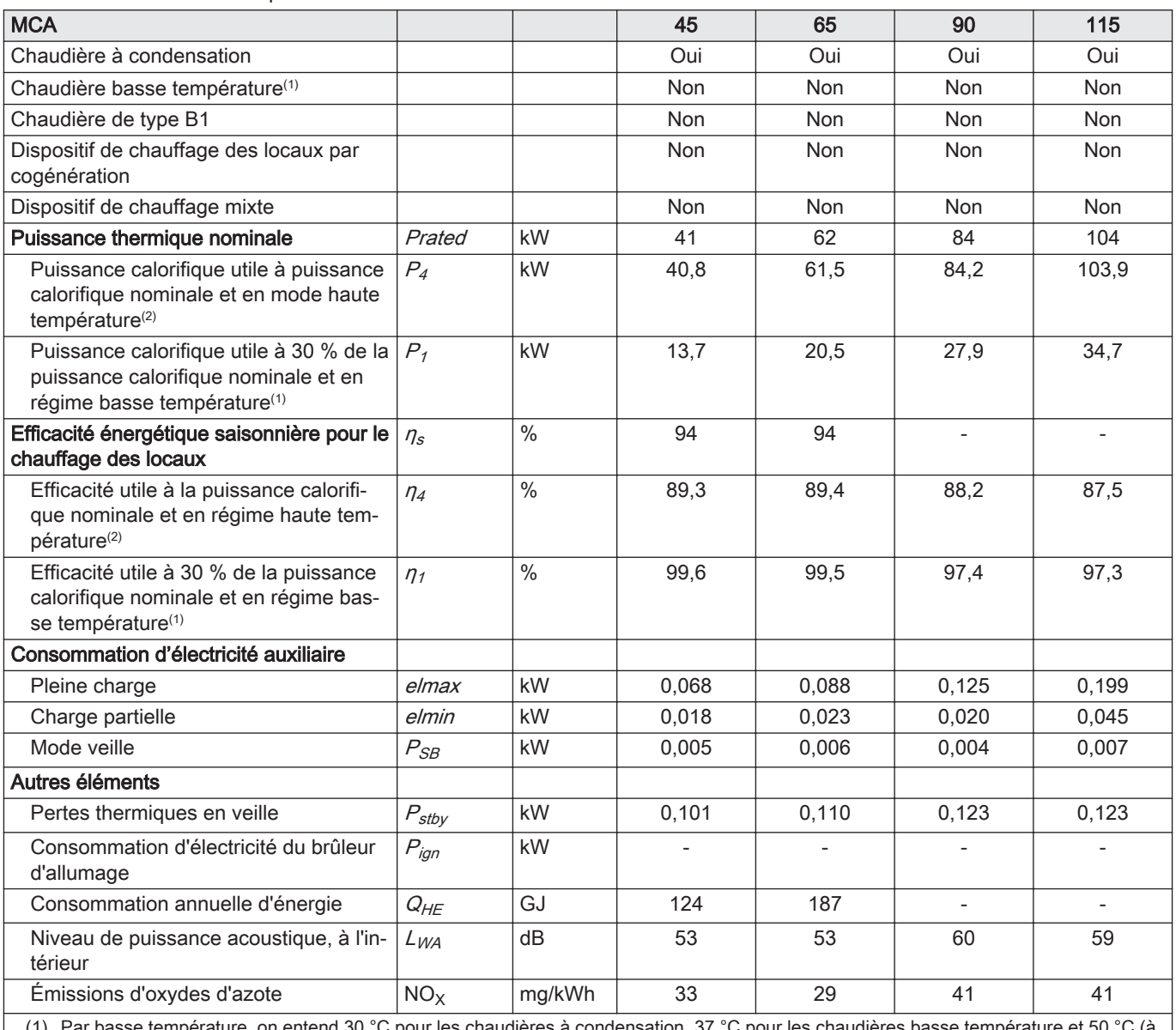

(1) Par basse température, on entend 30 °C pour les chaudières à condensation, 37 °C pour les chaudières basse température et 50 °C (à l'entrée du dispositif de chauffage) pour les autres dispositifs de chauffage.

(2) Par mode haute température, on entend une température de retour de 60 °C à l'entrée du dispositif de chauffage et une température de départ de 80 °C à la sortie du dispositif de chauffage.

Voir  $\Box$ 

La quatrième de couverture pour les coordonnées de contact.

### <span id="page-15-0"></span>3.3 Caractéristiques des sondes

### 3.3.1 Caractéristiques de la sonde extérieure

#### Tab.9 Sonde extérieure

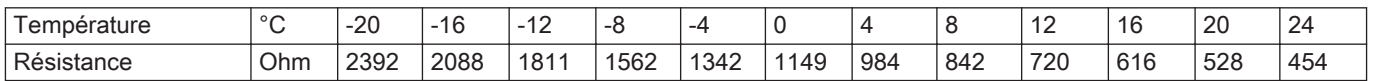

### 3.3.2 Sonde départ, sonde eau chaude sanitaire

Tab.10 Sonde départ, sonde eau chaude sanitaire

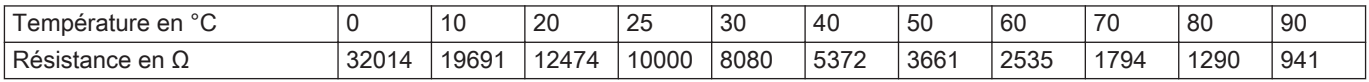

### 3.3.3 Sonde chaudière, sonde retour

Tab.11 Sonde chaudière, sonde retour

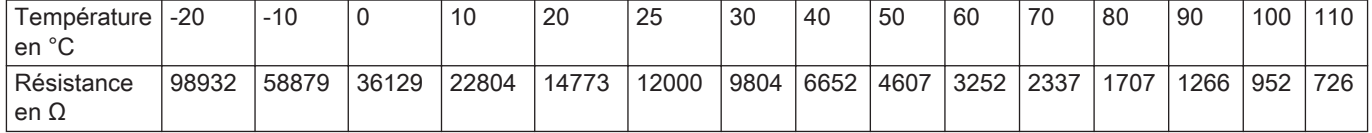

### <span id="page-16-0"></span>3.4 Dimensions et raccordements

### Fig.1 Dimensions

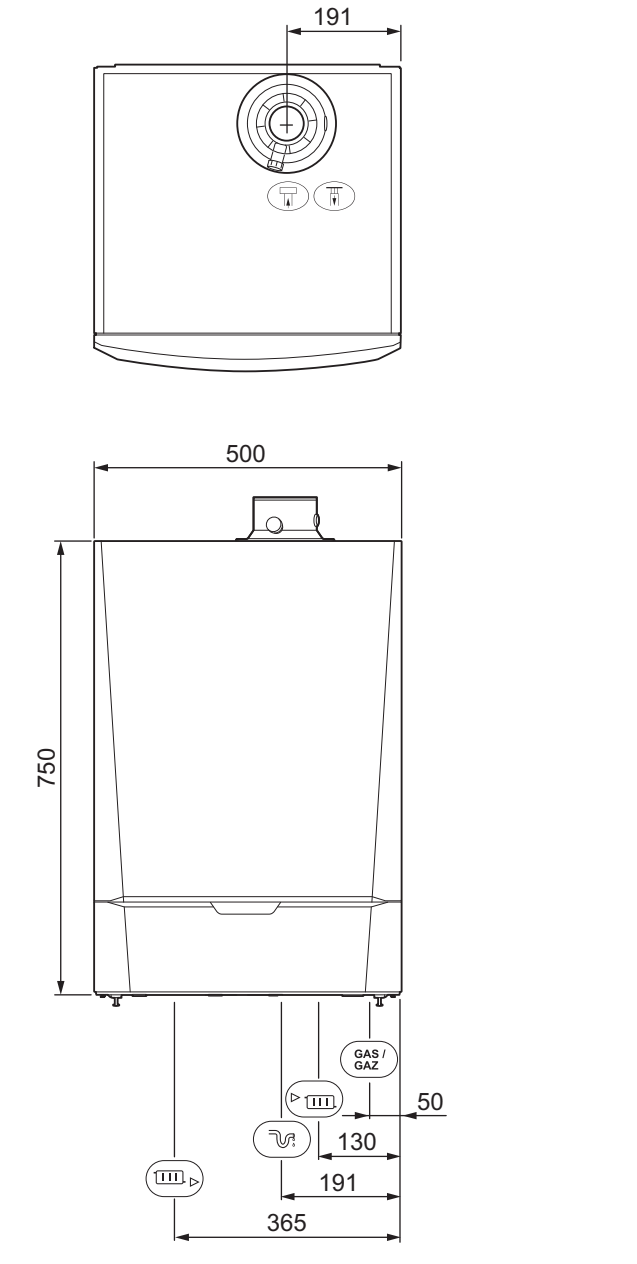

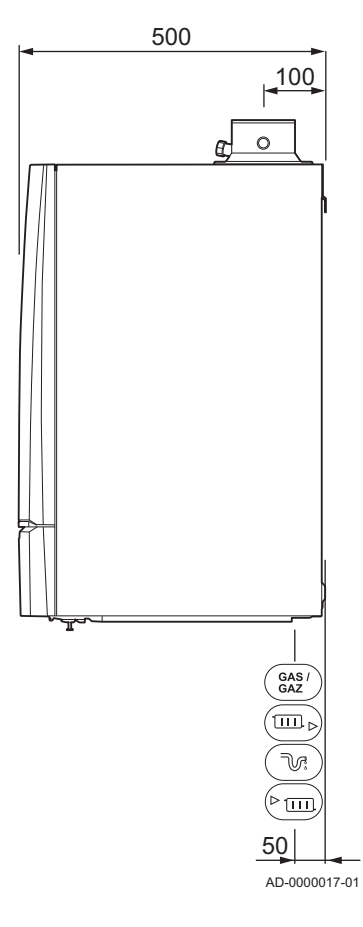

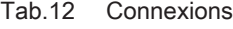

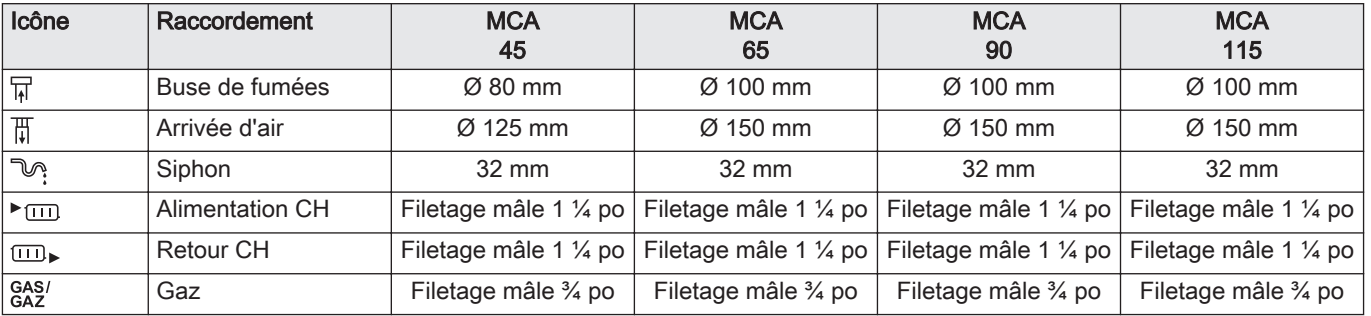

### <span id="page-17-0"></span>3.5 Schéma électrique

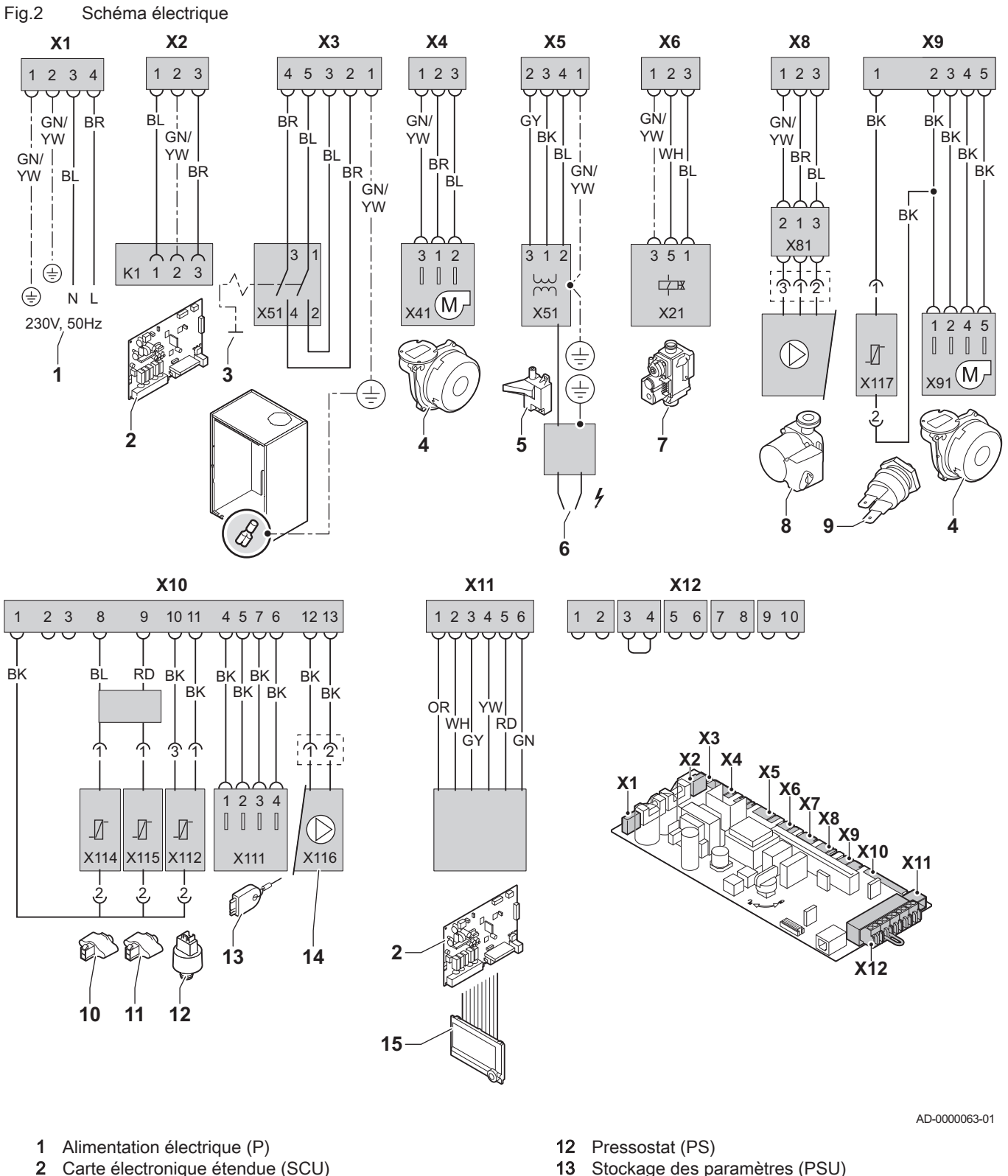

- 3 Interrupteur marche/arrêt (S)
- 4 Ventilateur (FAN)
- 
- 5 Transformateur d'allumage (IT)
- 6 Électrode d'allumage (E)
- 7 Bloc vanne gaz (GB)
- 8 Pompe de circulation (pompe A)
- 9 Thermostat sécurité surchauffe (HLS)
- 10 Sonde de température retour (RTS)
- 11 Sonde de température départ (FTS)
- 
- 14 Pompe de circulation (pompe PWM)
- 15 Afficheur (DIS)
- BK Noir
- BL Bleu
- BR Marron
- 
- **GN** Vert<br>**GY** Gris
- **GY** Gris<br>**RD** Rou Rouge
- OU Orange
- 

WH Blanc **WH Blanc WH Blanc** 

### <span id="page-19-0"></span>4 Description du produit

### 4.1 Description générale

La chaudière MCA se caractérise par les éléments suivants :

- Chauffage à haut rendement.
- Faibles émissions polluantes.
- Choix idéal pour les configurations en cascade.
- Tableau de commande DIEMATIC iSystem ou IniControl.
- Possibilité de produire de l'eau chaude sanitaire en installant un ballon d'eau chaude indépendant.

### 4.2 Principe de fonctionnement

### 4.2.1 Pompe de circulation

#### Modèle non livré avec la pompe de circulation  $\blacksquare$

La chaudière est livrée sans pompe. Lors du choix d'une pompe, tenir compte des pertes de charge de la chaudière et de l'installation.

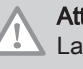

#### **Attention**

La pompe peut avoir une puissance maximale de 200 W. Utiliser un relais auxiliaire adapté à une pompe de plus grande puissance.

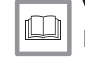

#### Voir

[Données techniques, page 13](#page-12-0)

Si possible, installer la pompe directement sous la chaudière, sur le raccordement du retour.

#### Réglages de la pompe  $\blacksquare$

Les réglages d'une pompe de circulation à modulation contrôlée par l'unité de commande peuvent être modifiés en utilisant les paramètres  $P\Box B$  et  $PZ9:$ 

- Si la circulation dans les radiateurs est trop faible ou si les radiateurs ne chauffent pas entièrement, augmenter la vitesse minimale de la pompe à l'aide du paramètre  $PZB$ .
- Si des bruits d'écoulement sont perceptibles dans le circuit, réduire le régime maximal de la pompe à l'aide du paramètre  $\sqrt{PQ}$  (purger d'abord le circuit de chauffage).

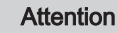

La pompe peut avoir une puissance maximale de 200 W. Utiliser un relais auxiliaire adapté à une pompe de plus grande puissance.

#### 4.2.2 Installation en cascade

La chaudière est parfaitement adaptée pour être montée dans un système en cascade. Il existe pour cela un certain nombre de solutions standard.

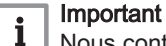

Nous contacter pour plus d'informations.

### 4.2.3 Débit hydraulique

La régulation modulante de la chaudière limite la différence maximale de température entre le départ et le retour ainsi que la vitesse de montée maximale de la température de départ. En conséquence, la chaudière n'est pratiquement pas affectée par un faible débit hydraulique. Dans tous

les cas, il faut veiller à maintenir un débit hydraulique minimal de  $0,4$  m<sup>3</sup>/h. Si la commande progressive du ballon est activée avec le paramètre  $\sqrt{P}$ ] , il faut maintenir un débit hydraulique minimum de 0,8 m<sup>3</sup>/h.

#### 4.2.4 Raccordement du ballon

Un ballon peut être raccordé à la chaudière. Notre gamme comprend différents modèles de ballons.

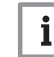

Important Nous contacter pour plus d'informations.

<span id="page-20-0"></span>4.3 Principaux composants

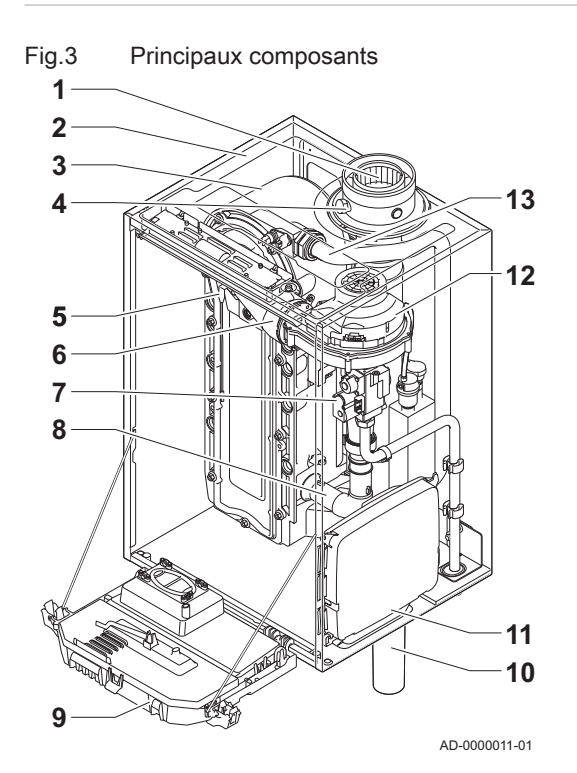

#### 1 Buse de fumées/arrivée d'air

- 2 Habillage/caisson d'air
- 3 Echangeur thermique (chauffage)
- 4 Prise de mesure des fumées
- 5 Electrode d'allumage/d'ionisation
- 6 Tube de mélange
- 7 Bloc vanne gaz combiné
- 8 Silencieux d'admission d'air
- 9 Coffret tableau de commande
- 10 Siphon
- 11 Logement des cartes électroniques
- 12 Ventilateur
- 13 Tube de départ

### 4.4 Livraison standard

La livraison comprend :

- La chaudière, avec câble secteur
- Rail de montage et accessoires de fixation pour un montage mural
- Gabarit de montage
- Câble de raccordement pour pompe (MCA 45 65 90 115)
- Documentation
- Un colis contenant le tableau de commande DIEMATIC iSystem ou IniControl.

Cette notice traite uniquement des éléments inclus dans la livraison standard. Pour l'installation ou le montage d'accessoires fournis avec la chaudière, se reporter aux instructions de montage correspondantes.

### 4.5 Accessoires et options

Divers accessoires sont disponibles pour les chaudières.

### i

Important Nous contacter pour plus d'informations.

### <span id="page-21-0"></span>5 Avant l'installation

### 5.1 Réglementations pour l'installation

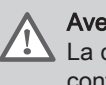

### Avertissement

La chaudière doit être installée par un professionnel qualifié conformément aux réglementations locales et nationales.

### 5.2 Choix de l'emplacement

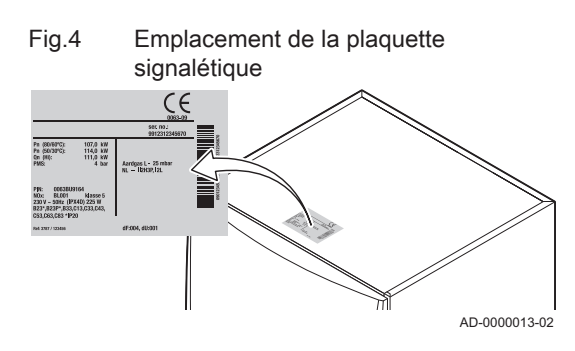

### 5.2.1 Plaquette signalétique

La plaquette signalétique située au-dessus de la chaudière mentionne le numéro de série et des caractéristiques importantes de la chaudière (modèle et catégorie, notamment). Les codes dF et dU figurent également sur la plaquette signalétique.

### 5.2.2 Emplacement de la chaudière

Fig.5 Zone d'installation

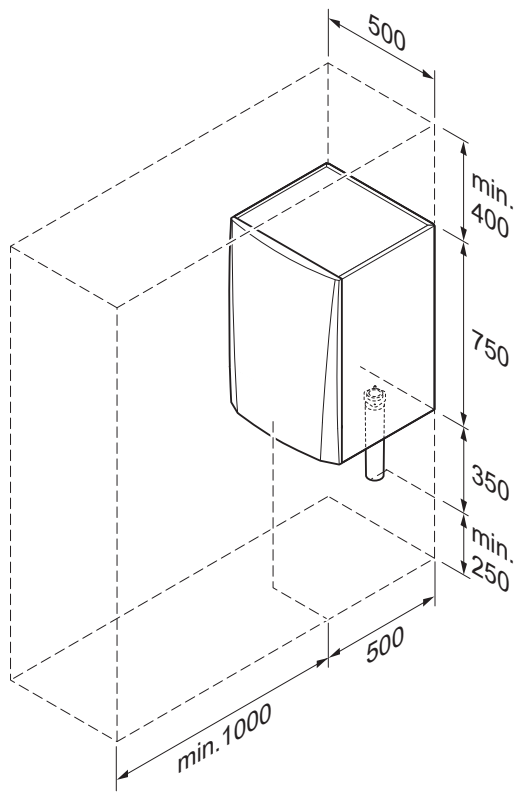

- Déterminer l'emplacement idéal pour l'installation, en tenant compte des directives légales et de l'encombrement de l'appareil.
- Lors du choix du lieu d'installation, tenir compte de la position autorisée des bouches d'évacuation des fumées et de l'orifice d'aspiration de l'air.
- Prévoir suffisamment d'espace autour de la chaudière pour en faciliter l'accès et les opérations d'entretien.

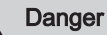

Il est interdit de stocker, même temporairement, des produits et matières inflammables dans ou à proximité de la chaudière.

### Avertissement

Fixer l'appareil sur une paroi solide, capable de supporter le poids de la chaudière mise en eau et munie de tous ses équipements.

#### **Attention**

- La chaudière doit être installée dans un local à l'abri du gel.
- Prévoir un raccordement aux égouts à proximité de la chaudière pour l'évacuation des condensats.

AD-0000014-02

### <span id="page-22-0"></span>5.3 Aération

Fig.6 Espace à prévoir pour l'aération

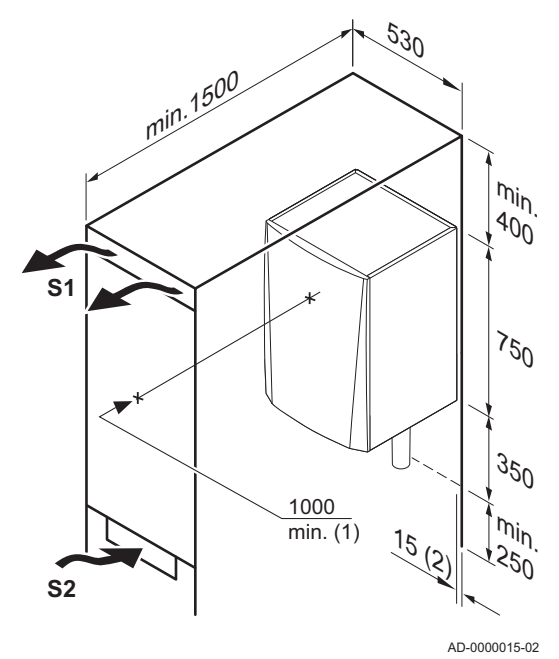

- (1) Distance entre l'avant de la chaudière et la paroi interne du caisson.
- (2) Espace de part et d'autre de la chaudière.

Si la chaudière est installée dans un caisson fermé, respecter les cotes minimales indiquées. Prévoir également des ouvertures pour prévenir les risques suivants :

- Accumulation de gaz
- Échauffement du caisson

Section minimale des ouvertures :  $S1 + S2 = 150$  cm<sup>2</sup>

### <span id="page-23-0"></span>6 Installation

6.1 Généralités

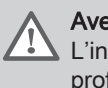

### Avertissement

L'installation de la chaudière doit être effectuée par un professionnel qualifié conformément aux réglementations locales et nationales en vigueur.

### 6.2 Préparation

Fig.7 Montage de la chaudière

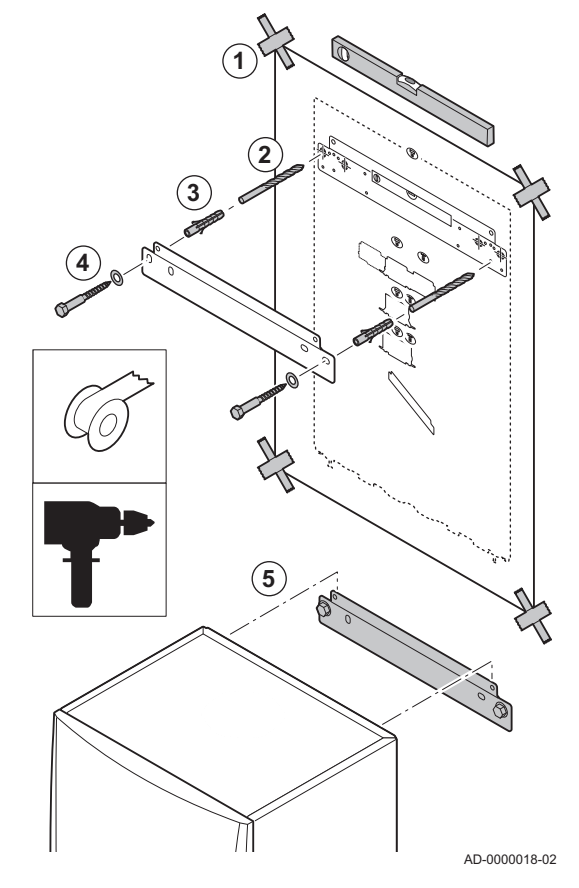

#### 6.2.1 Positionnement de la chaudière

Le support de fixation au dos de la jaquette permet de suspendre directement la chaudière.

La chaudière est livrée avec un gabarit de montage.

1. Fixer le gabarit de montage de la chaudière au mur à l'aide d'un ruban adhésif.

#### Avertissement

- Utiliser un niveau pour vérifier que le gabarit de montage est parfaitement horizontal.
- Protéger la chaudière contre la poussière du bâtiment et couvrir les points de raccordement des buses de fumées et d'arrivée d'air. Les découvrir uniquement pour procéder aux raccordements correspondants.
- 2. Percer 2 trous de 10 mm de diamètre.

#### Important i

Les trous supplémentaires sont prévus au cas où l'un des deux trous de fixation n'est pas adapté à la fixation correcte du bouchon.

- 3. Insérer les chevilles de 8 mm de diamètre.
- 4. Fixer le rail de montage au mur avec les boulons fournis de 10 mm de diamètre.
- 5. Monter la chaudière sur le support de suspension.

### 6.3 Raccordements hydrauliques

### 6.3.1 Rinçage de l'installation

L'installation doit être réalisée suivant la réglementation en vigueur, les règles de l'art et les recommandations contenues dans la présente notice.

Avant de raccorder une nouvelle chaudière à une installation existante ou nouvelle, l'installation doit être intégralement et soigneusement nettoyée et rincée. Cette opération est fondamentale. Elle permet d'éliminer les résidus liés à l'installation (résidus de soudure, produits de fixation) et les saletés accumulées (vase, boue, etc.)

### Important

 $\mathbf i$ 

Rincer le circuit de chauffage avec un volume d'eau équivalent à au moins trois fois le volume de l'installation de chauffage. Rincer le circuit sanitaire avec un volume d'eau équivalent à au moins 20 fois le volume d'eau du circuit.

<span id="page-24-0"></span>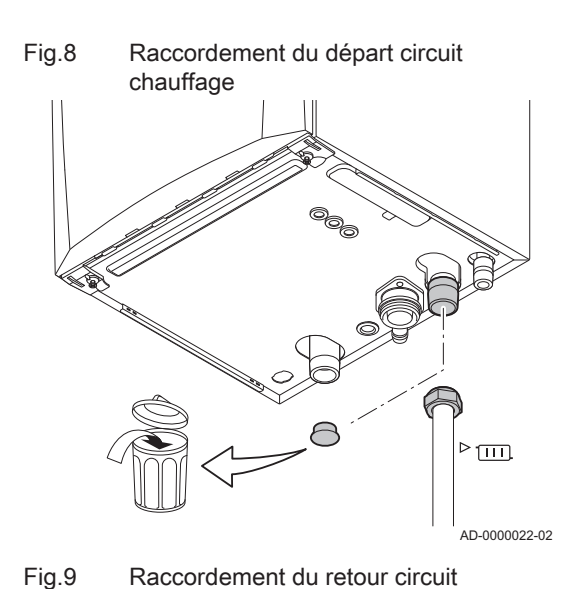

6.3.2 Raccordement du circuit de chauffage

- 1. Retirer le bouchon de protection du raccord de départ chauffage  $\sqrt{m}$ situé sous la chaudière.
- 2. Raccorder le conduit de sortie eau de chauffage au conduit de départ du circuit chauffage.

- 3. Pour remplir et vidanger la chaudière, installer un robinet de remplissage et de vidange sur le circuit.
- 4. Retirer le bouchon de protection du raccord de retour chauffage **IIID** situé sous la chaudière.
- 5. Raccorder le conduit d'entrée eau de chauffage au conduit de retour du circuit chauffage.
- 6. Monter la pompe de circulation sur le conduit de retour du chauffage central .

#### Voir ıM

i

Pour le raccordement électrique de la pompe : [Raccordement de](#page-36-0)  [la pompe, page 37](#page-36-0)

### Important

Pour faciliter les opérations d'entretien, monter un robinet d'arrêt sur les conduits de départ et de retour du circuit chauffage.

#### **Attention**

- Lors du montage des robinets d'arrêt, placer le robinet de remplissage et de vidange, le vase d'expansion et la soupape de sécurité entre le robinet d'arrêt et la chaudière.
- Exécuter les éventuelles opérations de soudure à une distance suffisante de la chaudière ou bien avant la pose de la chaudière.
- En cas d'utilisation de conduites synthétiques, suivre les indications (de raccordement) du fabricant.

chauffage

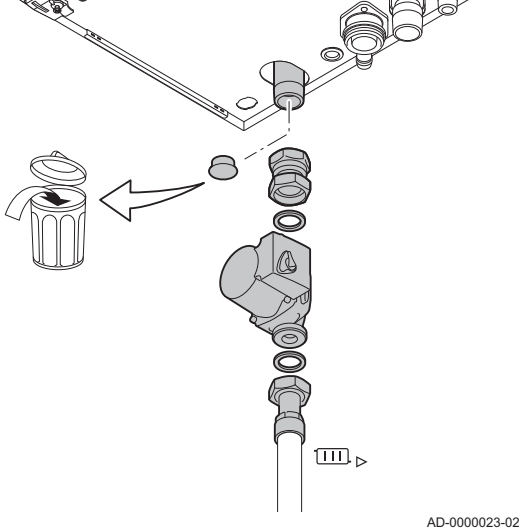

<span id="page-25-0"></span>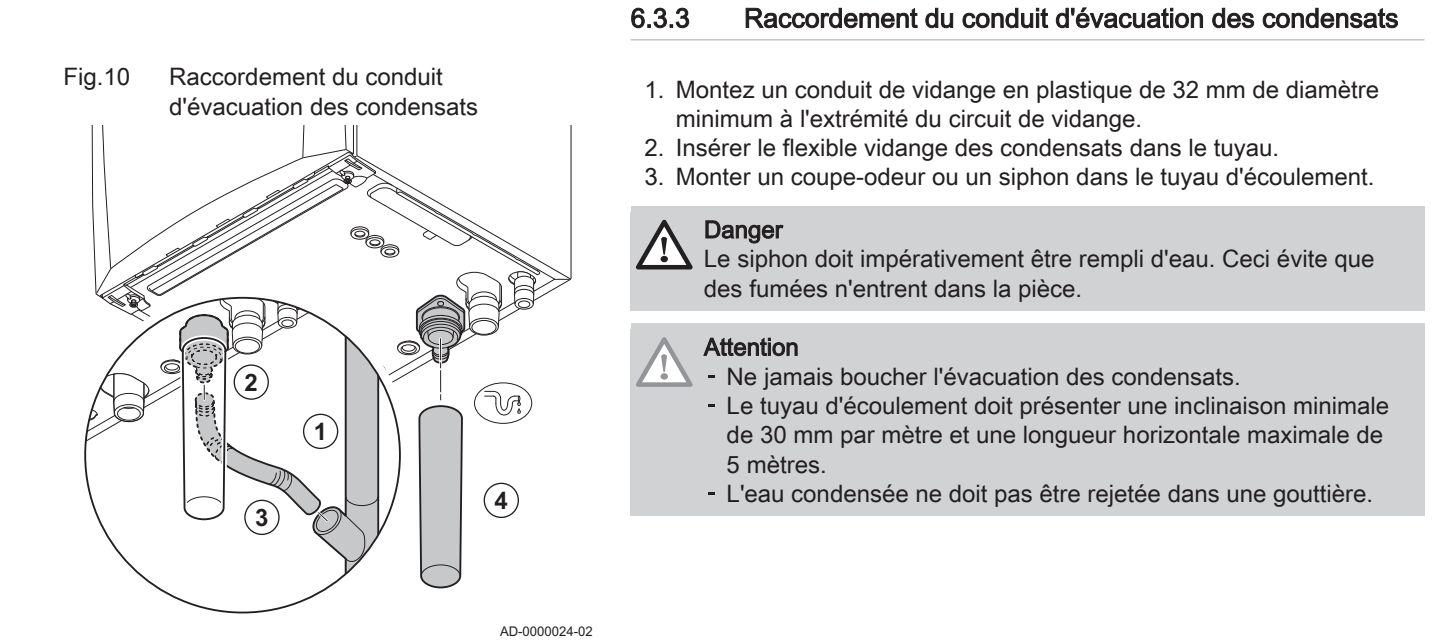

### 6.4 Raccordements gaz

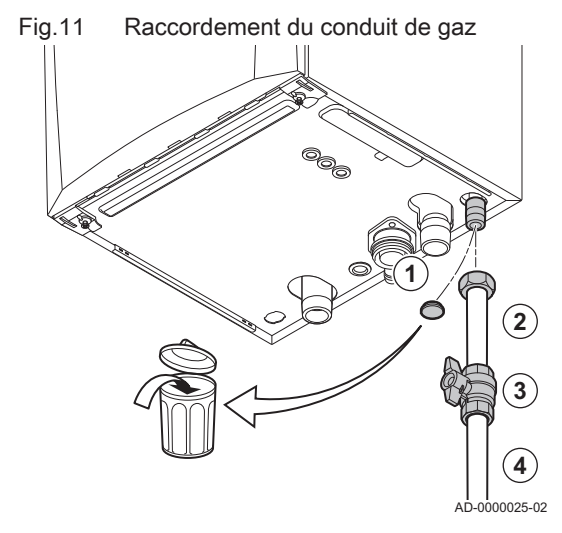

### **Avertissement**

- Avant toute opération sur les tuyauteries gaz, fermer le robinet de gaz principal.
- Avant toute installation, vérifier que la plage de fonctionnement du compteur de gaz est suffisante. Prendre en compte la consommation de l'ensemble des appareils électroménagers.
- Contacter le fournisseur local d'énergie si la capacité du compteur de gaz est insuffisante.
- 1. Retirer le bouchon de protection du conduit d'arrivée de gaz  $_{GAZ}^{GAS/}$  au bas de la chaudière.
- 2. Montez le conduit d'arrivée de gaz.
- 3. Monter une vanne gaz dans ce conduit, directement sous la chaudière.
- 4. Monter le conduit de gaz sur le robinet gaz.

### **Attention**

- Éliminer les résidus et la poussière du conduit de gaz.
- Réaliser les travaux de soudure toujours suffisamment loin de la chaudière.

#### Important

Il est recommandé d'installer un filtre à gaz pour prévenir l'encrassement du bloc gaz.

### 6.5 Raccordement de la fumisterie

La chaudière est compatible avec les raccordements fumées suivants :

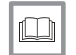

i

Pour de plus amples informations, voir [Certifications, page 13](#page-12-0)

### 6.5.1 Classification

#### Important  $\mathbf{i}$

- C'est à l'installateur qu'il incombe de s'assurer que le type de système d'évacuation des fumées est le bon et que le diamètre et la longueur sont corrects.
- Toujours utiliser les matériaux de raccordement et les passages de toit fournis par le même fabricant. Consulter le fabricant pour les détails de compatibilité.

Type Principe Principe Désignation Désignation Fabricants autorisés<sup>[\(1\)](#page-28-0)</sup>  $B_{23}$ Version ouverte Matériau de raccordement et passage de toit :  $B<sub>23P</sub>$ Sans coupe-tirage antirefouleur. Évacuation des fumées par le toit. Cox Geelen Air pris dans le local d'installation. Poujoulat  $\cdot$  Ubbink AD-3000924-01  $B_{33}$ Version ouverte Matériau de raccordement : ਜ਼ਿਜ਼ Sans coupe-tirage antirefouleur. Cox Geelen Évacuation commune des fumées via le toit, Poujoulat avec tirage naturel garanti. (en sous-pression Ubbink permanente dans le conduit d'évacuation commune) Évacuation des fumées avec l'air de la zone d'installation (construction spécifique).  $\overline{AD}$ 3000925-01  $C_{13(X)}$ Version étanche Passage de mur extérieur et matériau de raccordement : Évacuation par le mur extérieur. Le débouché pour l'arrivée d'air se trouve dans Cox Geelen la même zone de pression que l'évacuation (par ex. passage d'un conduit combiné dans le mur extérieur). En parallèle non autorisé AD-3000926-01 Version étanche  $C_{33(X)}$ Passage de toit et matériau de raccordement : Évacuation des fumées par le toit. Le débouché pour l'arrivée d'air se trouve dans Cox Geelen la même zone de pression que l'évacuation (par Poujoulat ex. passage d'un conduit concentrique dans le • Ubbink toit). AD-3000927-01

#### <span id="page-26-0"></span>Tab.13 Type de raccordement fumées

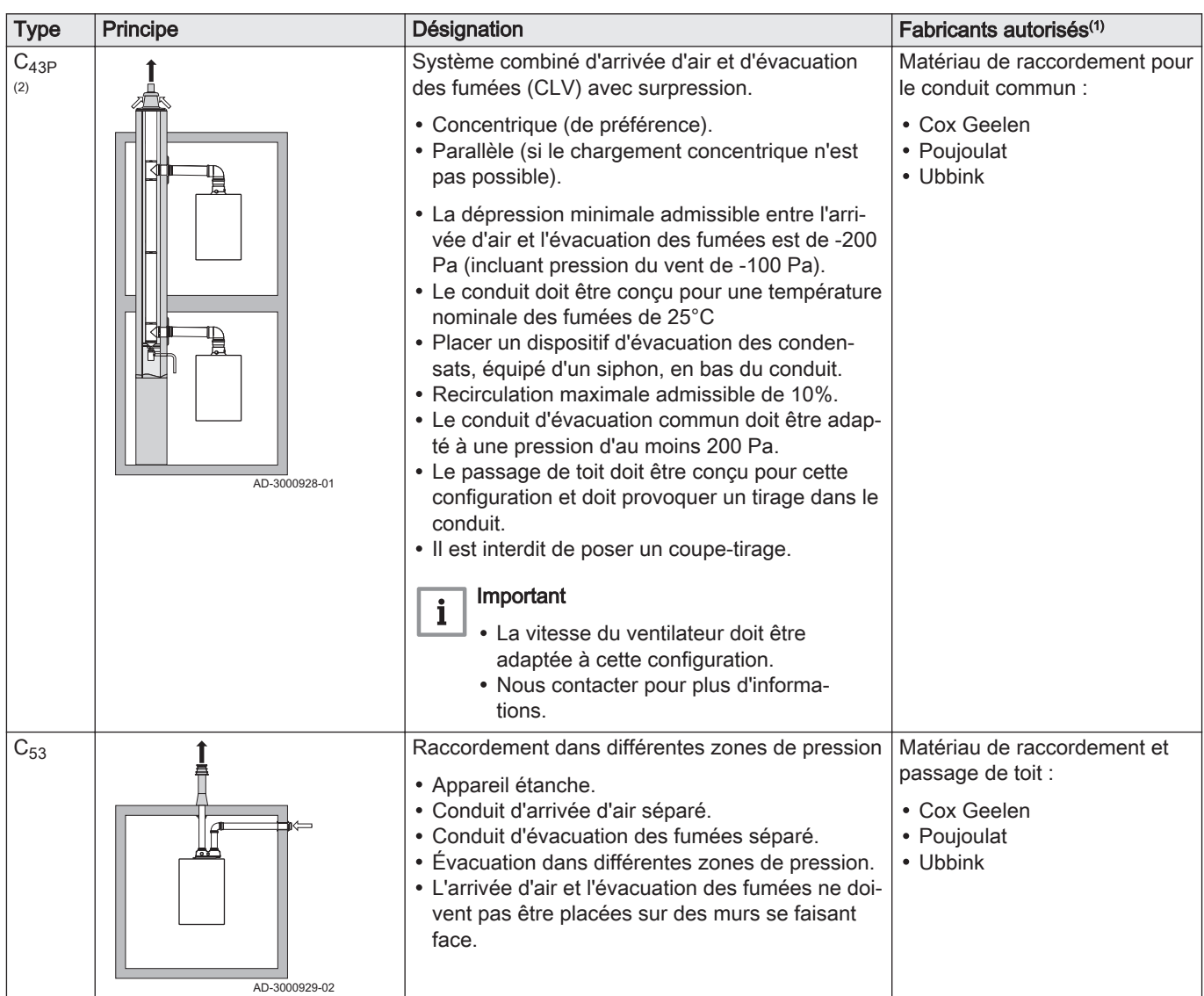

<span id="page-28-0"></span>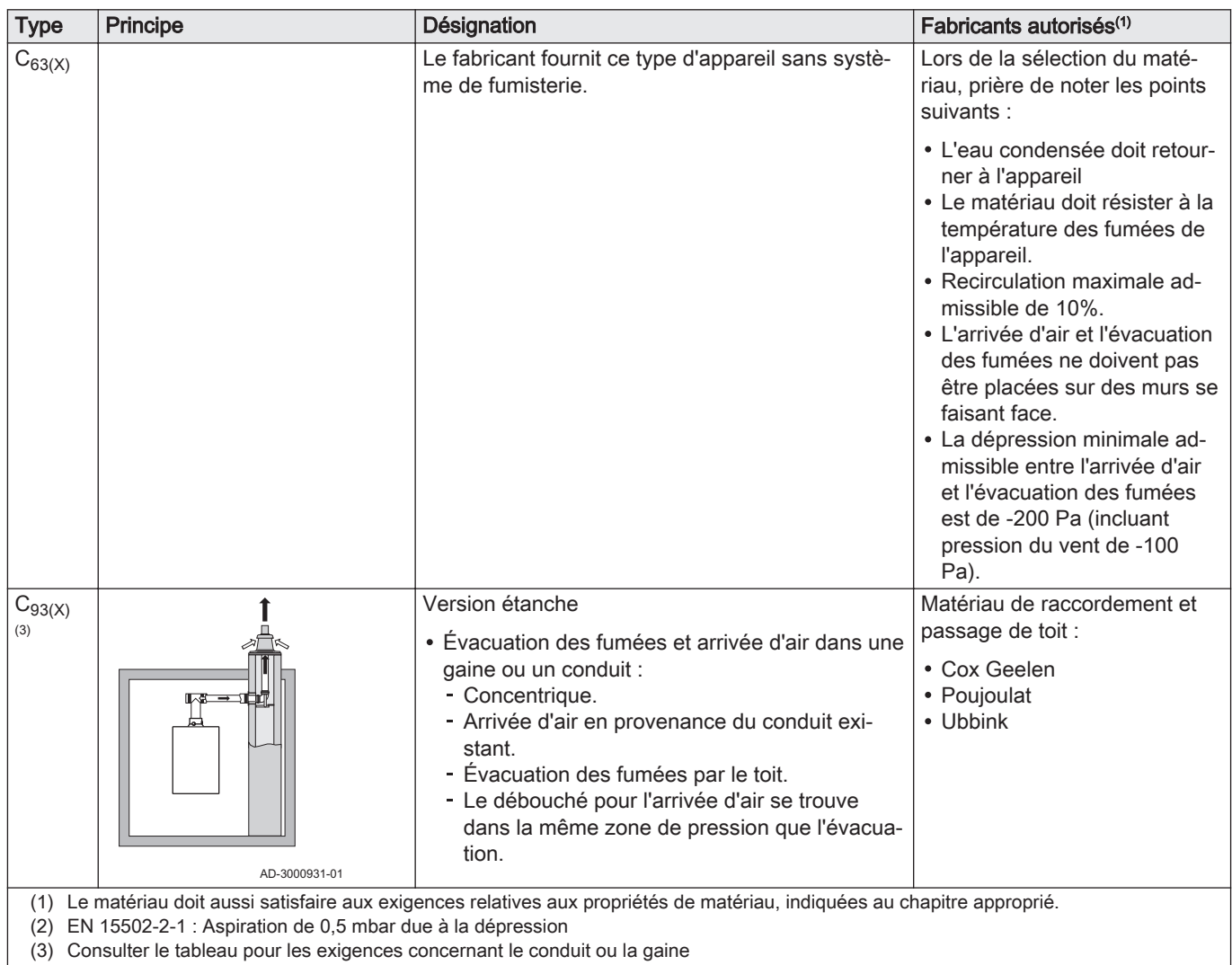

### 6.5.2 Exigences concernant le conduit pour C<sup>93</sup>

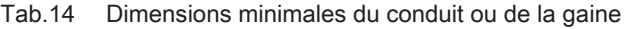

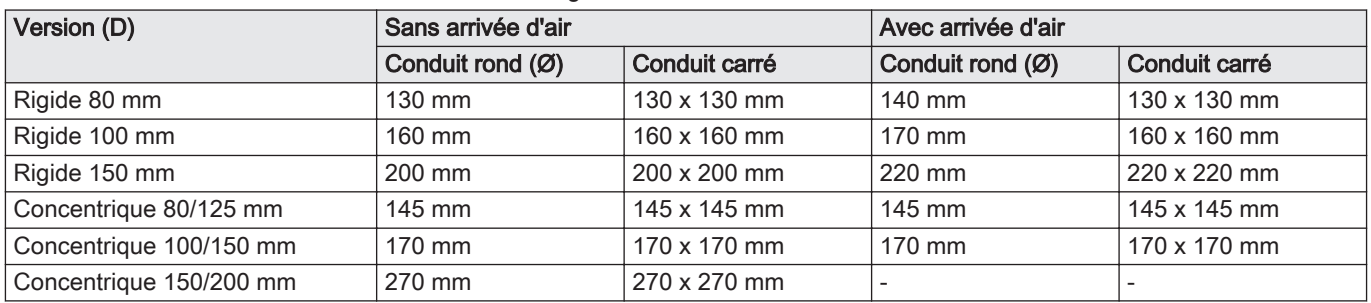

<span id="page-29-0"></span>Fig.12 Dimensions minimales du conduit ou de la gaine

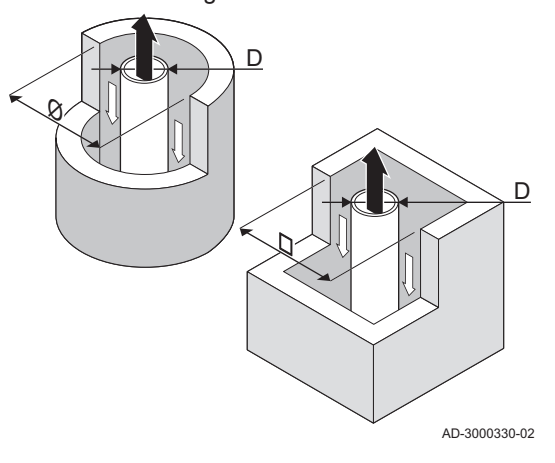

#### Important

Le conduit doit être conforme aux exigences de densité de l'air des réglementations locales.

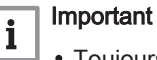

i

- Toujours nettoyer soigneusement les gaines si des conduits avec revêtement et/ou un conduit d'amenée d'air sont utilisés.
- L'inspection du conduit avec revêtement doit être possible.

### 6.5.3 Matériau

Utiliser le marquage sur la buse de fumées pour vérifier si son utilisation est adaptée à cet appareil.

Fig.13 Exemple de marquage

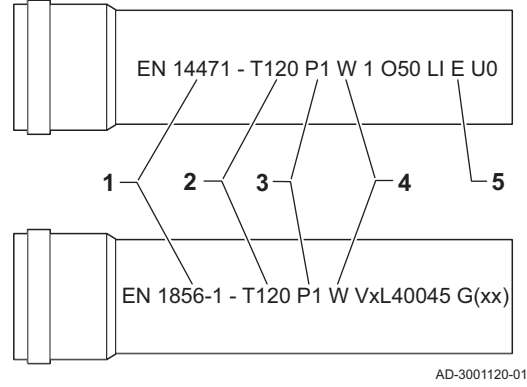

- 1 EN 14471 ou EN 1856–1: Le matériau est homologué CE conformément à cette norme. Pour le plastique, il s'agit de la norme EN 14471 ; pour l'aluminium et l'acier inoxydable, c'est la norme EN 1856-1.
- 2 T120: Le matériau appartient à la classe de température T120. Un numéro plus élevé est également autorisé, mais pas un numéro inférieur.
- 3 P1: Le matériau appartient à la classe de pression P1. H1 est également autorisé.
- 4 W: Le matériau est adapté à l'évacuation d'eau de condensation (W='wet'). D n'est pas autorisé (D='dry').
- 5 E: Le matériau appartient à la classe E de résistance au feu. Les classes A à D sont également autorisées, mais pas la classe F. Ne s'applique qu'au plastique.

### Avertissement

- Les méthodes de raccordement et de connexion peuvent varier en fonction du fabricant. Il est interdit de combiner les méthodes de raccordement et de connexion des différents fabricants. Cela s'applique aussi aux passages de toit et aux conduits communs.
- Les matériaux utilisés doivent être conformes aux réglementations et normes en vigueur.

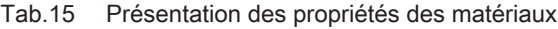

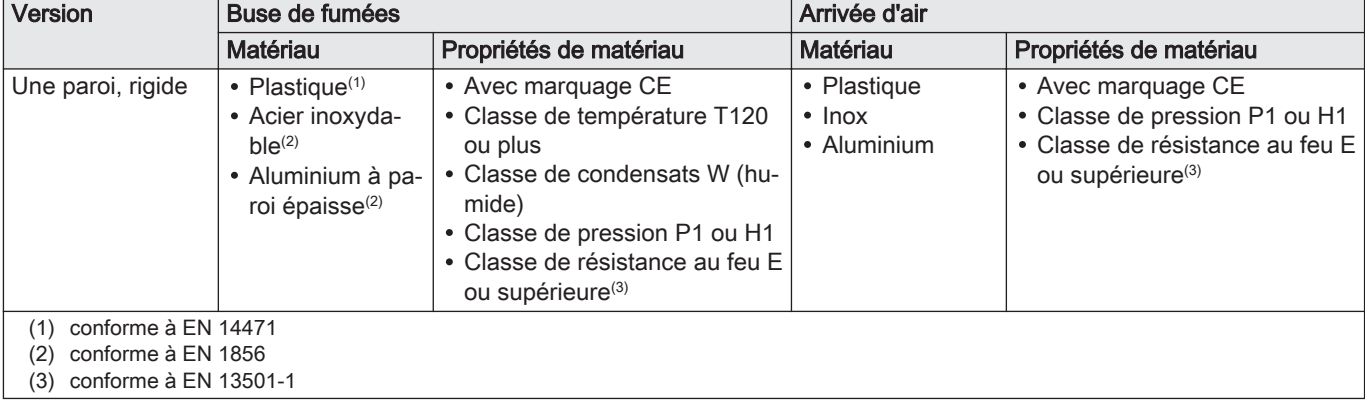

### 6.5.4 Dimensions de la conduite de la buse de fumées

#### Avertissement

Les conduites raccordées à l'adaptateur de fumées doivent satisfaire aux exigences dimensionnelles suivantes.

- d<sub>1</sub> Dimensions extérieures de la conduite de la buse de fumées
- D<sub>1</sub> Dimensions extérieures de la conduite d'arrivée d'air
- L<sub>1</sub> Différence de longueur entre la conduite de la buse de fumées et la conduite d'arrivée d'air

#### Tab.16 Dimensions de la conduite

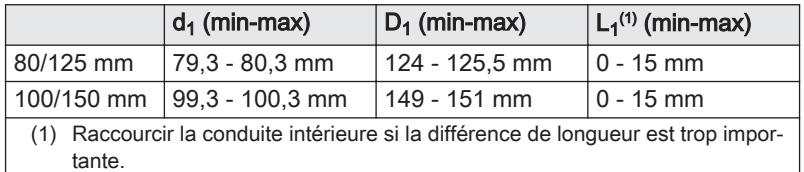

AD-3000962-01

 $\overline{\mathbb{L}}$ 

### 6.5.5 Longueurs des conduits d'air et de fumées

La longueur maximale des conduits d'évacuation des fumées et d'alimentation en air dépend du type d'appareil ; consulter le chapitre concerné pour connaître les longueurs correctes.

#### Important  $\mathbf{i}$

- Lorsque des coudes sont utilisés, la longueur maximale de cheminée (L) doit être raccourcie conformément au tableau de réduction.
- Pour l'adaptation à un autre diamètre, utiliser les réductions approuvées.

### Modèle ouvert  $(B_{23}, B_{23P}, B_{33})$

- L Longueur du conduit d'évacuation des fumées jusqu'au passage de toit
- Raccordement de la buse de fumées
- Raccordement de l'arrivée d'air 襾

Sur la version ouverte, l'ouverture d'arrivée d'air reste ouverte. Seule la buse de fumées est raccordée. Cela permet à la chaudière de prélever l'air comburant nécessaire directement dans la zone d'installation.

### **Attention**

- L'ouverture d'arrivée d'air doit rester ouverte.
- La zone d'installation doit être équipée des ouvertures d'arrivée d'air nécessaires. Ces ouvertures ne doivent être ni obstruées, ni fermées.

Tab.17 Longueur maximale (L)

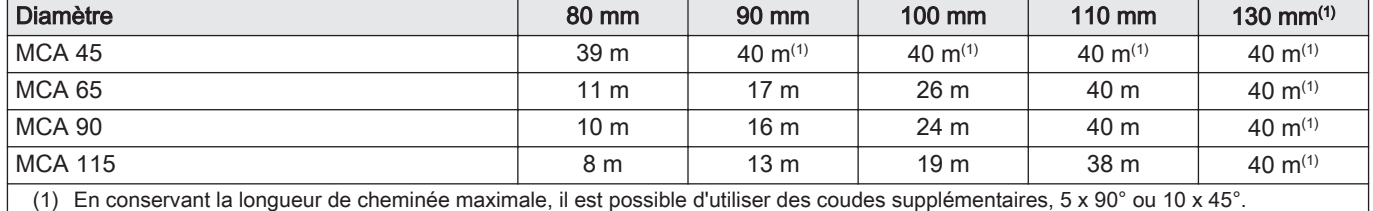

### Fig.15 Version ouverte

<span id="page-30-0"></span>Fig.14 Dimensions du raccord concentrique

ød

øD<sup>1</sup>

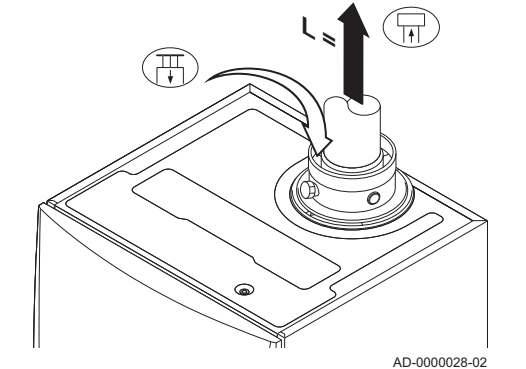

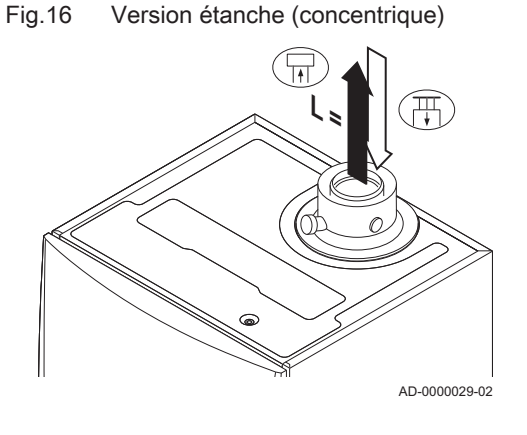

Fig.17 Différentes zones de pression

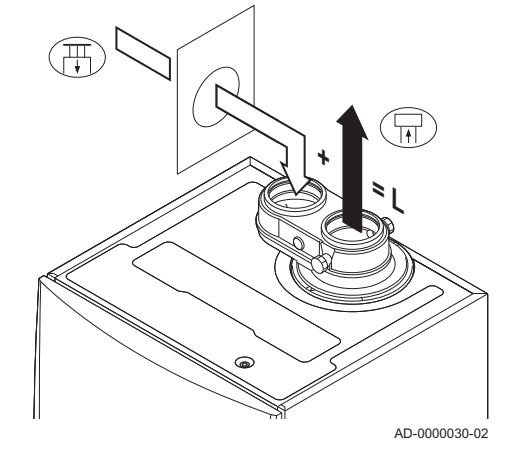

### Modèle étanche (C<sub>13(X)</sub>, C<sub>33(X)</sub>, C<sub>63(X)</sub>, C<sub>93(X)</sub>)

- 묘 Raccordement de la buse de fumées
- Raccordement de l'arrivée d'air 襾

Sur une version étanche, il faut raccorder (de manière concentrique) à la fois l'ouverture de la buse de fumées et celle de l'arrivée d'air.

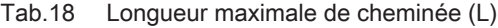

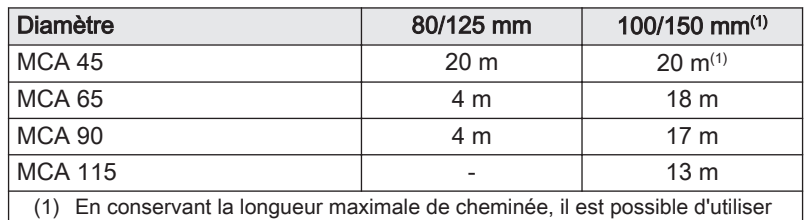

des coudes supplémentaires 5 x 90° ou 10 x 45°.

### Raccordement dans différentes zones de pression (C53)

L Longueur totale de la buse de fumées et de la gaine d'arrivée d'air

- 묘 Raccordement de la buse de fumées
- Raccordement de l'arrivée d'air 襾

Pour ce raccordement, il convient de monter un adaptateur pour fumées (accessoire) de 100/100 mm.

L'arrivée d'air comburant et l'évacuation des fumées sont possibles dans différentes zones de pression et systèmes semi-CLV, sauf dans la zone côtière. La différence maximale de hauteur tolérée entre l'arrivée de l'air comburant et la buse de fumées est de 36 m.

Tab.19 Longueur maximale (L)

| <b>Diamètre</b>                                                                                                    | 80 mm           | 90 mm           | $100 \text{ mm}$    | $110 \text{ mm}$ | $130 \text{ mm}^{(1)}$ |  |  |  |  |
|----------------------------------------------------------------------------------------------------|-----------------|-----------------|---------------------|------------------|------------------------|--|--|--|--|
| <b>MCA 45</b>                                                                                                    | 29 <sub>m</sub> | 40 m            | 40 m <sup>(1)</sup> | 40 $m^{(1)}$     | 40 $m^{(1)}$           |  |  |  |  |
| <b>MCA 65</b>                                                                                                    | 5 <sub>m</sub>  | 10 <sub>m</sub> | 16 <sub>m</sub>     | 34 m             | 40 $m^{(1)}$           |  |  |  |  |
| <b>MCA 90</b>                                                                                                    | $\overline{a}$  |                 | 17 <sub>m</sub>     | 37 m             | 40 $m^{(1)}$           |  |  |  |  |
| <b>MCA 115</b>                                                                                                    |                 |                 | 14 <sub>m</sub>     | 31 <sub>m</sub>  | 40 $m^{(1)}$           |  |  |  |  |
| En conservant la longueur de cheminée maximale, il est possible d'utiliser des coudes supplémentaires, 5 x 90° ou 10 x 45°.<br>(1) |                 |                 |                     |                  |                        |  |  |  |  |

#### Tableau de réduction  $\blacksquare$

Tab.20 Réduction du conduit pour chaque élément utilisé (parallèle)

| <b>Diamètre</b> | 80 mm                 | 90 mm            | $100$ mm | 110 mm | 130 mm | 150 mm                     | 250 mm | 300 mm             |
|-----------------|-----------------------|------------------|----------|--------|--------|----------------------------|--------|--------------------|
| Coude à 45°     | $\mathsf{m}$<br>. 411 | .3 m             | .4 m     | .5 m   | .0 m   | .2 <sub>m</sub>            | Z,U    | $\sim$<br><u>.</u> |
| Coude à 90°     | 4.0 m                 | 4.5 <sub>m</sub> | 4.9 m    | 5.4 m  | .8 m   | $.1 \text{ m}$<br><u>.</u> | 3,5    | 4.∠                |

Tab.21 Réduction du conduit pour chaque élément utilisé (concentrique)

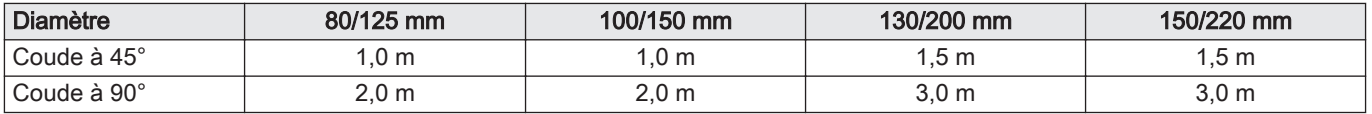

### <span id="page-32-0"></span>6.5.6 Consignes complémentaires

#### Installation

Pour installer les conduits d'évacuation des fumées et d'arrivée d'air, se référer aux instructions du fabricant des matériels correspondants. Après l'installation, vérifier l'étanchéité de toutes les pièces véhiculant des fumées et de l'air.

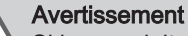

- Si les conduits d'évacuation des fumées et d'arrivée d'air ne sont pas installés conformément aux instructions (par exemple s'ils ne sont pas étanches, si les supports correspondants ne sont pas posés correctement, etc.), ils peuvent poser un danger et/ou entraîner des blessures corporelles.
- S'assurer que l'inclinaison du conduit d'évacuation des fumées est suffisante (au moins 50 mm par mètre) et que le collecteur de condensats et la longueur d'évacuation sont adaptés (au moins 1 m avant la sortie de la chaudière). Les coudes utilisés doivent présenter un angle supérieur à 90° pour garantir la pente et l'étanchéité au niveau des joints à lèvres.

### Condensation

- Il est interdit de relier directement l'évacuation des fumées aux conduits structurels à cause de la condensation.
- Si des condensats provenant de la section de conduit en plastique ou en inox peuvent éventuellement retourner vers une partie en aluminium des conduits d'évacuation des fumées, ces condensats doivent être évacués par le biais d'un collecteur, placé avant la partie en aluminium.

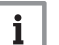

#### Important

Nous contacter pour plus d'informations.

### 6.5.7 Raccordement de la buse de fumées et de l'arrivée d'air

- S Profondeur d'insertion 25 mm
- 1. Brancher le conduit de la buse de fumées et le conduit d'arrivée d'air sur la chaudière.
- 2. Monter les conduits des buses de fumées et d'arrivée d'air suivants conformément aux instructions du fabricant.

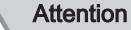

- Les conduits ne doivent pas reposer sur la chaudière.

- Incliner les parties horizontales vers la chaudière, avec une pente de 50 mm par mètre.

AD-0000034-01

### 6.6 Montage de la sonde extérieure

### 6.6.1 Emplacements conseillés

Placer la sonde extérieure à un emplacement regroupant les caractéristiques suivantes :

- Sur une facade de la zone à chauffer, la facade nord si possible.
- A mi-hauteur de la zone à chauffer.
- Sous l'influence des variations météorologiques.
- Protégée des rayonnements solaires directs.

80/125 mm  $\omega$ 

100/150 mm

Fig.18 Raccordement de la buse de fumées et de l'arrivée d'air

Facile d'accès.

<span id="page-33-0"></span>Fig.19

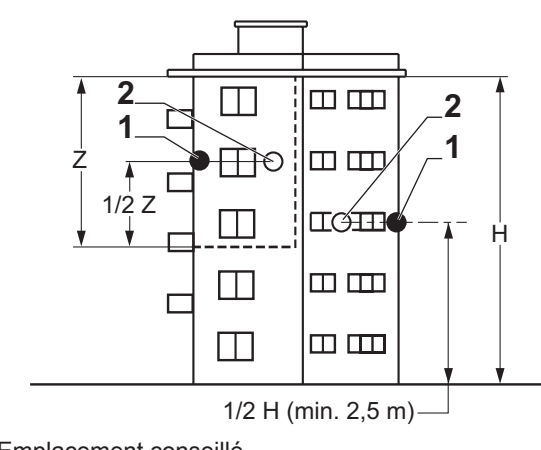

1 Emplacement conseillé 2 Emplacement possible

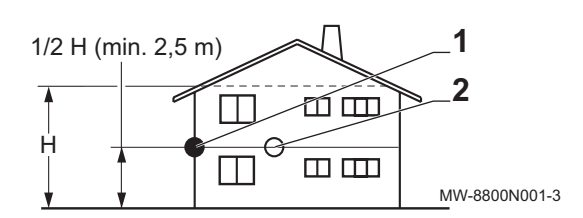

- H Hauteur habitée et contrôlée par la sonde
- Z Zone habitée et contrôlée par la sonde

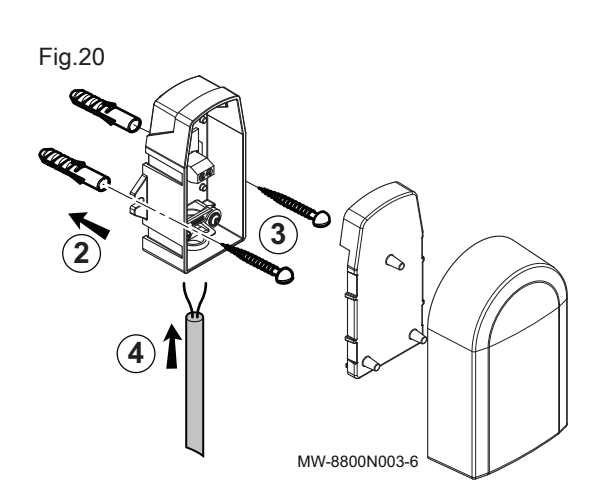

### 6.6.2 Mettre en place la sonde extérieure

- 1. Mettre en place les 2 chevilles livrées avec la sonde (diamètre de perçage 6 mm).
- 2. Fixer la sonde avec les vis livrées.
- 3. Raccorder la sonde à la chaudière à l'aide d'un câble électrique de section 2x1,5 mm<sup>2</sup> maxi (non fourni).

### 6.7 Raccordements électriques

### 6.7.1 Unité de commande

Le tableau suivant donne des valeurs importantes concernant le raccordement de l'unité de commande.

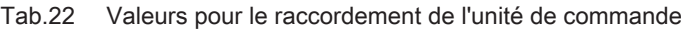

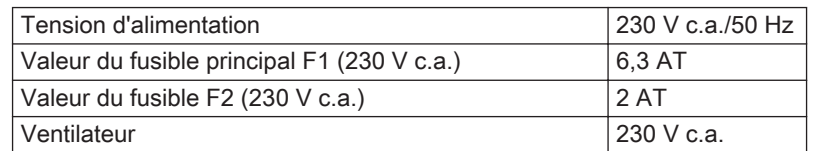

#### <span id="page-34-0"></span>Danger d'électrocution

Les composants suivants de l'appareil sont reliés à une alimentation de 230 V :

- Raccordement électrique à la pompe de circulation.
- Raccordement électrique au bloc vanne gaz.
- Raccordement électrique au ventilateur.
- Unité de commande.
- Transformateur d'allumage.
- Raccordement du câble d'alimentation.

La chaudière est équipée d'une fiche à 3 fils (longueur de cordon de 1,50 m) adaptée à une alimentation 230 VCA/50 Hz avec phase/neutre/ terre. La chaudière n'est pas sensible aux phases. Le câble d'alimentation est raccordé au connecteur X1. Un fusible de rechange se trouve dans le logement de l'unité de commande.

La chaudière dispose de plusieurs options de raccordement en matière de contrôle, de protection et de régulation. Des cartes électroniques en option peuvent être installées en complément de la carte électronique standard.

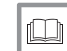

#### Pour de plus amples informations, voir

[Raccordements électriques optionnels, page 143](#page-142-0)

### 6.7.2 Recommandations

### Avertissement

- Les raccordements électriques doivent impérativement être effectués hors tension, par un professionnel qualifié.
- La chaudière est entièrement pré-câblée. Ne pas modifier les raccordements internes du tableau de commande.
- Raccorder l'appareil à la terre avant de le raccorder au secteur.

Pour le raccordement au secteur, respecter :

- Les prescriptions des normes en vigueur.
- La norme NF C 15.100.
- Les indications des schémas électriques livrés avec la chaudière.
- Les recommandations données dans cette notice.
- Séparer les câbles de sondes des câbles de circuits 230 V.

<span id="page-35-0"></span>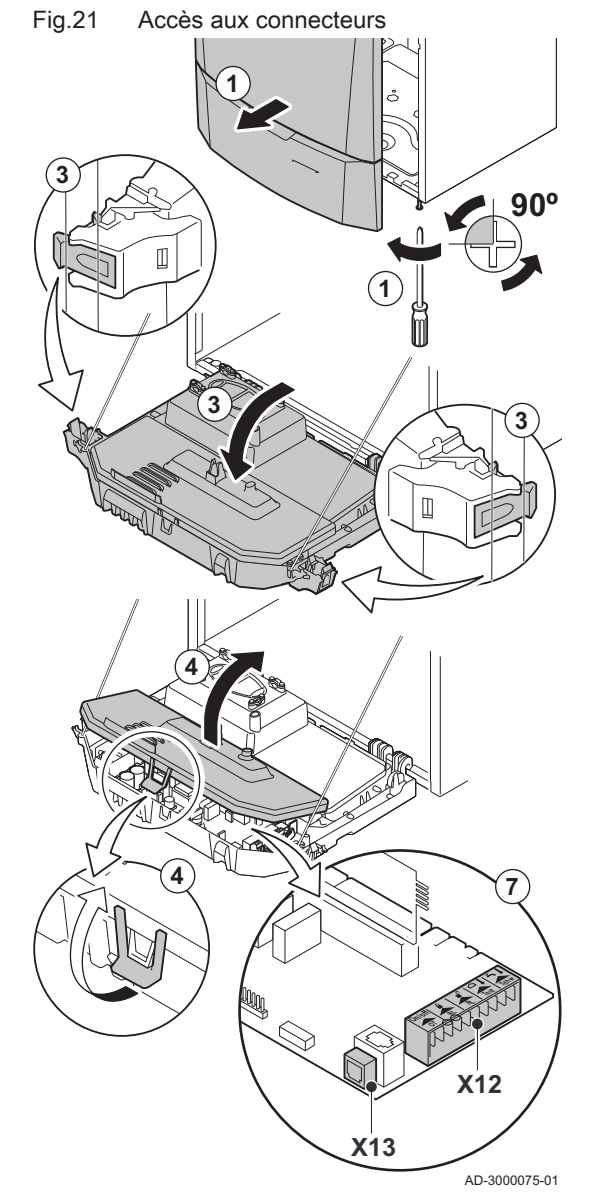

### **Attention**

En dehors de la chaudière : Utiliser 2 câbles distants d'au moins 10 cm.

### 6.7.3 Accès aux connecteurs

Différents thermostats et régulateurs peuvent être connectés à la carte électronique standard (connecteur X12).

### Accès aux connecteurs :

- 1. Desserrer d'un quart de tour les deux vis situées sous le panneau avant et retirer celui-ci.
- 2. Enfiler les câbles du régulateur ou du thermostat à travers le ou les passe-fils ronds à droite de la plaque de fond de la chaudière.
- 3. Basculer le coffret tableau de commande vers l'avant en ouvrant les clips sur les côtés.
- 4. Ouvrir le coffret tableau de commande à l'aide du clip situé à l'avant.
- 5. Enfiler le(s) câble(s) de connexion approprié(s) dans le coffret tableau de commande via le(s) passe-câble(s) fourni(s).
- 6. Dévisser les serre-câbles selon les besoins (à l'avant du connecteur) et enfiler les câbles en-dessous.
- 7. Raccorder les câbles aux bornes appropriées sur le connecteur.
- 8. Visser fermement les serre-câbles et fermer le tableau de commande.
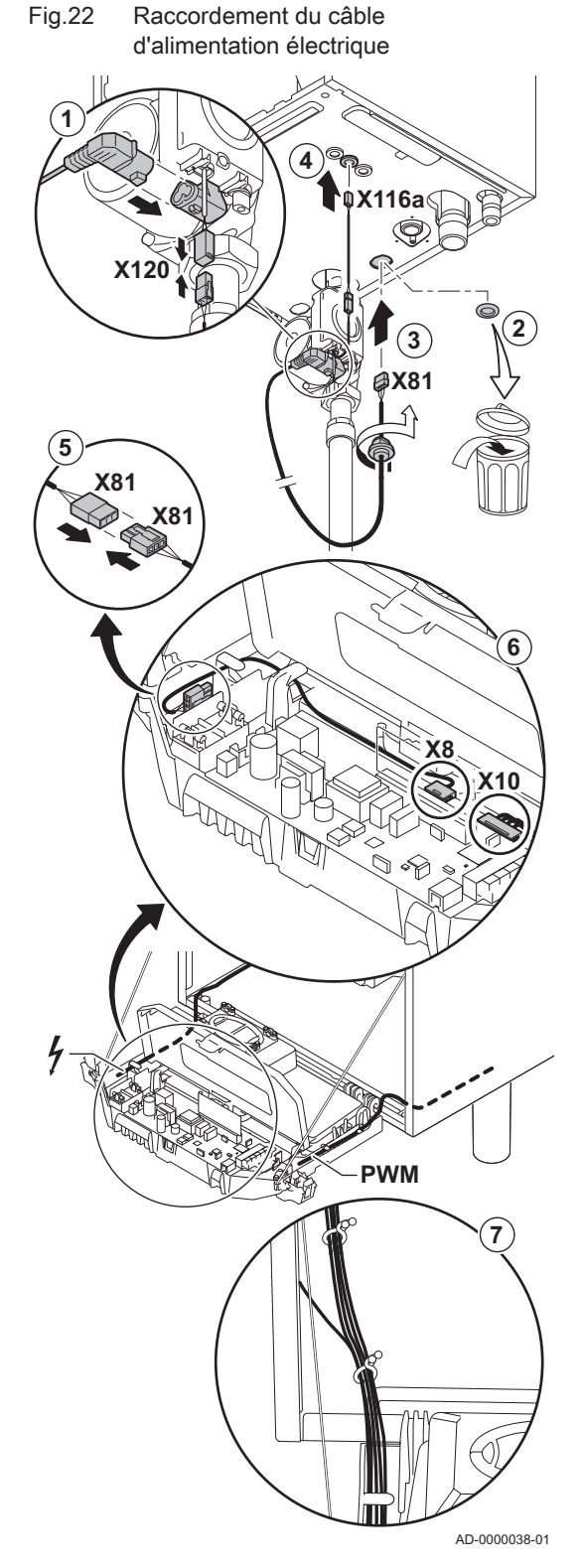

# 6.7.4 Options de raccordement de la carte électronique standard

#### $\Box$ Raccordement de la pompe PWM

La pompe, modulante et éco-énergétique, doit être raccordée à la carte électronique standard de la PCU. Procéder comme suit :

- 1. Brancher le câble d'alimentation et le câble du signal PWM à la pompe.
- 2. Retirer le passe-fil de l'ouverture située au milieu du fond de la chaudière.
- 3. Faire passer le câble d'alimentation de la pompe par le fond de la chaudière et obturer l'ouverture en serrant la fermeture à baïonnette sur le câble.
- 4. Passer le câble PWM de la pompe à travers l'un des passe-fils situés à droite de la base de la chaudière.
- 5. Brancher le câble d'alimentation de la pompe au câble du coffret tableau de commande raccordé au connecteur X8.
- 6. Brancher le câble PWM de la pompe au câble du coffret tableau de commande raccordé au connecteur X10.
- 7. Ajouter les câbles de la pompe aux faisceaux de câblage en ouvrant et en fermant les bandes des faisceaux de câblage.

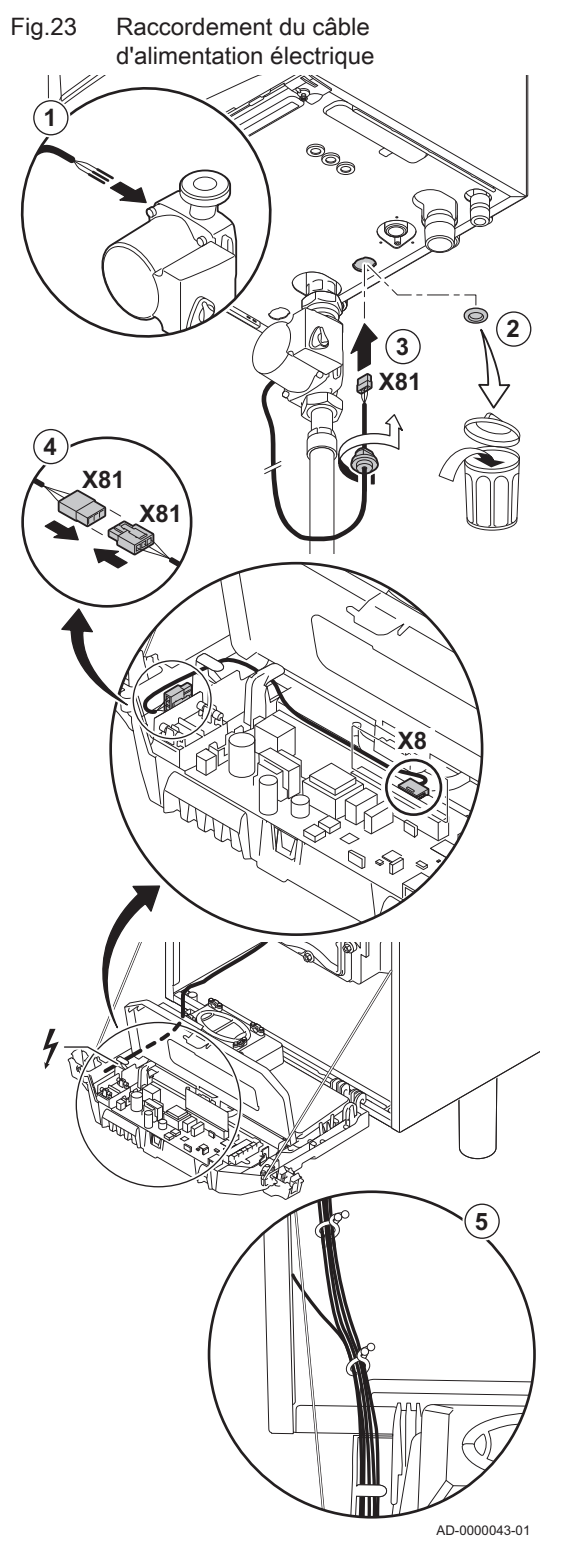

#### Raccordement de la pompe  $\blacksquare$

La pompe doit être raccordée à la carte électronique standard de la PCU. Procéder comme suit :

- 1. Raccorder à la pompe le câble fourni avec la chaudière.
- 2. Retirer le passe-fil de l'ouverture située au milieu du fond de la chaudière.
- 3. Faire passer le câble de la pompe par le fond de la chaudière et obturer l'ouverture en serrant la fermeture à baïonnette sur le câble.
- 4. Brancher le câble de la pompe au câble du coffret tableau de commande raccordé au connecteur X8.
- 5. Ajouter le câble de la pompe aux faisceaux de câblage en ouvrant et en refermant les bandes des faisceaux de câblage.

Fig.24 Raccordement d'un PC/ordinateur portable

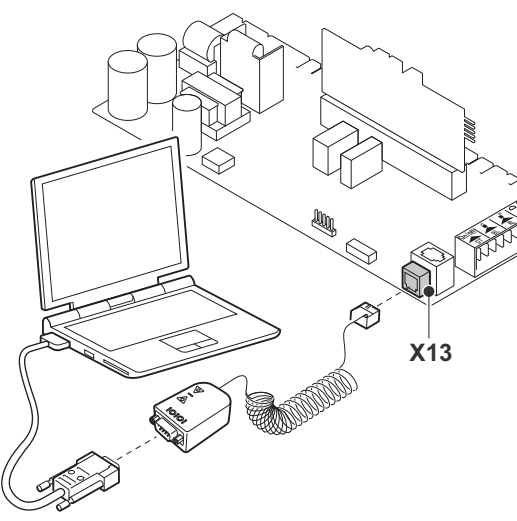

#### Raccordement d'un PC/ordinateur portable П

Un PC ou un ordinateur portable peut être raccordé au connecteur de téléphone en utilisant l'interface Recom disponible en option. Le logiciel Recom pour PC / ordinateur portable permet de saisir, modifier et lire les différents paramètres de la chaudière.

AD-0000051-01

## 6.7.5 Raccorder un circuit de chauffage direct

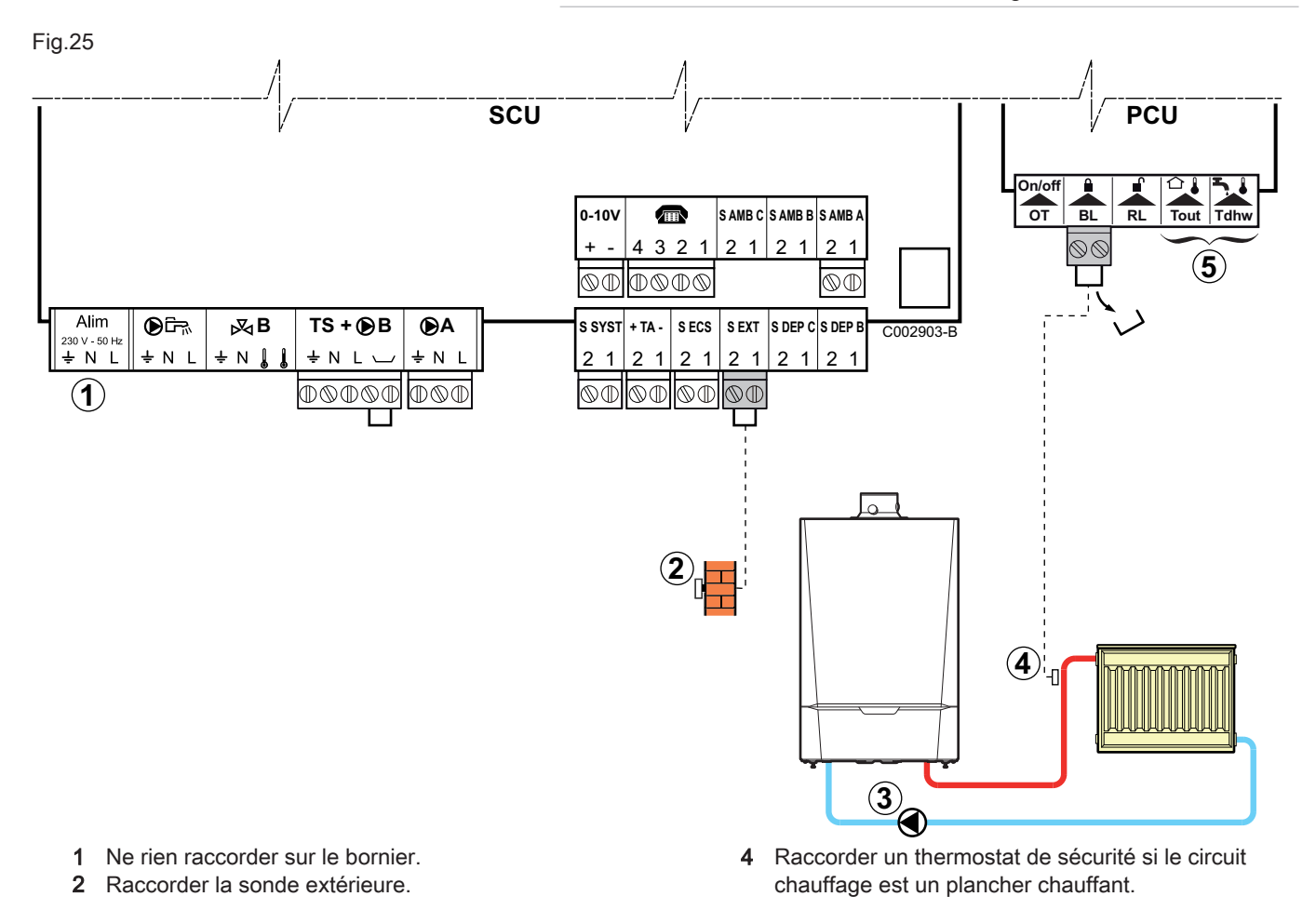

- Retirer le pont.
- Brancher les fils du thermostat de sécurité sur le connecteur.
- 5 Ne rien raccorder sur le bornier.

commande Inicontrol. 3 Raccorder la pompe de chauffage.

Le raccordement de la sonde extérieure est facultatif sur les installations avec tableau de

Important

i

6.7.6 Raccorder un circuit de chauffage direct et un préparateur d'eau chaude sanitaire

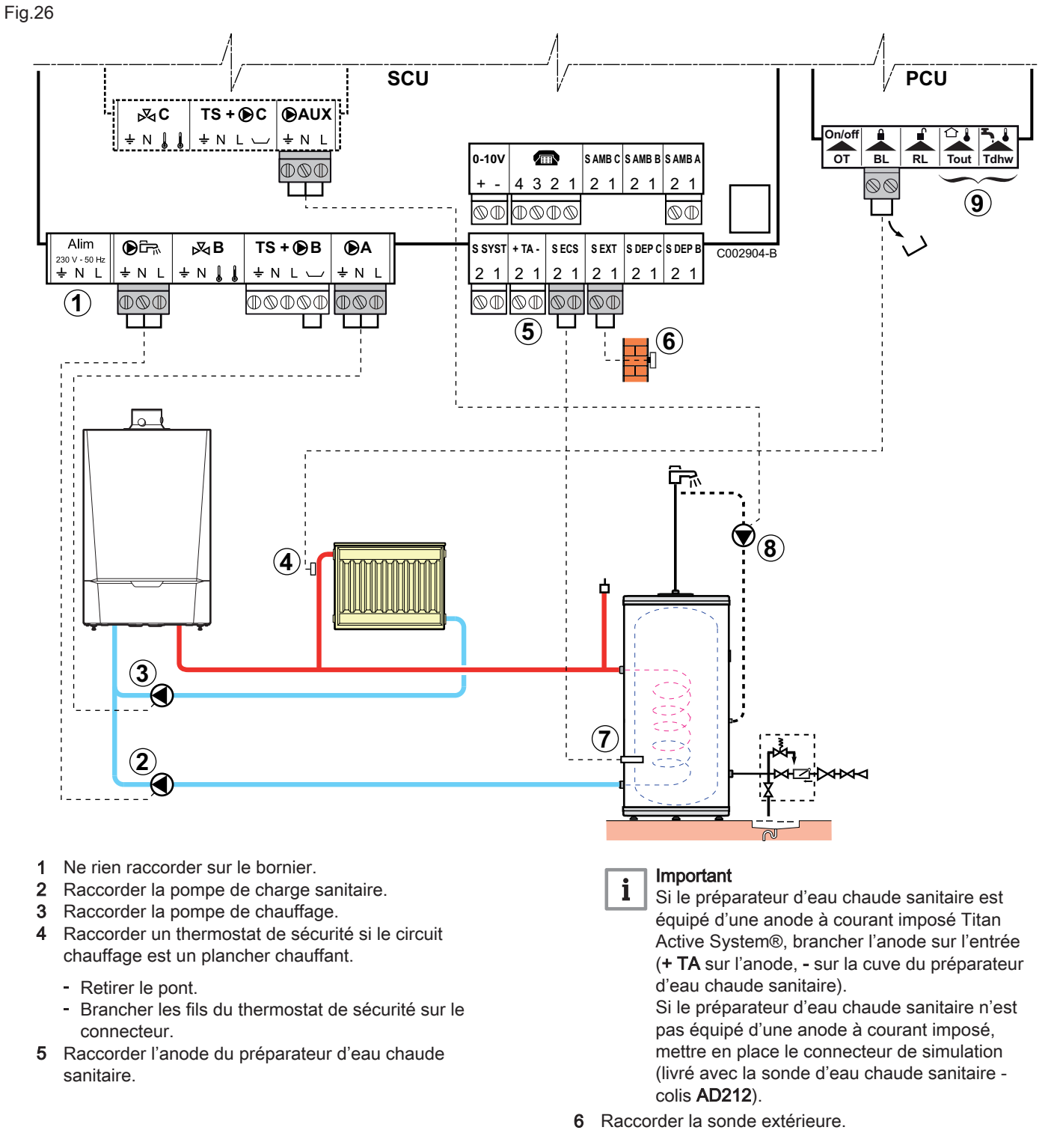

# Important

i

Le raccordement de la sonde extérieure est facultatif sur les installations avec tableau de commande Inicontrol.

- 7 Raccorder la sonde d'eau chaude sanitaire (colis AD212).
- 8 Raccorder la pompe de bouclage sanitaire (option).
- 9 Ne rien raccorder sur le bornier.

# Réglages à effectuer pour le raccordement d'un circuit chauffage direct et d'un préparateur d'eau chaude sanitaire – DIEMATIC iSystem

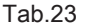

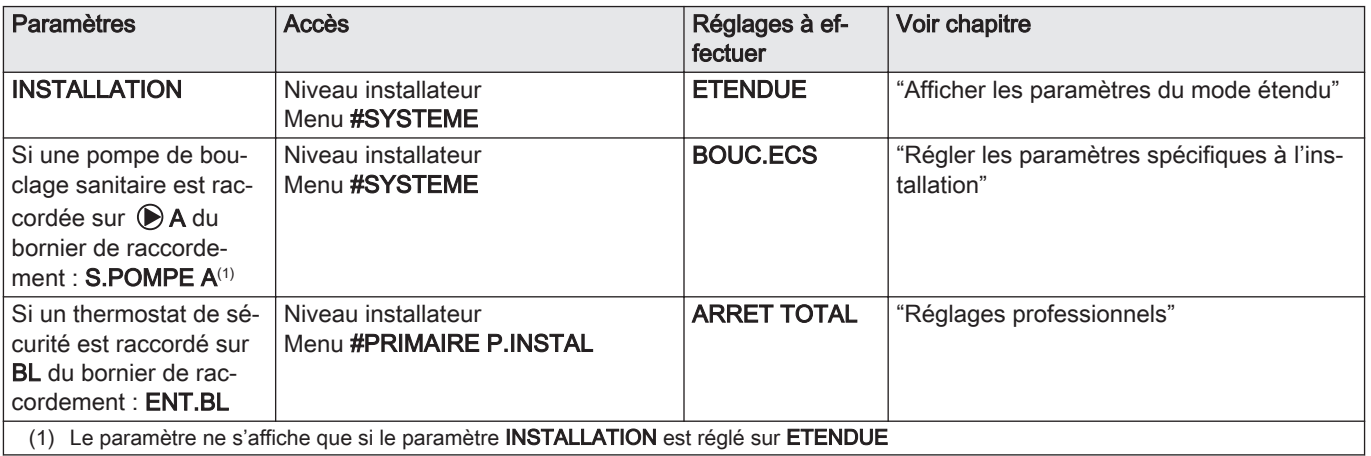

# Réglages à effectuer pour le raccordement d'un circuit chauffage direct et d'un préparateur d'eau chaude sanitaire – Inicontrol

Aucun réglage complémentaire n'est nécessaire pour ce type d'installation.

# 6.7.7 Raccorder deux circuits de chauffage et un préparateur d'eau chaude sanitaire

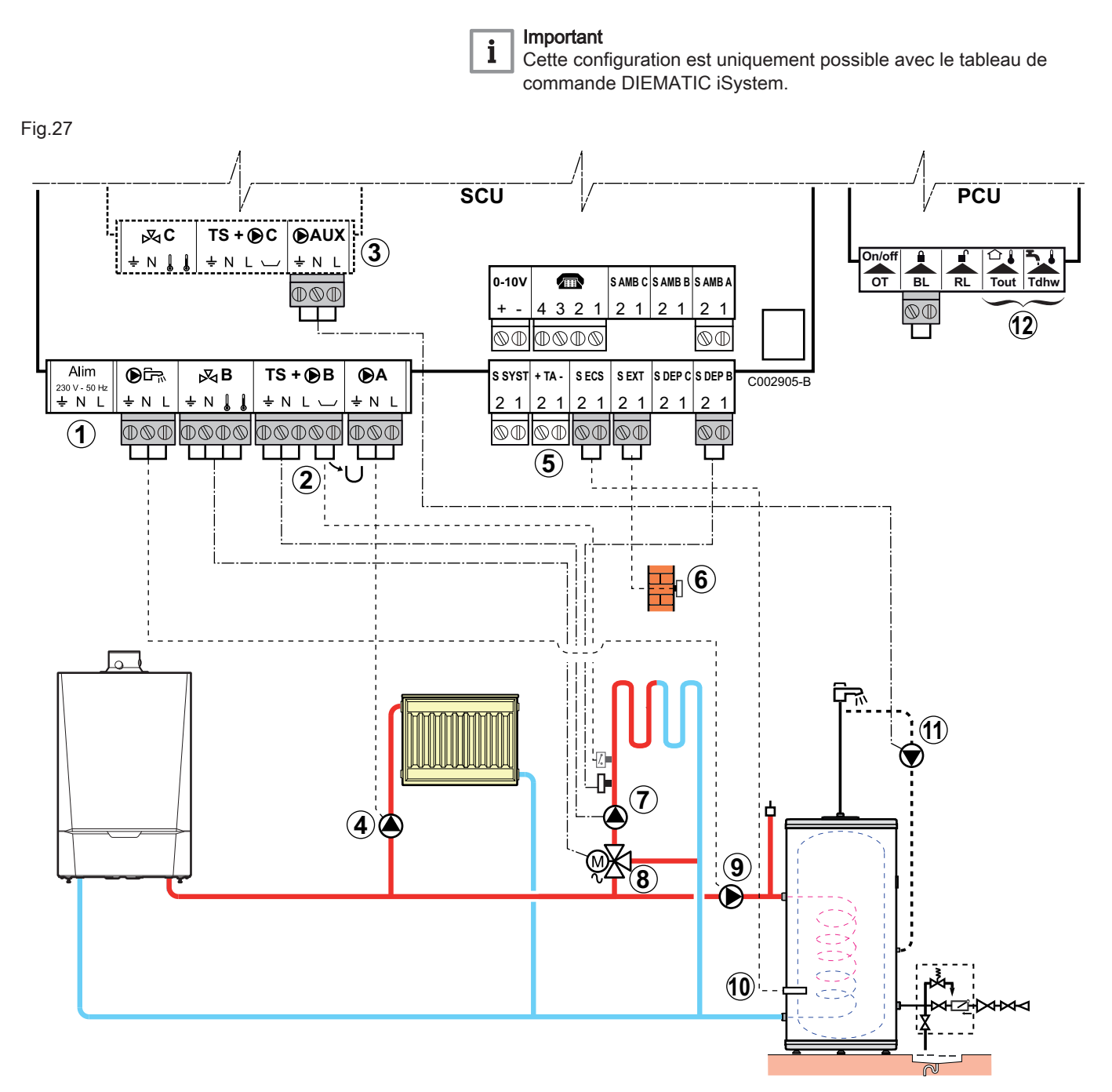

- 1 Ne rien raccorder sur le bornier.
- 2 Raccorder un thermostat de sécurité si le circuit chauffage est un plancher chauffant.
	- Retirer le pont.
	- Brancher les fils du thermostat de sécurité sur le connecteur.
- 3 Raccorder un circuit supplémentaire sur l'option AD249.
- 4 Raccorder le circulateur de chauffage (circuit A).

# Important

Si un plancher chauffant est présent, mettre en place un thermostat de sécurité après le circulateur. Le thermostat de sécurité coupera le circulateur en cas de surchauffe.

5 Raccorder l'anode du préparateur d'eau chaude sanitaire.

# Important

 $\mathbf{i}$ 

Si le préparateur d'eau chaude sanitaire est équipé d'une anode à courant imposé Titan Active System®, brancher l'anode sur l'entrée (+ TA sur l'anode, - sur la cuve du préparateur d'eau chaude sanitaire).

Si le préparateur d'eau chaude sanitaire n'est pas équipé d'une anode à courant imposé, mettre en place le connecteur de simulation (livré avec la sonde d'eau chaude sanitaire – colis AD212).

6 Raccorder la sonde extérieure.

 $\mathbf i$ 

Le raccordement de la sonde est facultatif sur les chaudières avec tableau de commande Inicontrol.

- 7 Raccorder le circulateur de chauffage (circuit B).
- 8 Raccorder la vanne 3 voies (circuit B).
- 9 Raccorder la pompe de charge sanitaire.
- 10 Raccorder la sonde d'eau chaude sanitaire (colis AD212).
- 11 Raccorder la pompe de bouclage sanitaire sur la sortie  $\bigcirc$  AUX de l'option AD249.
- 12 Ne rien raccorder sur le bornier.

## 6.7.8 Raccorder un ballon tampon

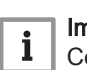

#### Important

Cette configuration est uniquement possible avec le tableau de commande DIEMATIC iSystem.

#### Raccorder un ballon tampon QUADRO DU

Dans cet exemple d'installation, le ballon tampon type QUADRO DU intègre une zone eau chaude sanitaire. La chaudière démarre systématiquement pour maintenir la zone eau chaude sanitaire du ballon tampon ou pour maintenir le préparateur d'eau chaude sanitaire indépendant en température.

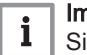

#### Important

Si le ballon tampon est sans zone sanitaire, utiliser un préparateur d'eau chaude sanitaire indépendant.

La partie eau chaude sanitaire est maintenue à la consigne d'eau chaude sanitaire par la chaudière.

La zone de chauffage est maintenue à la consigne calculée en fonction de la température extérieure. La zone est réchauffée quand la température sonde tampon chauffage (3) passe en-dessous de la consigne calculée -6 °C. Le réchauffage de la zone de chauffage s'arrête quand la température tampon chauffage passe au-dessus de la consigne calculée.

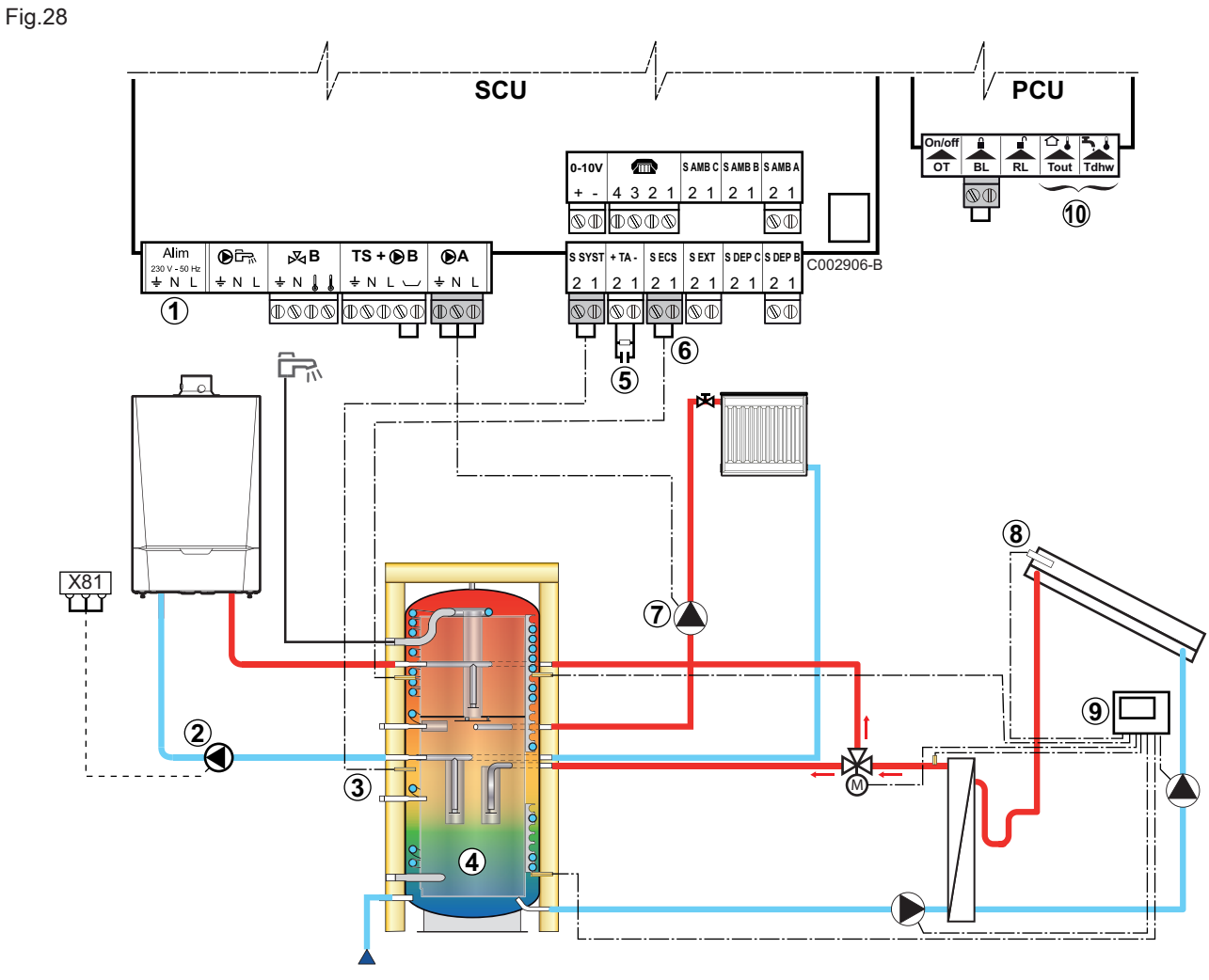

1 Ne rien raccorder sur le bornier.

- 2 Raccorder la pompe de charge du ballon tampon.
- 3 Raccorder la sonde du ballon tampon (colis AD250).
- 4 Ballon tampon
- 5 Raccorder l'anode du ballon tampon.

Important  $\mathbf{i}$ 

Si le ballon tampon n'est pas équipé d'une anode à courant imposé, mettre en place le connecteur de simulation (livré avec la sonde d'eau chaude sanitaire – colis AD212).

- 6 Raccorder la sonde d'eau chaude sanitaire (colis AD212).
- 7 Raccorder la pompe de chauffage (circuit A).
- 8 Sonde capteur solaire
- 9 Raccorder la station solaire aux capteurs solaires.
- 10 Ne rien raccorder sur le bornier.

# Réglages à effectuer pour le raccordement d'un ballon tampon QUADRO DU – DIEMATIC iSystem

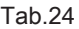

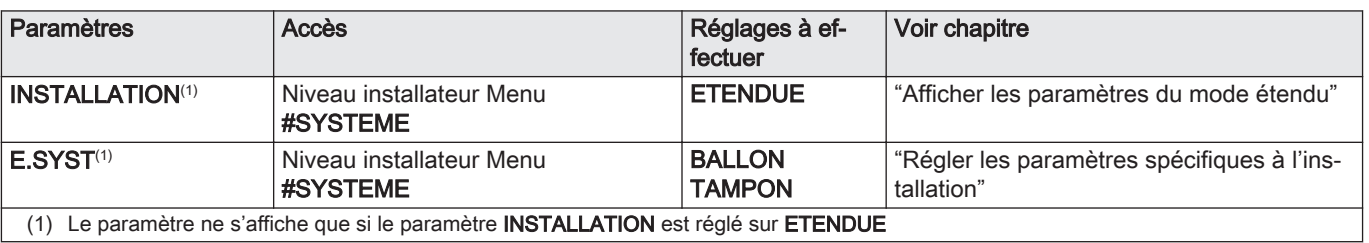

#### Raccorder un ballon tampon PS et un préparateur d'eau  $\blacksquare$ chaude sanitaire à la chaudière

#### Important  $\mathbf{i}$

La partie eau chaude sanitaire est maintenue à la consigne d'eau chaude sanitaire par la chaudière.

La zone de chauffage est maintenue à la consigne calculée en fonction de la température extérieure. La zone est réchauffée quand la température au niveau de la sonde tampon chauffage passe en-dessous de la consigne calculée -6 °C. Le réchauffage de la zone de chauffage s'arrête quand la température passe audessus de la consigne calculée.

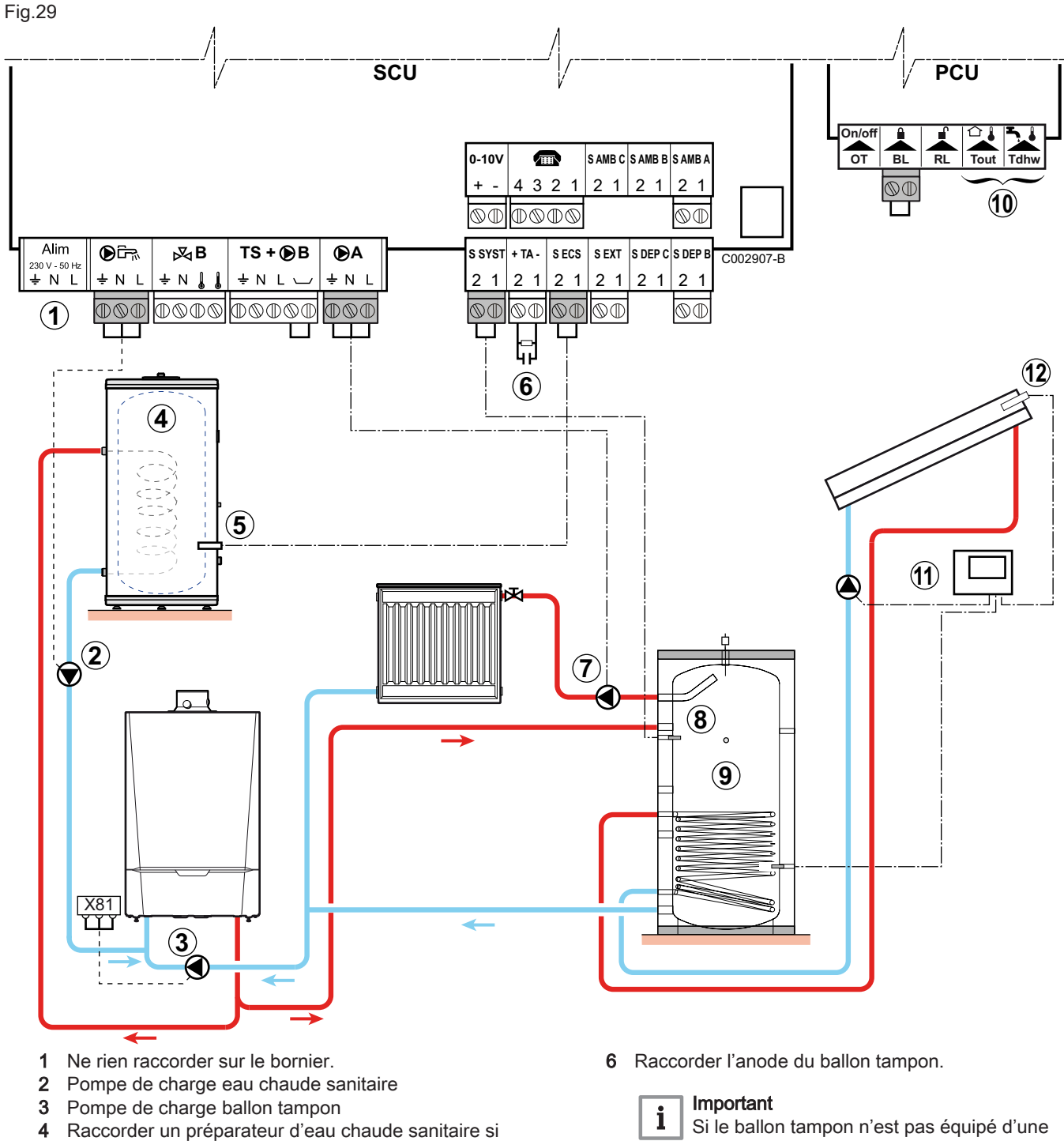

- le ballon tampon (9) ne sert qu'au chauffage
- 5 Raccorder la sonde d'eau chaude sanitaire (colis AD212).

anode à courant imposé, mettre en place le connecteur de simulation (livré avec la sonde d'eau chaude sanitaire – colis AD212).

- 7 Raccorder la pompe de chauffage (circuit A)
- 8 Sonde capteur solaire
- 9 Ballon tampon
- 10 Ne rien raccorder sur le bornier
- 11 Raccorder la station solaire aux capteurs solaires
- 12 Sonde capteur solaire

# Réglages à effectuer pour le raccordement d'un ballon tampon et un préparateur d'eau chaude sanitaire à la chaudière – DIEMATIC iSystem

Tab.25

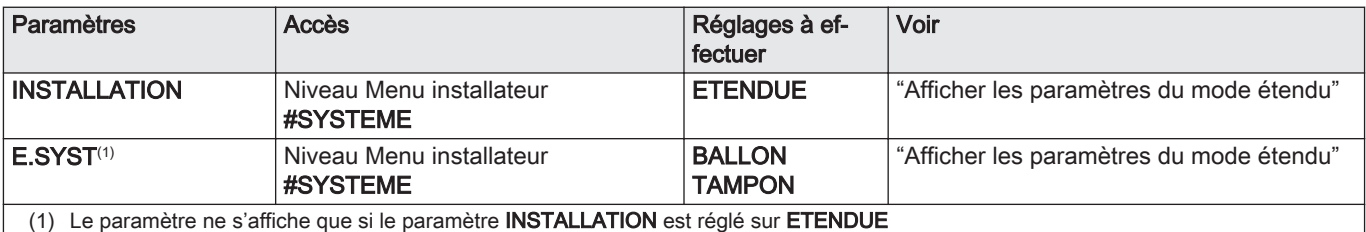

#### Raccorder un préparateur d'eau chaude sanitaire sur le ballon  $\blacksquare$ tampon PS

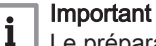

Le préparateur d'eau chaude sanitaire est chargé à partir du ballon tampon. Si durant une charge sanitaire la température du ballon tampon passe sous la consigne primaire d'eau chaude sanitaire (paramètre TEMP.PRIM.ECS), la chaudière maintient ce dernier en température pour garantir la charge du préparateur d'eau chaude sanitaire. La zone de chauffage est maintenue à la consigne calculée en fonction de la température extérieure. La zone est réchauffée quand la température sonde tampon chauffage passe en-dessous de la consigne calculée -6 °C. Le réchauffage de la zone de chauffage s'arrête quand la température tampon chauffage passe au-dessus de la consigne calculée.

#### Important  $\mathbf{i}$

La chaudière ne démarre en production eau chaude sanitaire que si le ballon tampon n'est pas assez chaud pour garantir la charge du préparateur d'eau chaude sanitaire.

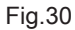

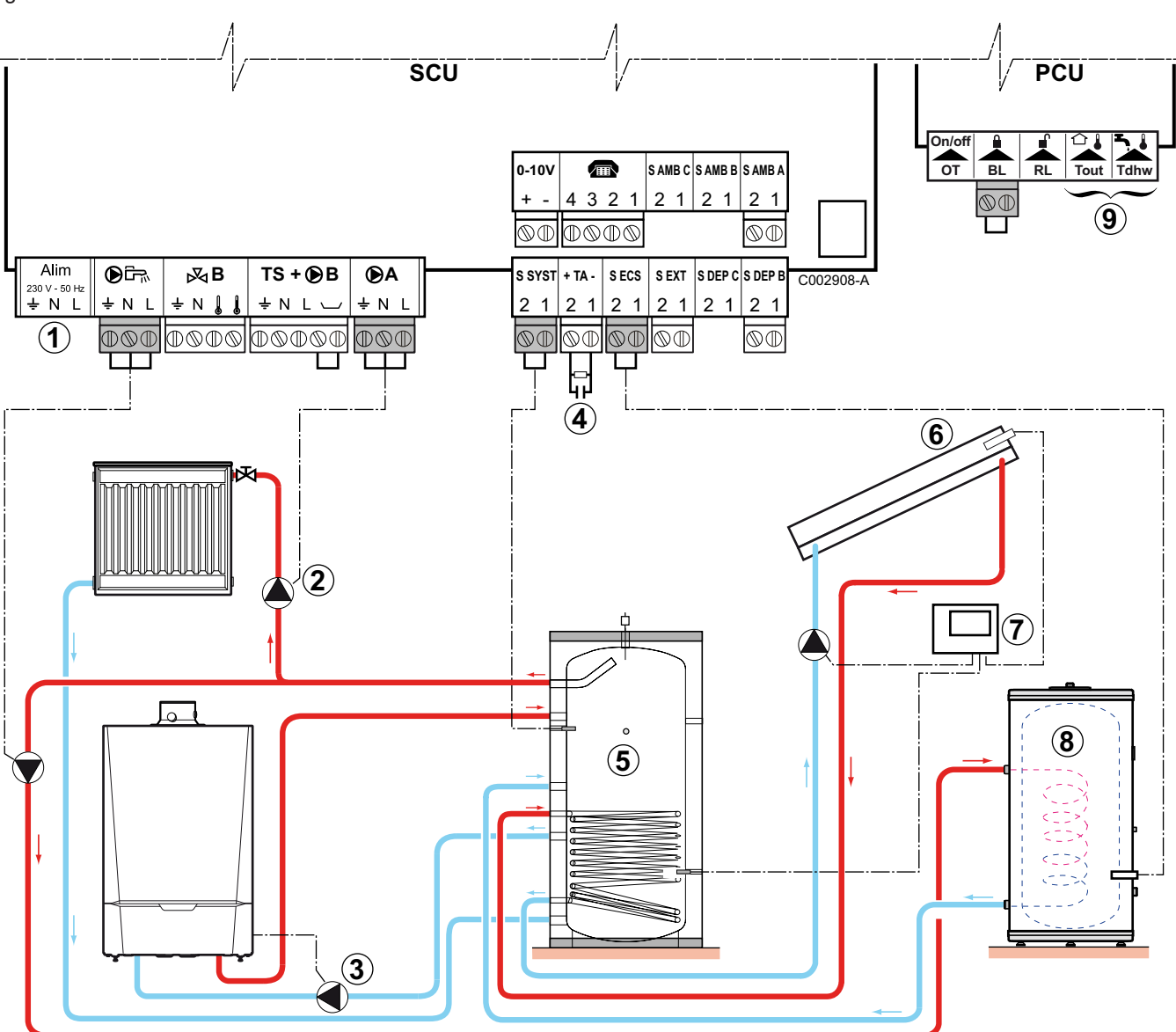

- 1 Ne rien raccorder sur le bornier.
- 2 Raccorder la pompe de chauffage (circuit A).
- 3 Pompe de charge du ballon tampon
- 4 Raccorder l'anode du ballon tampon.

# Important

Si le ballon tampon n'est pas équipé d'une anode à courant imposé, mettre en place le connecteur de simulation (livré avec la sonde d'eau chaude sanitaire – colis AD212).

5 Ballon tampon

 $\mathbf{i}$ 

- 6 Sonde du capteur solaire
- 7 Raccorder la station solaire aux capteurs solaires.
- 8 Préparateur d'eau chaude sanitaire.

Raccorder la sonde d'eau chaude sanitaire.

9 Ne rien raccorder sur le bornier.

# Réglages à effectuer pour le raccordement d'un ballon tampon PS et un préparateur d'eau chaude sanitaire – DIEMATIC iSystem

#### Tab.26

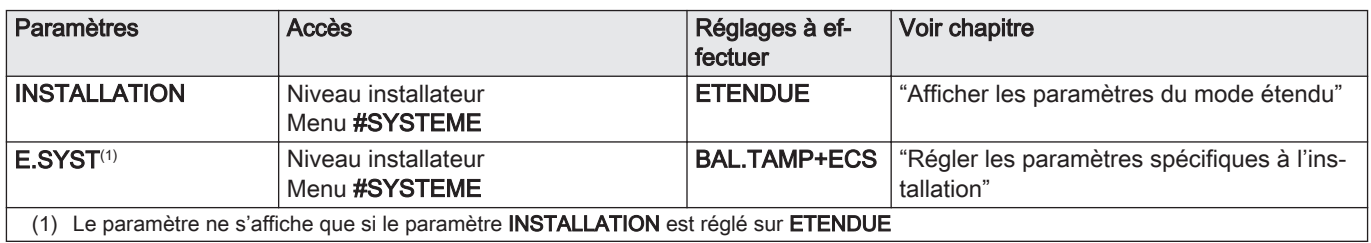

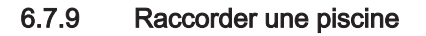

## Important

 $\mathbf{i}$ 

Cette configuration est uniquement possible avec le tableau de commande DIEMATIC iSystem.

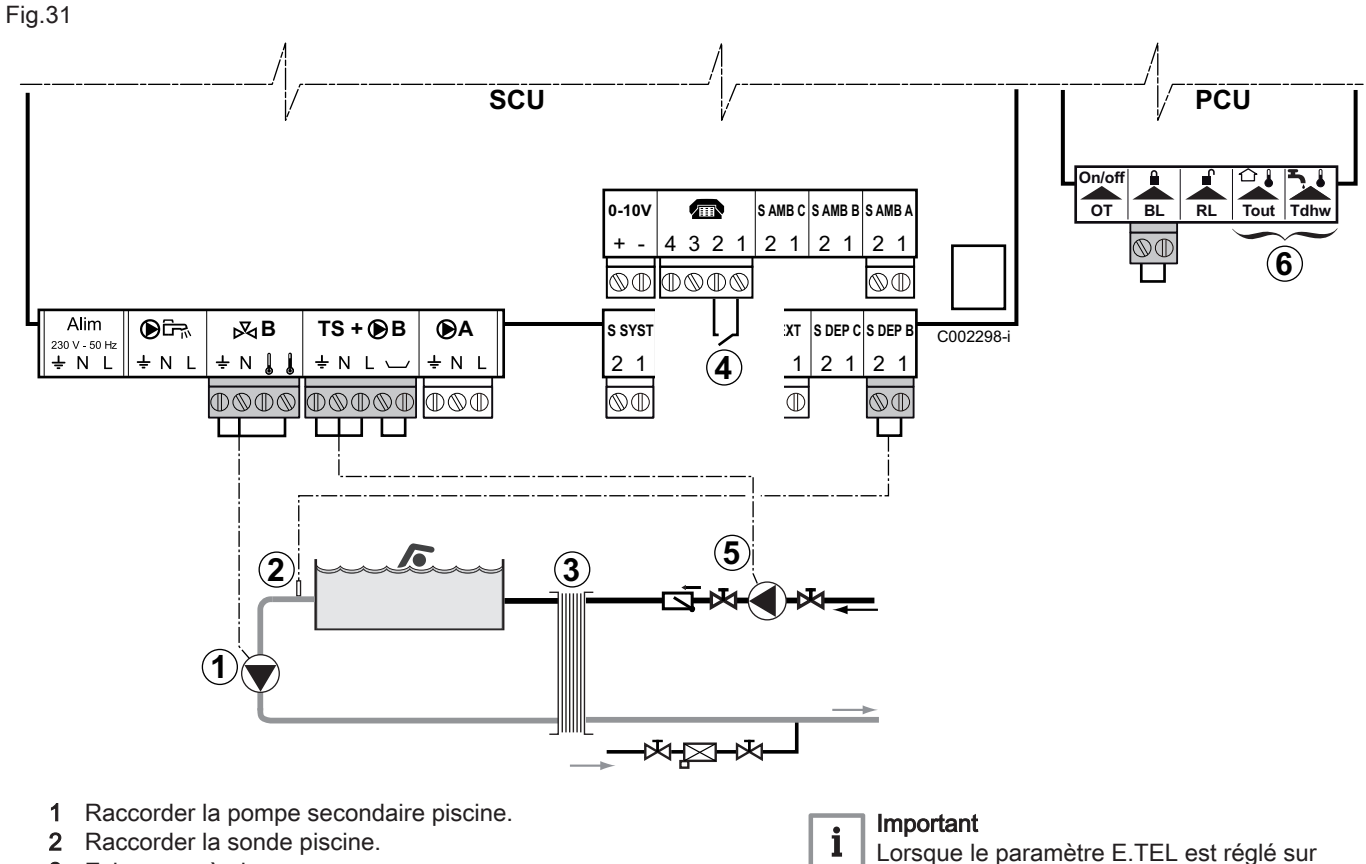

- 3 Echangeur à plaques.
- 4 Commande de coupure de chauffe de la piscine.

TOR B, la piscine n'est plus réchauffée quand le contact est ouvert (réglage d'usine) et seul l'antigel reste assuré. Le sens du contact reste réglable par le

- paramètre CTC.TEL. 5 Raccorder la pompe primaire piscine.
- 
- 6 Ne rien raccorder sur le bornier.

#### Réglages à effectuer pour le raccordement d'une piscine – п DIEMATIC iSystem

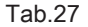

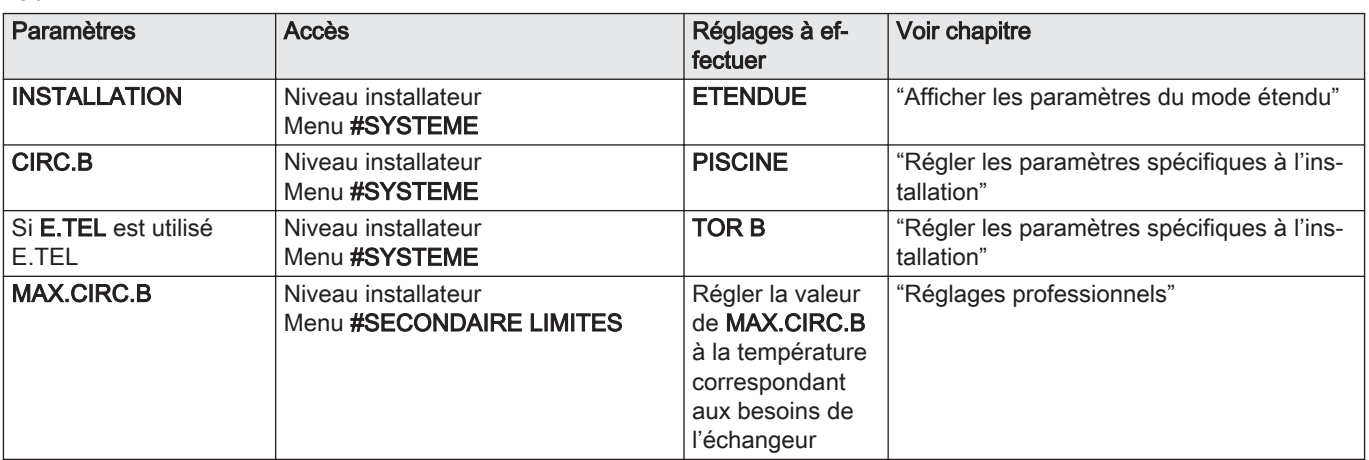

#### Pilotage du circuit piscine  $\blacksquare$

La régulation permet de piloter un circuit piscine dans deux cas :

#### Cas 1 : La régulation régule le circuit primaire (chaudière / échangeur) et le circuit secondaire (échangeur / bassin).

- Brancher la pompe du circuit primaire (chaudière / échangeur) sur la sortie  $\bigcirc$ B du bornier de raccordement. La température MAX.CIRC.B est alors assurée durant les périodes confort du programme B en été comme en hiver.
- Brancher la sonde piscine (colis AD212) sur l'entrée S DEP B du bornier de raccordement.
- $\bullet$  Régler la consigne de la sonde piscine à l'aide de la touche  $\int_a^b$  dans la plage 5 - 39 °C.

#### Cas 2 : La piscine dispose déjà d'un système de régulation que l'on souhaite conserver. La régulation régule uniquement le circuit primaire (chaudière / échangeur).

Brancher la pompe du circuit primaire (chaudière / échangeur) sur la sortie  $\bigcirc$  **B** du bornier de raccordement.

La température MAX.CIRC.B est alors assurée durant les périodes confort du programme B en été comme en hiver.

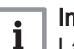

#### Important

La piscine peut aussi être raccordée sur le circuit C en ajoutant l'option vanne 3 voies complémentaire. Avec l'option colis AD249 :

- Effectuer les branchement sur les borniers repérés C.
- Régler les paramètres du circuit C.

#### Programmation horaire de la pompe du circuit secondaire  $\blacksquare$

La pompe secondaire fonctionne durant les périodes confort du programme B en été comme en hiver.

# Mise à l'arrêt de la fonction piscine

Pour l'hivernage de votre piscine, contacter votre pisciniste.

# 6.7.10 Raccorder un préparateur d'eau chaude sanitaire mixte

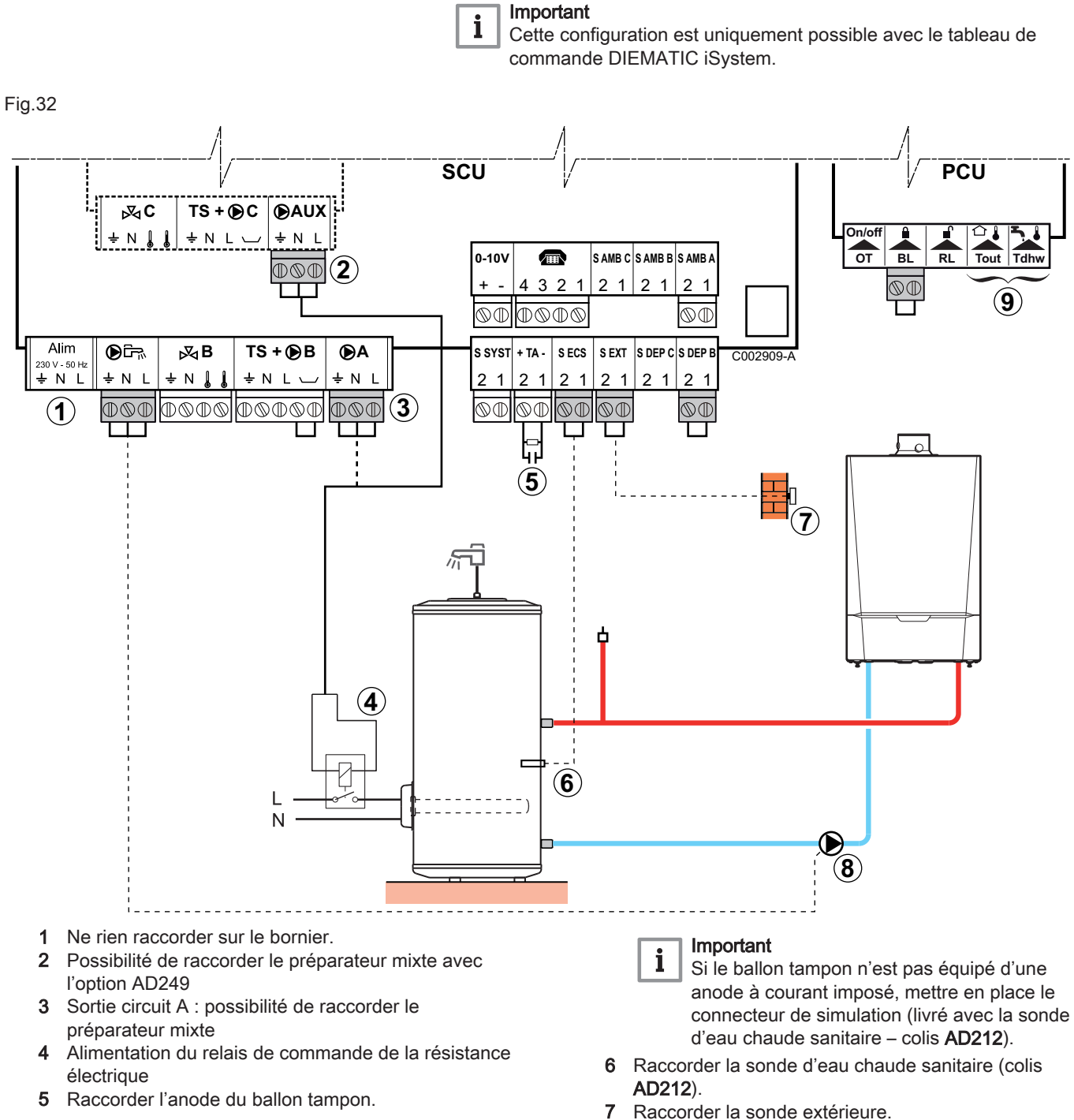

Le raccordement de la sonde est facultatif sur les chaudières avec tableau de commande Inicontrol.

- 8 Pompe de charge eau chaude sanitaire
- 9 Ne rien raccorder sur le bornier.

Réglages à effectuer pour le raccordement d'un préparateur  $\blacksquare$ d'eau chaude sanitaire mixte

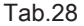

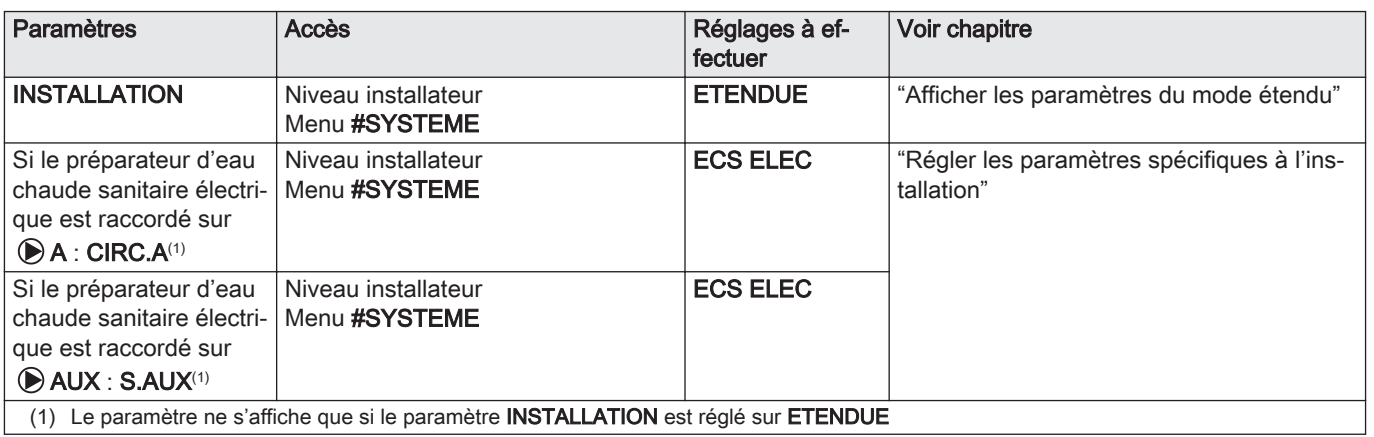

## 6.7.11 Raccorder les options

Exemples d'options à raccorder : module de télésurveillance vocal TELECOM, commandes à distance pour circuits A et B, deuxième préparateur d'eau chaude sanitaire, etc.

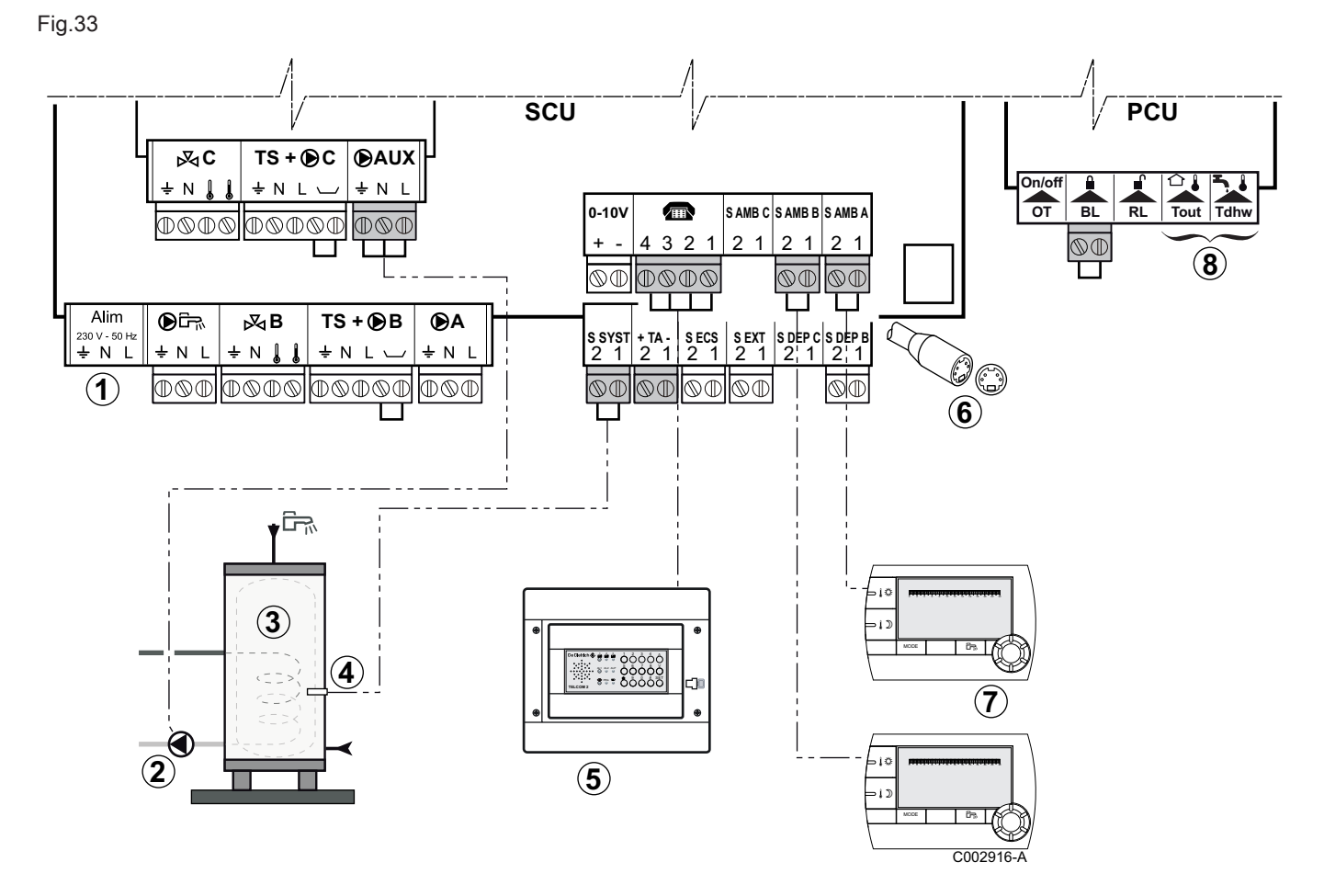

- 1 Ne rien raccorder sur le bornier.
- 2 Raccorder la pompe de charge du deuxième préparateur d'eau chaude sanitaire.

Uniquement pour le tableau de commande DIEMATIC iSystem

- 3 Deuxième préparateur d'eau chaude sanitaire Uniquement pour le tableau de commande DIEMATIC iSystem
- 4 Raccorder la sonde d'eau chaude sanitaire du deuxième préparateur d'eau chaude sanitaire.

Uniquement pour le tableau de commande DIEMATIC iSystem

- 5 Raccorder le module de télésurveillance vocal TELCOM (selon disponibilité dans le pays).
- 6 Raccordement BUS cascade, VM.
- 7 Raccorder la commande à distance (colis AD254 ou FM52).
- 8 Ne rien raccorder sur le bornier.

#### Réglages à effectuer pour le raccordement des options –  $\mathbf{r}$ DIEMATIC iSystem

Tab.29

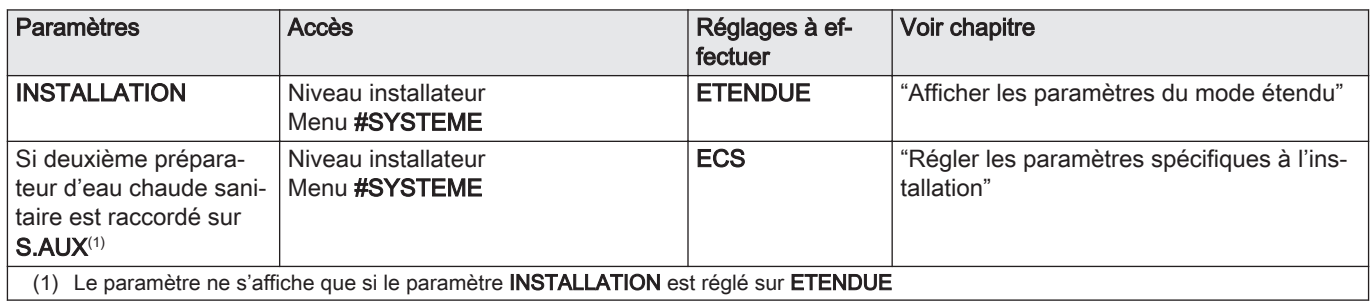

# 6.7.12 Raccorder des chaudières en cascade avec un préparateur d'eau chaude sanitaire après une bouteille de découplage

后

Fig.34

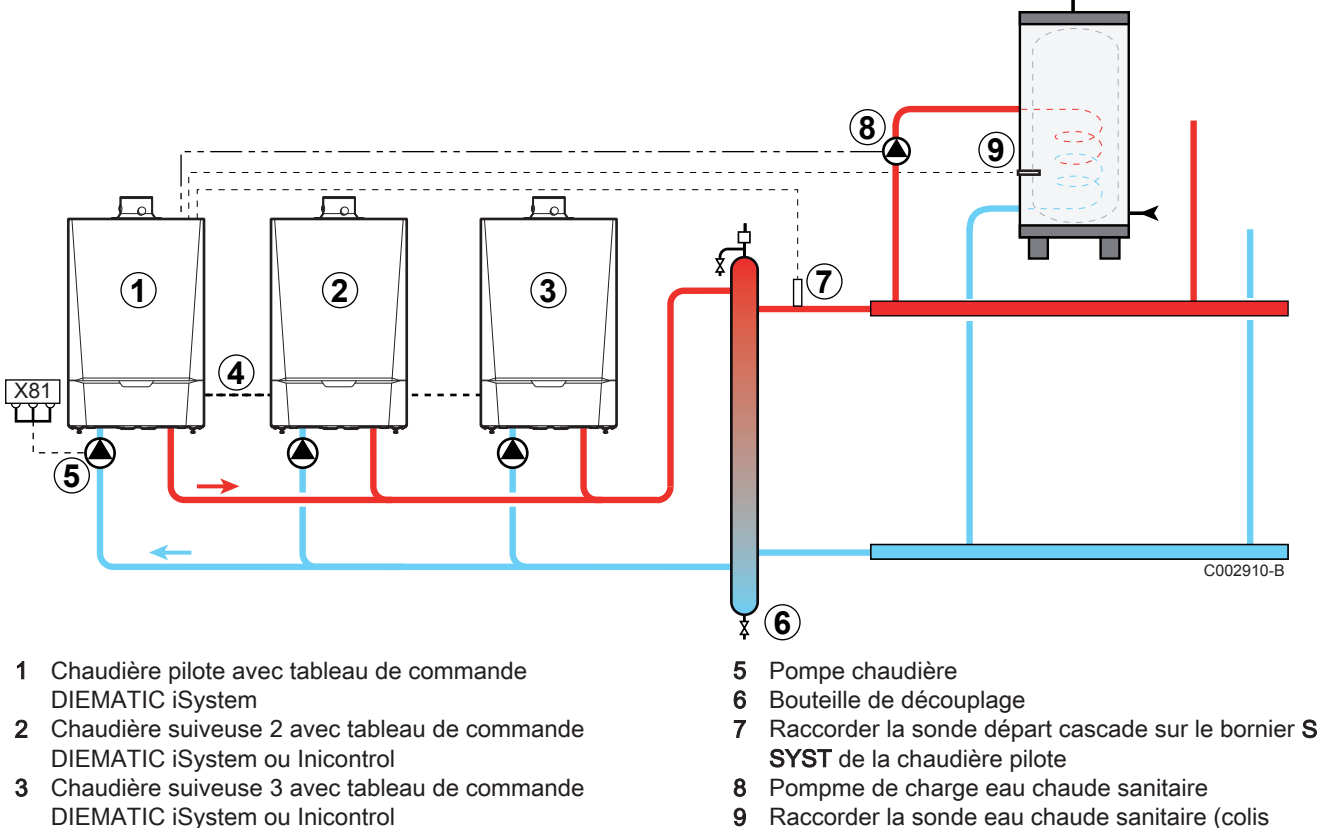

9 Raccorder la sonde eau chaude sanitaire (colis AD212)

4 Câble BUS

# Réglages à effectuer pour le raccordement en cascade

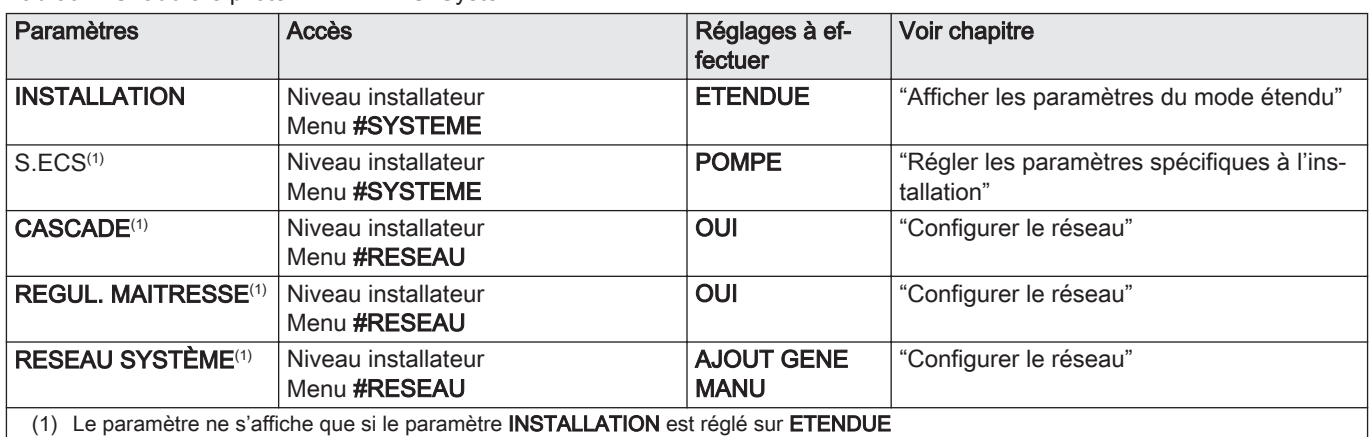

Tab.30 Chaudière pilote – DIEMATIC iSystem

Tab.31 Chaudières suiveuses – DIEMATIC iSystem

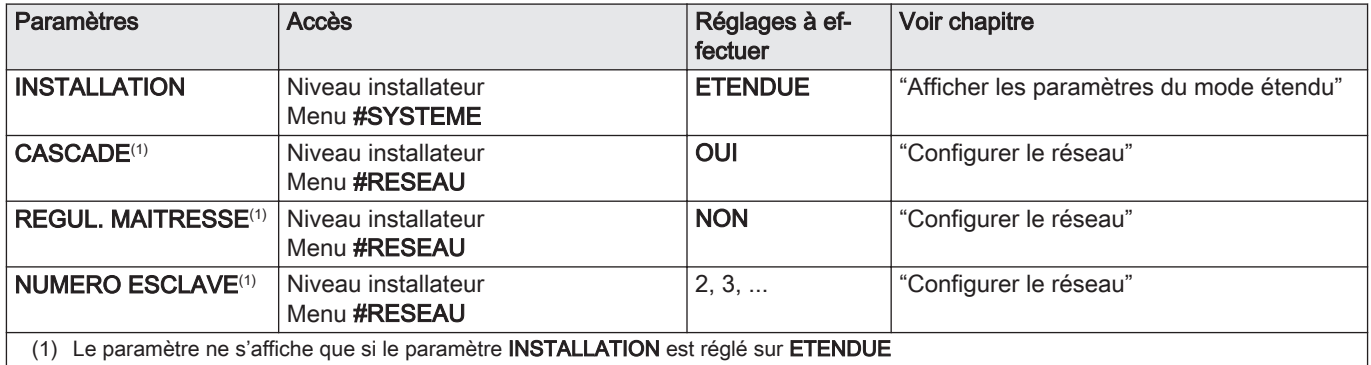

## Tab.32 Chaudières suiveuses – Inicontrol

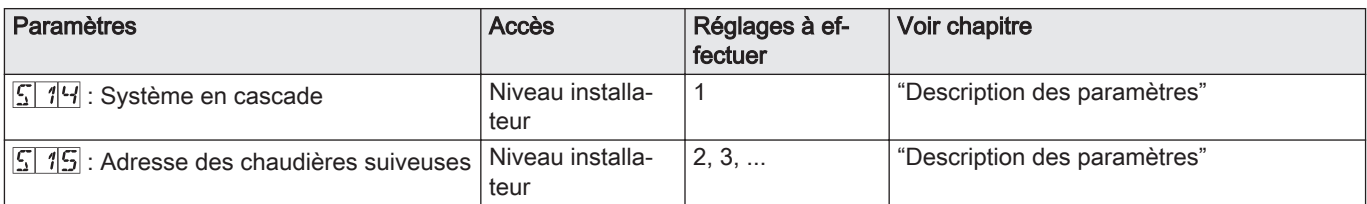

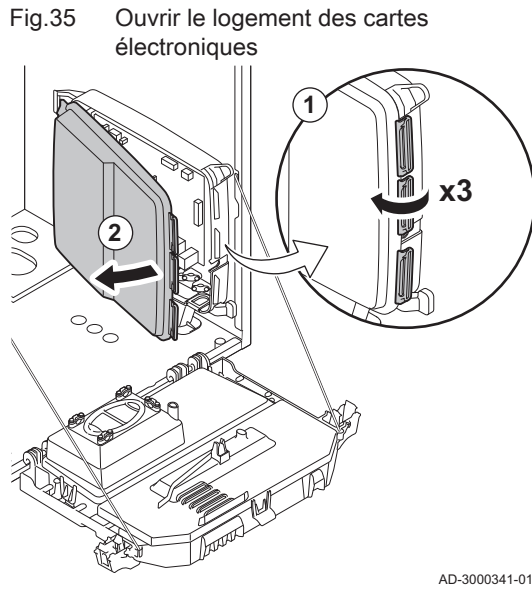

# 6.7.13 Cartes électroniques

Les cartes électroniques sont placées dans le logement prévu à cet effet. Les cartes électroniques suivantes sont déjà installées dans le logement en question :

 $\cdot$  SCU-D4

# 6.8 Remplissage de l'installation

# 6.8.1 Qualité de l'eau et traitement de l'eau

Dans de nombreux cas, la chaudière et l'installation de chauffage peuvent être remplies avec de l'eau du robinet, sans aucun traitement de l'eau.

La qualité de l'eau du chauffage central doit être conforme à certaines valeurs limites, qu'on peut trouver dans les Règles relatives à la qualité de l'eau. Les consignes figurant dans ces règles doivent être tout le temps respectées.

## 6.8.2 Remplir le siphon

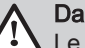

#### Danger

Le siphon doit toujours être suffisamment rempli d'eau. Ceci évite que des fumées n'entrent dans la pièce.

- 1. Démonter le siphon.
- 2. Remplir le siphon d'eau.
- 3. Remonter le siphon.

Vérifier que le siphon est bien fixé à la chaudière.

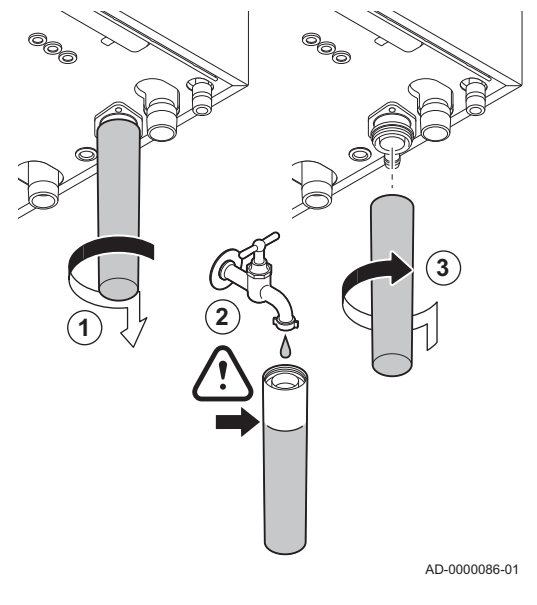

Fig.36 Remplissage du siphon

# **Attention** Avant le remplissage, ouvrir les robinets de tous les radiateurs de l'installation. Important  $\mathbf i$ Pour pouvoir lire la pression hydraulique sur l'afficheur de la chaudière, la chaudière doit être en marche. 1. Remplir l'installation avec de l'eau du robinet propre. Important i La pression hydraulique recommandée se situe entre 1,5 et 2 bar. 2. Vérifier l'étanchéité des raccordements côté eau. Important  $\mathbf i$ Après la mise sous tension, si la pression hydraulique est suffisante, la chaudière enclenche toujours un programme de purge d'air automatique d'environ 3 minutes (l'air peut s'échapper via le purgeur automatique lors du remplissage). Si la pression hydraulique est inférieure à 0,8 bar, le symbole mus'affiche. Si la pression hydraulique est trop basse, ajouter de l'eau dans l'installation de chauffage central. **Attention** Procéder au remplissage dans les 30 minutes pour éviter le démarrage du programme de purge. Ce ne serait d'ailleurs pas souhaitable si la chaudière n'est pas remplie. Mettre la chaudière hors tension si l'installation de chauffage central n'est pas remplie immédiatement.

#### Lors de la purge d'air, veiller à ce qu'il n'y ait pas d'eau qui pénètre dans l'habillage ni dans les parties électriques de la chaudière.

# 6.8.3 Remplir l'installation

#### 122745 - v.11 - 07052019 MCA 55

# 7 Mise en service – DIEMATIC iSystem

# 7.1 Généralités

Suivre les étapes indiquées dans les paragraphes ci-dessous pour mettre la chaudière en marche.

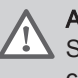

## Avertissement

 $\blacktriangle$  Si le gaz fourni ne correspond pas aux gaz approuvés pour la chaudière, ne pas procéder à la mise en service.

# 7.2 Circuit gaz

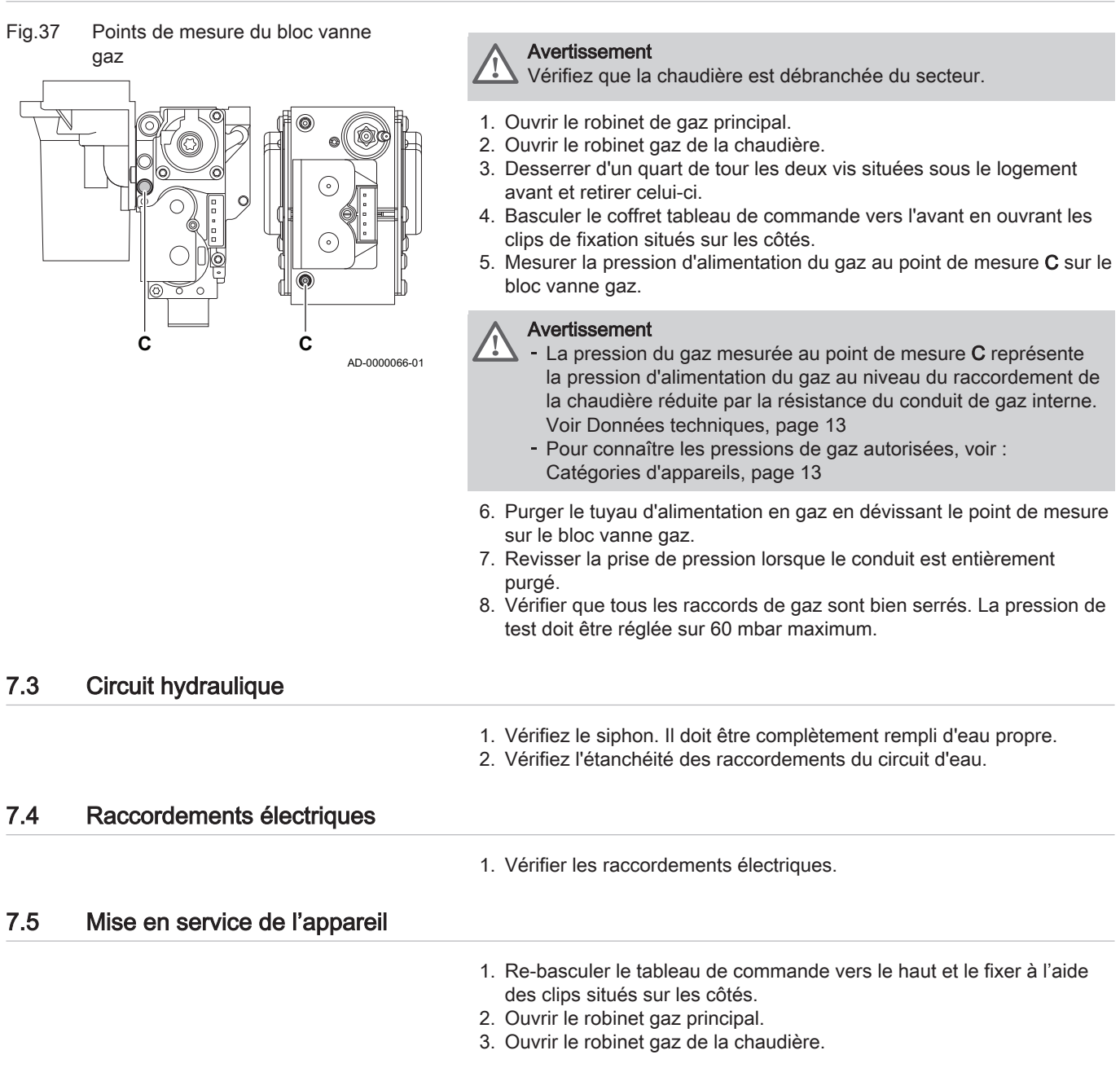

- 4. Mettre la chaudière sous tension en activant l'interrupteur marche/ arrêt.
- 8 22 24 20 **l 0**
	- MW-C003159-A

## Fig.39

Fig.38

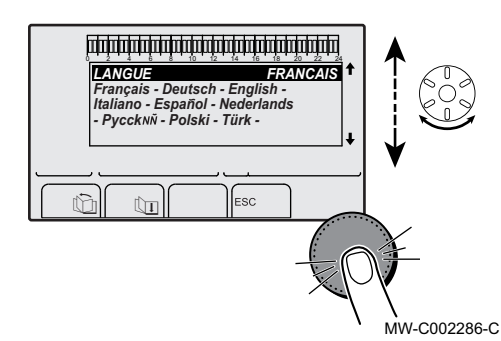

- 5. A la première mise sous tension, le paramètre #LANGUE s'affiche. Sélectionner la langue souhaitée en tournant le bouton rotatif.
- 6. Valider en appuyant sur le bouton rotatif.
	- La chaudière commence un cycle de purge automatique qui dure environ 3 minutes et ce cycle s'enclenche à chaque remise sous tension de la chaudière.

# 7.5.1 Erreur au cours de la procédure de démarrage

En cas de problème, l'erreur s'affiche à l'écran.

Si une sonde d'eau chaude sanitaire est raccordée et si la fonction antilégionellose est activée, la chaudière commence à chauffer l'eau du préparateur d'eau chaude sanitaire dès la fin du programme de purge. Le temps de chauffe dépend de la taille de l'installation d'eau chaude sanitaire.

Si aucune information n'apparaît sur l'afficheur :

- 1. Vérifier la tension d'alimentation du réseau.
- 2. Vérifier les fusibles.
- 3. Vérifier le raccordement du cordon d'alimentation sur le connecteur X1 de la carte électronique PCU.

# 7.6 Réglages gaz

# 7.6.1 Adaptation à un autre gaz

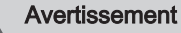

Seul un professionnel qualifié peut effectuer les opérations suivantes.

La chaudière est préréglée en usine pour un fonctionnement au gaz naturel de type G20 (gaz H).

Pour utiliser un autre type de gaz, procéder comme suit :

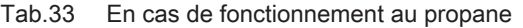

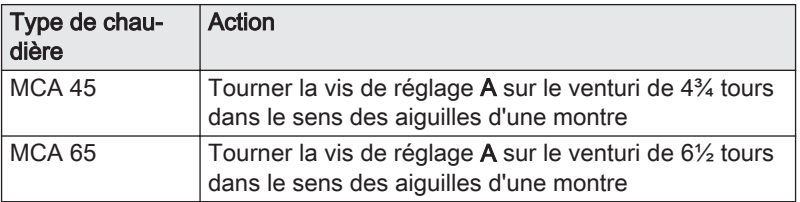

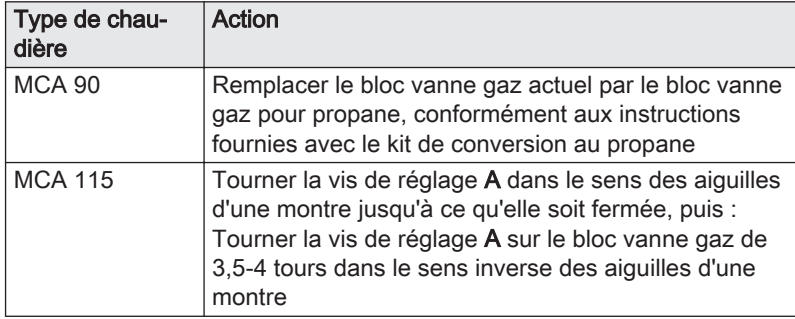

1. Régler la vitesse du ventilateur à l'aide des paramètres.

- 2. Vérifier le réglage du rapport gaz/air.
- $\Box$

## Pour de plus amples informations, voir

## 7.6.2 Vérification et réglage du rapport gaz/air

- 1. Dévisser le bouchon de la prise de mesure des fumées.
- 2. Insérer la sonde de l'analyseur de fumées dans la prise de mesure.

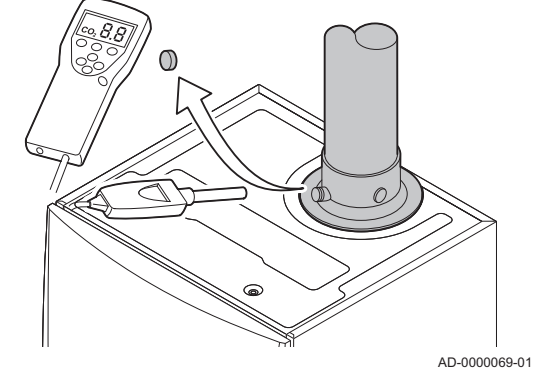

Fig.40 Prise de mesure des fumées

Fig.41 Réglage à pleine charge

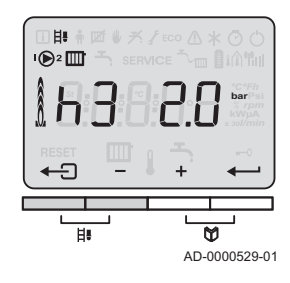

#### Veiller à obturer totalement l'ouverture autour de la sonde pendant la prise de mesure.

Avertissement

Important

L'analyseur de fumées doit avoir une précision minimale de  $±0,25%$  O<sub>2</sub>.

3. Mesurer le pourcentage de  $O<sub>2</sub>$  dans les fumées. Réaliser des mesures à pleine charge et à charge partielle.

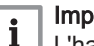

 $\mathbf{i}$ 

# Important

L'habillage avant doit être déposé lors de la prise des mesures.

## Réalisation du test à pleine charge

- 1. Appuyer simultanément sur les deux touches  $\mathbb{H}$ .
	- $\Rightarrow$  Le symbole  $H\overline{J}$  s'affiche à l'écran. La chaudière est maintenant réglée en mode pleine charge.

#### Valeurs de contrôle et de réglage de O<sub>2</sub> à pleine charge П

- 1. Mesurer le pourcentage de  $O<sub>2</sub>$  dans les fumées.
- 2. Comparer la valeur mesurée avec les valeurs de consigne données dans le tableau.
	- Tab.34 Valeurs de contrôle et de réglage d'O<sub>2</sub> à pleine charge pour G20 (gaz H)

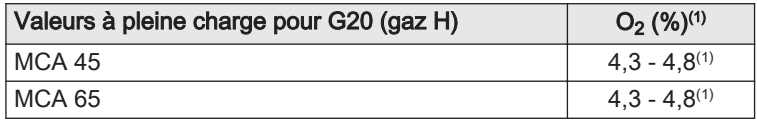

Vérification et réglage du rapport gaz/air, page 58 [Paramètres – DIEMATIC iSystem, page 92](#page-91-0) [Paramètres – Inicontrol, page 106](#page-105-0)

<span id="page-58-0"></span>

| Valeurs à pleine charge pour G20 (gaz H) | $O_2$ (%) <sup>(1)</sup> |
|------------------------------------------|--------------------------|
| MCA 90                                   | $3.4 - 3.9^{(1)}$        |
| MCA 115                                  | $4,2 - 4,7(1)$           |
| (1) Valeur nominale                      |                          |

Tab.35 Valeurs de contrôle et de réglage d'O<sub>2</sub> à pleine charge pour G25 (gaz L)

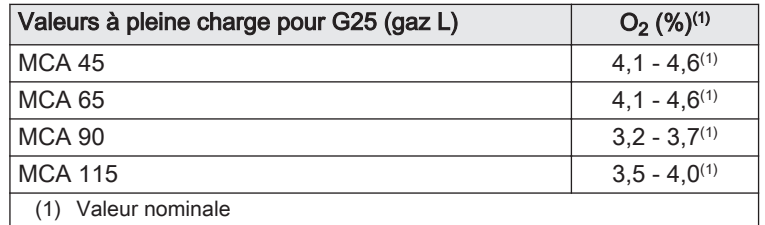

Tab.36 Valeurs de contrôle et de réglage d'O<sub>2</sub> à pleine charge pour G31 (propane)

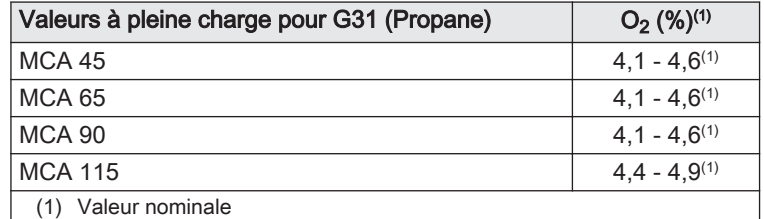

# **Attention**

Les valeurs d' $O_2$  à pleine charge doivent être inférieures aux valeurs d'O<sub>2</sub> à faible charge.

- 3. Si la valeur mesurée diffère de celles indiquées dans le tableau, corriger le rapport gaz/air.
- 4. A l'aide de la vis de réglage  $A$ , régler le pourcentage de  $O<sub>2</sub>$  à la valeur nominale, en fonction du type de gaz utilisé. Cette valeur doit toujours être comprise entre les limites de paramétrage inférieure et supérieure.

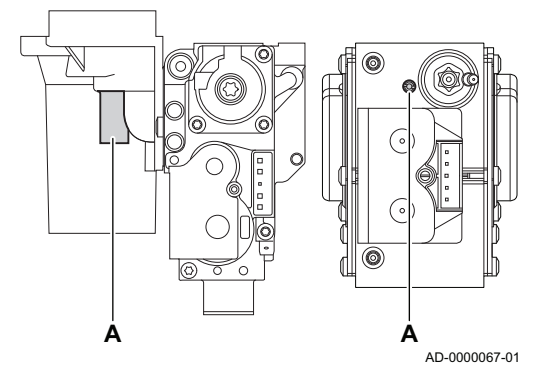

Fig.43 Réglage à faible charge

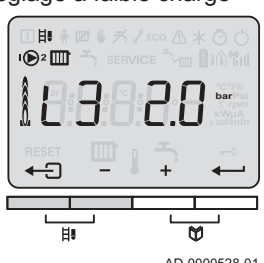

AD-0000528-01

# Réalisation du test à faible charge

- 1. Appuyer plusieurs fois sur la touche  $\Box$  jusqu'à ce que  $\Box$  3 s'affiche à l'écran.
	- La chaudière est maintenant réglée en mode faible charge.

# Valeurs de contrôle et de réglage de O<sub>2</sub> à charge partielle

1. Mesurer le pourcentage de  $O<sub>2</sub>$  dans les fumées.

Fig.42 Position de la vis de réglage A

2. Comparer la valeur mesurée avec les valeurs de consigne données dans le tableau.

Tab.37 Valeurs de contrôle et de réglage d' $O<sub>2</sub>$  à charge partielle pour G20 (gaz H)

| Valeurs à charge partielle pour G20 (gaz H) | $O_2$ (%) <sup>(1)</sup> |
|---------------------------------------------|--------------------------|
| MCA 45                                      | $5.7^{(1)} - 6.2$        |
| MCA 65                                      | $4.8^{(1)} - 5.3$        |
| <b>MCA 90</b>                               | $4.8^{(1)} - 5.3$        |
| <b>MCA 115</b>                              | $5.6^{(1)} - 6.1$        |
| Valeur nominale                             |                          |

Tab.38 Valeurs de contrôle et de réglage d'O<sub>2</sub> à charge partielle pour G25 (gaz L)

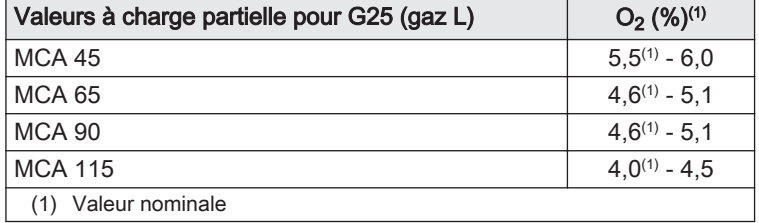

Tab.39 Valeurs de contrôle et de réglage d'O<sub>2</sub> à charge partielle pour G31 (propane)

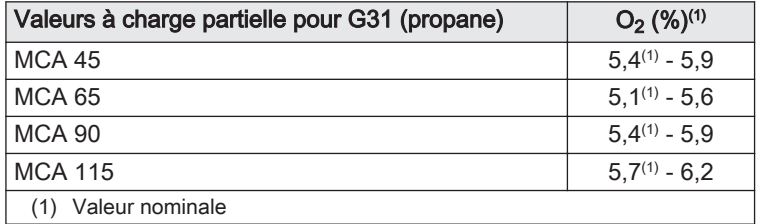

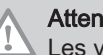

# Attention

Les valeurs d' $O_2$  à faible charge doivent être supérieures aux valeurs d'O<sub>2</sub> à pleine charge.

3. Si la valeur mesurée diffère de celles indiquées dans le tableau, corriger le rapport gaz/air.

## Fig.44 Position de la vis de réglage B

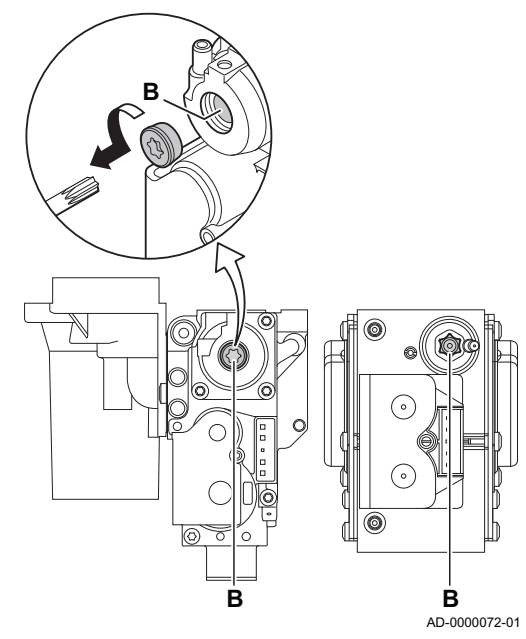

Fig.45 MW-C002271-02  $\parallel$   $\parallel$   $\parallel$   $\parallel$ , <u>AUTO</u>  $\mathbb{Z}^{\mathbb{C}}$ 

Fig.46

- 4. A l'aide de la vis de réglage B, régler le pourcentage de  $O<sub>2</sub>$  à la valeur nominale, en fonction du type de gaz utilisé. Cette valeur doit toujours être comprise entre les limites de paramétrage inférieure et supérieure.
- 5. Régler à nouveau la chaudière pour un usage normal.

# 7.6.3 Réalisation du test à pleine charge (DIEMATIC iSystem)

- 1. Sur la page de démarrage, appuyer sur la touche  $\mathbf{\hat{a}}$ . Le menu TEST RAMONEUR s'affiche à l'écran.
- 2. Tourner le bouton rotatif jusqu'à ce que PMAX s'affiche.
- 3. Confirmer la sélection. La chaudière est maintenant réglée en mode pleine charge.

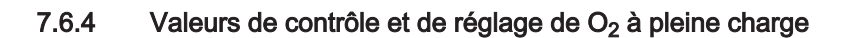

- 1. Mesurer le pourcentage de  $O<sub>2</sub>$  dans les fumées.
- 2. Comparer la valeur mesurée avec les valeurs de consigne données dans le tableau.
	- Tab.40 Valeurs de contrôle et de réglage d'O<sub>2</sub> à pleine charge pour G20 (gaz H)

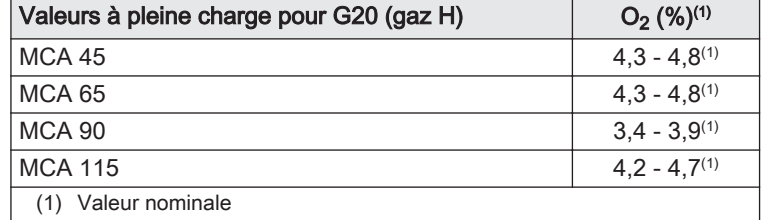

**AUTO => PMAX** 0 2 4 6 8 10 12 14 16 18 22 24 20 **FMAX T**<br>
68°C<br>
10µA<br>
5600 tr/min *PMAX GENE : TEMP.CHAUDIERE 68°C* b *COURANT VITESSE VENT. 10µA* j M SBL 0M AUTO  $\mathbb{Z}$  of the state  $\mathbb{Z}$ .<br>C002347-E-01 Tab.41 Valeurs de contrôle et de réglage d'O<sub>2</sub> à pleine charge pour G25 (gaz L)

| Valeurs à pleine charge pour G25 (gaz L) | $O_2$ (%) <sup>(1)</sup> |
|------------------------------------------|--------------------------|
| <b>MCA 45</b>                            | $4,1 - 4,6^{(1)}$        |
| <b>MCA 65</b>                            | $4,1 - 4,6^{(1)}$        |
| <b>MCA 90</b>                            | $3.2 - 3.7(1)$           |
| <b>MCA 115</b>                           | $3.5 - 4.0^{(1)}$        |
| Valeur nominale                          |                          |

Tab.42 Valeurs de contrôle et de réglage d'O<sub>2</sub> à pleine charge pour G31 (propane)

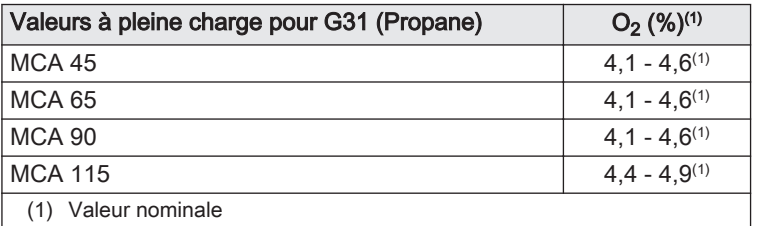

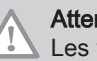

# **Attention**

Les valeurs d' $O_2$  à pleine charge doivent être inférieures aux valeurs d'O<sub>2</sub> à faible charge.

- 3. Si la valeur mesurée diffère de celles indiquées dans le tableau, corriger le rapport gaz/air.
- 4. A l'aide de la vis de réglage  $A$ , régler le pourcentage de  $O<sub>2</sub>$  à la valeur nominale, en fonction du type de gaz utilisé. Cette valeur doit toujours être comprise entre les limites de paramétrage inférieure et supérieure.

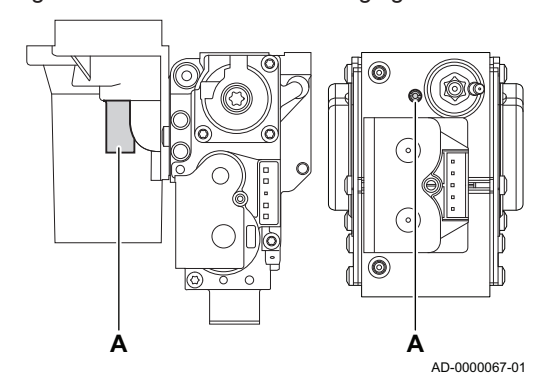

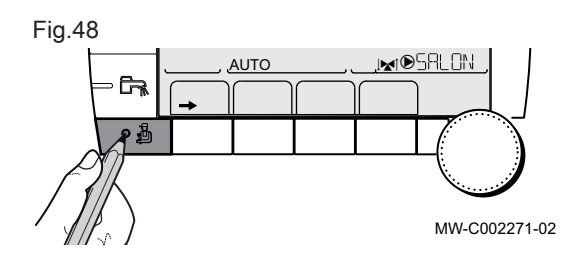

# 7.6.5 Réalisation du test à faible charge (DIEMATIC iSystem)

- 1. Sur la page de démarrage, appuyer sur la touche ... Le menu TEST RAMONEUR s'affiche à l'écran.
- 2. Tourner le bouton rotatif jusqu'à ce que PMIN s'affiche.

Fig.47 Position de la vis de réglage A

- 3. Confirmer la sélection.
- La chaudière est maintenant réglée en mode faible charge.

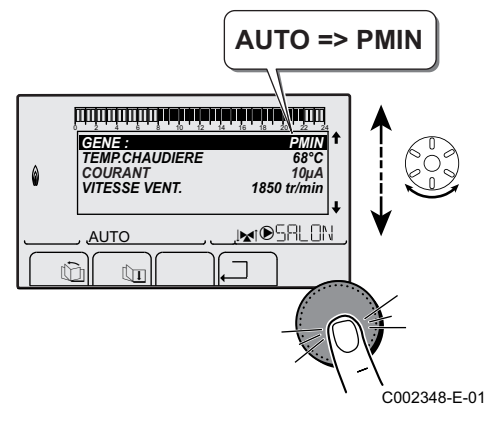

# 7.6.6 Valeurs de contrôle et de réglage de  $O<sub>2</sub>$  à charge partielle

- 1. Mesurer le pourcentage de  $O<sub>2</sub>$  dans les fumées.
- 2. Comparer la valeur mesurée avec les valeurs de consigne données dans le tableau.

Tab.43 Valeurs de contrôle et de réglage d'O<sub>2</sub> à charge partielle pour G20 (gaz H)

| Valeurs à charge partielle pour G20 (gaz H) | $O_2$ (%) <sup>(1)</sup> |
|---------------------------------------------|--------------------------|
| MCA 45                                      | $5.7^{(1)} - 6.2$        |
| MCA 65                                      | $4.8^{(1)} - 5.3$        |
| MCA 90                                      | $4.8^{(1)} - 5.3$        |
| <b>MCA 115</b>                              | $5.6^{(1)} - 6.1$        |
| Valeur nominale                             |                          |

## Tab.44 Valeurs de contrôle et de réglage d'O<sub>2</sub> à charge partielle pour G25 (gaz L)

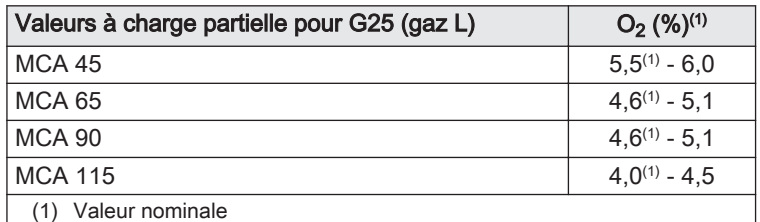

#### Tab.45 Valeurs de contrôle et de réglage d'O<sub>2</sub> à charge partielle pour G31 (propane)

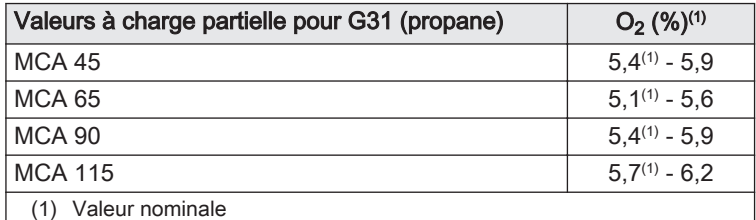

#### **Attention**

Les valeurs d'O<sub>2</sub> à faible charge doivent être supérieures aux valeurs d'O<sub>2</sub> à pleine charge.

3. Si la valeur mesurée diffère de celles indiquées dans le tableau, corriger le rapport gaz/air.

# Fig.50 Position de la vis de réglage B

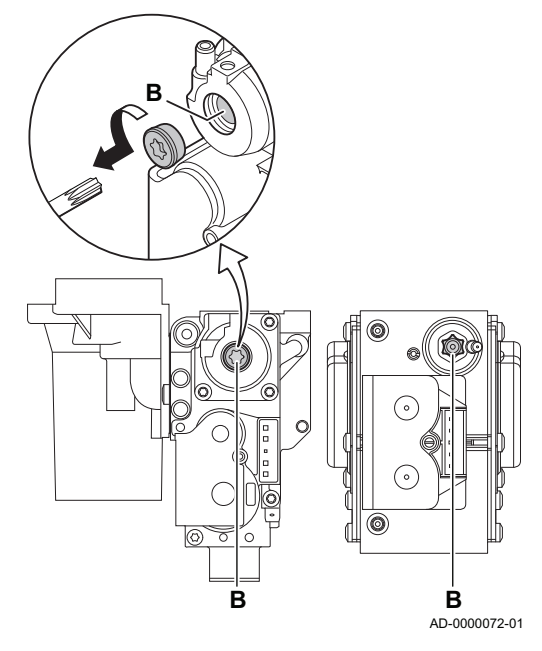

7.7 Réglages après mise en service

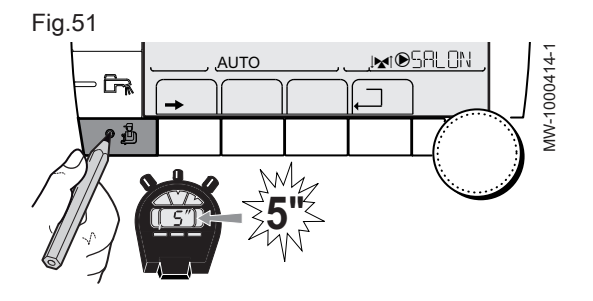

- 4. A l'aide de la vis de réglage B, régler le pourcentage de  $O<sub>2</sub>$  à la valeur nominale, en fonction du type de gaz utilisé. Cette valeur doit toujours être comprise entre les limites de paramétrage inférieure et supérieure.
- 5. Régler à nouveau la chaudière pour un usage normal.

# 7.7.1 Afficher les paramètres du mode étendu

D'origine, le mode d'affichage du tableau de commande est réglé de façon à ne faire apparaître que les paramètres classiques. Il est possible de passer en mode étendu en procédant de la manière suivante :

- 1. Accéder au niveau Installateur en appuyant sur la touche la pendant environ 5 secondes.
- 2. Sélectionner le menu #SYSTEME en tournant le bouton de réglage.
- 3. Régler le paramètre INSTALLATION sur ETENDUE.

## Menu #SYSTEME - Niveau Installateur

Tab.46

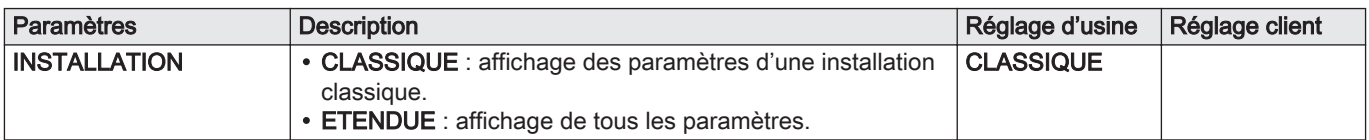

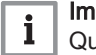

## Important

Quelle que soit l'action sur les touches, le régulateur repasse en mode CLASSIQUE après 30 minutes.

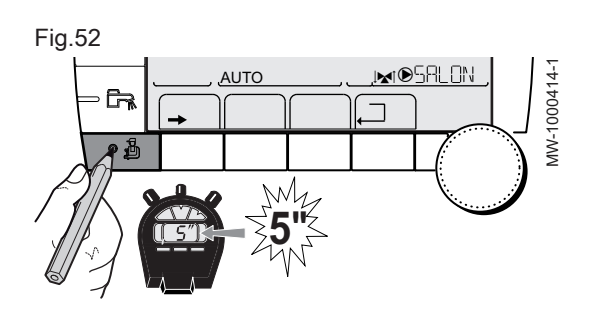

# 7.7.2 Régler les paramètres spécifiques à l'installation

- 1. Accéder au niveau Installateur en appuyant sur la touche la pendant 5 secondes.
- 2. Sélectionner le menu #SYSTEME.
- 3. Régler les paramètres suivants selon les raccordements effectués sur les cartes électroniques.

#### Menu #SYSTEME – Niveau Installateur  $\blacksquare$

Certains paramètres s'affichent :

- selon certaines configurations du système,
- selon les options, circuits ou sondes effectivement raccordés.

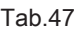

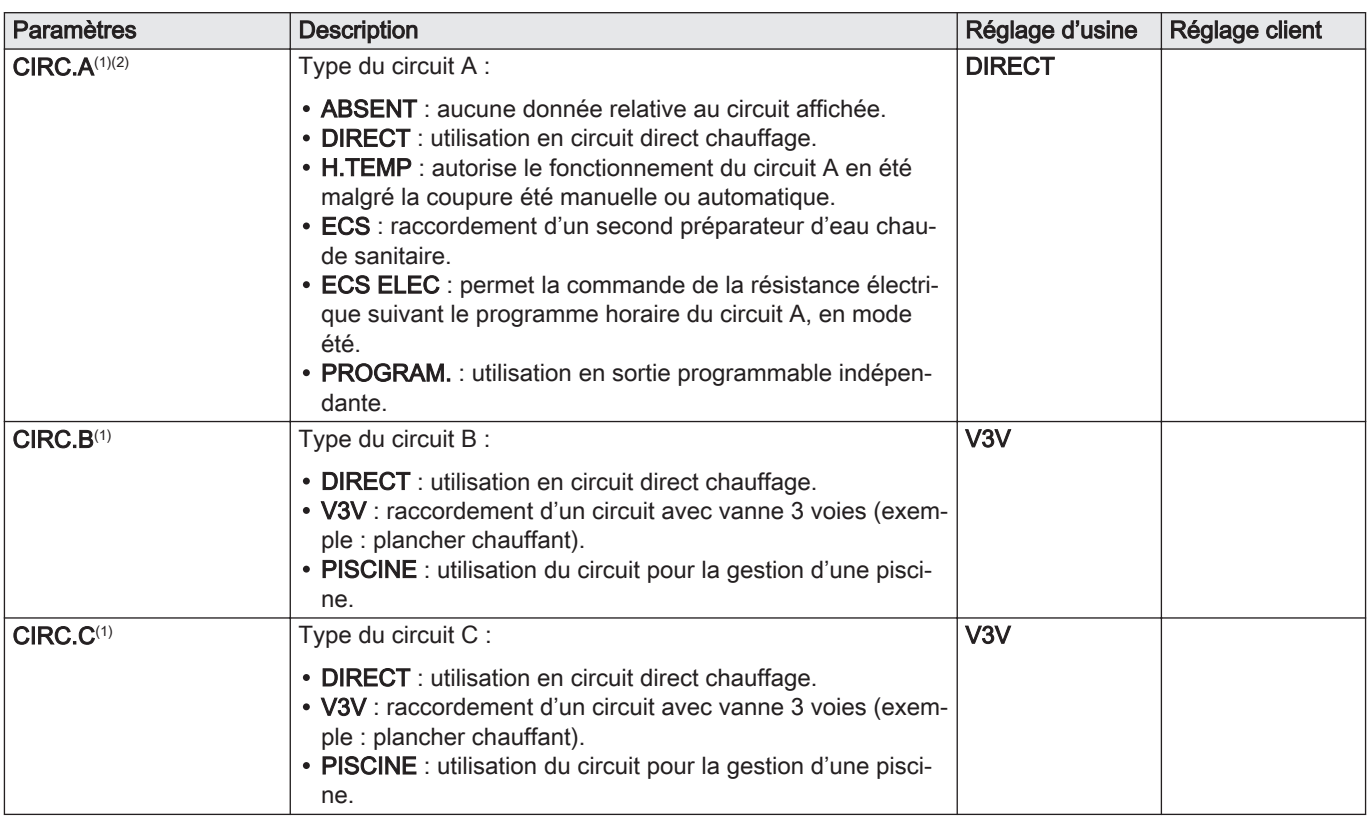

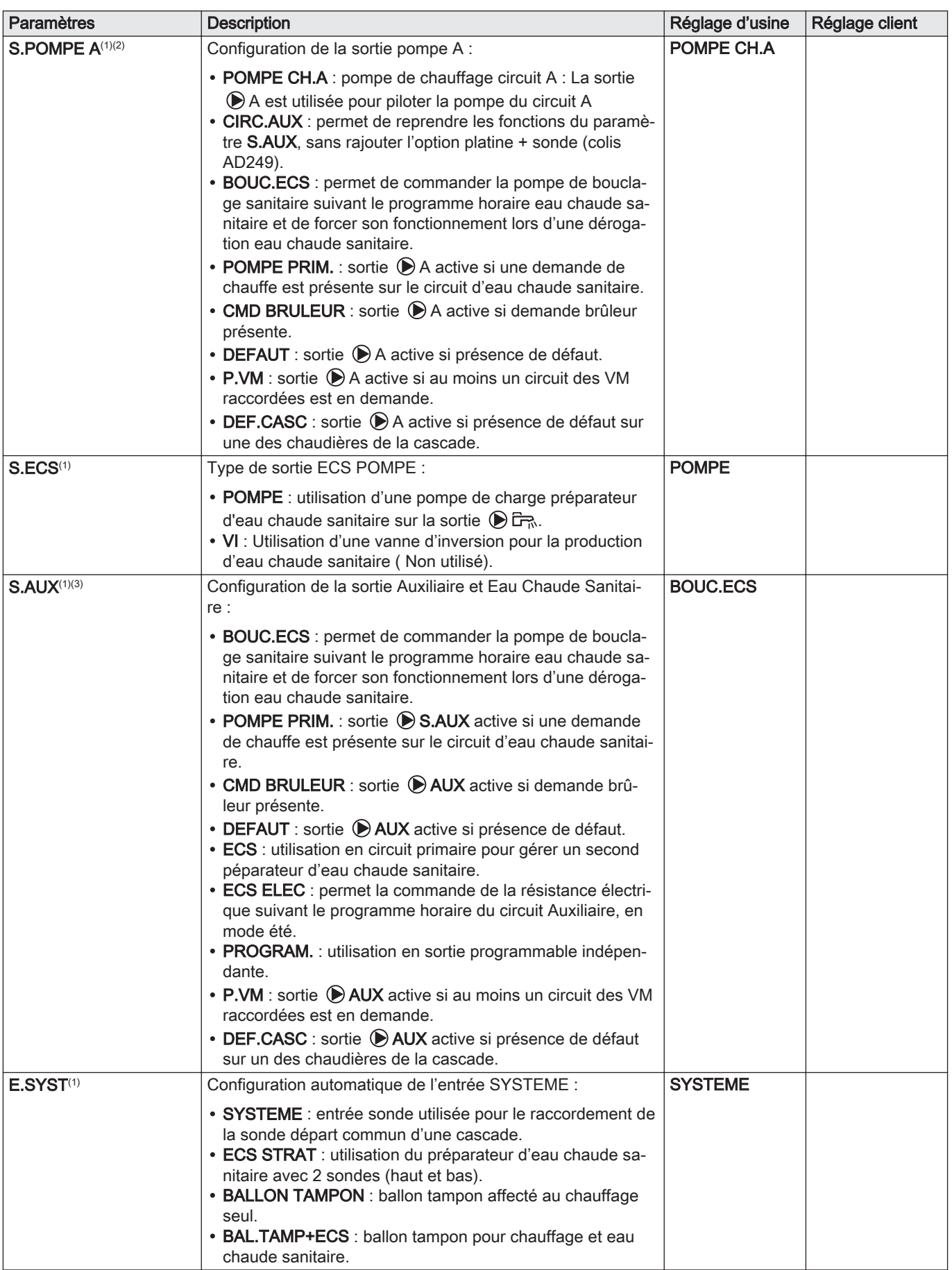

<span id="page-66-0"></span>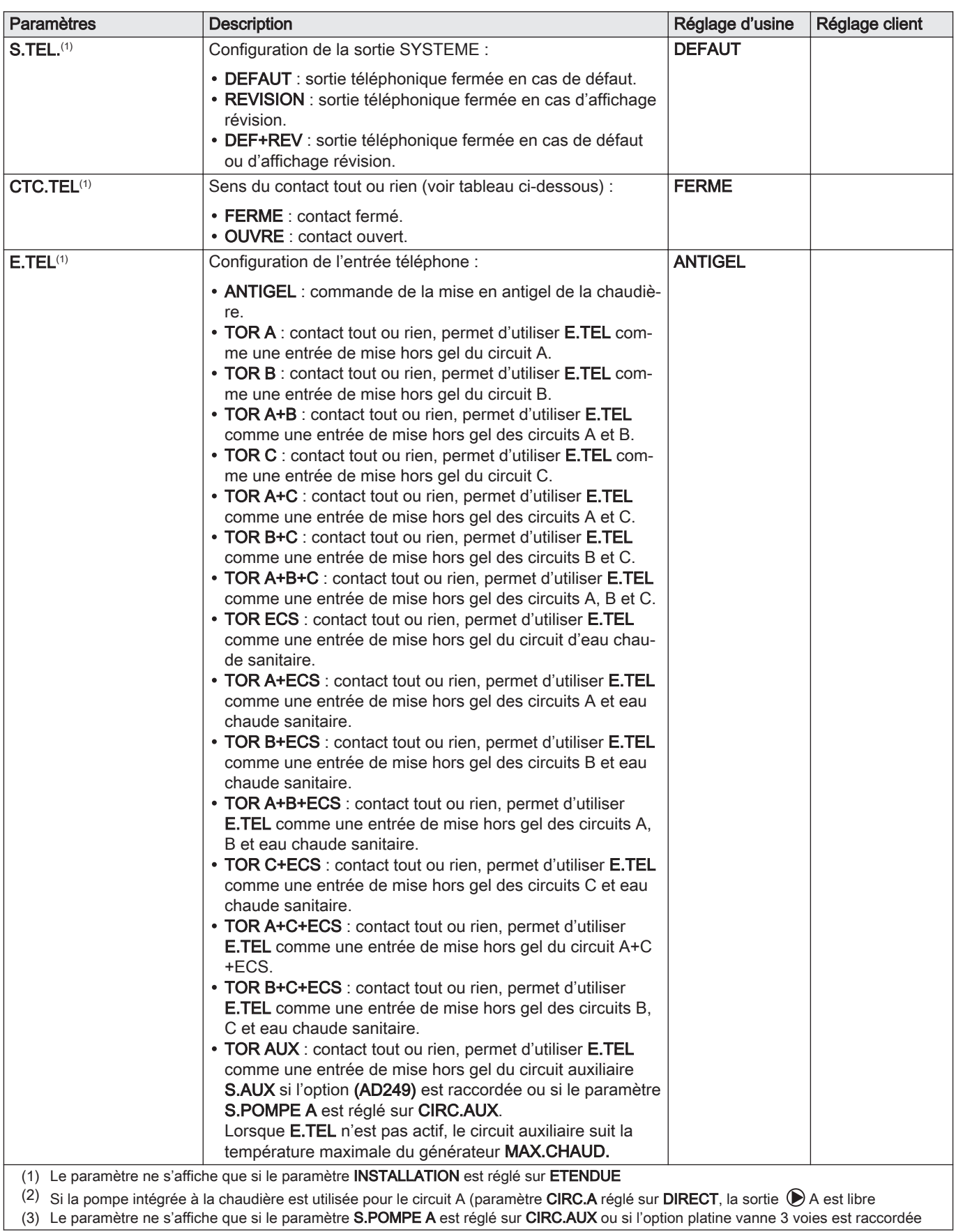

Influence du réglage du paramètre CTC.TEL sur le contact E.TEL

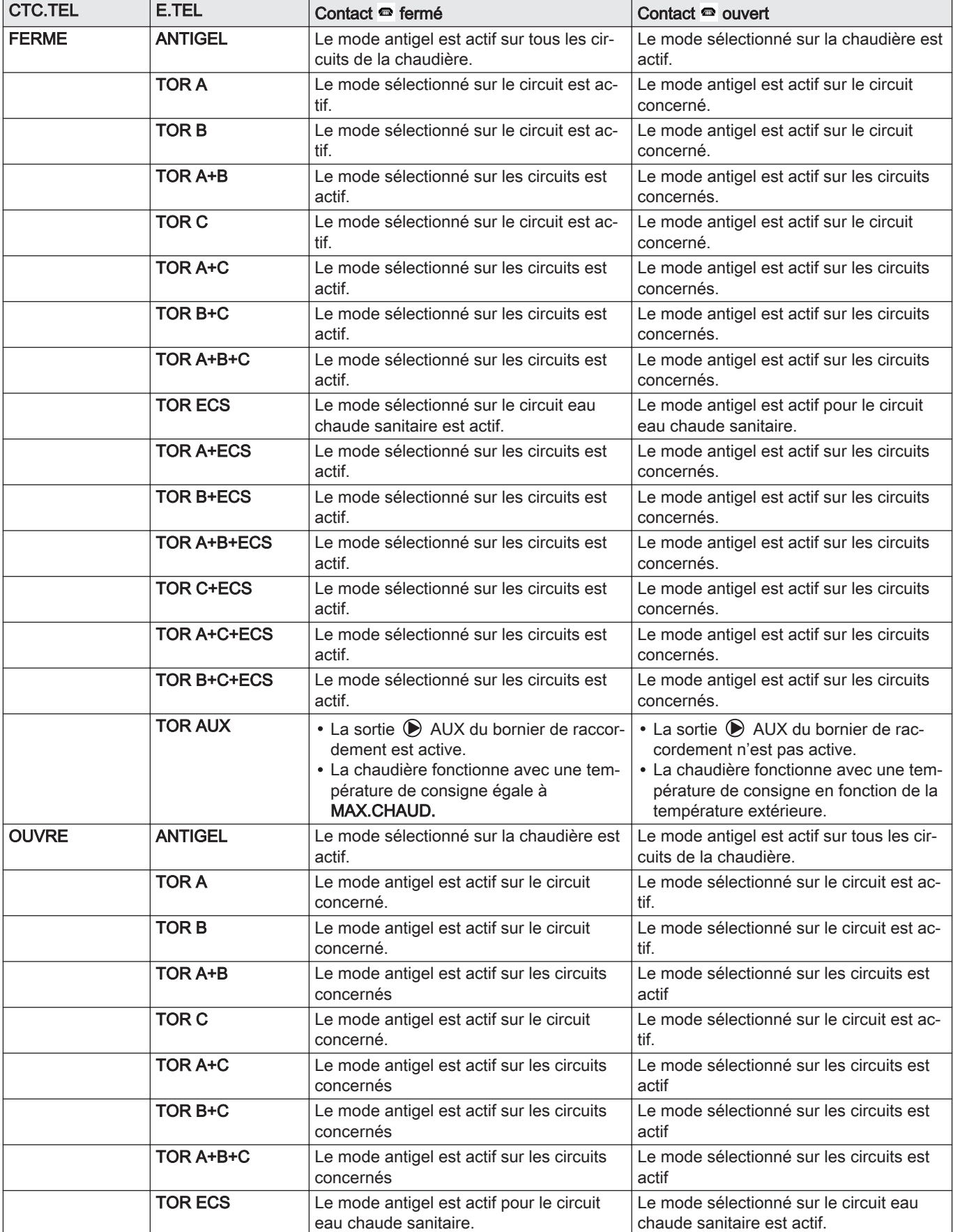

Tab.48

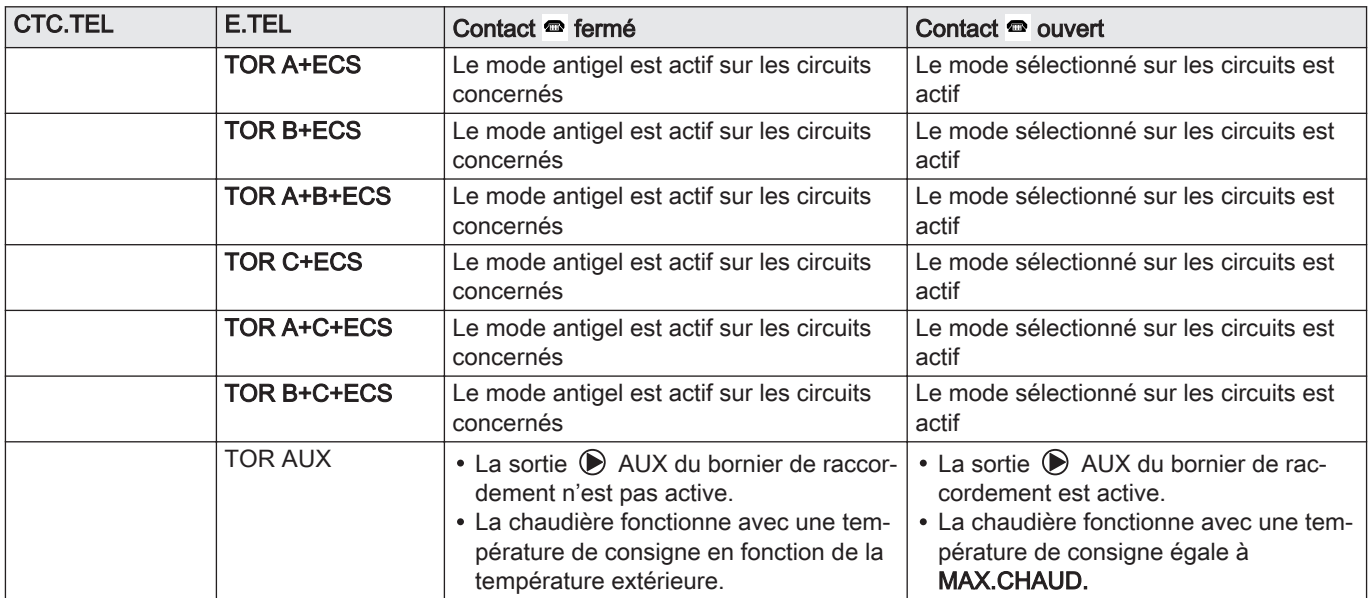

# 7.7.3 Nommer les circuits et les générateurs

- 1. Accéder au niveau Installateur en appuyant sur la touche n pendant 5 secondes.
- 2. Sélectionner le menu #NOMS DES CIRCUITS.

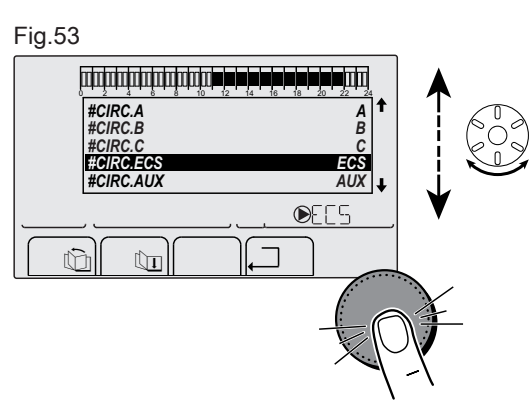

MW-5000002-1

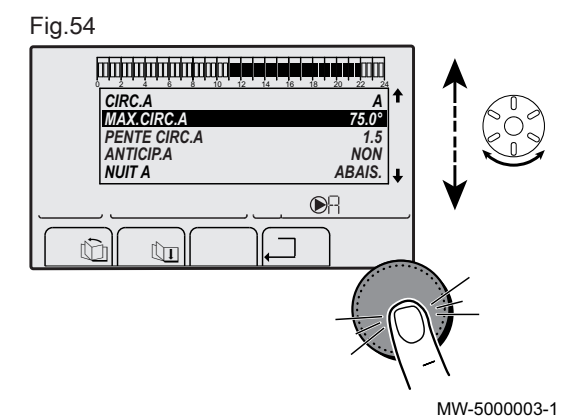

- 3. Sélectionner le circuit ou le générateur à renommer en tournant le bouton de réglage.
- 4. Sélectionner le premier caractère en tournant le bouton de réglage jusqu'à ce que la lettre souhaitée s'affiche.

#### Fig.55

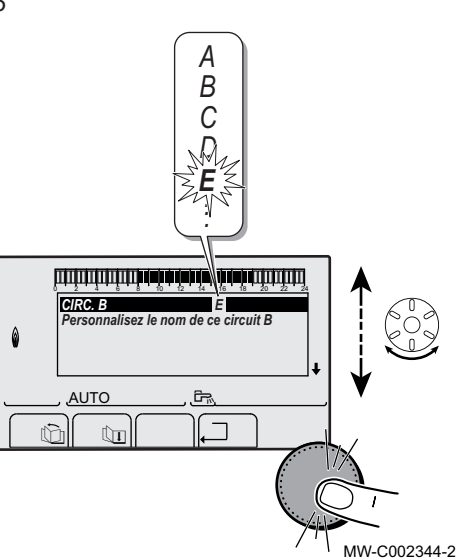

- 5. Valider le caractère en appuyant sur le bouton de réglage.
- 6. Entrer un deuxième caractère à la suite en appuyant sur le bouton de réglage ou laisser un espace vide en tournant le bouton de réglage.
- 7. Choisir les autres caractères de la même manière. La zone de saisie peut contenir jusqu'à 6 caractères.

8. Valider le nouveau nom en appuyant sur le bouton de réglage lorsque le symbole <si s'affiche à l'écran.

# Fig.56

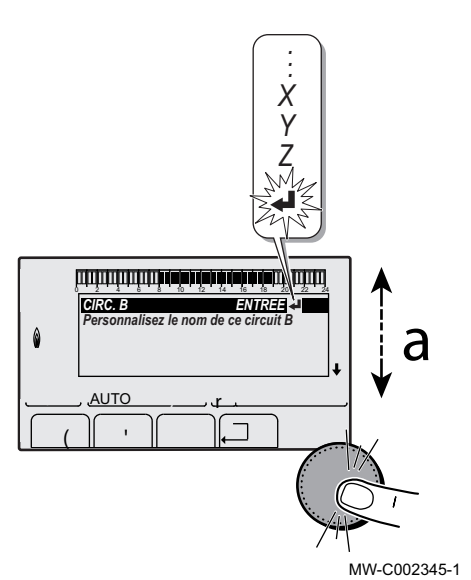

## Important

 $\mathbf{i}$ 

Si le nom atteint 6 caractères, il est automatiquement validé lorsque le dernier caractère est confirmé.

#### Niveau installateur – Menu #NOMS DES CIRCUITS  $\blacksquare$

Tab.49

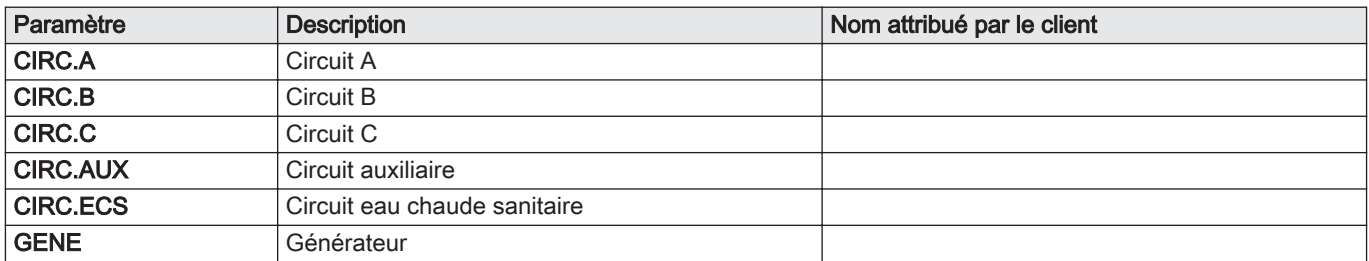

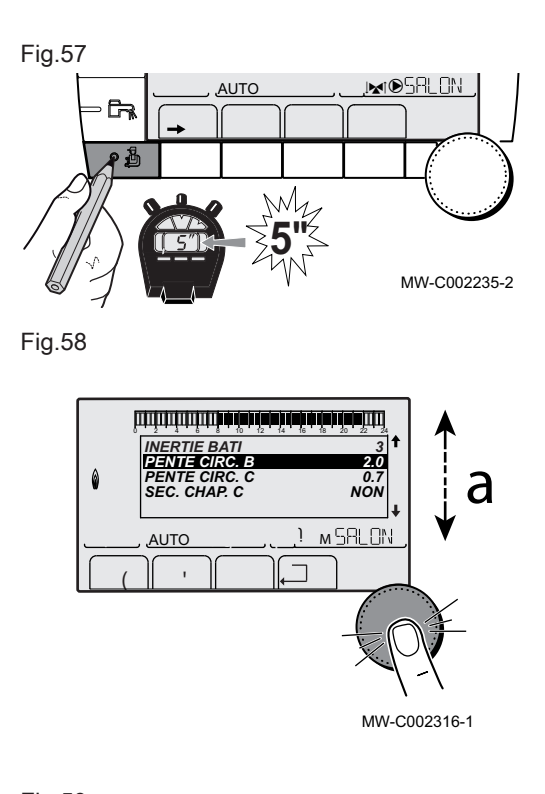

# 7.7.4 Régler la courbe de chauffe

- 1. Accéder au niveau installateur en appuyant sur la touche  $\mathbf{\hat{p}}$  pendant environ 5 secondes, à l'aide d'un outil adapté.
- 2. Sélectionner le menu #SECONDAIRE P.INSTAL en tournant le bouton de réglage.
- 3. Valider la sélection en appuyant sur le bouton de réglage.
- 4. Sélectionner le paramètre PENTE CIRC… en tournant le bouton de réglage..
- 5. Valider la sélection en appuyant sur le bouton de réglage.

Fig.59

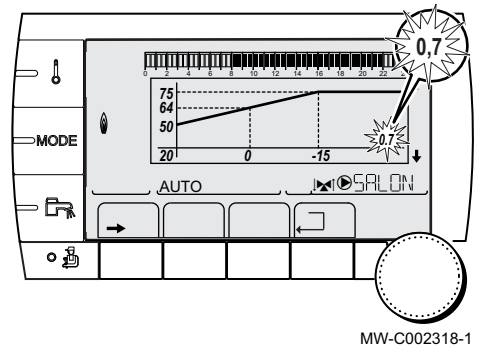

- 6. Modifier la valeur en tournant le bouton de réglage. Modifier la valeur en visualisant la courbe en appuyant sur la touche  $A$ .
- 7. Valider la nouvelle valeur en appuyant sur le bouton de réglage.

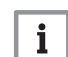

Important

Annuler en appuyant sur la touche

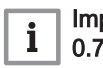

Important

0.7 = pente de chauffe réglée

Fig.60

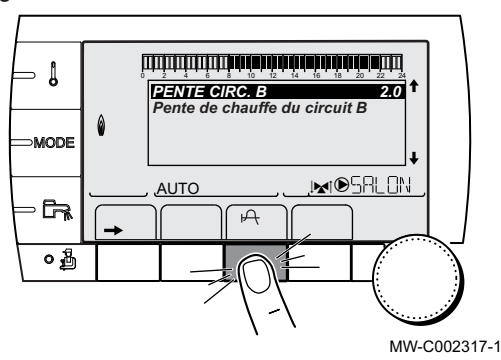

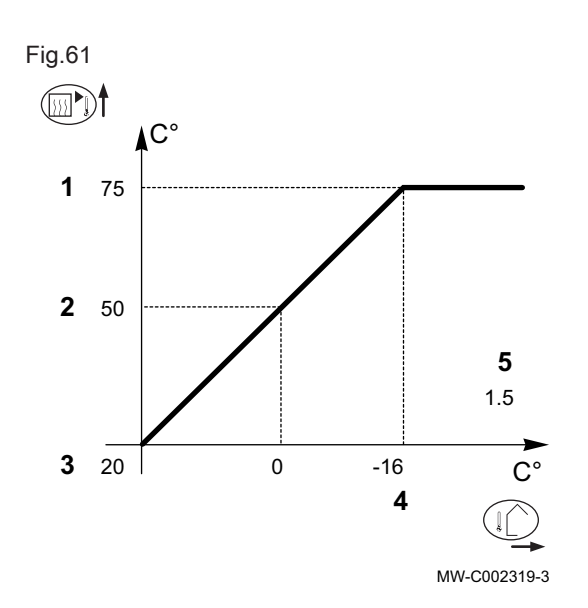

#### Courbe de chauffe sans température de pied de courbe (TPC) П

- 1 Température maximale du circuit
- 2 Température de l'eau du circuit pour une température extérieure de 0 °C
- 3 Consigne JOUR du circuit
- 4 Température extérieure pour laquelle la température maximale d'eau du circuit est atteinte
- 5 Valeur de la pente de chauffe PENTE CIRC…
- Température extérieure  $\mathbb{I}^{\wedge}$
- Température de l'eau de chauffage

#### Important

i

2 et 4 se recalculent et se repositionnent automatiquement lorsque la pente de chauffe est modifiée.

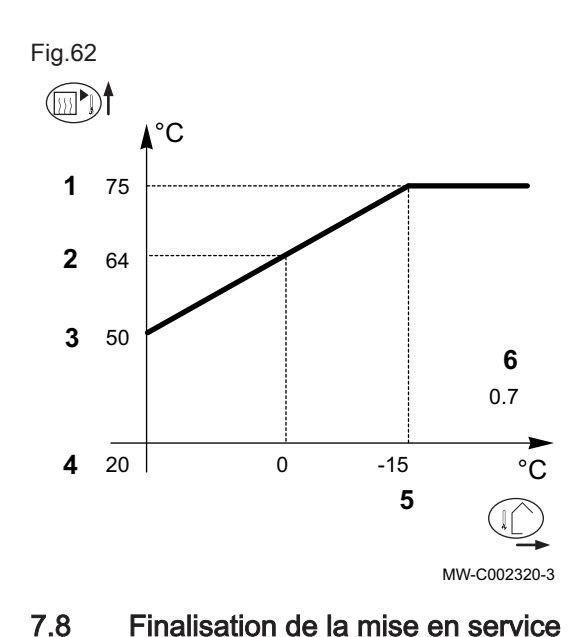

#### Courbe de chauffe avec température de pied de courbe  $\blacksquare$

- 1 Température maximale du circuit
- 2 Température de l'eau du circuit pour une température extérieure de 0 °C
- 3 Valeur de la température de pied de courbe
- 4 Consigne de température d'ambiance en mode confort
- 5 Température extérieure pour laquelle la température maximale d'eau du circuit est atteinte
- 6 Valeur de la pente de chauffe
- Température extérieure  $\mathbb{I}^{\wedge}$
- **TEMP1** Température de l'eau de chauffage

#### Important

 $\mathbf i$ 

2 et 5 se recalculent et se repositionnent automatiquement lorsque la pente de chauffe est modifiée.

- 1. Retirer l'équipement de mesure.
- 2. Visser le bouchon de la prise de mesure des fumées.
- 3. Assurer l'étanchéité du bloc gaz.
- 4. Remonter le panneau avant.
- 5. Amener la température de l'installation de chauffage à 70 °C environ.
- 6. Éteindre la chaudière.
- 7. Purger le système de chauffage central après 10 minutes environ.
- 8. Mettre la chaudière sous tension.
- 9. Contrôler la pression hydraulique. Au besoin, faire l'appoint en eau du système de chauffage central.
Fig.63 Exemple d'autocollant renseigné

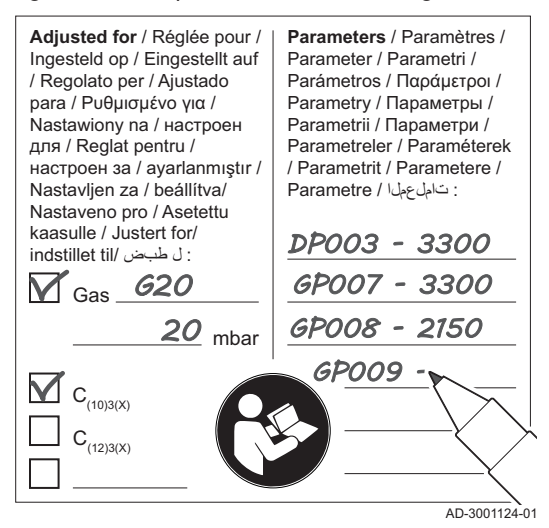

- 10. Noter les informations suivantes sur l'autocollant fourni, puis l'apposer sur l'appareil près de la plaque signalétique.
	- Noter la pression d'alimentation en gaz.
	- En cas d'installation en tant qu'application de surpression, indiquer la surpression.
	- Noter les paramètres modifiés pour les adaptations ci-dessus.
- 11. Expliquer le fonctionnement du système, de la chaudière et du régulateur à l'utilisateur.
- 12. Informer l'utilisateur des opérations d'entretien à effectuer.
- 13. Remettre toutes les notices à l'utilisateur.
- 14. Confirmer la mise en service en apposant une signature et un tampon d'entreprise.
	- La chaudière est désormais en état de marche.

# 8 Mise en service – Inicontrol

# 8.1 Généralités

Suivre les étapes indiquées dans les paragraphes ci-dessous pour mettre la chaudière en marche.

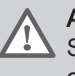

#### Avertissement

Si le gaz fourni ne correspond pas aux gaz approuvés pour la chaudière, ne pas procéder à la mise en service.

## 8.2 Circuit gaz

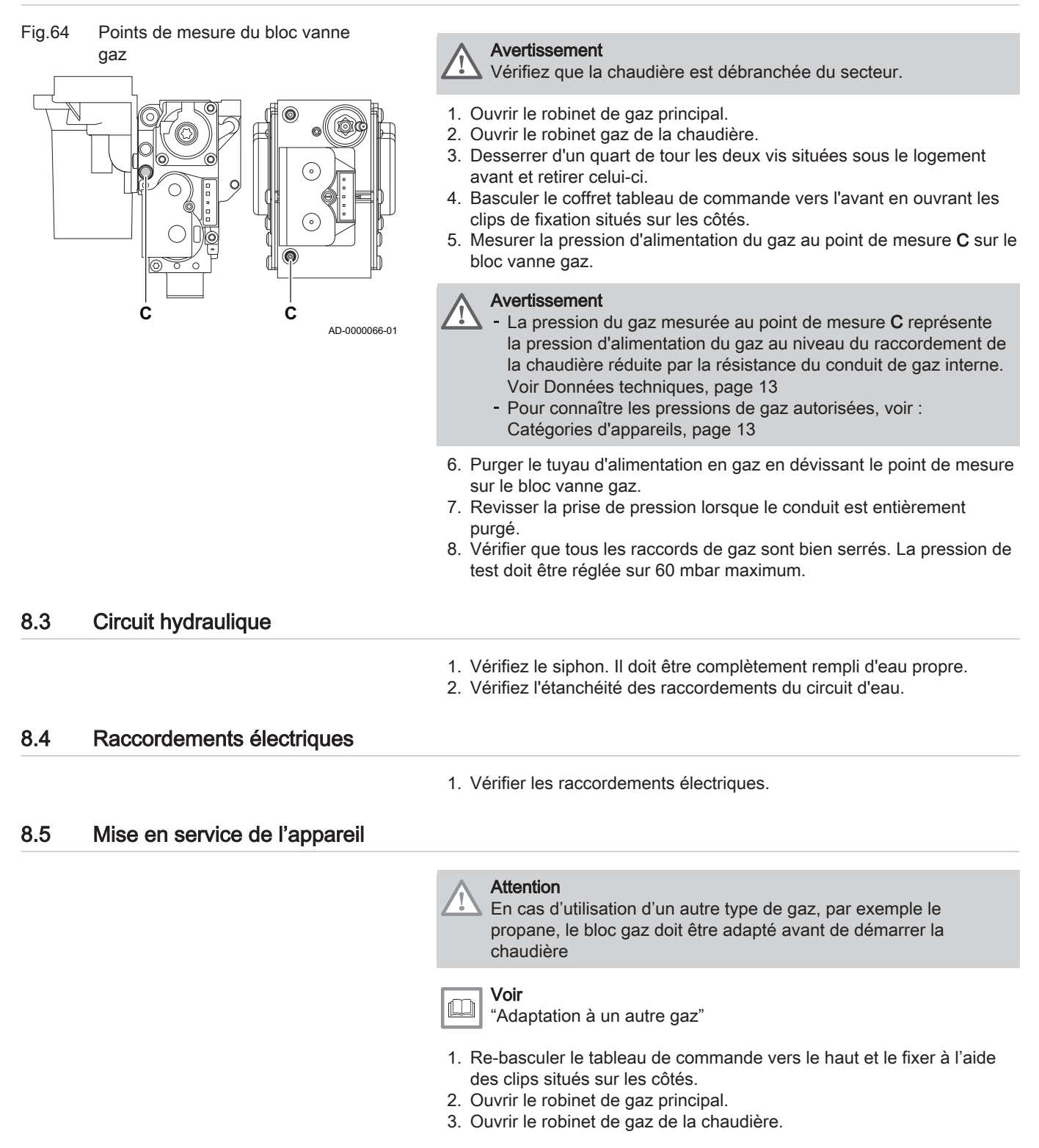

- 4. Mettre sous tension en activant l'interrupteur marche/arrêt de la chaudière.
- 5. Régler les composants (thermostats, régulation) de manière à susciter la demande de chaleur.
- 6. Le cycle de démarrage commence et ne peut pas être interrompu. Pendant le cycle de démarrage, l'afficheur donne les informations suivantes :

Bref affichage de tous les segments de l'afficheur, pour vérification.  $\boxed{F}$ :  $\boxed{X}$   $\boxed{X}$ : Version du logiciel

 $\boxed{P}$ :  $\boxed{X|X}$ : Version des paramètres

Les numéros de version s'affichent en alternance.

7. Un cycle de purge d'une durée de 3 minutes environ est effectué automatiquement.

#### Important  $i$  |

Si une sonde eau chaude sanitaire est raccordée et si la fonction antilégionellose est activée, la chaudière commence à chauffer l'eau du préparateur d'eau chaude sanitaire dès la fin du programme de purge.

Un bref appui sur la touche  $\leftarrow$  permet d'afficher à l'écran l'état de fonctionnement courant :

#### Tab.50

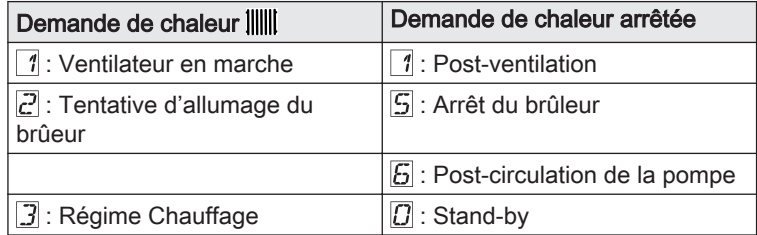

En mode attente, l'écran affiche normalement  $[*D*]$ , ainsi que la pression d'eau et les symboles  $\parallel\parallel\parallel$ ,  $\bigcirc\uparrow\parallel$  et  $\Box$ .

#### 8.5.1 Erreur au cours de la procédure de démarrage

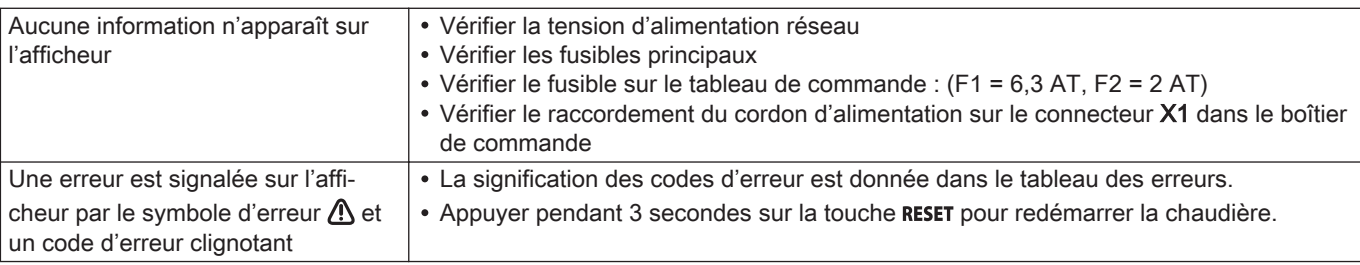

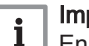

#### Important

En mode économique, la chaudière ne démarrera pas un cycle réchauffage d'eau chaude sanitaire après un cycle chauffage central.

## 8.6 Réglages gaz

#### 8.6.1 Adaptation à un autre gaz

# Avertissement

Seul un professionnel qualifié peut effectuer les opérations suivantes.

La chaudière est préréglée en usine pour un fonctionnement au gaz naturel de type G20 (gaz H).

Pour utiliser un autre type de gaz, procéder comme suit :

| Type de chau-<br>dière | Action                                                                                                    |
|------------------------|----------------------------------------------------------------------------------------------------|
| <b>MCA 45</b>          | Tourner la vis de réglage A sur le venturi de 4 <sup>3</sup> / <sub>4</sub> tours<br>dans le sens des aiguilles d'une montre                                                                                                    |
| <b>MCA 65</b>          | Tourner la vis de réglage A sur le venturi de 61/2 tours<br>dans le sens des aiguilles d'une montre                                                                                                    |
| <b>MCA 90</b>          | Remplacer le bloc vanne gaz actuel par le bloc vanne<br>gaz pour propane, conformément aux instructions<br>fournies avec le kit de conversion au propane                                                                                |
| <b>MCA 115</b>         | Tourner la vis de réglage A dans le sens des aiguilles<br>d'une montre jusqu'à ce qu'elle soit fermée, puis :<br>Tourner la vis de réglage A sur le bloc vanne gaz de<br>3,5-4 tours dans le sens inverse des aiguilles d'une<br>montre |

Tab.51 En cas de fonctionnement au propane

1. Régler la vitesse du ventilateur à l'aide des paramètres.

2. Vérifier le réglage du rapport gaz/air.

 $\Box$ 

#### Pour de plus amples informations, voir

[Vérification et réglage du rapport gaz/air, page 58](#page-57-0) [Paramètres – DIEMATIC iSystem, page 92](#page-91-0) [Paramètres – Inicontrol, page 106](#page-105-0)

### 8.6.2 Vérification et réglage du rapport gaz/air

- 1. Dévisser le bouchon de la prise de mesure des fumées.
- 2. Insérer la sonde de l'analyseur de fumées dans la prise de mesure.

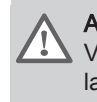

 $\mathbf{i}$ 

#### Avertissement

Veiller à obturer totalement l'ouverture autour de la sonde pendant la prise de mesure.

#### Important

L'analyseur de fumées doit avoir une précision minimale de  $±0,25%$  O<sub>2</sub>.

3. Mesurer le pourcentage de  $O<sub>2</sub>$  dans les fumées. Réaliser des mesures à pleine charge et à charge partielle.

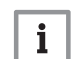

#### Important

L'habillage avant doit être déposé lors de la prise des mesures.

#### Réalisation du test à pleine charge

- 1. Appuyer simultanément sur les deux touches  $\mathbb{H}$ .
	- $\Rightarrow$  Le symbole  $H\overline{J}$  s'affiche à l'écran. La chaudière est maintenant réglée en mode pleine charge.

#### Valeurs de contrôle et de réglage de  $O<sub>2</sub>$  à pleine charge П

- 1. Mesurer le pourcentage de  $O<sub>2</sub>$  dans les fumées.
- 2. Comparer la valeur mesurée avec les valeurs de consigne données dans le tableau.

Fig.65 Prise de mesure des fumées

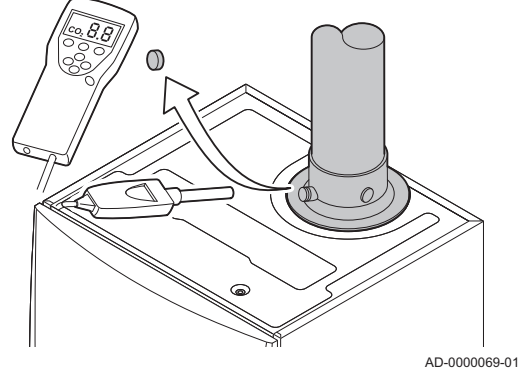

Fig.66 Réglage à pleine charge

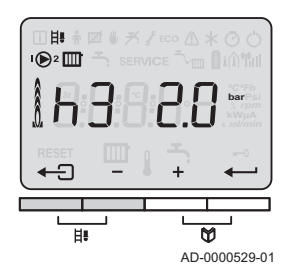

Tab.52 Valeurs de contrôle et de réglage d'O<sub>2</sub> à pleine charge pour G20 (gaz H)

| Valeurs à pleine charge pour G20 (gaz H) | $O_2$ (%) <sup>(1)</sup> |
|------------------------------------------|--------------------------|
| MCA 45                                   | $4,3 - 4,8^{(1)}$        |
| <b>MCA 65</b>                            | $4,3 - 4,8^{(1)}$        |
| <b>MCA 90</b>                            | $3,4 - 3,9(1)$           |
| <b>MCA 115</b>                           | $4,2 - 4,7(1)$           |
| Valeur nominale                          |                          |

Tab.53 Valeurs de contrôle et de réglage d' $O<sub>2</sub>$  à pleine charge pour G25 (gaz L)

| Valeurs à pleine charge pour G25 (gaz L) | $O_2$ (%) <sup>(1)</sup> |
|------------------------------------------|--------------------------|
| <b>MCA 45</b>                            | $4,1 - 4,6^{(1)}$        |
| MCA 65                                   | $4,1 - 4,6^{(1)}$        |
| <b>MCA 90</b>                            | $3.2 - 3.7(1)$           |
| <b>MCA 115</b>                           | $3,5 - 4,0^{(1)}$        |
| Valeur nominale                          |                          |

Tab.54 Valeurs de contrôle et de réglage d'O<sub>2</sub> à pleine charge pour G31 (propane)

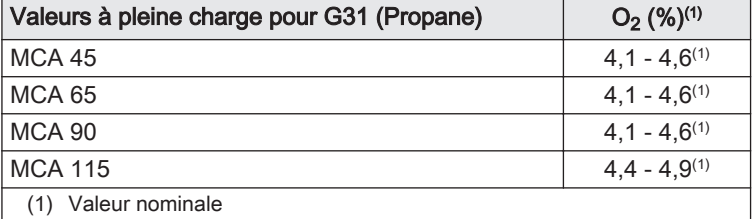

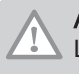

## Attention

Les valeurs d' $O_2$  à pleine charge doivent être inférieures aux valeurs d' $O<sub>2</sub>$  à faible charge.

- 3. Si la valeur mesurée diffère de celles indiquées dans le tableau, corriger le rapport gaz/air.
- 4. A l'aide de la vis de réglage  $A$ , régler le pourcentage de  $O_2$  à la valeur nominale, en fonction du type de gaz utilisé. Cette valeur doit toujours être comprise entre les limites de paramétrage inférieure et supérieure.

Fig.67 Position de la vis de réglage A

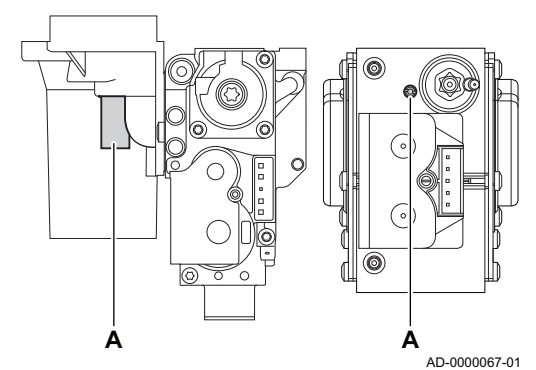

#### Fig.68 Réglage à faible charge

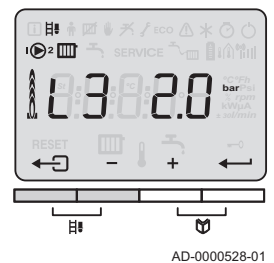

Réalisation du test à faible charge  $\blacksquare$ 

- 1. Appuyer plusieurs fois sur la touche  $\Box$  jusqu'à ce que  $\Box$  s'affiche à l'écran.
	- La chaudière est maintenant réglée en mode faible charge.

#### Valeurs de contrôle et de réglage de O<sub>2</sub> à charge partielle  $\blacksquare$

- 1. Mesurer le pourcentage de  $O<sub>2</sub>$  dans les fumées.
- 2. Comparer la valeur mesurée avec les valeurs de consigne données dans le tableau.

Tab.55 Valeurs de contrôle et de réglage d'O<sub>2</sub> à charge partielle pour G20 (gaz H)

| Valeurs à charge partielle pour G20 (gaz H) | $O_2$ (%) <sup>(1)</sup> |
|---------------------------------------------|--------------------------|
| MCA 45                                      | $5.7^{(1)} - 6.2$        |
| <b>MCA 65</b>                               | $4.8^{(1)} - 5.3$        |
| <b>MCA 90</b>                               | $4.8^{(1)} - 5.3$        |
| MCA 115                                     | $5.6^{(1)} - 6.1$        |
| Valeur nominale                             |                          |

Tab.56 Valeurs de contrôle et de réglage d'O<sub>2</sub> à charge partielle pour G25 (gaz L)

| Valeurs à charge partielle pour G25 (gaz L) | $O_2$ (%) <sup>(1)</sup> |
|---------------------------------------------|--------------------------|
| MCA 45                                      | $5.5^{(1)} - 6.0$        |
| <b>MCA 65</b>                               | $4.6^{(1)} - 5.1$        |
| <b>MCA 90</b>                               | $4.6^{(1)} - 5.1$        |
| <b>MCA 115</b>                              | $4.0^{(1)} - 4.5$        |
| Valeur nominale                             |                          |

Tab.57 Valeurs de contrôle et de réglage d'O<sub>2</sub> à charge partielle pour G31 (propane)

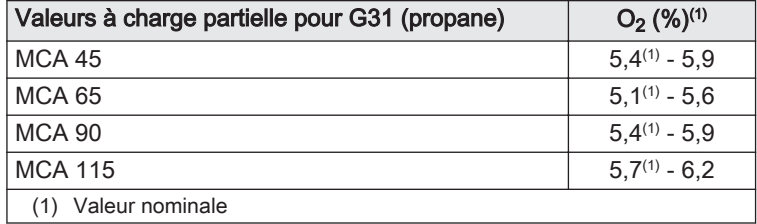

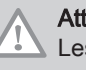

#### **Attention**

Les valeurs d'O<sub>2</sub> à faible charge doivent être supérieures aux valeurs d'O<sub>2</sub> à pleine charge.

3. Si la valeur mesurée diffère de celles indiquées dans le tableau, corriger le rapport gaz/air.

#### Fig.69 Position de la vis de réglage B

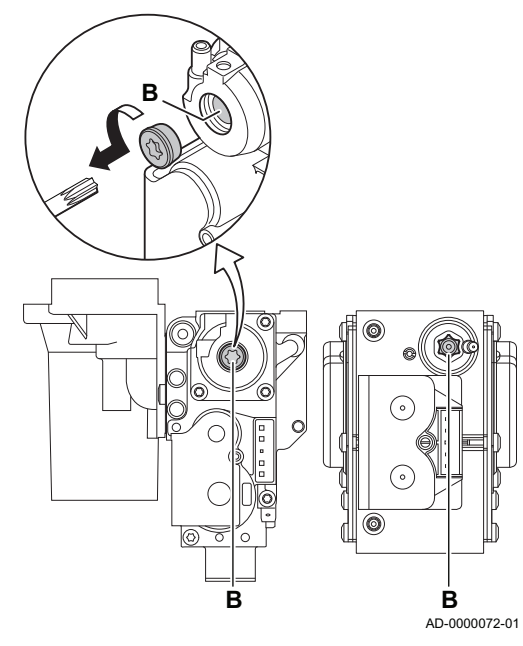

Fig.70 Réglage à pleine charge

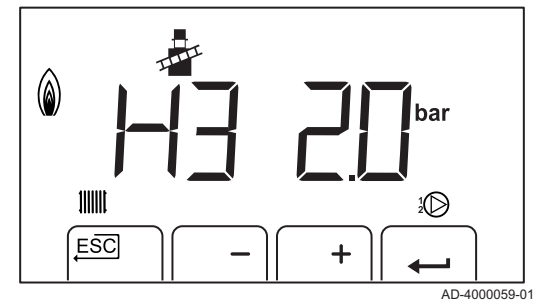

- 4. A l'aide de la vis de réglage B, régler le pourcentage de  $O<sub>2</sub>$  à la valeur nominale, en fonction du type de gaz utilisé. Cette valeur doit toujours être comprise entre les limites de paramétrage inférieure et supérieure.
- 5. Régler à nouveau la chaudière pour un usage normal.

### 8.6.3 Réalisation du test à pleine charge (IniControl)

- 1. Appuyer simultanément sur les deux touches  $\mathbb{H}$ .
	- $\Rightarrow$  Le symbole  $H\overline{J}$  s'affiche à l'écran. La chaudière est maintenant réglée en mode pleine charge.

#### 8.6.4 Valeurs de contrôle et de réglage de  $O_2$  à pleine charge

- 1. Mesurer le pourcentage de  $O<sub>2</sub>$  dans les fumées.
- 2. Comparer la valeur mesurée avec les valeurs de consigne données dans le tableau.
	- Tab.58 Valeurs de contrôle et de réglage d'O<sub>2</sub> à pleine charge pour G20 (gaz H)

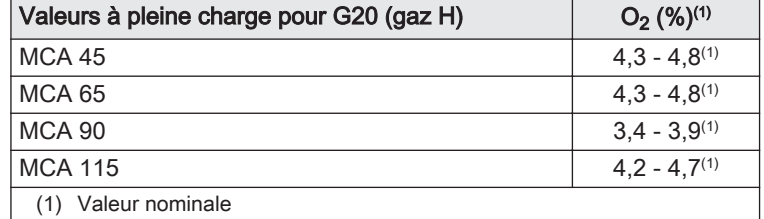

Tab.59 Valeurs de contrôle et de réglage d'O<sub>2</sub> à pleine charge pour G25 (gaz L)

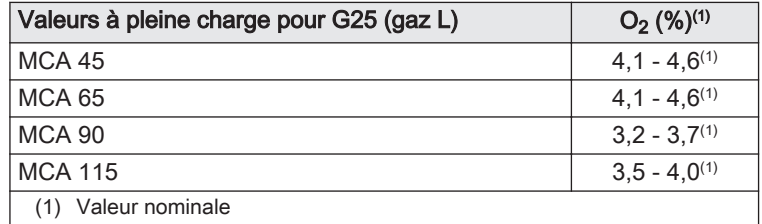

Tab.60 Valeurs de contrôle et de réglage d' $O_2$  à pleine charge pour G31 (propane)

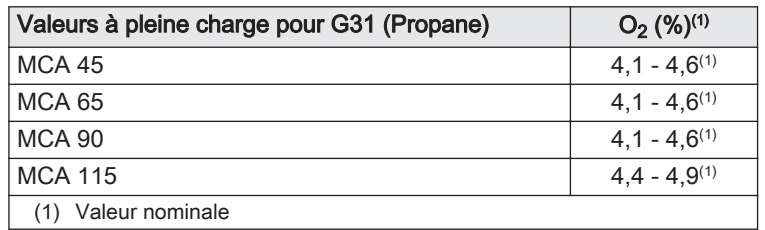

# **Attention**

Les valeurs d' $O<sub>2</sub>$  à pleine charge doivent être inférieures aux valeurs d' $O<sub>2</sub>$  à faible charge.

- 3. Si la valeur mesurée diffère de celles indiquées dans le tableau, corriger le rapport gaz/air.
- 4. A l'aide de la vis de réglage  $A$ , régler le pourcentage de  $O<sub>2</sub>$  à la valeur nominale, en fonction du type de gaz utilisé. Cette valeur doit toujours être comprise entre les limites de paramétrage inférieure et supérieure.

AD-0000067-01 **A A**

Fig.71 Position de la vis de réglage A

Fig.72 Réglage à faible charge

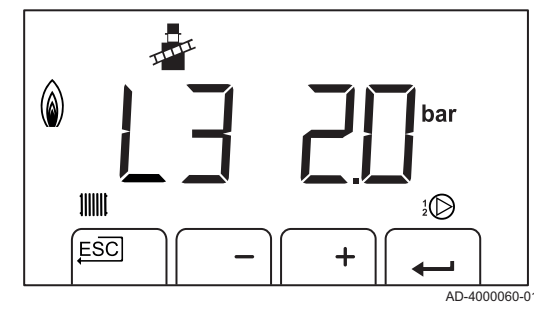

- 8.6.5 Réalisation du test à faible charge (IniControl)
- 1. Appuyer plusieurs fois sur la touche  $\Box$  jusqu'à ce que  $\Box$  is affiche à l'écran.
	- La chaudière est maintenant réglée en mode faible charge.

### 8.6.6 Valeurs de contrôle et de réglage de O<sub>2</sub> à charge partielle

- 1. Mesurer le pourcentage de  $O<sub>2</sub>$  dans les fumées.
- 2. Comparer la valeur mesurée avec les valeurs de consigne données dans le tableau.
	- Tab.61 Valeurs de contrôle et de réglage d'O<sub>2</sub> à charge partielle pour G20 (gaz H)

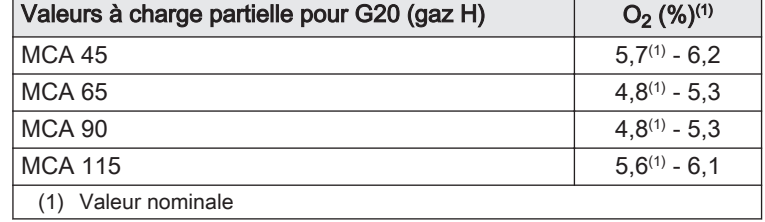

Tab.62 Valeurs de contrôle et de réglage d'O<sub>2</sub> à charge partielle pour G25 (gaz L)

| Valeurs à charge partielle pour G25 (gaz L) | $O_2$ (%) <sup>(1)</sup> |
|---------------------------------------------|--------------------------|
| <b>MCA 45</b>                               | $5,5^{(1)} - 6,0$        |
| MCA 65                                      | $4.6^{(1)} - 5.1$        |
| <b>MCA 90</b>                               | $4.6^{(1)} - 5.1$        |
| <b>MCA 115</b>                              | $4.0^{(1)} - 4.5$        |
| Valeur nominale                             |                          |

Tab.63 Valeurs de contrôle et de réglage d'O<sub>2</sub> à charge partielle pour G31 (propane)

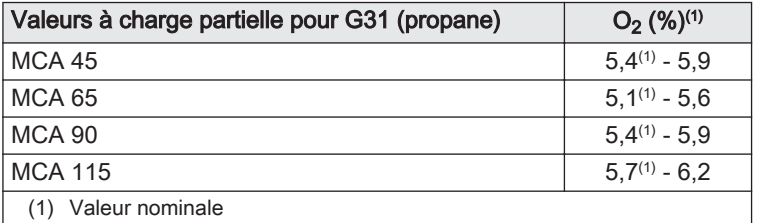

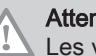

### **Attention**

Les valeurs d' $O_2$  à faible charge doivent être supérieures aux valeurs d'O<sub>2</sub> à pleine charge.

- 3. Si la valeur mesurée diffère de celles indiquées dans le tableau, corriger le rapport gaz/air.
- 4. A l'aide de la vis de réglage B, régler le pourcentage de  $O<sub>2</sub>$  à la valeur nominale, en fonction du type de gaz utilisé. Cette valeur doit toujours être comprise entre les limites de paramétrage inférieure et supérieure.
- 5. Régler à nouveau la chaudière pour un usage normal.

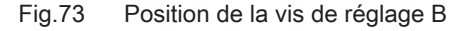

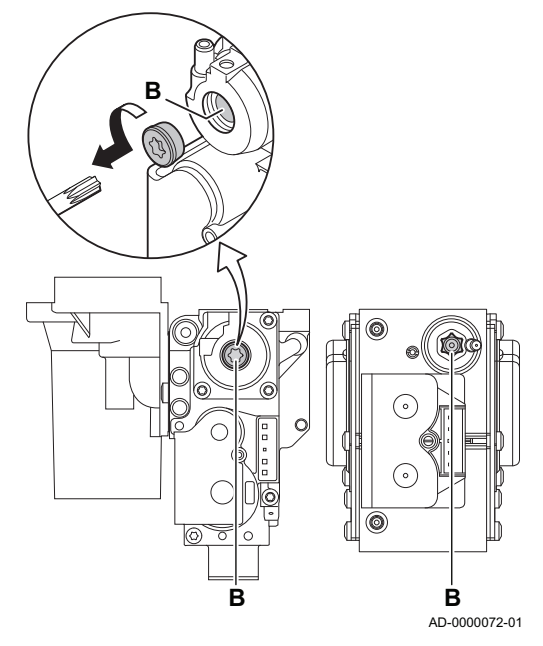

### 8.7 Vérifications et réglages après mise en service

#### 8.7.1 Régler la courbe de chauffe

- 1. Appuyer simultanément sur les deux touches  $\mathbb {U}$  et ensuite sur la touche [+] jusqu'à ce que le symbole  $\bigtriangleup$  clignote dans la barre de menu.
- 2. Sélectionner le menu installateur à l'aide de la touche  $\leftarrow$ .  $\Rightarrow$   $\Box$   $\Box$   $\Box$  apparaît sur l'afficheur.
- 3. Utiliser les touches [-] ou [+] pour saisir le code installateur  $\boxed{00112}$ .
- 4. Appuyer sur la [+] jusqu'à ce que le symbole la s'affiche.

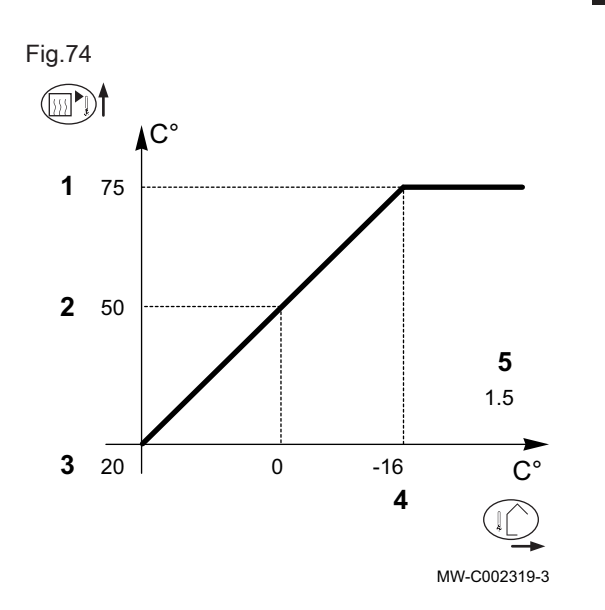

### 8.8 Finalisation de la mise en service

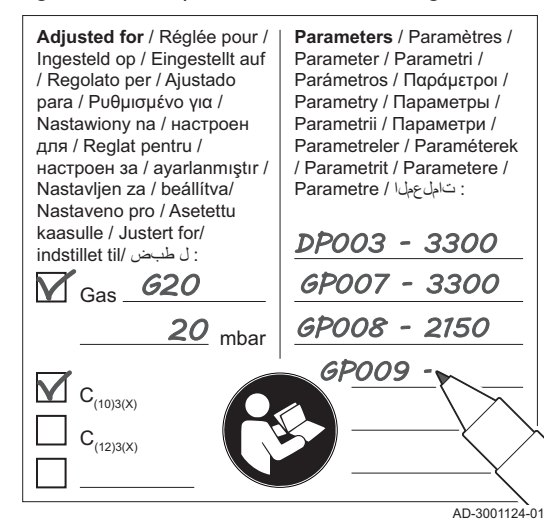

#### Fig.75 Exemple d'autocollant renseigné

5. Appuyer sur la [+] jusqu'à ce qu'à l'apparition de  $\boxed{5}$  :  $\boxed{3}$ .

#### ■ Courbe de chauffe sans température de pied de courbe (TPC)

- 1 Température maximale du circuit  $\sqrt{P}$  1
- 2 Température de l'eau du circuit pour une température extérieure de 0 °C
- 3 Consigne JOUR du circuit  $\boxed{5}$  1
- 4 Température extérieure pour laquelle la température maximale d'eau du circuit est atteinte
- 5 Valeur de la pente de chauffe : paramètre  $\boxed{5}$
- Température extérieure

ТŲ

**TEMP1** Température de l'eau de chauffage

- 1. Retirer l'équipement de mesure.
- 2. Visser le bouchon de la prise de mesure des fumées.
- 3. Assurer l'étanchéité du bloc gaz.
- 4. Remonter le panneau avant.
- 5. Amener la température de l'installation de chauffage à 70 °C environ.
- 6. Éteindre la chaudière.
- 7. Purger le système de chauffage central après 10 minutes environ.
- 8. Mettre la chaudière sous tension.
- 9. Contrôler la pression hydraulique. Au besoin, faire l'appoint en eau du système de chauffage central.
- 10. Noter les informations suivantes sur l'autocollant fourni, puis l'apposer sur l'appareil près de la plaque signalétique.
	- Noter la pression d'alimentation en gaz.
	- En cas d'installation en tant qu'application de surpression, indiquer la surpression.
	- Noter les paramètres modifiés pour les adaptations ci-dessus.
- 11. Expliquer le fonctionnement du système, de la chaudière et du régulateur à l'utilisateur.
- 12. Informer l'utilisateur des opérations d'entretien à effectuer.
- 13. Remettre toutes les notices à l'utilisateur.
- 14. Confirmer la mise en service en apposant une signature et un tampon d'entreprise.
	- La chaudière est désormais en état de marche.

# 9 Utilisation

# 9.1 Description du tableau de commande – DIEMATIC iSystem

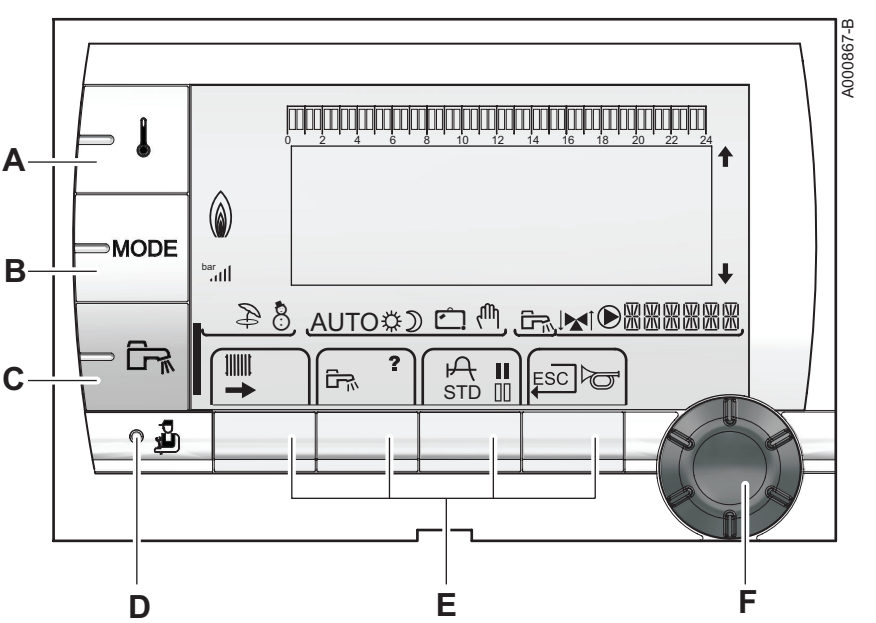

#### 9.1.1 Description des touches

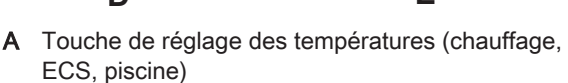

- B Touche de sélection du mode de fonctionnement
- C Touche de dérogation ECS
- D Touche d'accès aux paramètres réservés au professionnel

 $\mathbb{Q}$   $\mathbb{R}$  of  $\mathbb{Z}$  in  $\mathbb{R}$ 

AUTO#D C1 <sup>(M</sup>, G<sub>N</sub>IMI<sup>G</sup>

E Touches dont la fonction varie au fur et à mesure des sélections

> ri<br>T j

- F Bouton de réglage rotatif :
	- Tourner le bouton rotatif pour faire défiler les menus ou modifier une valeur
	- Appuyer sur le bouton rotatif pour accéder au menu sélectionné ou valider une modification de valeur

# 9.1.2 Description de l'afficheur

#### Fonctions des touches П

- Accès aux différents menus
- Défilement des menus M
- Défilement des paramètres  $\Box$
- $\overline{\mathcal{L}}$ Aide disponible

Ш

MW-C002696-4

- Affichage de la courbe du paramètre sélectionné A
- **STD** Remise à zéro des programmes horaires
	- Sélection de la plage horaire en mode confort
- $\mathbb{H}$ Sélection de la plage horaire en mode réduit
- Retour au niveau précédent
- ESC Retour au niveau précédent sans enregistrer les modifications effectuées
- Réarmement manuel

Fig.77

r  $\sqrt{2}$ 

Fri

 $g \not\in \mathbb{R}$ 

Fig.78

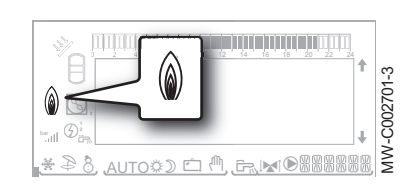

Niveau de puissance de la flamme П

> Symbole complet clignotant : démarrage brûleur mais absence de flamme

Partie du symbole clignotante : augmentation de la puissance

Symbole fixe : puissance demandée atteinte

Partie du symbole clignotante : diminution de la puissance

#### Solaire

⋒

L'indicateur est présent si un préparateur d'eau chaude sanitaire solaire est raccordé.

 $\mathcal{L}$ Pompe de charge solaire en fonctionnement

Partie haute du préparateur réchauffée à la consigne eau chaude sanitaire solaire

Partie haute et centrale du préparateur réchauffées à la consigne eau chaude sanitaire solaire

Ensemble du préparateur réchauffé à la consigne eau chaude sanitaire solaire

Préparateur non chargé et régulation solaire présente

### Modes été / hiver

- Mode été actif : B
	- chauffage arrêté,
	- production d'eau chaude sanitaire assurée.
- $\mathcal{B}$ Mode hiver actif :
	- chauffage en fonctionnement,
	- production d'eau chaude sanitaire assurée.

#### Mode de fonctionnement

AUTO Mode AUTOMATIQUE activé selon la programmation horaire Mode JOUR : dérogation JOUR activée ☆

- symbole fixe : dérogation permanente,
- symbole clignotant : dérogation temporaire.
- Mode NUIT : dérogation NUIT activée  $\mathcal{D}$ 
	- symbole fixe : dérogation permanente,
	- symbole clignotant : dérogation temporaire.
- Mode VACANCES : dérogation VACANCES activée
	- symbole fixe : le mode VACANCES actif,
	- symbole clignotant : mode VACANCES programmé.
- Mode MANUEL activé ЧU

#### Fig.79

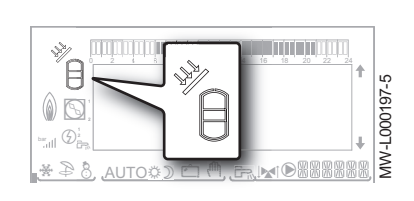

Fig.80

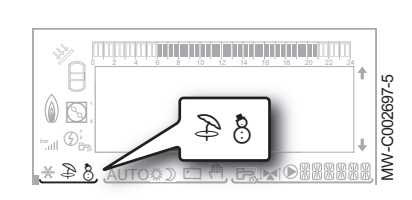

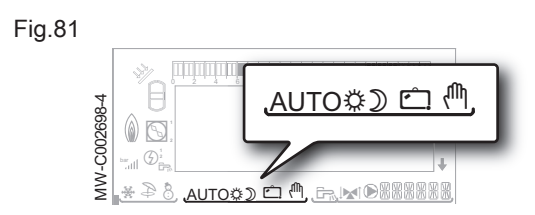

#### Pression de l'installation

Fig.82

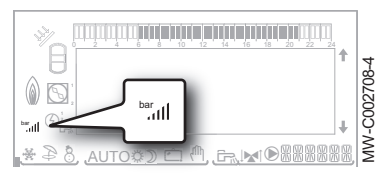

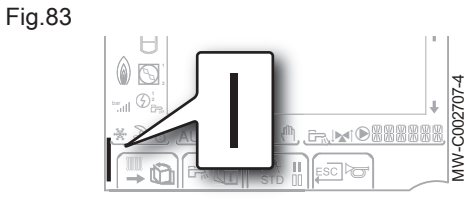

Fig.84

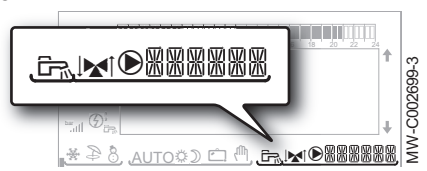

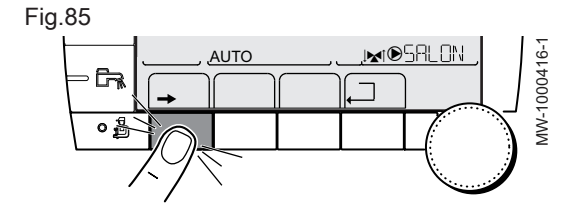

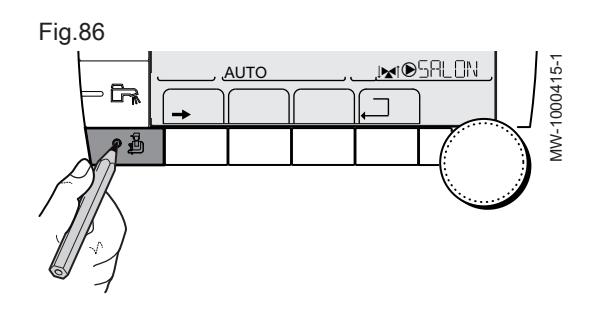

Indicateur de pression : capteur de pression hydraulique raccordé bar

- symbole fixe : pression hydraulique suffisante
- symbole clignotant : pression hydraulique insuffisante

Niveau de la pression hydraulique الس

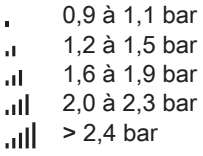

#### Dérogation d'eau chaude sanitaire

Une barre verticale s'affiche en bas à gauche lorsqu'une dérogation d'eau chaude sanitaire est activée.

Symbole fixe : dérogation permanente

Symbole clignotant : dérogation temporaire

#### Informations sur les circuits п

- Production d'eau chaude sanitaire en cours ĒR.
- **M** Vanne 3 voies raccordée :
	- : vanne 3 voies ouverte
	- : vanne 3 voies fermée
- Pompe en fonctionnement  $\odot$

**REARE Nom du circuit dont les paramètres sont affichés** 

#### 9.1.3 Accéder aux différents niveaux de navigation

#### $\blacksquare$ Accéder au niveau Utilisateur

Les informations et réglages du niveau Utilisateur sont accessibles à tout le monde.

Appuyer sur la touche  $\rightarrow$  pour accéder aux paramètres du niveau Utilisateur.

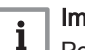

Important

Pour annuler une saisie, appuyer sur la touche ESC. Pour revenir à l'affichage précédent, appuyer sur la touche  $\Box$ .

#### Accéder au niveau Installateur

Les informations et réglages du niveau Installateur sont accessibles à des personnes averties.

A partir du menu Utilisateur, appuyer sur la touche à l'aide d'un outil adapté pour accéder aux paramètres du niveau Installateur.

Fig.88

后 o ž

Fig.89

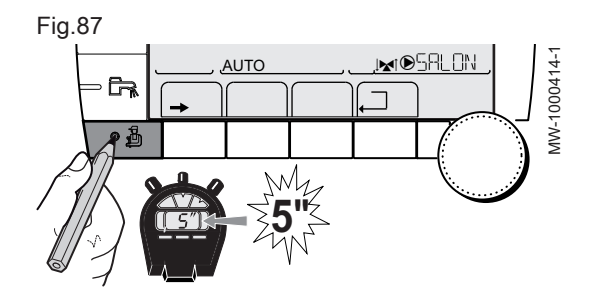

 $\parallel$   $\parallel$   $\parallel$   $\parallel$   $\Box$ 

 $\parallel$   $\parallel$   $\parallel$   $\parallel$ , <u>AUTO</u>

**5"**

 $\mathbb{R}^d$ 

g m M

 $\overline{\text{M}}$ 

#### Important

 $\mathbf i$ 

Pour annuler une saisie, appuyer sur la touche ESC.

Pour revenir à l'affichage précédent, appuyer 2 fois sur la touche <u>. Ti</u>

Il est aussi possible d'accéder au niveau Installateur à tout moment en appuyant pendant 5 secondes sur la touche  $\mathbf{a}_i$  à l'aide d'un outil adapté.

### Accéder au niveau Service Après-Vente

Les informations et réglages du niveau Service Après-Vente sont accessibles aux professionnels assurant le Service Après-Vente.

- 1. Accéder au niveau Utilisateur en appuyant sur la touche $\rightarrow$ .
- 2. Accéder au niveau Service Après-Vente en appuyant sur la touche  $\mathbb{\mathbb{Z}}$ pendant environ 5 secondes, à l'aide d'un outil adapté.
- 3. Revenir à l'affichage principal en appuyant 2 fois sur la touche  $\Box$ .

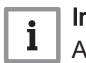

MW-1000416-1

/W-1000416-1

MW-C002235-2

## Important

Annuler la saisie en appuyant sur la touche ESC.

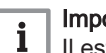

### Important

Il est aussi possible d'accéder au niveau Service Après-Vente en appuyant uniquement sur la touche  $\mathbb{E}_{p}$  pendant environ 10 secondes, à l'aide d'un outil adapté.

### 9.1.4 Navigation dans les menus

Tourner le bouton de réglage pour sélectionner :

- un menu,
- un paramètre,
- une valeur.

Cette action permet également de modifier la valeur d'un paramètre un fois qu'il est sélectionné.

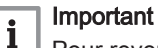

Pour revenir à l'affichage précédent, appuyer sur la touche  $\Box$ . Il est possible d'utiliser les touches  $\mathbb{G}$  et  $\mathbb{Q}$  à la place du bouton de réglage.

Appuyer sur le bouton de réglage pour valider :

- un menu,
- un paramètre,
- une valeur.

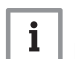

# Important

Pour annuler une saisie, appuyer sur la touche ESC. Il est possible d'utiliser les touches  $\mathbb{G}_1$  et  $\mathbb{G}_1$  à la place du bouton de réglage.

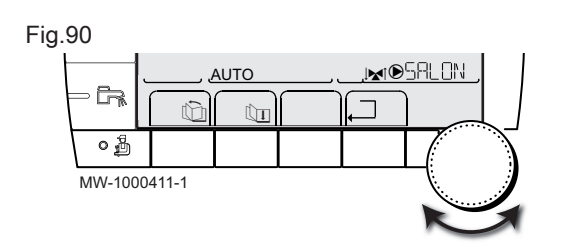

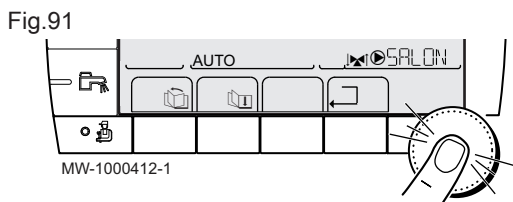

Fig.92

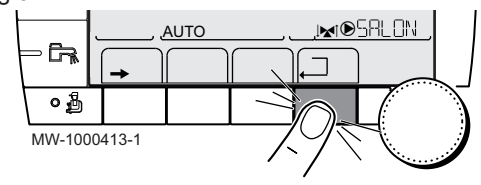

Appuyer autant de fois que nécessaire sur la touche de retour  $\square$  pour retourner à l'affichage principal.

### 9.1.5 Arrêt

Ne pas mettre l'appareil hors tension.

Si le système de chauffage central n'est pas utilisé pendant une longue période, il est recommandé d'activer le mode VACANCES (pour bénéficier de la fonction antigommage de la pompe de chauffage).

#### 9.1.6 Protection antigel

Lorsque la température de l'eau de chauffage dans la chaudière est trop basse, le système intégré de protection de la chaudière se met en route. Cette protection fonctionne comme suit :

- Si la température d'eau est inférieure à 7 °C, la pompe de chauffage se met en route.
- Si la température d'eau est inférieure à 4 °C, la chaudière se met en route.
- Si la température d'eau est supérieure à 10 °C, la chaudière se met à l'arrêt et la pompe de circulation continue à tourner pendant un court moment (post-circulation de la pompe active).
- Si la température de l'eau dans le ballon tampon est inférieure à 4 °C, celle-ci est réchauffée à sa valeur de consigne.

#### **Attention**

- La protection antigel ne fonctionne pas si l'appareil a été mis hors service.
- Le système de protection intégré protège uniquement la chaudière, pas l'installation. Pour protéger l'installation, régler l'appareil en mode VACANCES.

Le mode VACANCES protège ;

- L'installation si la température extérieure est inférieure à 3 °C (réglage d'usine).
- L'ambiance si une commande à distance est branchée et si la température ambiante est inférieure à 6 °C (réglage d'usine).
- Le préparateur d'eau chaude sanitaire si la température du préparateur d'eau chaude sanitaire est inférieure à 4 °C (l'eau est réchauffée à 10  $^{\circ}$ C).

Voir

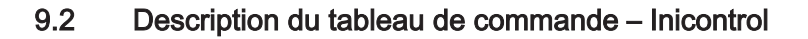

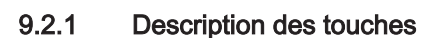

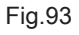

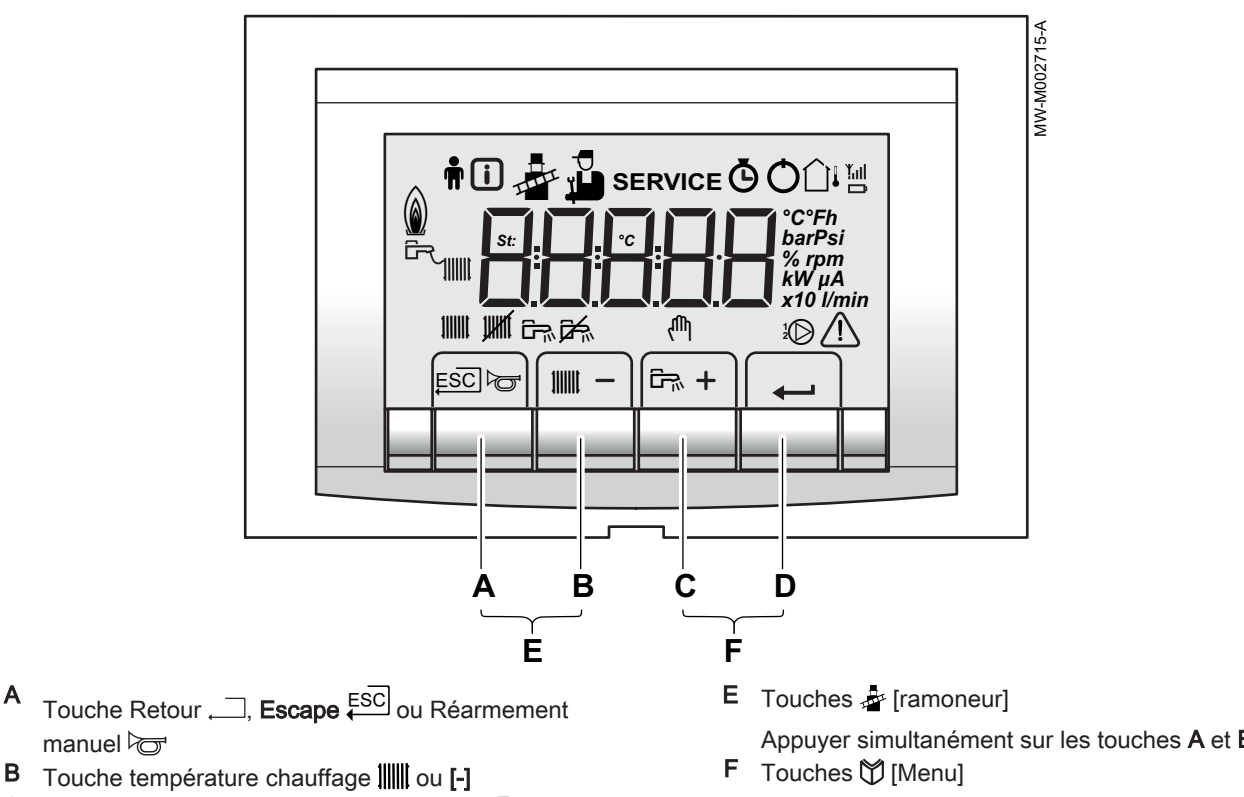

- C Touche température eau chaude sanitaire  $E_{\overline{n}}$  ou [+]
- D Touche  $\leftarrow$  [Enter]

A

Appuyer simultanément sur les touches A et B Appuyer simultanément sur les touches C et D

## 9.2.2 Description de l'afficheur

#### Fonctions des touches Ē

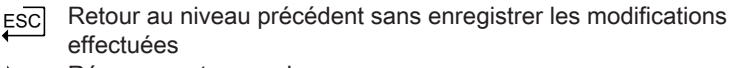

- Réarmement manuel  $\triangleright$
- Fonction Chauffage central : **IIIIII**

Accès au paramètre Température max. chauffage.

- [-] Pour diminuer une valeur
- 品 Fonction eau chaude sanitaire :

Accès au paramètre Température eau chaude sanitaire.

- [+] Pour augmenter une valeur
- Accéder au menu sélectionné ou valider une modification de valeur

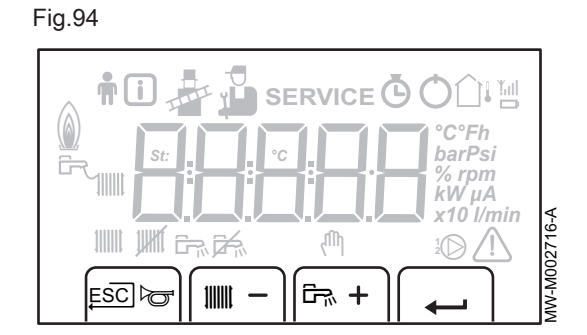

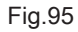

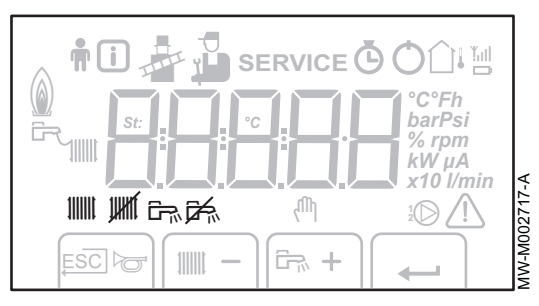

#### Fig.96

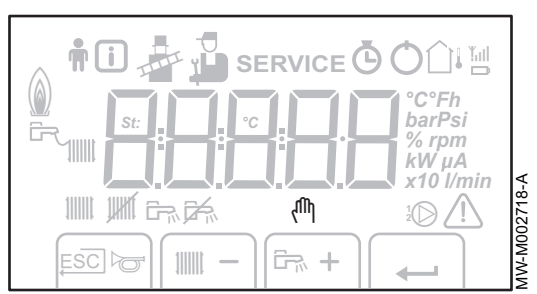

#### Modes de fonctionnement П

- Etat pompe chauffage A **IIIIII**
- Chauffage central arrêté : **UHIT**

La fonction chauffage est désactivée

Etat pompe eau chaude sanitaire 伝 Eau chaude sanitaire à l'arrêt 色

#### Mode manuel ηm

#### Fig.97

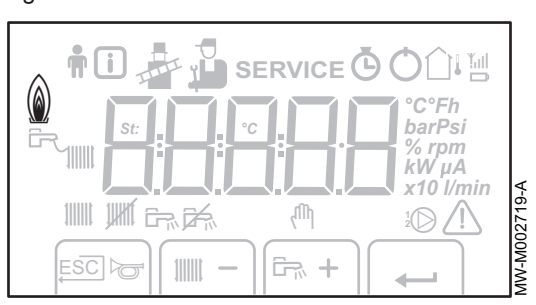

#### Niveau de puissance de flamme п

- Niveau de puissance faible 0 25 %  $\hat{A}$
- Niveau de puissance moyenne 25 50 %  $\hat{\mathbf{v}}$
- Niveau de puissance forte 50 75 %  $\hat{\mathbf{g}}$
- Niveau de puissance 75 100 %

#### Pression de l'installation г

bar Indicateur de pression :

Le symbole s'affiche à côté de la valeur de la pression de l'installation. Si aucun capteur de pression d'eau n'est raccordé, -.apparaît sur l'afficheur

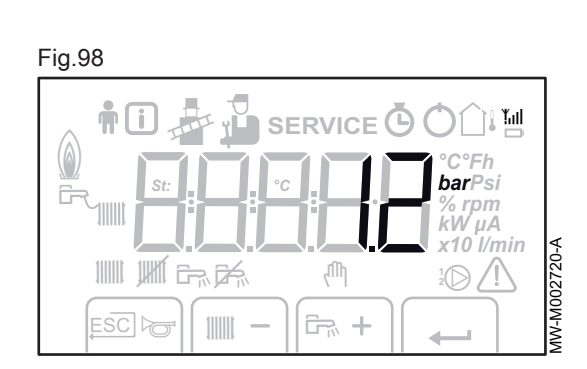

Fig.99  $\frac{1}{4}$   $\frac{1}{12}$ ŤÛ **SERVICE O OF THE**  $\circled{a}$ *°C°Fh barPsi % rpm kW uA x10 l/min St: °C*  $N-NO$ 02721-A MW-M002721-A JWYŃ d romana a f r m L **1 2**  $\overline{\Box}$  $\rightarrow$  $\overline{\mathcal{S}}$ 

## Autres informations

Ŵ Menu Utilisateur :

Les paramètres du niveau Utilisateur peuvent être adaptés Menu Information : m

Lecture de diverses valeurs actuelles

Mode Ramoneur :

Charge haute ou basse forcée pour la mesure  $O<sub>2</sub>$ Menu Entretien : P,

Les paramètres du niveau Installateur peuvent être adaptés Afficheur contenant les symboles :

 $\mathcal{F}$  + **SERVICE** +  $\overline{B}$  (Message d'entretien)

Menu compteur horaire :

Lecture du nombre d'heures de fonctionnement du brûleur, du nombre de démarrages réussis et du nombre d'heures sous tension

Interrupteur Marche/Arrêt :

Après 5 verrouillages, il convient d'éteindre et de rallumer l'appareil

- ∩µ Sonde extérieure présente
- Le symbole s'affiche lorsque la pompe chaudière est en marche  $\odot$
- $\Lambda$ Dérangement :

La chaudière est en dérangement. Ceci est signalé par un code  $\Delta$  ou  $\Box$  et un afficheur clignotant.

## 9.2.3 Arrêt de l'installation

#### **Attention**

Ne pas mettre la chaudière hors tension.

Si le système de chauffage central n'est pas utilisé pendant une longue période, il est recommandé de procéder comme suit :

- 1. Appuyer sur la touche ||||||| jusqu'à ce que OFF s'affiche.
- 2. Appuyer sur la touche  $\overline{L}_{\mathbb{R}}$  jusqu'à ce que OFF s'affiche.

## 9.2.4 Protection antigel

Lorsque la température de l'eau de chauffage dans la chaudière est trop basse, le système intégré de protection de la chaudière se met en route. Cette protection fonctionne comme suit :

- Si la température d'eau est inférieure à 7 °C, la pompe de chauffage se met en route.
- Si la température d'eau est inférieure à 4 °C, la chaudière se met en route.
- Si la température d'eau est supérieure à 10 °C, la chaudière se met à l'arrêt et la pompe de circulation continue à tourner pendant un court moment (post-circulation de la pompe active).
- Si la température de l'eau dans le ballon tampon est inférieure à 4 °C, celle-ci est réchauffée à sa valeur de consigne.

#### Attention

- La protection antigel ne fonctionne pas si l'appareil a été mis hors service.
- Le système de protection intégré protège uniquement la chaudière, pas l'installation. Pour protéger l'installation, régler l'appareil en mode VACANCES.

#### Important  $\mathbf{i}$

Avec le tableau de commande Inicontrol, le mode VACANCES est uniquement disponible si une sonde d'ambiance est raccordée à la chaudière.

Le mode VACANCES protège :

- L'installation si la température extérieure est inférieure à 3 °C (réglage d'usine).
- L'ambiance si une commande à distance est branchée et si la température ambiante est inférieure à 6 °C (réglage d'usine).
- Le préparateur d'eau chaude sanitaire si la température du préparateur d'eau chaude sanitaire est inférieure à 4 °C (l'eau est réchauffée à 10  $^{\circ}$ C).

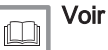

# <span id="page-91-0"></span>10 Réglages

# 10.1 Paramètres – DIEMATIC iSystem

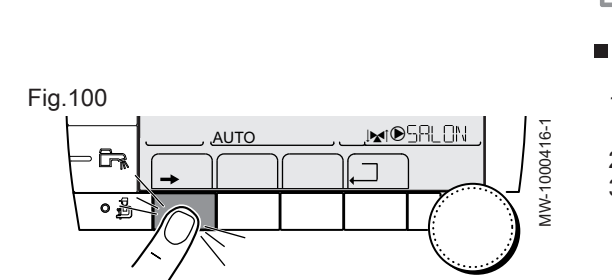

Pour de plus amples informations, voir

 $\Box$ [Vérification et réglage du rapport gaz/air, page 58](#page-57-0)

### 10.1.1 Modifier les réglages

Le tableau de commande de la chaudière est réglé pour les installations de chauffage les plus courantes. Avec ces réglages, pratiquement toutes les installations de chauffage fonctionneront correctement. L'utilisateur ou l'installateur peut optimiser les paramètres selon ses besoins.

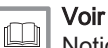

Notice d'utilisation pour modifier les réglages utilisateur.

#### Choisir la langue

- 1. Accéder au niveau Installateur en appuyant sur la touche  $\mathbf{\hat{p}}$  pendant 5 secondes.
- 2. Sélectionner le menu #LANGUE en tournant le bouton de réglage.
- 3. Sélectionner la langue souhaitée.

#### Paramètre LANGUE – Niveau Installateur

#### Tab.64

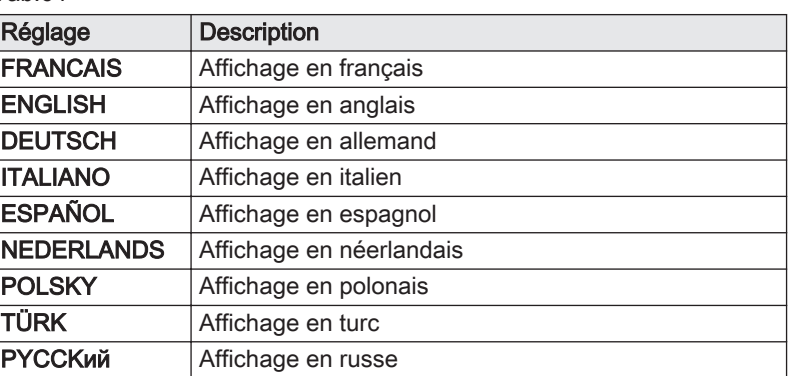

#### Calibrer les sondes П

- 1. Accéder au niveau utilisateur : appuyer sur la touche  $\rightarrow$ .
- 2. Sélectionner le menu #REGLAGES.

#### Important  $\mathbf{i}$

- Tourner le bouton rotatif pour faire défiler les menus ou modifier une valeur.
- Appuyer sur le bouton rotatif pour accéder au menu sélectionné ou valider une modification de valeur.

#### Voir

- $\Box$ Pour une explication détaillée de la navigation dans les menus, se référer au chapitre : "Naviguer dans les menus".
- 3. Régler les paramètres suivants :

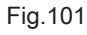

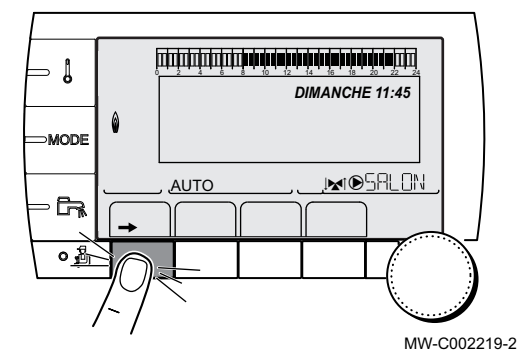

### Niveau utilisateur – Menu #REGLAGES

Tab.65

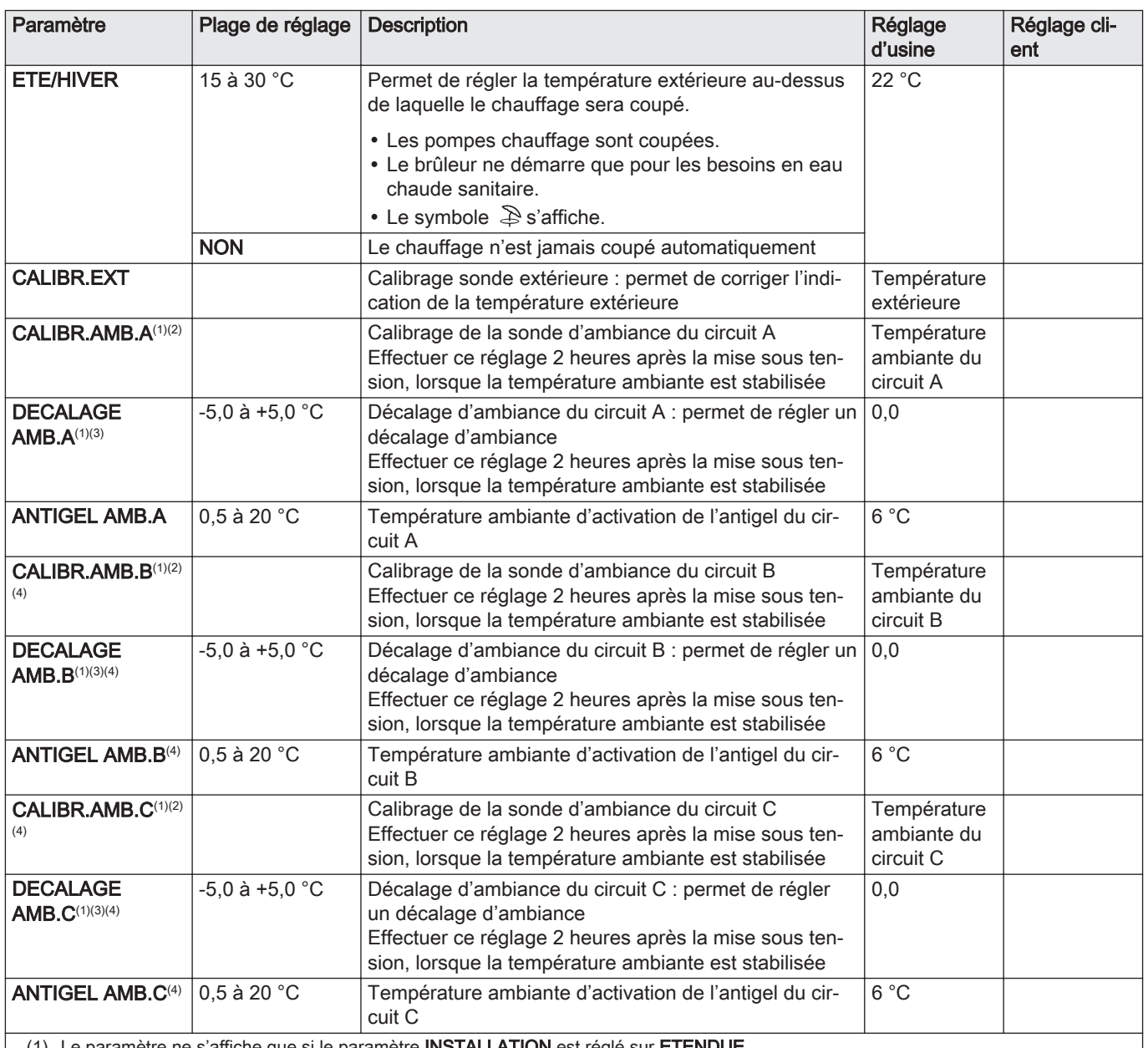

aramètre ne s'affiche que si le paramètre **INSTALLATION** est réglé sur **ETENDUE** 

(2) Le paramètre n'est affiché que si une sonde d'ambiance est raccordée sur le circuit concerné

(3) Le paramètre n'est affiché que si aucune sonde d'ambiance n'est raccordée sur le circuit concerné ou que l'influence de la sonde est nulle

(4) Le paramètre n'est affiché que si le circuit concerné est effectivement raccordé

### Réglages professionnels

- 1. Accéder au niveau Utilisateur en appuyant sur la touche $\rightarrow$ .
- 2. Accéder au niveau Installateur en appuyant sur la touche à à l'aide

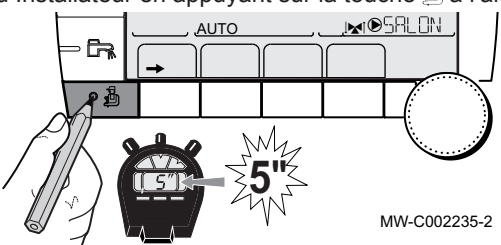

d'un outil adapté.

3. Sélectionner le menu souhaité en tournant le bouton de réglage.

#### Menu #PRIMAIRE LIMITES - Niveau Installateur  $\sim$

Certains paramètres s'affichent :

- selon certaines configurations du système,
- selon les options, circuits ou sondes effectivement raccordés.

#### Tab.66

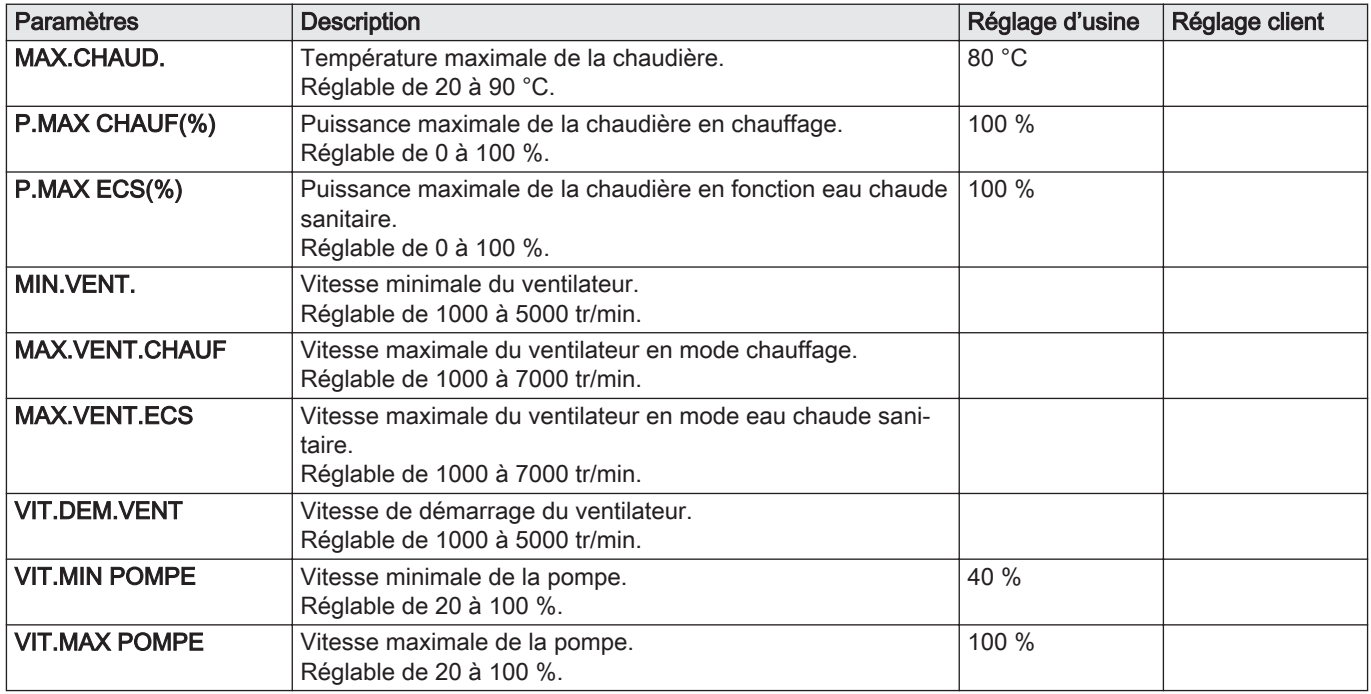

#### Niveau installateur – Menu #PRIMAIRE LIMITES  $\qquad \qquad =$

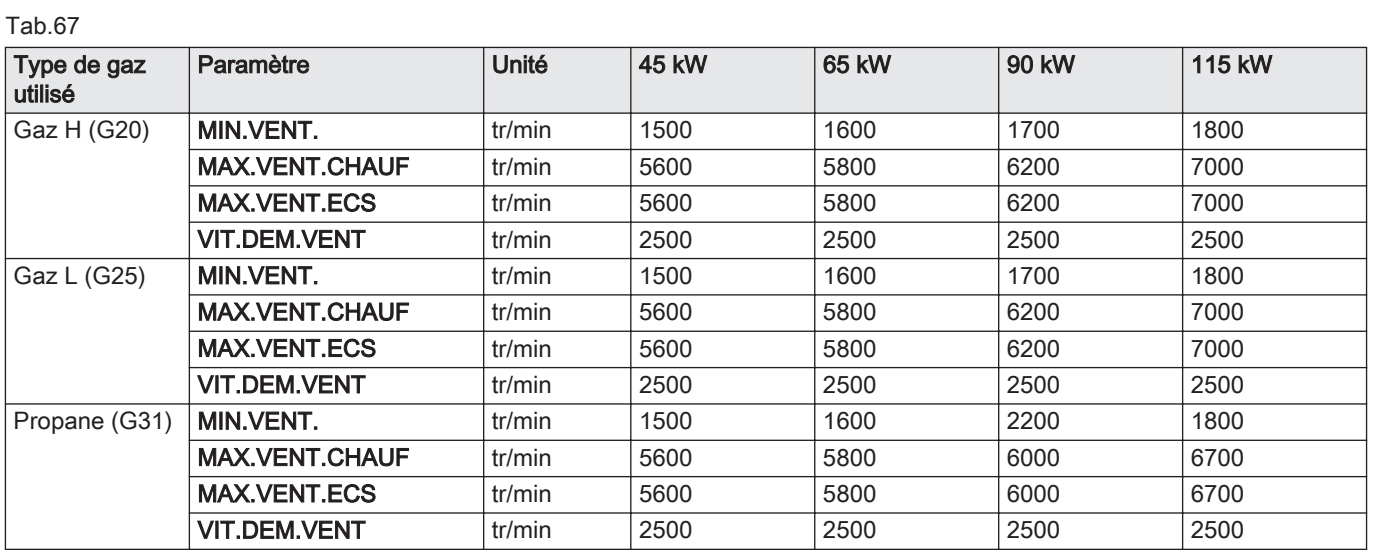

# - Niveau installateur - Menu #SECONDAIRE LIMITES

Tab.68

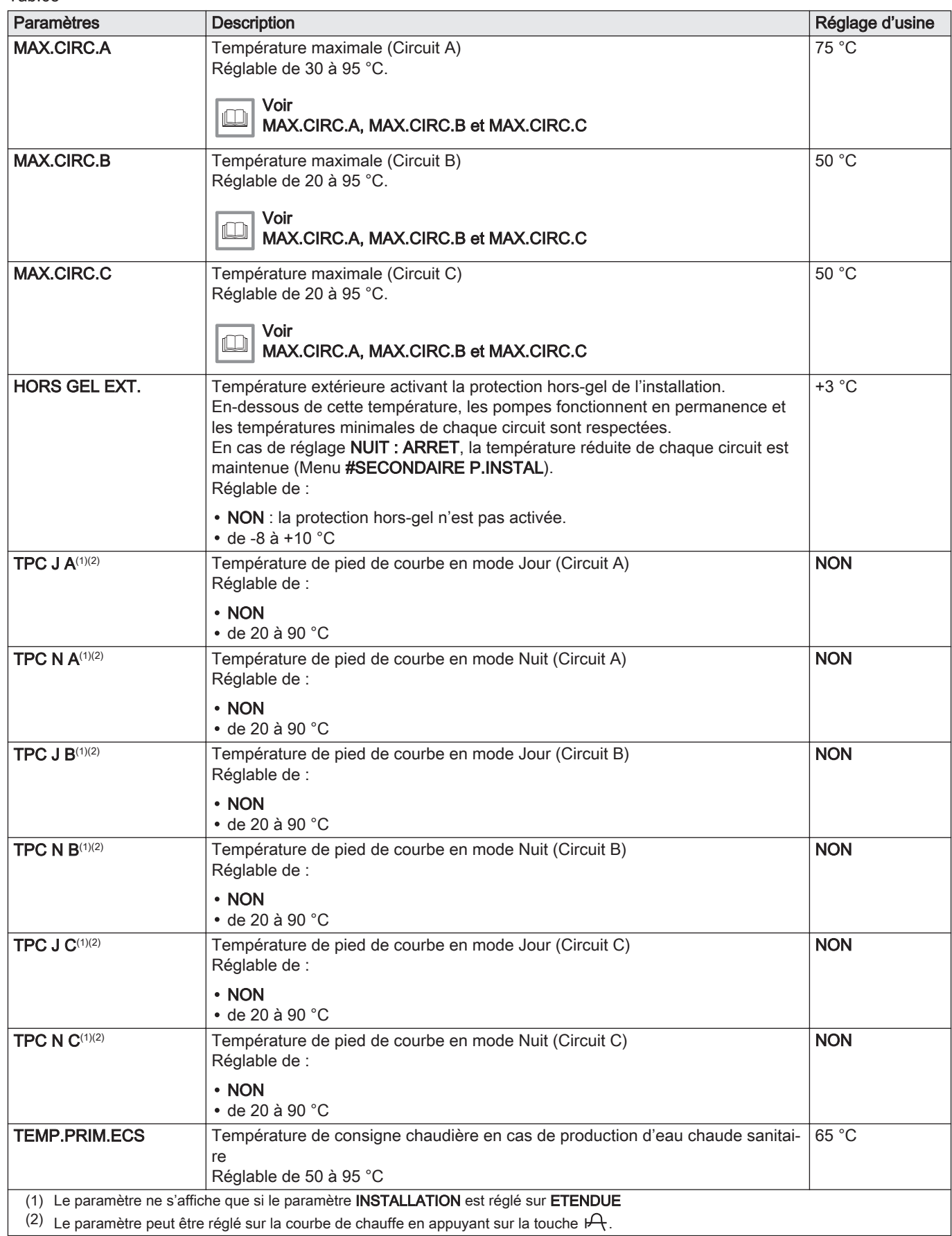

# - Niveau installateur - Menu #PRIMAIRE P.INSTAL

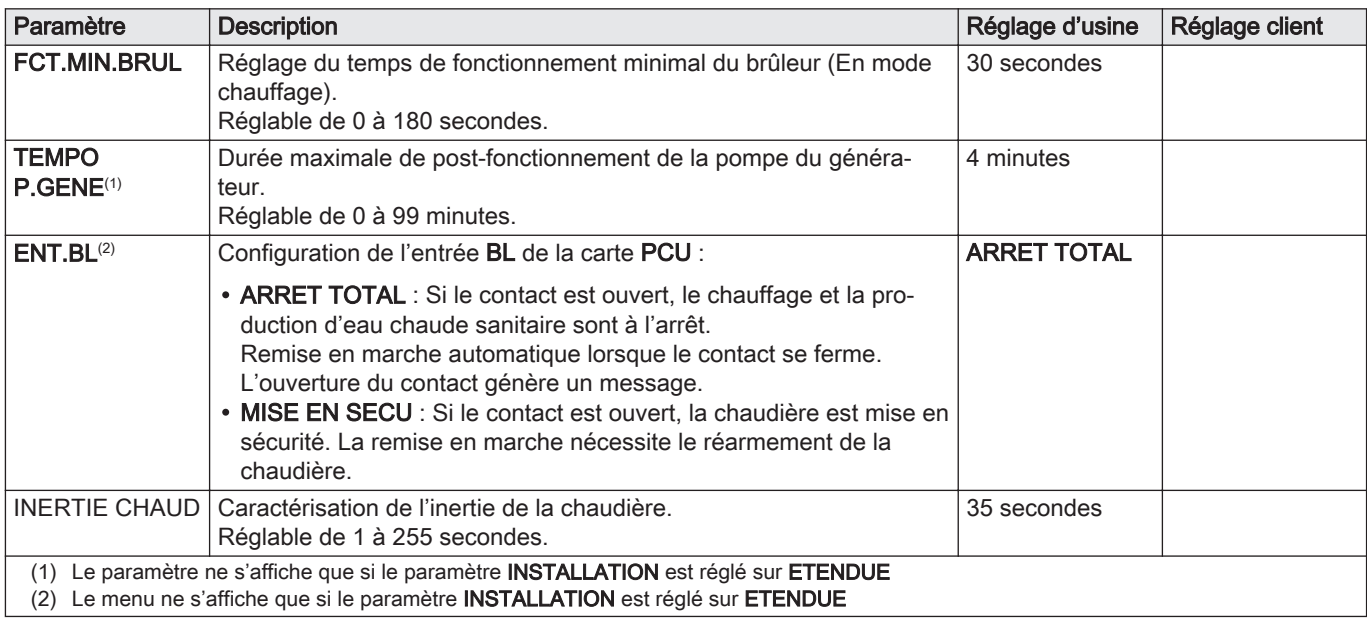

# - Niveau installateur – Menu #SECONDAIRE P.INSTAL

## Tab.69

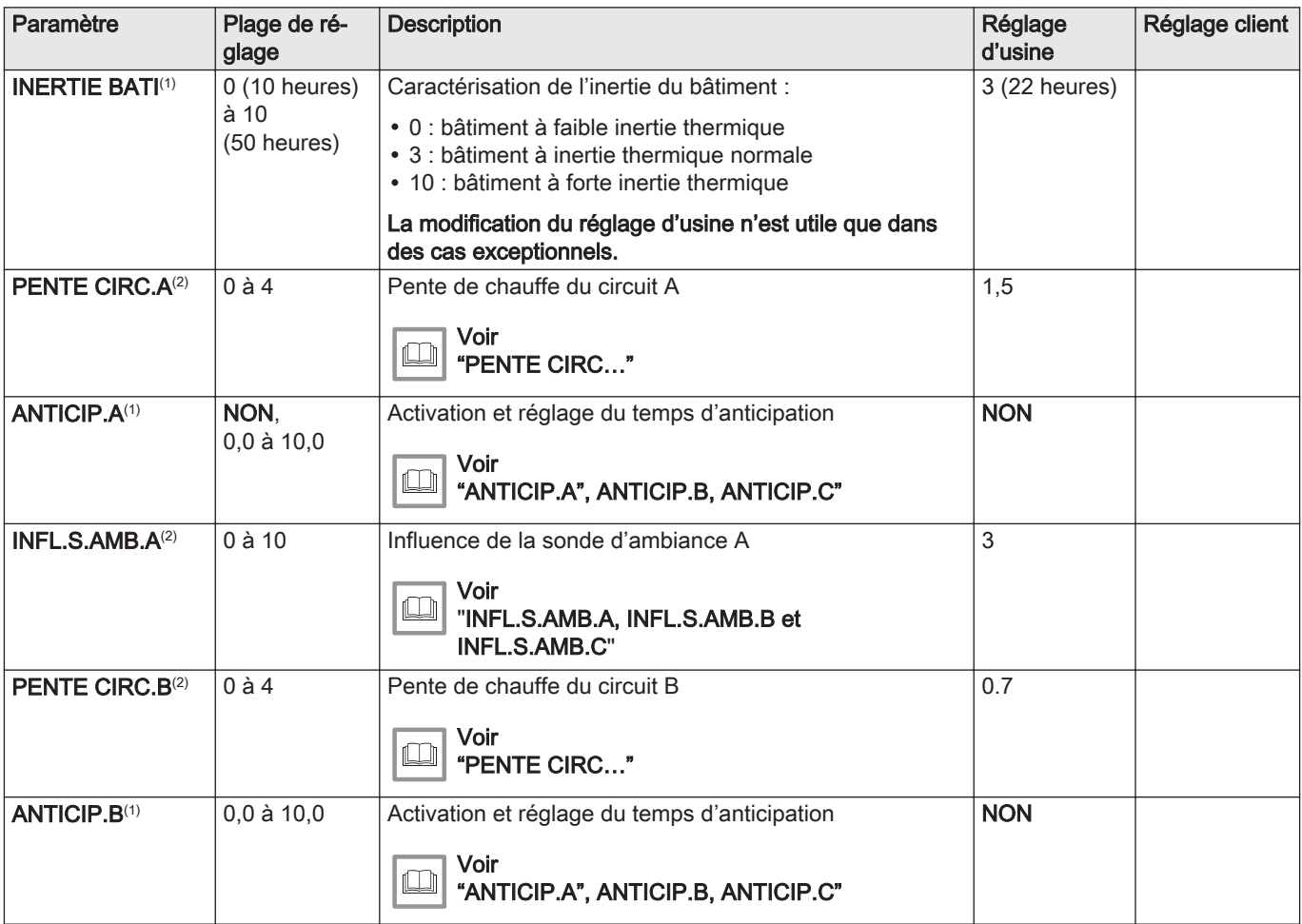

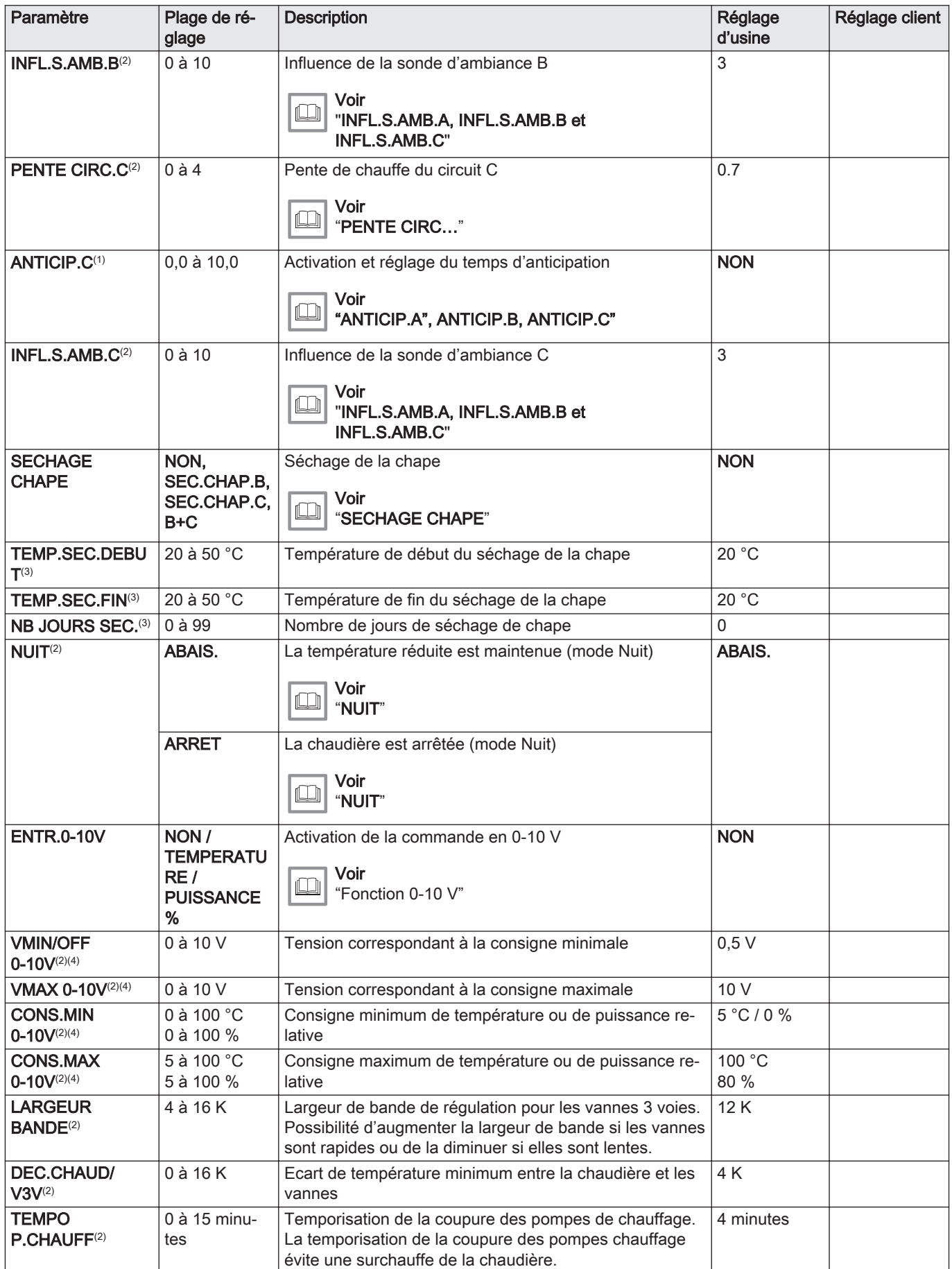

<span id="page-97-0"></span>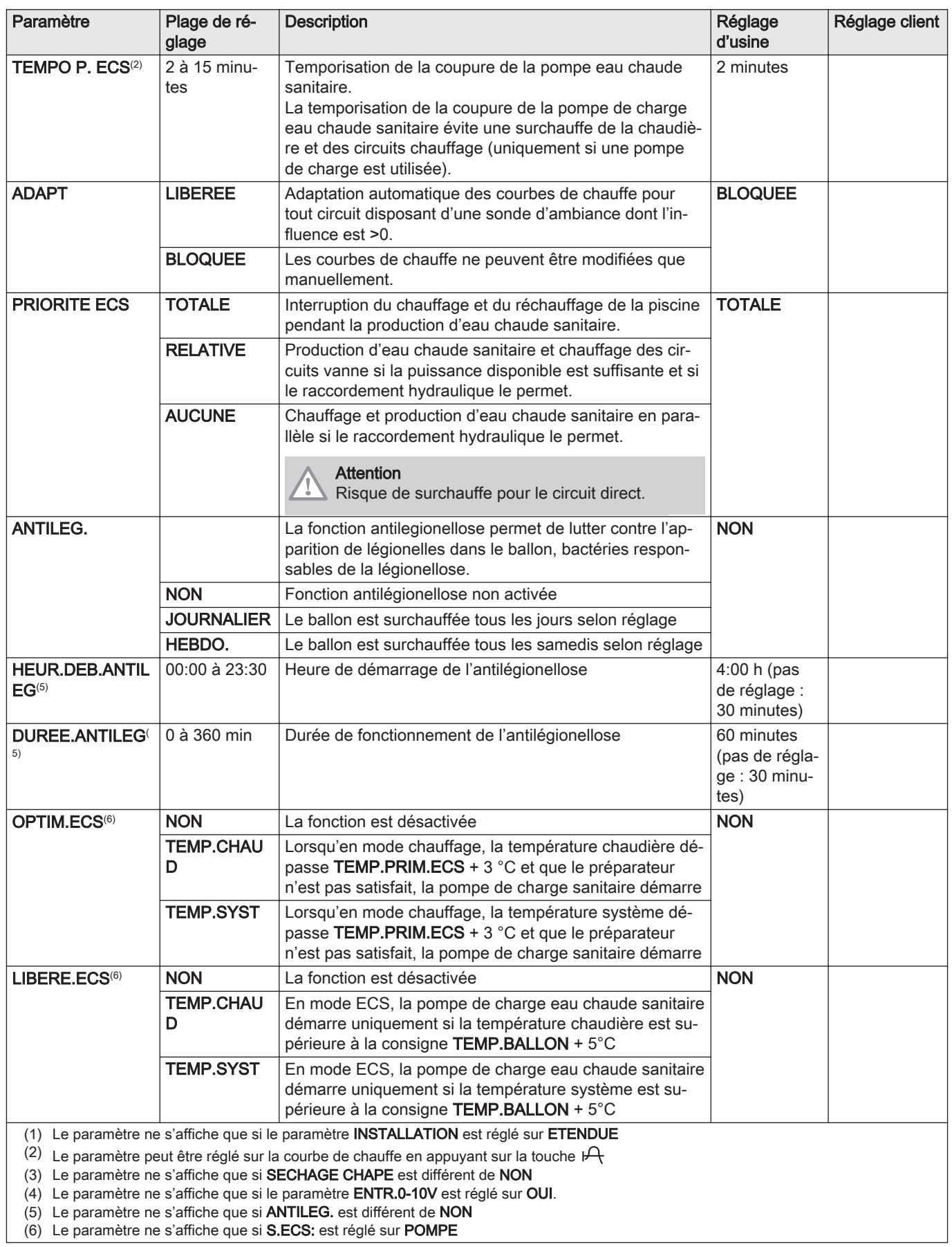

### MAX. CIRC.

#### **Attention**

Dans le cas d'un plancher chauffant, ne pas modifier le réglage d'usine (50 °C). La réglementation impose un dispositif de sécurité indépendant de la régulation, avec réarmement manuel, qui coupe la fourniture de chaleur dans le circuit du plancher chauffant lorsque la température du fluide atteint 65 °C (DTU 65-14).

Raccorder un thermostat de sécurité sur le contact BL du connecteur pompe.

#### PENTE CIRC. ...

Courbe de chauffe circuits A, B ou C

- Température extérieure (°C)
- 2 Température départ eau (°C)
- 3 Température maximale du circuit A B C

### ANTICIP.A, ANTICIP.B, ANTICIP.C

- 1 Consigne de température ambiante Confort
- 2 Consigne de température ambiante Réduite
- 3 Programme horaire
- 4 Temps d'anticipation = phase de réchauffage accéléré

La fonction d'anticipation calcule l'heure de redémarrage du chauffage pour atteindre la température ambiante désirée moins 0,5 K à l'heure programmée du passage au mode confort. L'heure de début du programme horaire correspond à la fin de la phase de réchauffage accéléré.

L'heure de début du programme horaire correspond à la fin de la phase de réchauffage accéléré.

La fonction est activée en réglant une valeur différente de NON.

La valeur réglée correspond au temps que l'on estime nécessaire au système pour remettre l'installation en température (à température extérieure 0 °C), en partant d'une température ambiante résiduelle correspondant à la consigne d'abaissement nocturne.

L'anticipation est optimisée si une sonde d'ambiance est raccordée.

Le régulateur affinera automatiquement le temps d'anticipation.

#### Important

 $\mathbf{i}$ 

Cette fonction est dépendante de la surpuissance disponible dans l'installation.

#### SECHAGE CHAPE

Permet d'imposer une température de départ constante ou des paliers de température successifs pour accélérer le séchage d'une chape plancher chauffant.

Le réglage de ces températures doit suivre les recommandations du chapiste.

L'activation de ce paramètre (réglage différent de NON) force l'affichage permanent de SECHAGE CHAPE et désactive toutes les autres fonctions de la régulation.

Lorsque le séchage chape est actif sur un circuit, tous les autres circuits (exemple : eau chaude sanitaire) sont arrêtés. L'utilisation de cette fonction n'est possible que sur les circuits B et C.

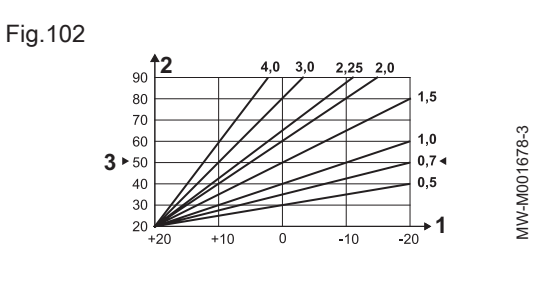

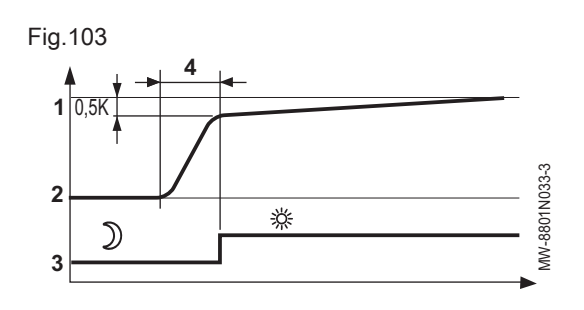

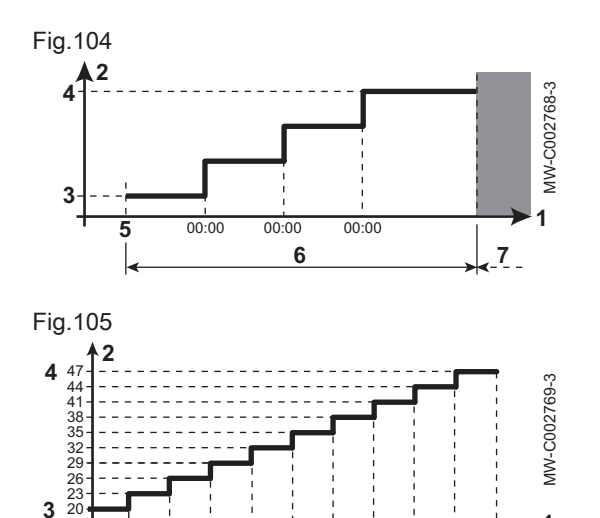

10 9 8 7 6 5 4 3 2 1

**6**

- 1 Jours
- 2 Température de consigne chauffage (°C)
- 3 TEMP.SEC.DEBUT
- 4 TEMP.SEC.FIN
- 5 Aujourd'hui
- 6 NB JOURS SEC.
- 7 Régulation normale (fin du séchage)

#### Exemple

 $\mathbf{i}$ 

**1**

**7**

- 1 Jours
- 2 Température de consigne chauffage (°C)
- 3 TEMP.SEC.DEBUT : 20 °C
- 4 TEMP.SEC.FIN : 47 °C
- 5 Début du séchage
- 6 NB JOURS SEC.

7 Régulation normale (fin du séchage)

#### Important

Tous les jours à minuit (00:00), la consigne (TEMP.SEC.DEBUT) est recalculée et le nombre de jours restants (NB JOURS SEC.) est décrémenté.

### - INFL.S.AMB.A, INFL.S.AMB.B ou INFL.S.AMB.C

Cette fonction permet d'ajuster l'influence de la sonde d'ambiance sur la température d'eau du circuit concerné.

Tab.70

**5**

*00:00 00:00 00:00*

20

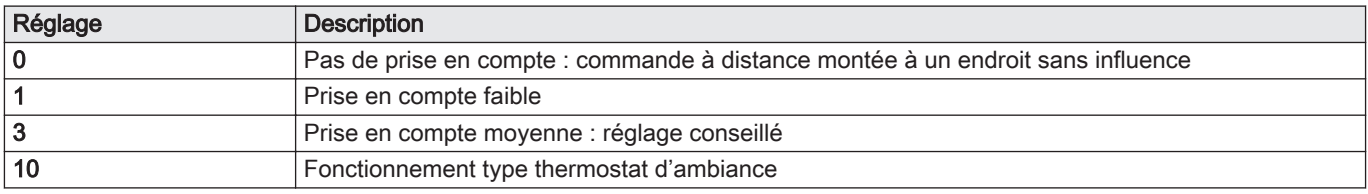

### NUIT

#### Important i

Ce paramètre s'affiche si au moins un circuit ne comporte pas de sonde d'ambiance.

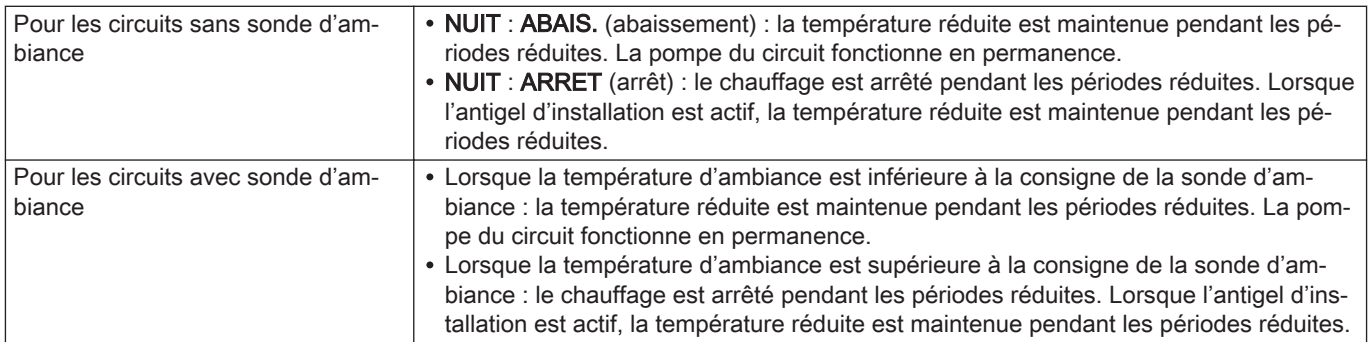

#### Fonction 0-10 V  $\equiv$

Cette fonction permet de commander la chaudière à travers un système externe comportant une sortie 0-10 V reliée à l'entrée 0-10 V. Cette commande impose à la chaudière une consigne en température ou en puissance. Il faudra veiller à ce que le paramètre MAX.CHAUD. soit supérieur à CONS.MAX 0-10V si la commande est en température.

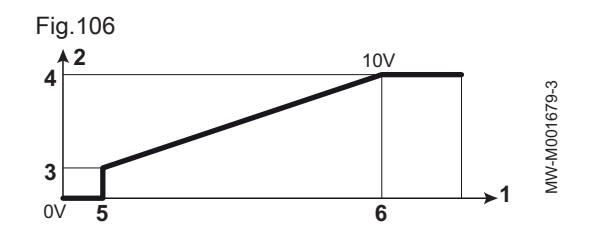

- 1 Température de consigne de départ (°C) ou puissance (%)
- 2 Tension sur l'entrée (V) –DC
- 3 0 V
- 4 CONS.MIN 0-10V
- 5 CONS.MAX 0-10V
- 6 VMIN/OFF 0-10V
- 7 VMAX 0-10V
- 8 10 V
- x Tension sur l'entrée
- y Température chaudière ou puissance relative

Si la tension d'entrée est inférieure à VMIN/OFF 0-10V, la chaudière est à l'arrêt.

La température consigne chaudière correspond strictement à l'entrée 0-10 V. Les circuits secondaires de la chaudière continuent de fonctionner mais n'ont aucune incidence sur la température d'eau de la chaudière. En cas d'utilisation de l'entrée 0-10 V et d'un circuit secondaire de la chaudière, il faut que le régulateur externe fournissant cette tension 0-10 V demande toujours une température au minimum égale aux besoins du circuit secondaire.

#### Configurer le réseau  $\blacksquare$

- 1. Accéder au niveau installateur : appuyer sur la touche  $\frac{1}{2}$  pendant environ 5 secondes.
- 2. Sélectionner le menu #RESEAU.

#### Important i

- Tourner le bouton rotatif pour faire défiler les menus ou modifier une valeur.
- Appuyer sur le bouton rotatif pour accéder au menu sélectionné ou valider une modification de valeur.

#### Voir

 $\square$ 

Pour une explication détaillée de la navigation dans les menus, se référer au chapitre : 'Naviguer dans les menus".

- 3. Régler les paramètres suivants :
- Niveau installateur Menu #RESEAU

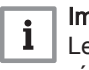

#### Important

Le menu ne s'affiche que si le paramètre INSTALLATION est réglé sur ETENDUE.

#### Tab.71

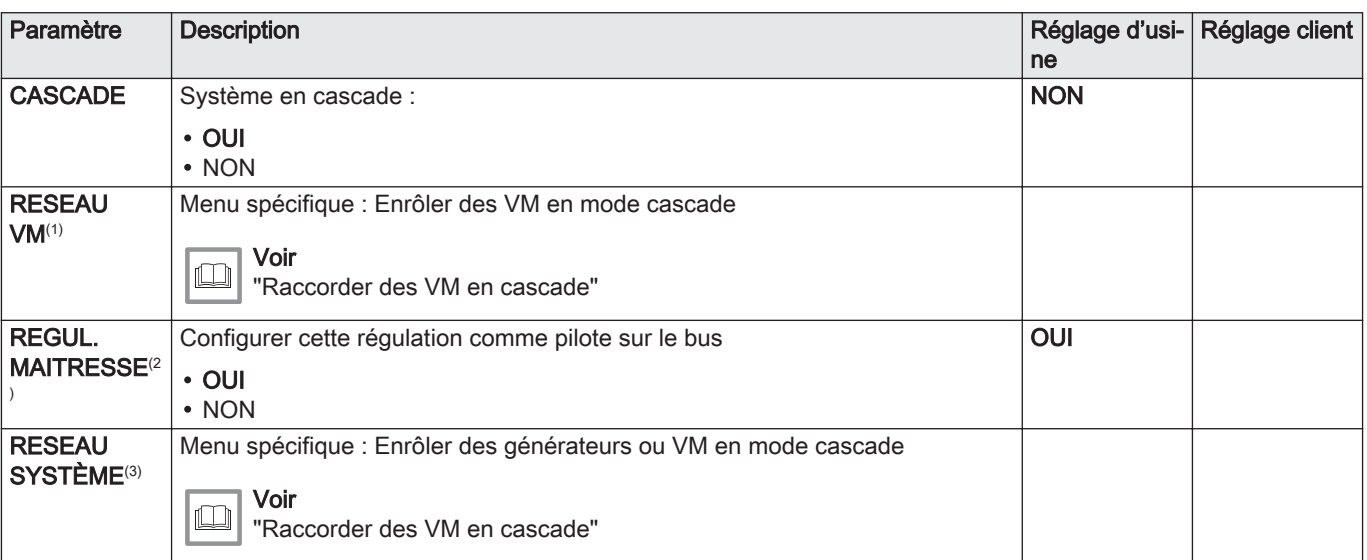

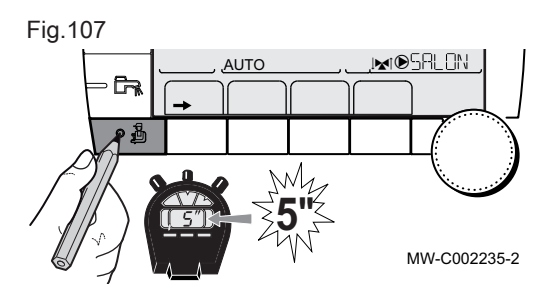

<span id="page-101-0"></span>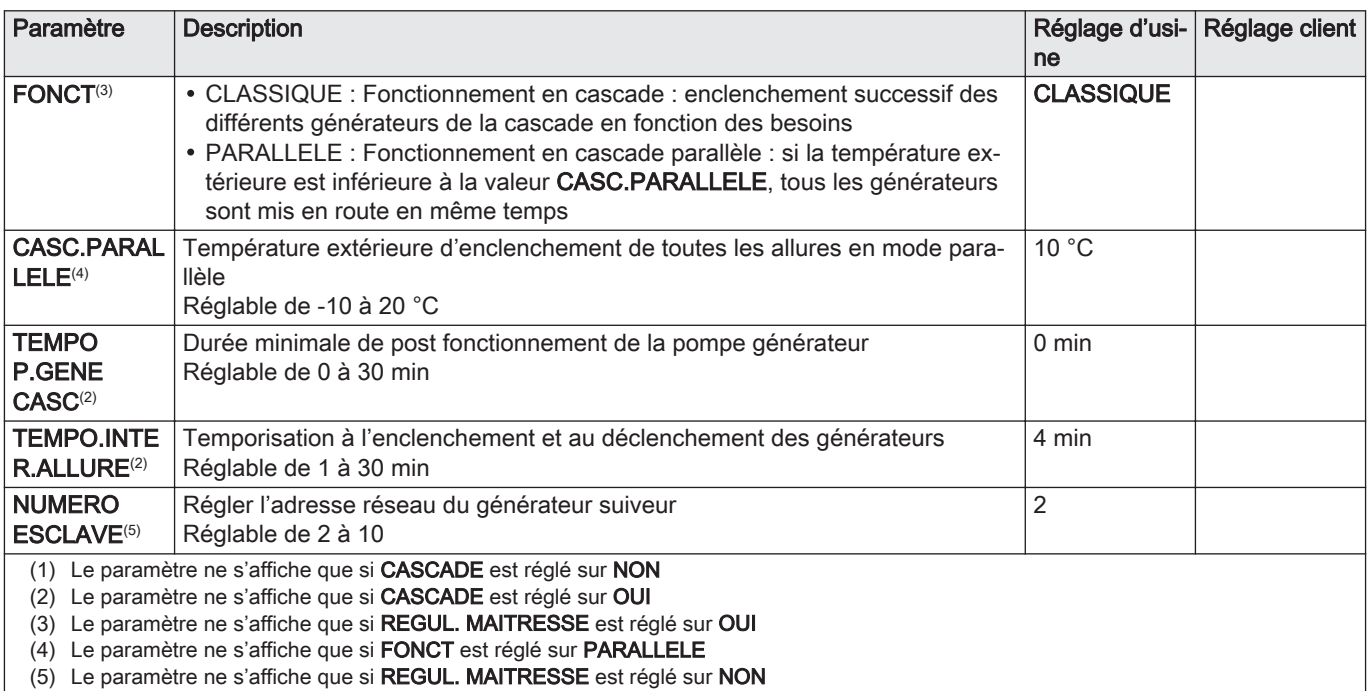

#### Niveau utilisateur – Menu #REGLAGES  $\equiv$

### Tab.72

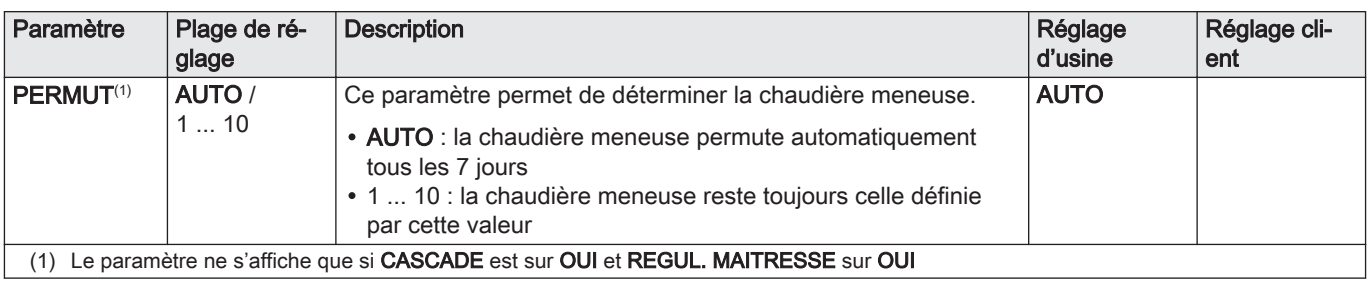

### - Raccorder des appareils en cascade

Il est possible, dans le cas d'une configuration en cascade, d'enrôler des générateurs et/ou des VM en suiveur.

Procéder comme suit :

- 1. Régler le paramètre CASCADE sur OUI.
- 2. Sélectionner RESEAU SYSTÈME et appuyer sur le bouton rotatif pour entrer dans le menu spécifique.

Fig.108

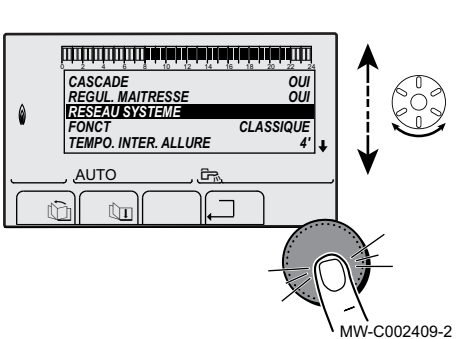

#### Fig.109

Fig.110

 $\theta$ 

Fig.111

 $\theta$ 

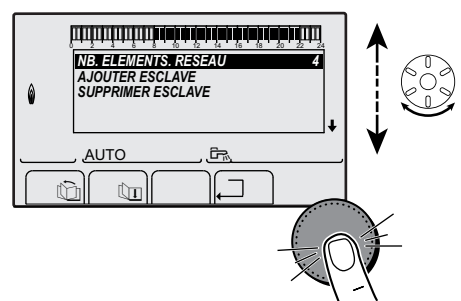

( ' STD t

 $\mathbb{Z}$  (  $\mathbb{Z}$  to the state)

**AJOUTER ESCLAV**  $GEN$ *VM: 29,*

**MANAGEMENT** 

AUTO

0 2 4 7 7 8 7 8 10 11 11 11

*SUPPRIMER ESCLAVE GENE: 2, 5, VM: 29,*

**AUTC** 

0 2 4 6 8 10 12 14 16 18 22 24 20

j  $\overline{m}$ 

j  $\widehat{\Xi}$ 

Thi iiiii MW-C002410-1

 $\overline{\phantom{a}}$   $\overline{\phantom{a}}$   $\overline{\phantom{a}}$ 

MW-C002412-1

 $\overline{\phantom{a}}$   $\overline{\phantom{a}}$   $\overline{\phantom{a}}$ 

MW-C002413-2

3. Pour ajouter un appareil suiveur au réseau, sélectionner AJOUT ESCLAVE.

4. L'écran qui s'affiche permet de choisir des numéros de chaudières suiveuses à ajouter au réseau. Les numéros 2 à 10 sont dédiés aux générateurs, et les numéros 20 à 39 aux VM. Tourner le bouton rotatif pour faire défiler les numéros et appuyer pour valider le numéro choisi. Appuyer sur  $\Box$  pour retourner à la liste précédente.

- 5. Pour supprimer un appareil suiveur du réseau, sélectionner SUPPRIMER ESCLAVE.
- 6. L'écran qui s'affiche permet de choisir les numéros de chaudières suiveuses à supprimer du réseau. Tourner le bouton rotatif pour faire défiler les numéros et appuyer pour supprimer le numéro choisi. Appuyer sur  $\Box$  pour retourner à la liste précédente.

Fig.112

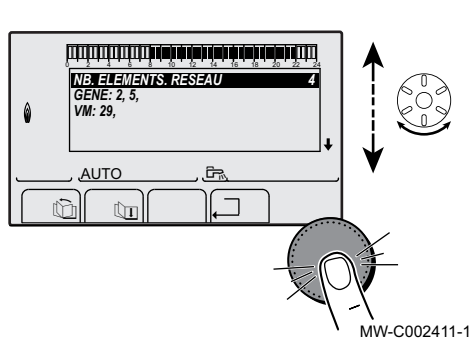

7. Sélectionner NB.ELEMENTS.RESEAU. Cet écran résume les éléments du réseau reconnus par le système. Appuyer sur  $\square$  pour retourner à la liste précédente.

### Raccorder des VM en cascade

Il est possible d'enrôler des VM uniquement en suiveur. Procéder comme suit :

- 1. Sélectionner RESEAU VM et appuyer sur le bouton rotatif pour entrer dans le menu spécifique.
- 2. L'écran qui s'affiche permet de choisir des numéros des VM suiveuses à ajouter au réseau. Les numéros 20 à 39 sont dédiés aux VM. Tourner le bouton rotatif pour faire défiler les numéros et appuyer pour valider le numéro choisi. Appuyer sur  $\Box$  pour retourner à la liste précédente.
- 3. Pour supprimer une VM suiveuse du réseau, sélectionner SUPPRIMER VM.

Fig.113

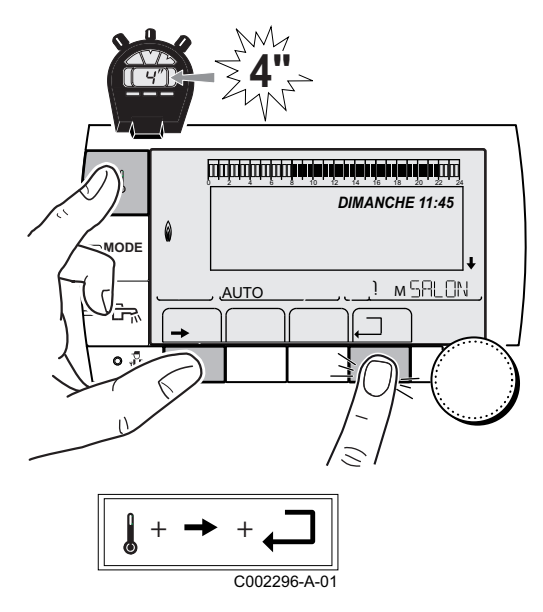

- 4. L'écran qui s'affiche permet de choisir des numéros des VM suiveuses à supprimer du réseau. Tourner le bouton rotatif pour faire défiler les numéros et appuyer pour supprimer le numéro choisi. Appuyer sur  $\Box$  pour retourner à la liste précédente.
- 5. Sélectionner NB.ELEMENTS.RESEAU. Cet écran résume les éléments du réseau reconnus par le système. Appuyer sur  $\Box$  pour retourner à la liste précédente.

#### Retour aux réglages d'usine  $\blacksquare$

Pour réinitialiser l'appareil, procéder comme suit :

- 1. Accéder au menu #RESET en appuyant simultanément sur les trois touches  $\downarrow$ ,  $\rightarrow$  et  $\Box$ , pendant 4 secondes.
- 2. Sélectionner le type d'initialisation souhaité en tournant le bouton de réglage.
- 3. Valider la sélection en appuyant sur le bouton de réglage. Après une ré-initialisation RESET TOTAL ou HORS PROG., la
	- régulation retourne au bout de quelques secondes à l'affichage du choix de la langue.

Menu #RESET

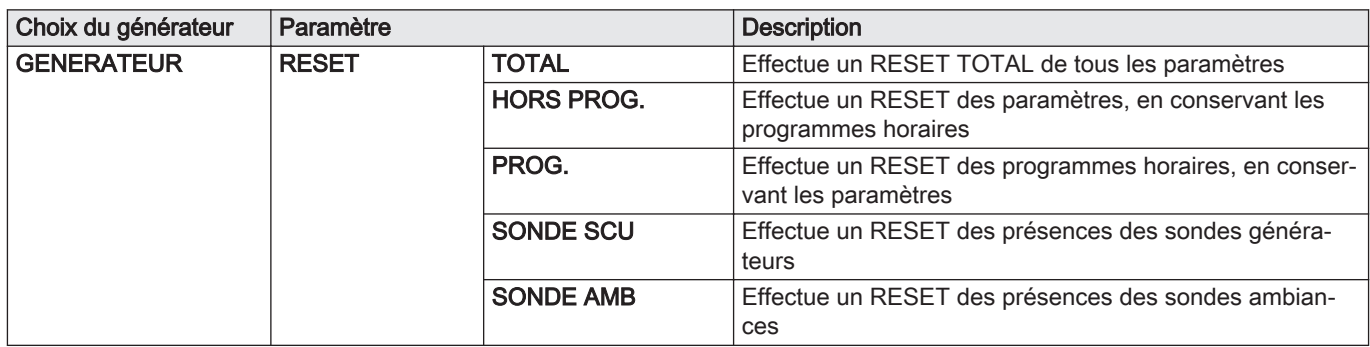

### 10.1.2 Accéder aux valeurs mesurées

- 1. Appuyer sur la touche  $\rightarrow$  pour accéder au niveau utilisateur.
- 2. Sélectionner le menu #MESURES.

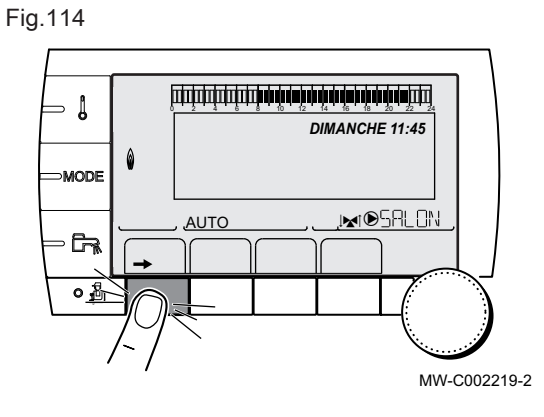

#### Menu #MESURES  $\blacksquare$

Tab.74

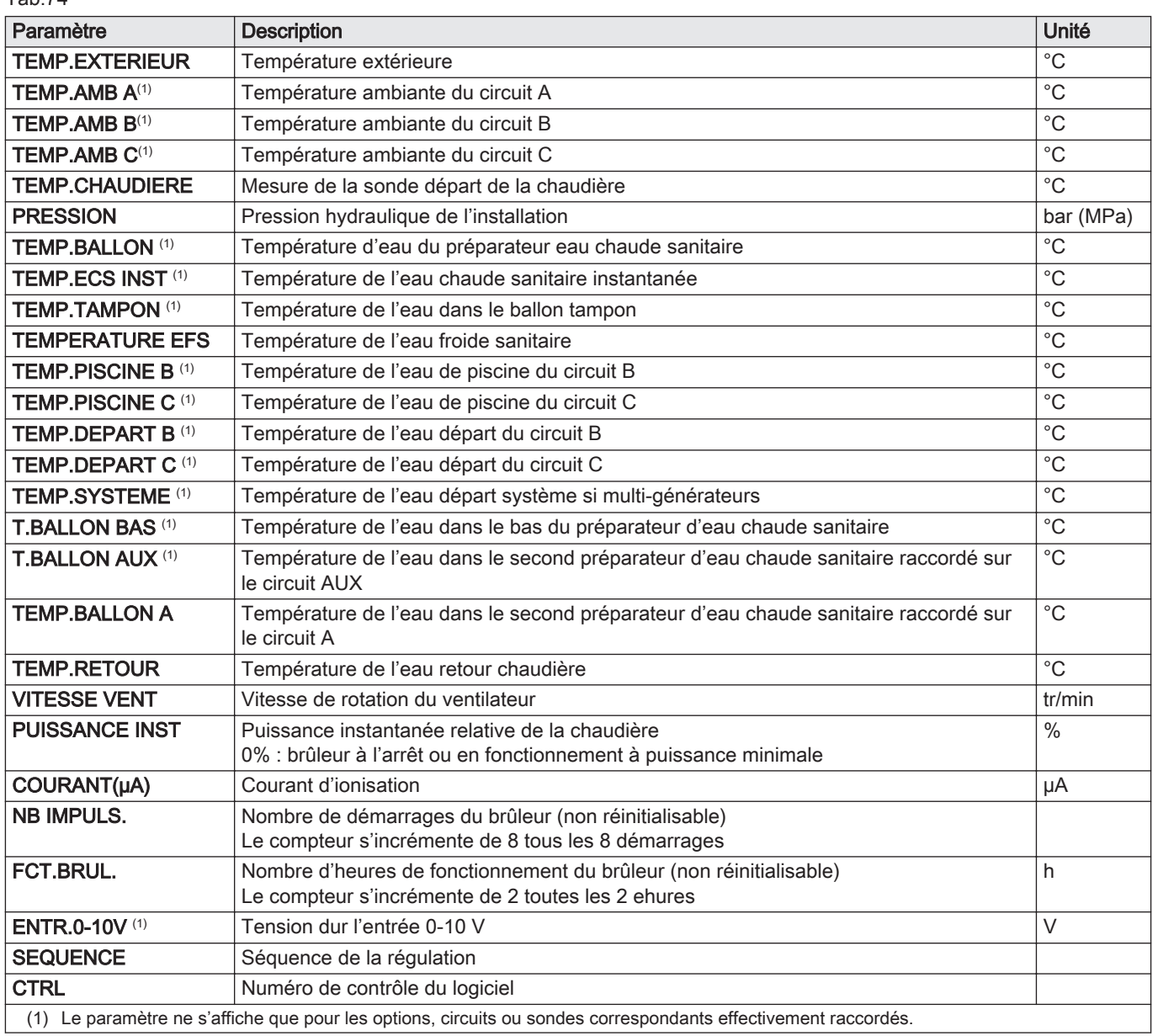

# <span id="page-105-0"></span>10.2 Paramètres – Inicontrol

Pour de plus amples informations, voir

[Vérification et réglage du rapport gaz/air, page 58](#page-57-0)

# 10.2.1 Descriptions des paramètres

#### Tab.75 Réglage d'usine

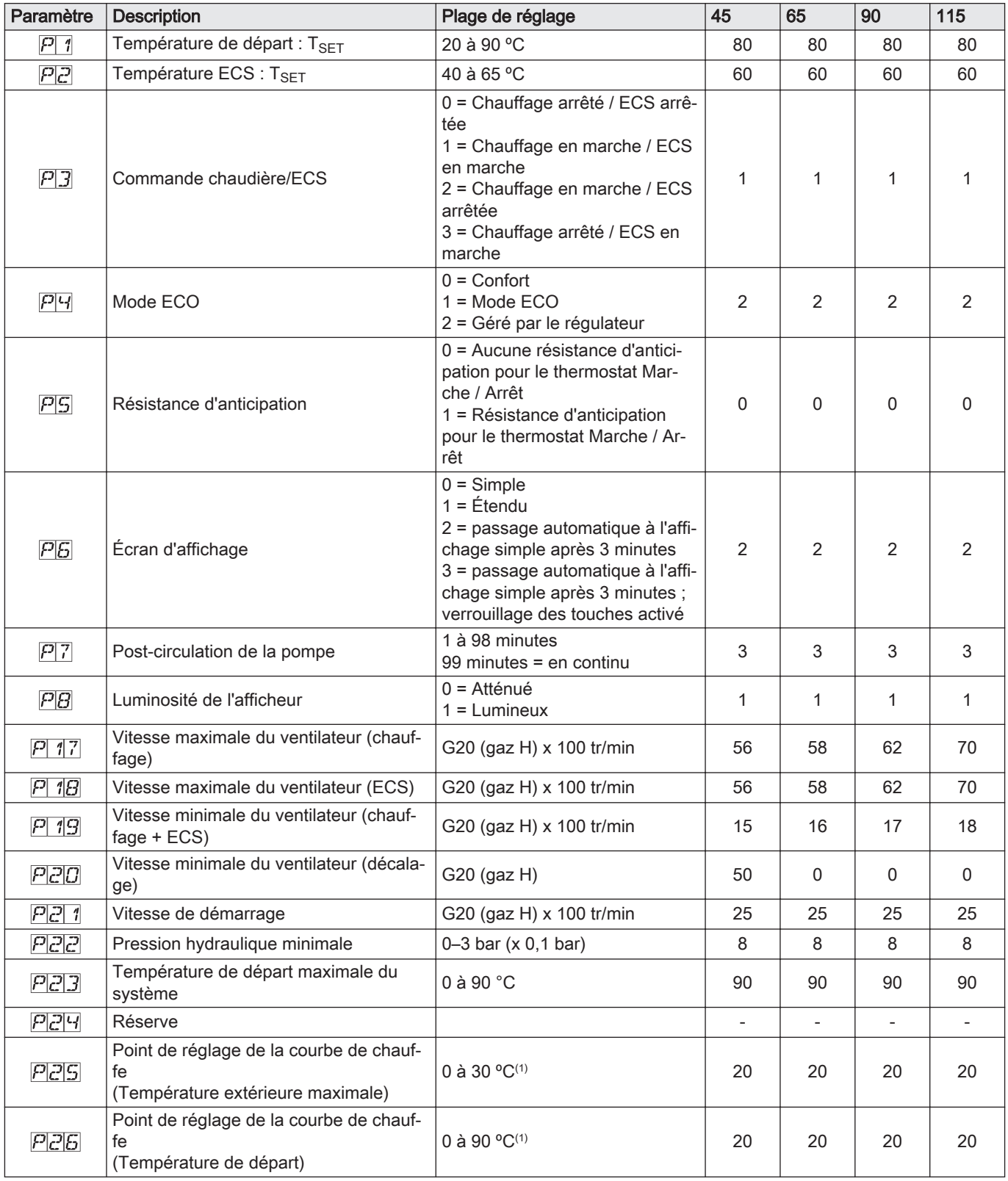

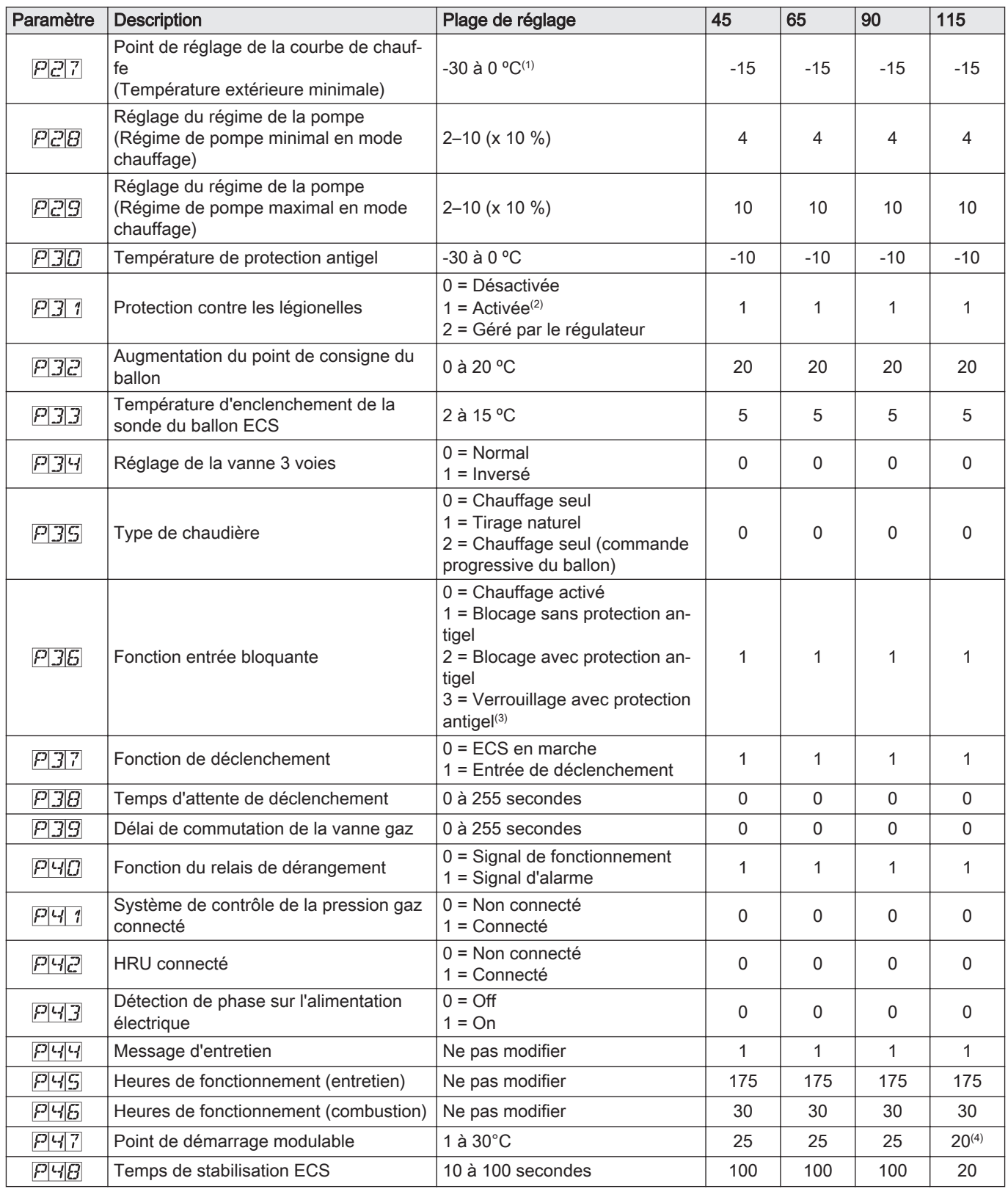

<span id="page-107-0"></span>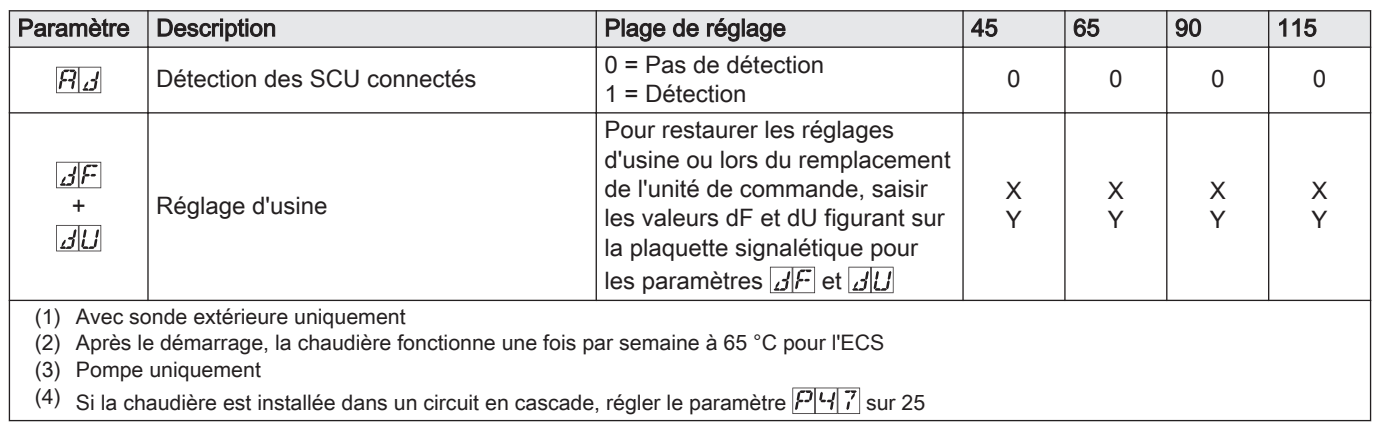

#### Tab.76 Réglage pour du gaz de type G25 (gaz L)

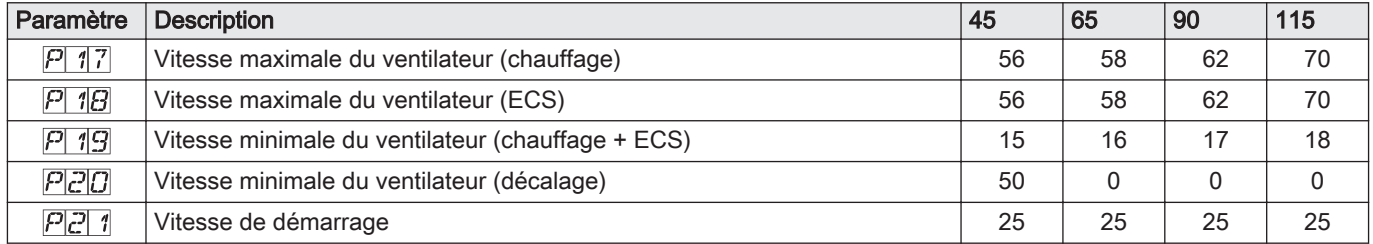

#### Tab.77 Réglage pour du gaz de type G31 (propane)

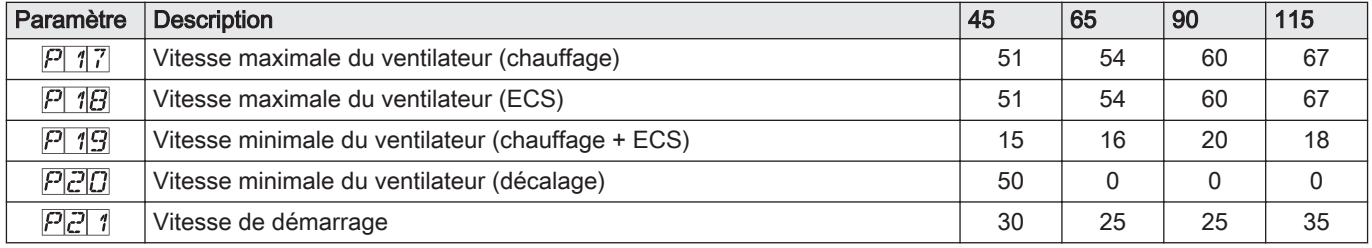

#### Tab.78 Réglage pour système en cascade avec conduit de fumées en pression

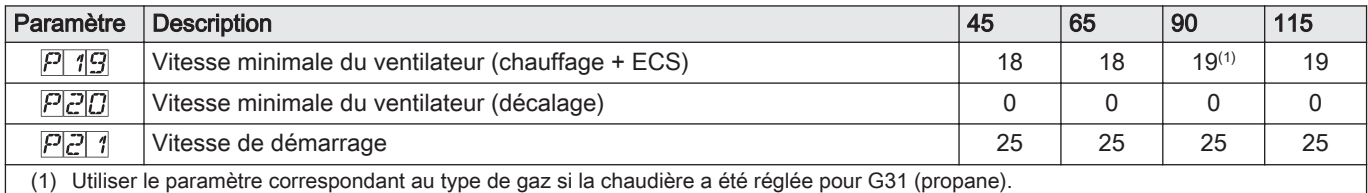

#### 10.2.2 Modifier les réglages

Le tableau de commande de la chaudière est réglé pour les installations de chauffage les plus courantes. Avec ces réglages, pratiquement toutes les installations de chauffage fonctionneront correctement. L'utilisateur ou l'installateur peut optimiser les paramètres selon ses besoins.

#### Modifier les paramètres niveau installateur  $\blacksquare$

Les paramètres  $\boxed{P[0]$  17 à  $\boxed{C[0]\sqrt{F}}$  doivent uniquement être modifiés par un professionnel qualifié. Pour éviter des erreurs de paramétrage, la modification de certains paramètres nécessite la saisie du code d'accès spécial  $\boxed{C}$  $\boxed{1}$  $\boxed{7}$ .
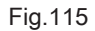

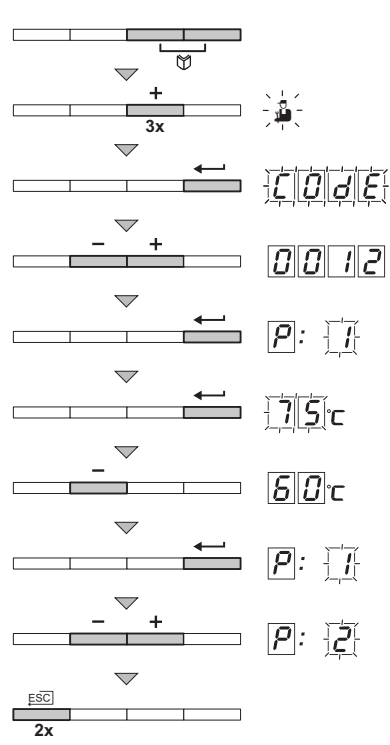

MW-C003059-A

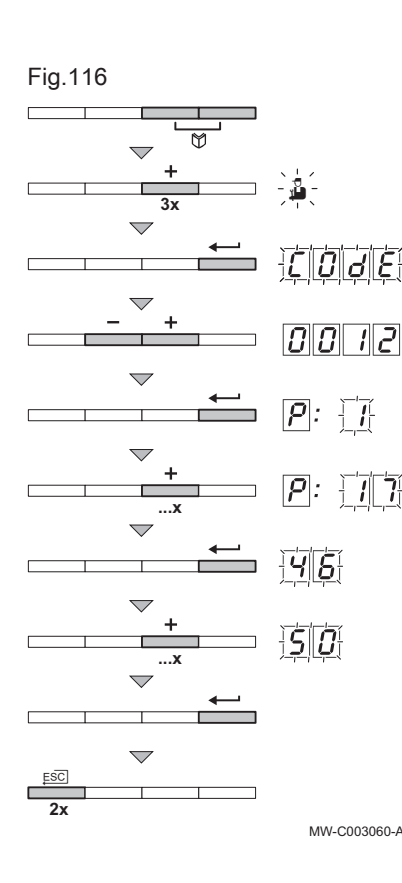

## **Attention**

La modification des paramètres d'usine peut nuire au bon fonctionnement de l'appareil.

- 1. Appuyer simultanément sur les deux touches  $\mathbb O$  et ensuite sur la touche [+] jusqu'à ce que le symbole la clignote dans la barre de menu.
- 2. Sélectionner le menu installateur à l'aide de la touche  $\leftarrow$ .  $\Rightarrow$   $\Box$   $\Box$   $\Box$  apparaît sur l'afficheur.
- 3. Utiliser les touches  $[-]$  ou  $[+]$  pour saisir le code installateur  $[0]$ .  $[0]$
- 4. Valider avec la touche  $\leftarrow$ .
	- $\Rightarrow$   $\angle$   $\Box$   $\Box$   $\Box$   $\Box$  s'affiche avec  $\Box$  clignotant.
- 5. Appuyer une deuxième fois sur la touche  $\leftarrow$ .  $\Rightarrow$  La valeur  $\sqrt{75}$  °C apparaît et clignote (par exemple).
- 6. Modifier la valeur en appuyant sur les touches [-] ou [+]. Dans cet exemple, utiliser la touche [-] pour modifier la valeur à  $\overline{G|D}$  °C.
- 7. Confirmer la valeur avec la touche  $\leftarrow$ .  $\Rightarrow$  P:  $\boxed{C}$   $\boxed{1}$  s'affiche avec  $\boxed{1}$  clignotant.
- 8. Régler éventuellement d'autres paramètres en les sélectionnant à l'aide des touches [-] ou [+].
- 9. Appuyer 2 fois sur la touche  $\Box$  pour quitter ce menu et revenir au mode de fonctionnement initial.

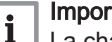

- Important
- La chaudière revient au mode de fonctionnement courant si aucune touche n'est actionnée pendant 3 minutes.

#### Régler la puissance maximale pour le mode chauffage

La vitesse de rotation peut être modifiée à l'aide du paramètre  $\boxed{P_1 17}$ . Pour ce faire, procéder comme suit :

- 1. Appuyer simultanément sur les deux touches  $\mathbb{U}$  et ensuite sur la touche [+] jusqu'à ce que le symbole la clignote dans la barre de menu.
- 2. Sélectionner le menu installateur avec la touche  $\leftarrow$ .  $\Rightarrow$   $\Box$   $\Box$   $\Box$  apparaît sur l'afficheur.
- 3. Utiliser les touches [-] ou [+] pour saisir le code installateur  $\boxed{CD}$  12.
- 4. Valider avec la touche  $\leftarrow$ .
	- $\Rightarrow$   $\boxed{P}$ :  $\boxed{1}$  s'affiche avec  $\boxed{1}$  clignotant.
- 5. Appuyer sur la touche [+] pour atteindre le paramètre  $\boxed{P}$  : 17.
- 6. Valider avec la touche  $\leftarrow$ .
- 7. Utiliser la touche [+] pour augmenter la vitesse de rotation de  $\frac{1}{6}$  à  $50$  par exemple.
- 8. Confirmer la valeur avec la touche  $\leftarrow$ .
- 9. Appuyer 2 fois sur la touche  $\square$  pour quitter ce menu et revenir au mode de fonctionnement initial.

Fig.117  $\frac{5}{10}$ **3x** 101 112 **...x** MW-C003062-A

#### Revenir aux réglages d'usine Reset Param  $\blacksquare$

- 1. Appuyer simultanément sur les deux touches  $\mathbb M$  et ensuite sur la touche  $[+]$  jusqu'à ce que le symbole  $\mathbb{\mathbb{Z}}$  clignote dans la barre de menu.
- 2. Sélectionner le menu installateur avec la touche  $\leftarrow$ .  $\Rightarrow$   $\Box$   $\Box$   $\Box$  apparaît sur l'afficheur.
- 3. Utiliser les touches [-] ou [+] pour saisir le code installateur  $\Box$   $\Box$   $\Box$
- 4. Valider avec la touche  $\leftarrow$ 
	- $\Rightarrow$   $\boxed{P}$ :  $\boxed{1}$  s'affiche avec  $\boxed{1}$  clignotant.
- 5. Appuyer plusieurs fois sur la touche [+].  $\Rightarrow$   $\boxed{P}$ :  $\boxed{C}$   $\boxed{N}$  s'affiche avec  $\boxed{C}$   $\boxed{N}$  1 clignotant.
- 6. Appuyer sur la touche  $\leftarrow$ 
	- $\Rightarrow$   $\Box N$   $\Box$  s'affiche avec  $\Box$  clignotant. X représente la valeur actuelle du paramètre CN1.
- 7. Comparer cette valeur avec la valeur X donnée sur la plaquette signalétique.
- 8. Utiliser les touches [-] et [+] pour saisir la valeur X donnée par la plaquette signalétique.
- 9. Confirmer la valeur avec la touche  $\leftarrow$ .
	- $\Rightarrow$   $\boxed{\Box N}F$  :  $\boxed{Y}$  s'affiche avec  $\boxed{Y}$  clignotant. Y représente la valeur actuelle du paramètre CN2.
- 10. Comparer cette valeur avec la valeur Y donnée sur la plaquette signalétique.
- 11. Utiliser les touches [-] ou [+] pour saisir la valeur Y donnée par la plaquette signalétique.
- 12. Confirmer la valeur avec la touche  $\Box$ .
- Les réglages d'usine sont réinitialisés.
- 13. L'afficheur revient au mode de fonctionnement courant.

#### Exécuter la fonction de détection automatique  $\blacksquare$

Après avoir retiré une carte électronique de commande, exécuter la fonction de détection automatique. Pour ce faire, procéder comme suit :

- 1. Appuyer simultanément sur les deux touches  $\mathbb U$  et ensuite sur la touche [+] jusqu'à ce que le symbole la clignote dans la barre de menu.
- 2. Sélectionner le menu installateur avec la touche  $\leftarrow$ .  $\Rightarrow$   $\Box$   $\Box$   $\Box$  apparaît sur l'afficheur.
- 3. Utiliser les touches [-] ou [+] pour saisir le code installateur  $\Box$   $\Box$   $\Box$
- 4. Valider avec la touche  $\leftarrow$ 
	- $\Rightarrow$   $\boxed{P}$ :  $\boxed{1}$  s'affiche avec  $\boxed{1}$  clignotant.
- 5. Appuyer plusieurs fois sur la touche [+].
- $\Rightarrow$   $\Box$   $\Box$  s'affiche avec  $\Box$  clignotant.
- 6. Valider avec la touche .
	- Auto-detect est en cours d'exécution.
- 7. L'afficheur revient au mode de fonctionnement courant.

#### Description des paramètres

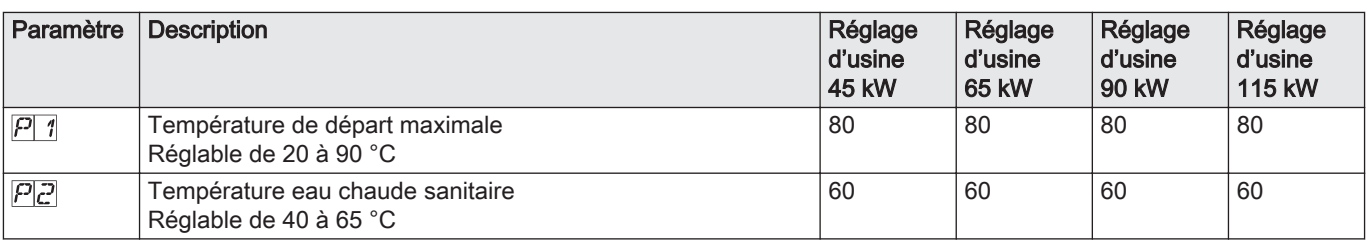

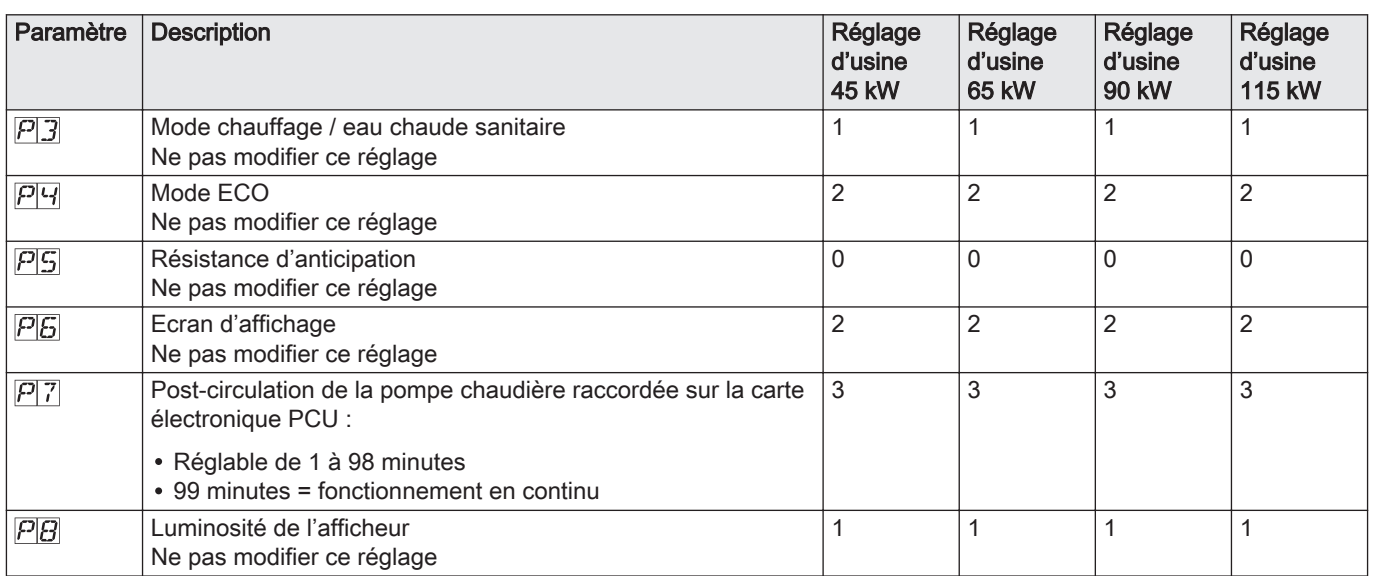

## Fonction 0-10 V

Cette fonction permet de commander la chaudière à travers un système externe comportant une sortie 0-10 V reliée à l'entrée 0-10 V. Cette commande impose à la chaudière une consigne en température ou en puissance. Il faudra veiller à ce que le paramètre  $\sqrt{PZ} \cdot \overline{S}$  soit supérieur à  $\boxed{S}$  $\Box$ 

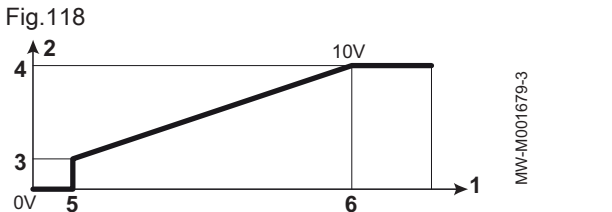

**4**

**3**

- 1 Température de consigne de départ (°C) ou puissance (%)
- 2 Tension sur l'entrée (V) –DC
- 3 0 V
- 4 Consigne minimum de température  $\boxed{5}$  12
- 5 Consigne maximum de température  $\boxed{5}$  13
- 6 Tension correspondant à la consigne minimale  $\boxed{5}$  10
- 7 Tension correspondant à la consigne maximale  $\sqrt{2}$  /
- 8 10 V
- x Tension sur l'entrée
- y Température chaudière ou puissance relative

Si la tension d'entrée est inférieure à la tension correspondant à la consigne minimale  $\sqrt{2/7}$ , la chaudière est à l'arrêt.

La température consigne chaudière correspond strictement à l'entrée 0-10 V. Les circuits secondaires de la chaudière continuent de fonctionner mais n'ont aucune incidence sur la température d'eau de la chaudière. En cas d'utilisation de l'entrée 0-10 V et d'un circuit secondaire de la chaudière, il faut que le régulateur externe fournissant cette tension 0-10 V demande toujours une température au minimum égale aux besoins du circuit secondaire.

#### 10.2.3 Afficher les valeurs mesurées

#### $\blacksquare$ Afficher les valeurs mesurées

Dans le menu d'information **i**, les valeurs actuelles suivantes peuvent être lues :

- $\cdot$   $\boxed{5k}$  = Etat.
- $\cdot$   $\boxed{5}$  $\boxed{)}$  = Sous-état.
- $\cdot$   $\lfloor \frac{1}{2} \rfloor$  = Température de départ (°C).
- $\cdot$   $\boxed{E}$  = Température retour (°C).
- $\cdot \boxed{k}$   $\boxed{3}$  = Température ballon (°C).
- $\cdot$   $\boxed{H}$  = Température extérieure (°C).
- $\cdot$   $\boxed{\cdot 5}$  = Température du ballon solaire (°C).
- $\cdot$   $\overline{S}$  $\overline{P}$  = Valeur de consigne interne (°C).
- $\cdot$  FL = Courant d'ionisation (μA).

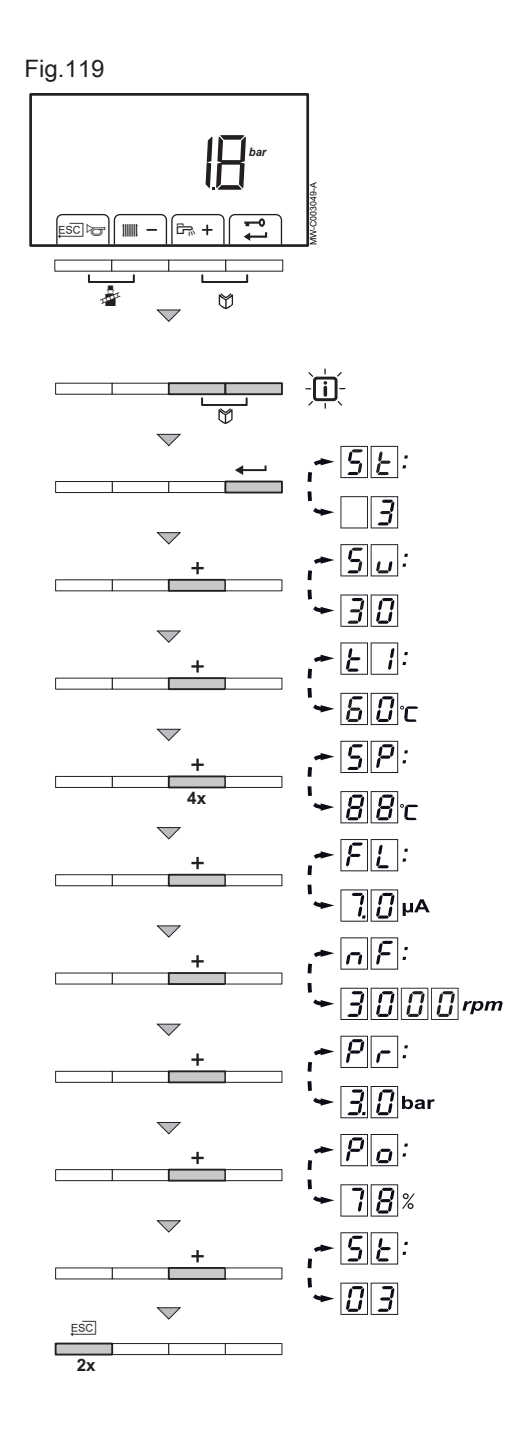

- $\cdot$   $\left[\frac{1}{\sqrt{2}}\right]$  = Vitesse du ventilateur en tr/min.
- $\cdot$   $\boxed{P}$  = Pression d'eau (bar (MPa)).
- $\cdot \overline{P|_{\mathcal{O}}}$  = Puissance relative fournie (%).

Pour lire les valeurs actuelles, procéder comme suit :

- 1. Appuyer simultanément sur les deux touches  $\mathbb{U}$ .  $\Rightarrow$  Le symbole  $\Box$  clignote.
- 2. Valider avec la touche  $\leftarrow$ .
- $\sqrt{5k}$  et l'état actuel  $\sqrt{3}$  (par exemple) apparaissent en alternance. 3. Appuyer sur la touche [+].
- $\sqrt{5L}$  et le sous-état actuel  $\sqrt{3}$  (par exemple) apparaissent en alternance.
- 4. Appuyer sur la touche [+].
	- $\Rightarrow$   $\epsilon$  | 1 et la température de départ actuelle  $\boxed{5}$   $\boxed{7}$  °C (par exemple) apparaissent en alternance.
- 5. Appuyer successivement sur la touche [+] pour faire défiler les différents paramètres.  $\lfloor \frac{1}{2}, \lfloor \frac{1}{3}, \lfloor \frac{1}{3} \rfloor \rfloor$ ,  $\lfloor \frac{1}{5} \rfloor$ .
- 6. Appuyer sur la touche [+].
	- $\Rightarrow$   $\overline{SP}$  et la valeur de consigne interne  $\overline{BB}$  °C (par exemple) apparaissent en alternance.
- 7. Appuyer sur la touche [+].
	- $\Rightarrow$  FL et le courant d'ionisation actuel  $\boxed{7}$ U µA (par exemple) apparaissent en alternance.
- 8. Appuyer sur la touche [+].
	- $\Rightarrow$   $\sqrt{F}$  et la vitesse de rotation actuelle du ventilateur  $\overline{J}$   $\overline{C}$   $\overline{C}$  tr/min (par exemple) apparaissent en alternance.
- 9. Appuyer sur la touche [+].
	- $\Rightarrow$  P<sub> $\Gamma$ </sub> et la pression en eau actuelle  $\Box$  bar (par exemple) apparaissent en alternance. Si aucun capteur de pression d'eau n'est raccordé [-.-] apparaît sur l'afficheur.
- 10. Appuyer sur la touche [+].
	- $\Rightarrow$  P<sub>O</sub> et le pourcentage de modulation actuel  $\overline{7}B$  % (par exemple) apparaissent en alternance.
- 11. Appuyer sur la touche [+].
	- $\Rightarrow$  Le cycle de lecture recommence avec  $5k$ .
- 12. Appuyer 2 fois sur la touche  $\Box$  pour quitter ce menu et revenir au mode de fonctionnement initial.

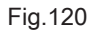

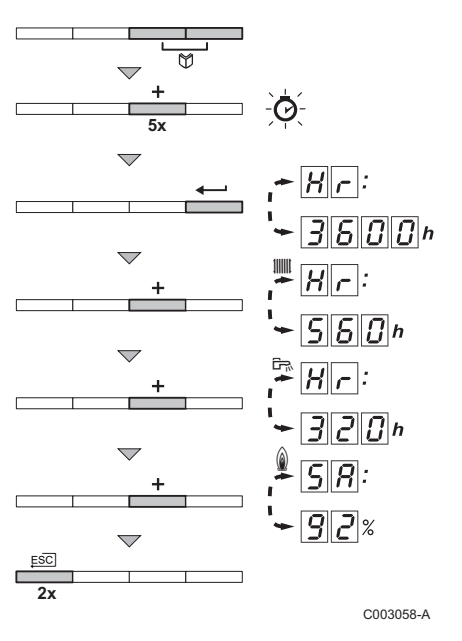

- Lire le compteur horaire et le pourcentage des démarrages  $\blacksquare$ réussis
	- 1. Appuyer simultanément sur les deux touches  $\mathbb U$  et ensuite sur la touche  $[+]$  jusqu'à ce que le symbole  $\odot$  clignote dans la barre de menu.
- 2. Appuyer sur la touche  $\leftarrow$ .
	- $\Rightarrow$   $H_r$  et le nombre d'heures de fonctionnement de la chaudière  $\overline{36}$  $\Box$  $\Box$  (par exemple) apparaissent en alternance.
- 3. Appuyer sur la touche [+].
	- $\Rightarrow$  L'afficheur indique  $\parallel \parallel \parallel \parallel$ .  $H_{\parallel}$  et le nombre d'heures de fonctionnement en mode chauffage  $\overline{560}$  (par exemple) apparaissent en alternance.
- 4. Appuyer sur la touche [+].

طبط L'afficheur indique جالة . Et le nombre d'heures de fonctionnement pour la production d'eau chaude sanitaire  $\overline{3}$ (par exemple) apparaissent en alternance.

- 5. Appuyer sur la touche [+].
	- $\Rightarrow$  L'afficheur indique  $\Box$   $\underline{\Box} \overline{H}$  et le pourcentage de démarrage réussis  $\boxed{52}$  % (par exemple) apparaissent en alternance.
- 6. Appuyer 2 fois sur la touche  $\Box$  pour quitter ce menu et revenir au mode de fonctionnement initial.

#### Etat et sous-états  $\blacksquare$

Le menu d'information  $\Box$  donne les numéros d'état et de sous-état suivants :

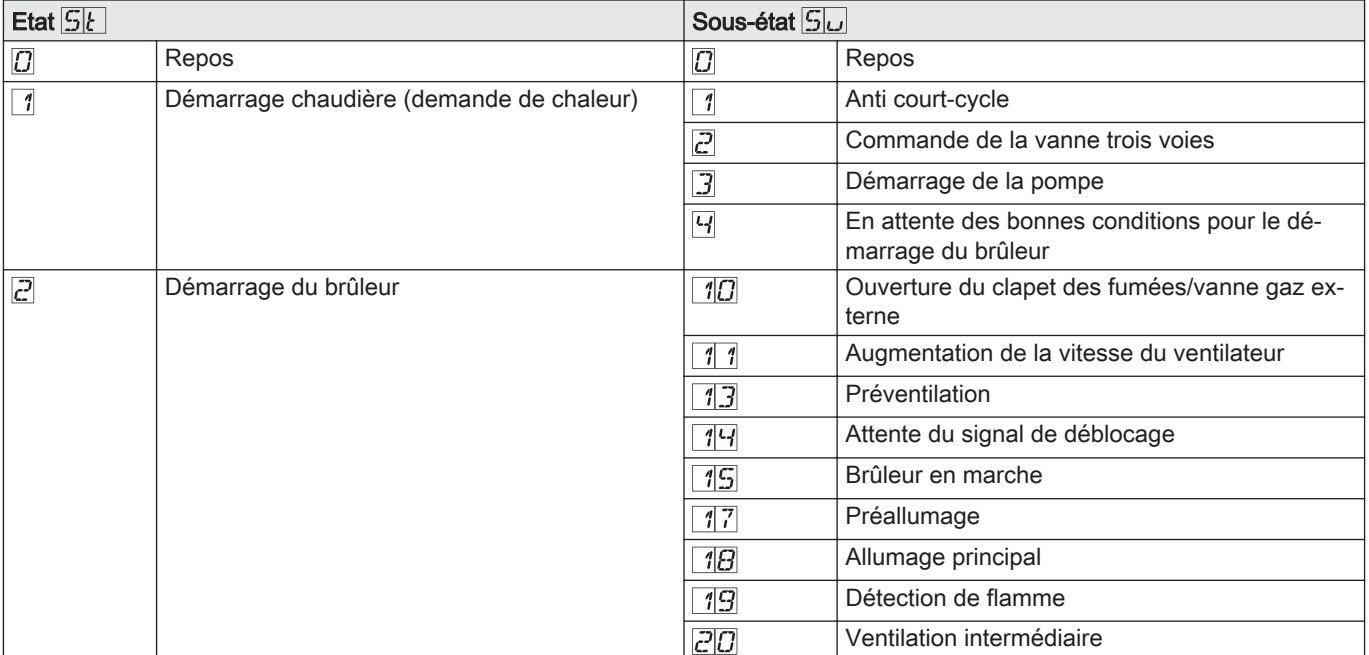

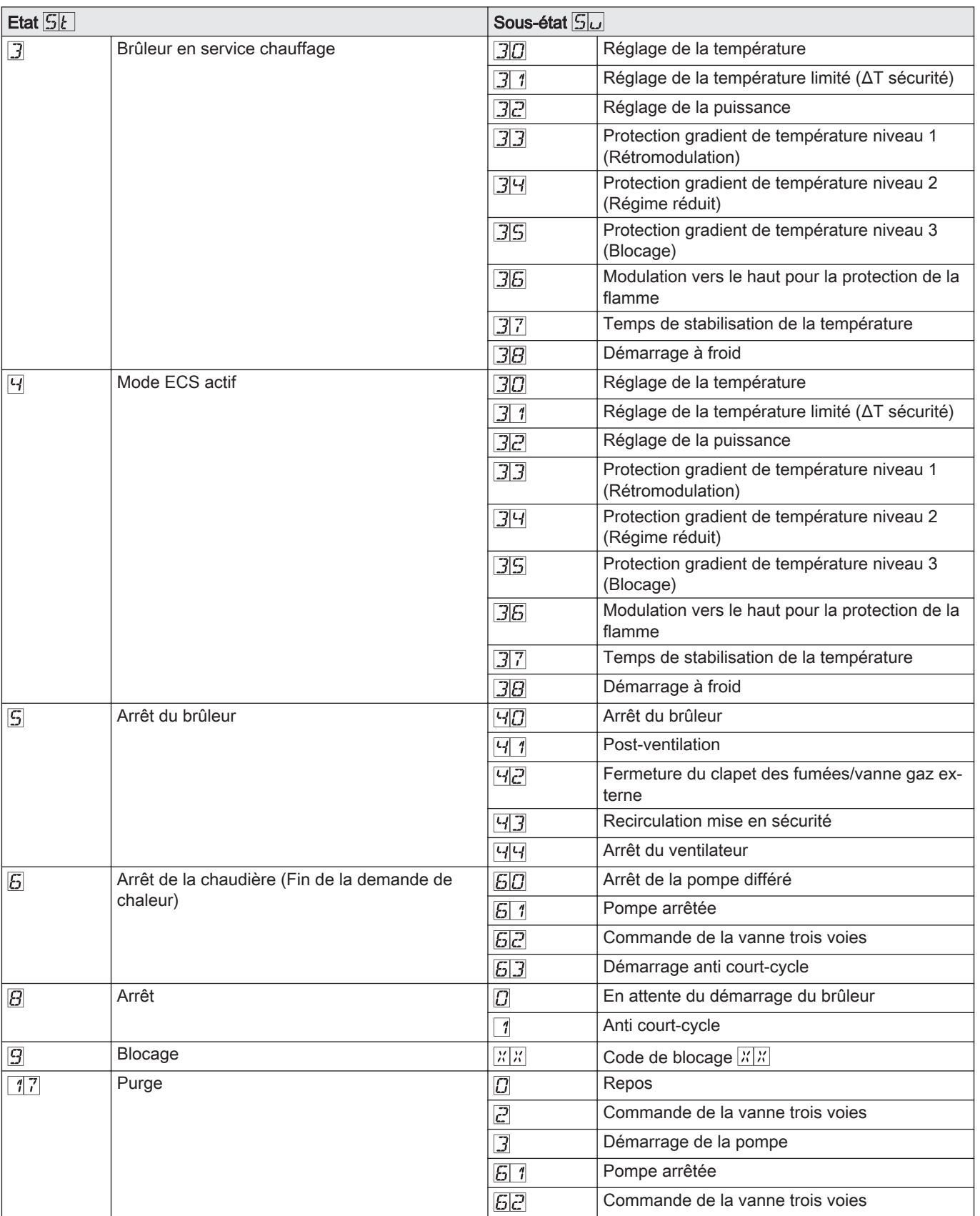

# 11 Entretien

## 11.1 Généralités

- Effectuez les opérations de contrôle et de maintenance standard une fois par an.
- Au besoin, procédez aux opérations de maintenance spécifiques.

#### **Attention**

- Les opérations de maintenance sont à effectuer par un professionnel qualifié.
- Lors des opérations de contrôle et de maintenance, remplacez toujours tous les joints des pièces démontées.
- Il est recommandé de souscrire un contrat d'entretien.
- Remplacez les pièces usées ou défectueuses par des pièces d'origine.
- Une inspection annuelle est obligatoire.

#### 11.2 Personnaliser l'entretien

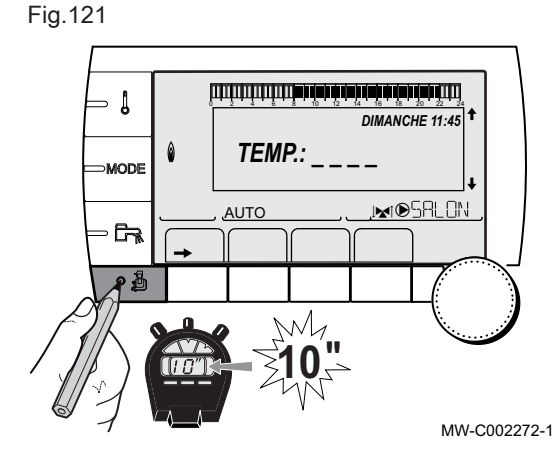

#### Important

i

La personnalisation de l'entretien est uniquement possible avec le tableau de commande DIEMATIC iSystem.

#### 11.2.1 Message d'entretien

Le tableau de commande intègre une fonction permettant d'afficher un message d'entretien.

Pour paramétrer cette fonction, procéder comme suit :

- 1. Accéder au niveau SAV : maintenir la touche la enfoncée jusqu'à ce que #PARAMETRES s'affiche.
- 2. Sélectionner le menu #REVISION.

#### Important

- Tourner le bouton rotatif pour faire défiler les menus ou modifier une valeur.
- Appuyer sur le bouton rotatif pour accéder au menu sélectionné ou valider une modification de valeur.

#### Voir  $\square$

 $\mathbf{i}$ 

Pour une explication détaillée de la navigation dans les menus, se référer au chapitre : "Naviguer dans les menus".

3. Régler les paramètres suivants :

#### Niveau SAV – Menu #REVISION

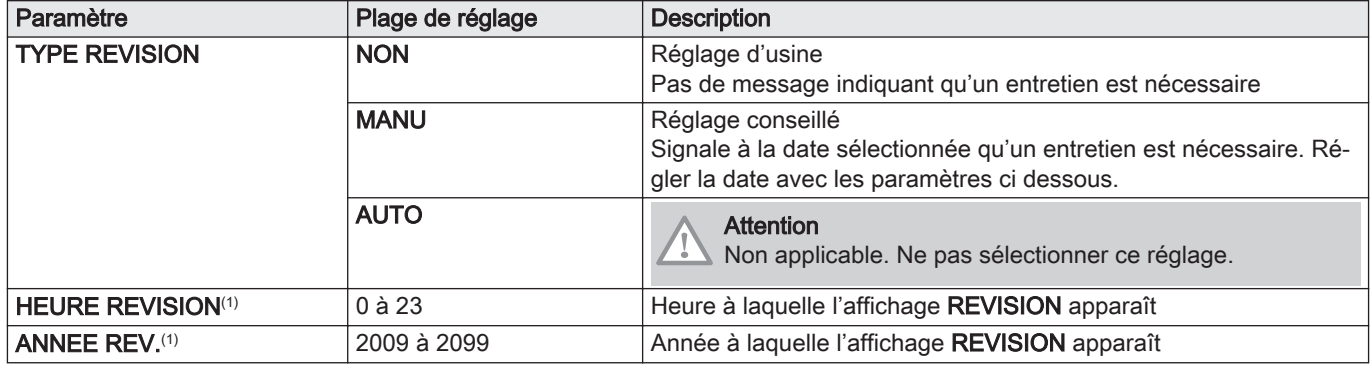

<span id="page-115-0"></span>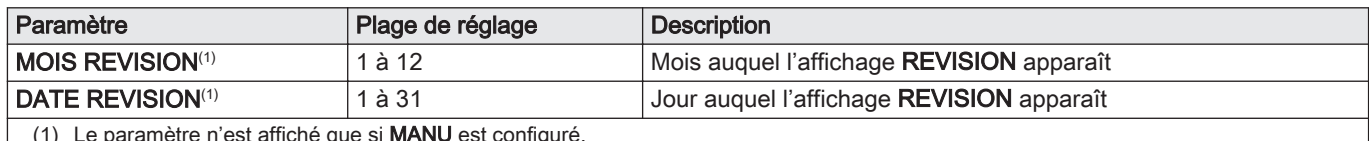

(1) Le paramètre n'est affiché que si MANU est configuré.

#### Acquitter le message d'entretien  $\blacksquare$

1. Après avoir effectué les opérations d'entretien, modifier la date dans le menu REVISION pour acquitter le message.

#### Important

i

En cas d'entretien avant affichage du message d'entretien : après avoir effectué un entretien anticipé, il faut redéfinir une nouvelle date dans le menu REVISION.

#### 11.2.2 Coordonnées du professionnel pour le SAV

Afin d'orienter l'utilisateur en cas d'affichage d'un défaut ou d'un message de révision, il est possible d'indiquer les coordonnées du professionnel à contacter.

Pour saisir les coordonnées du professionnel, procéder comme suit :

- 1. Accéder au niveau SAV : maintenir la touche la enfoncée jusqu'à ce que #PARAMETRES s'affiche.
- 2. Sélectionner le menu #SAV.

#### Important  $\mathbf i$

- Tourner le bouton rotatif pour faire défiler les menus ou modifier une valeur.
- Appuyer sur le bouton rotatif pour accéder au menu sélectionné ou valider une modification de valeur.

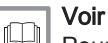

Pour une explication détaillée de la navigation dans les menus, se référer au chapitre : "Naviguer dans les menus".

- 3. Régler les paramètres NOM et TEL (voir tableau ci-dessous).
- 4. Lorsque le message REVISION s'affiche, appuyer sur  $\gamma$  pour afficher le numéro de téléphone du professionnel.

Niveau SAV – Menu #SAV  $\blacksquare$ 

Tab.82

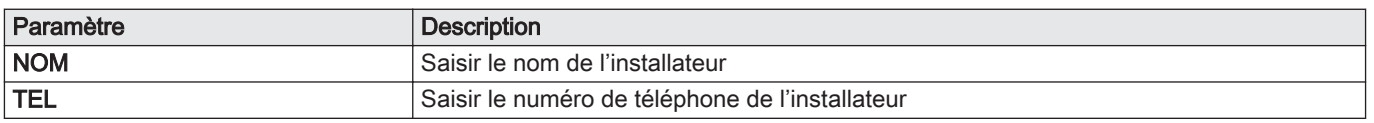

#### Fig.122

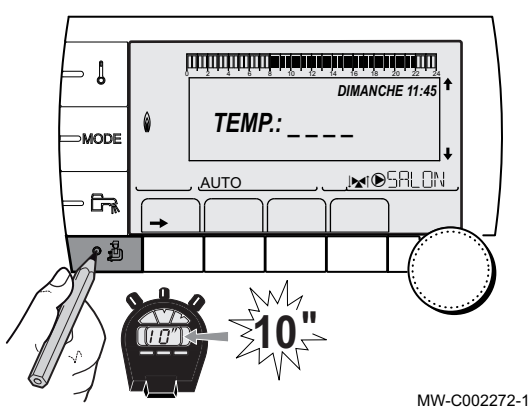

Fig.123

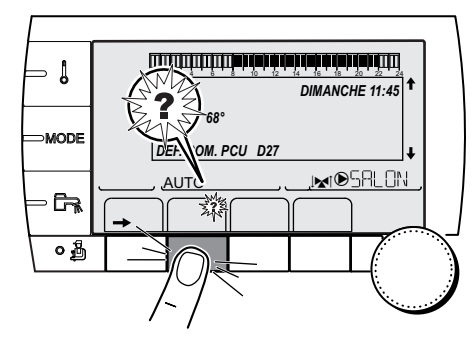

MW-C002302-B-01

## 11.3 Opérations de contrôle et d'entretien standard

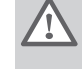

#### Avertissement

Toujours porter des lunettes de protection et un masque antipoussière pendant les opérations de nettoyage (à l'air comprimé).

Lors d'un entretien, toujours effectuer les opérations de contrôle et d'entretien standard décrits ci-après.

### Attention

- Vérifier que tous les joints ont été correctement mis en place (bien à plat, dans la fente appropriée afin d'assurer l'étanchéité au gaz).
- Pendant les opérations de contrôle et d'entretien, les éléments électriques ne doivent jamais être en contact avec de l'eau (gouttes, éclaboussures).

## 11.3.1 Contrôler la pression hydraulique

1. Vérifier la pression hydraulique dans l'installation.

**Attention** Pression hydraulique minimum : 0,08 MPa (0,8 bar). Pression hydraulique recommandée : entre 0,15 MPa et 0.2 MPa (1,5 bar et 2 bar).

#### Important i

- Si la pression hydraulique est inférieure à 0,08 MPa (0,8 bar) : Tableau de commande DIEMATIC iSystem
	- : le symbole bar clignote.
- Tableau de commande Inicontrol
	- : la valeur de la pression est affichée sur l'écran.
- 2. Si nécessaire, rajouter de l'eau dans l'installation de chauffage pour augmenter la pression hydraulique.

#### 11.3.2 Contrôler le courant d'ionisation

Contrôler le courant d'ionisation à grande vitesse et à petite vitesse. La valeur est stable au bout d'une minute.

Si la valeur est inférieure à 4 µA, il conviendra de nettoyer ou de remplacer l'électrode d'allumage.

- Tableau de commande DIEMATIC iSystem : le courant d'ionisation s'affiche dans le menu #MESURES (voir chapitre : Afficher les valeurs mesurées).
- Tableau de commande Inicontrol
- : voir chapitre Afficher les valeurs mesurées.

Fig.124 Vérification des raccordements de fumisterie

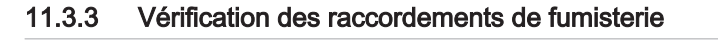

- m  $\bigcap$ AD-0000084-01
- 1. Vérifier l'état et l'étanchéité des raccordements de fumisterie.

## 11.3.4 Contrôle de la combustion

Le contrôle de la combustion s'effectue en mesurant le pourcentage de  $O<sub>2</sub>$ dans le conduit de buse de fumées.

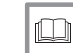

Pour de plus amples informations, voir

[Vérification et réglage du rapport gaz/air, page 58](#page-57-0)

#### Fig.125 Contrôle du purgeur automatique

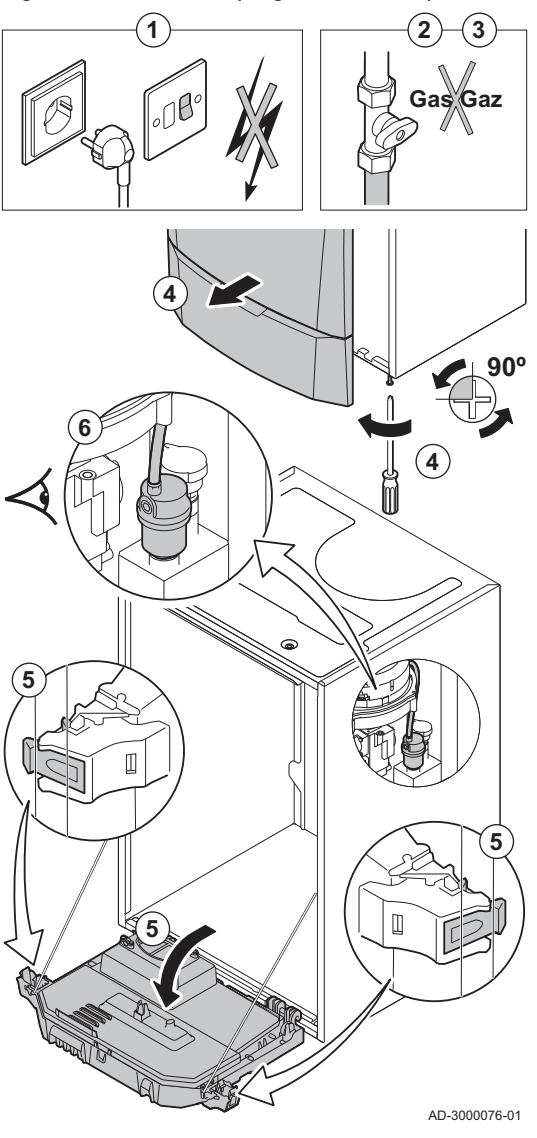

#### 11.3.5 Contrôler le purgeur automatique

- 1. Couper l'alimentation électrique de la chaudière.
- 2. Fermer la vanne gaz sous la chaudière.
- 3. Fermer la vanne gaz principale.
- 4. Desserrer d'un quart de tour les deux vis situées sous le panneau avant et retirer celui-ci.
- 5. Basculer le coffret tableau de commande vers l'avant en ouvrant les clips sur les côtés.
- 6. Vérifier si de l'eau est présente dans le flexible du purgeur automatique.
- 7. En cas de fuite, remplacer le purgeur automatique.

Fig.126 Nettoyage du siphon

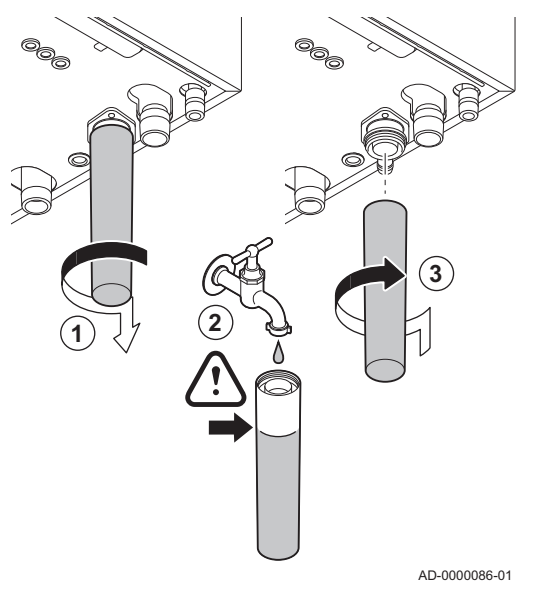

# 11.3.6 Nettoyage du siphon

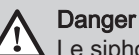

Le siphon doit toujours être suffisamment rempli d'eau. Ceci évite que des gaz de combustion n'entrent dans la pièce.

- 1. Démonter le siphon et le nettoyer.
- 2. Remplir le siphon d'eau.
- 3. Remonter le siphon.

Fig.127 Contrôle du brûleur et nettoyage de l'échangeur thermique

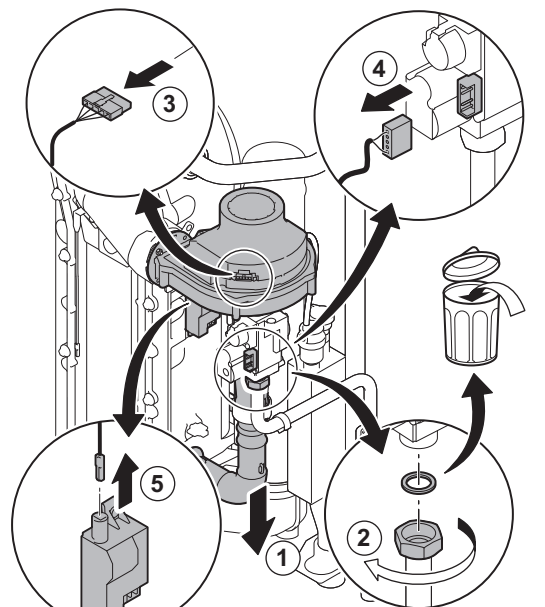

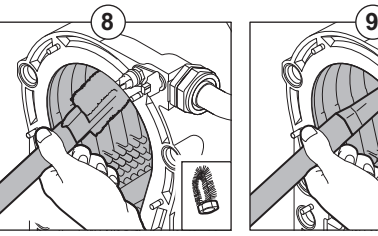

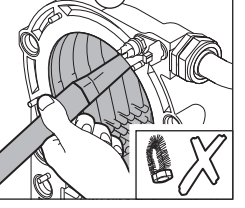

AD-0000087-02

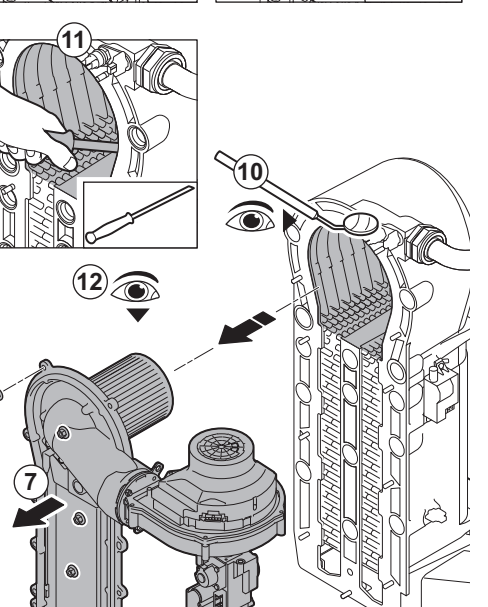

## 11.3.7 Contrôle du brûleur et nettoyage de l'échangeur thermique

- 1. Déposer la conduite d'arrivée d'air du venturi.
- 2. Desserrer le presse-étoupe du bloc vanne gaz.
- 3. Débrancher les fiches du ventilateur.
- 4. Débrancher les fiches du bloc vanne gaz.
- 5. Retirer la fiche de l'électrode d'allumage du transformateur d'allumage.
- 6. Démonter la plaque avant de l'échangeur thermique.
- 7. Soulever avec précaution la plaque avant, y compris le brûleur et le ventilateur, et l'écarter de l'échangeur thermique.
- 8. Utiliser un aspirateur équipé d'un embout spécial (accessoire) pour nettoyer la partie supérieure de l'échangeur thermique (chambre de combustion).
- 9. Aspirer une nouvelle fois en profondeur sans la brosse supérieure de l'embout.
- 10. Vérifier (à l'aide d'un miroir, par exemple) qu'il ne reste aucune saleté visible. S'il y en a, les éliminer avec l'aspirateur.
- 11. Nettoyer la partie inférieure de l'échangeur thermique à l'aide d'un couteau de nettoyage spécial (accessoire).
- 12. Le brûleur est autonettoyant et ne requiert pratiquement aucune maintenance :
	- 12.1. Au besoin, nettoyer éventuellement le brûleur cylindrique avec de l'air comprimé.
	- 12.2. Vérifier que le capot du brûleur démonté n'est ni fendu ni endommagé. Si tel était le cas, remplacer le brûleur.
- 13. Remonter l'ensemble dans l'ordre inverse du démontage.

#### **Attention**

- Ne pas oublier de rebrancher la fiche du ventilateur.
- Vérifier que le joint est correctement positionné entre le coude de mélange et l'échangeur thermique (le joint doit être absolument à plat dans la rainure adéquate pour garantir une parfaite étanchéité au gaz).
- 14. Ouvrir l'arrivée du gaz et remettre la chaudière sous tension.

**6**

## 11.4 Opérations de contrôle et d'entretien spécifiques

Réaliser les opérations d'entretien spécifiques si les opérations de contrôle et d'entretien standard n'ont pas été suffisantes. Pour réaliser les opérations de contrôle et d'entretien spécifiques :

#### 11.4.1 Remplacement de l'électrode d'ionisation/d'allumage

L'électrode d'ionisation/d'allumage doit être remplacée si :

- Le courant d'ionisation est < 4 µA.
- L'électrode est endommagée ou usée.
- Une électrode est fournie dans le kit d'entretien.
	- 1. Débrancher la prise de l'électrode du transformateur d'allumage.

#### Important

- $\mathbf{i}$ Le câble d'allumage est fixé sur l'électrode et ne peut donc pas être retiré.
- 2. Retirer les deux vis.
- 3. Retirer tout le composant.
- 4. Installer la nouvelle électrode d'ionisation/d'allumage.
- 5. Remonter l'ensemble dans l'ordre inverse du démontage.

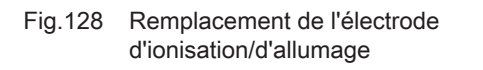

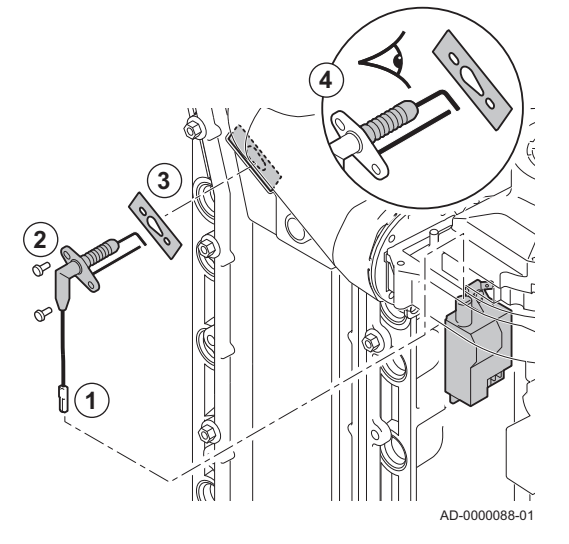

Fig.129 Contrôle du clapet anti-retour

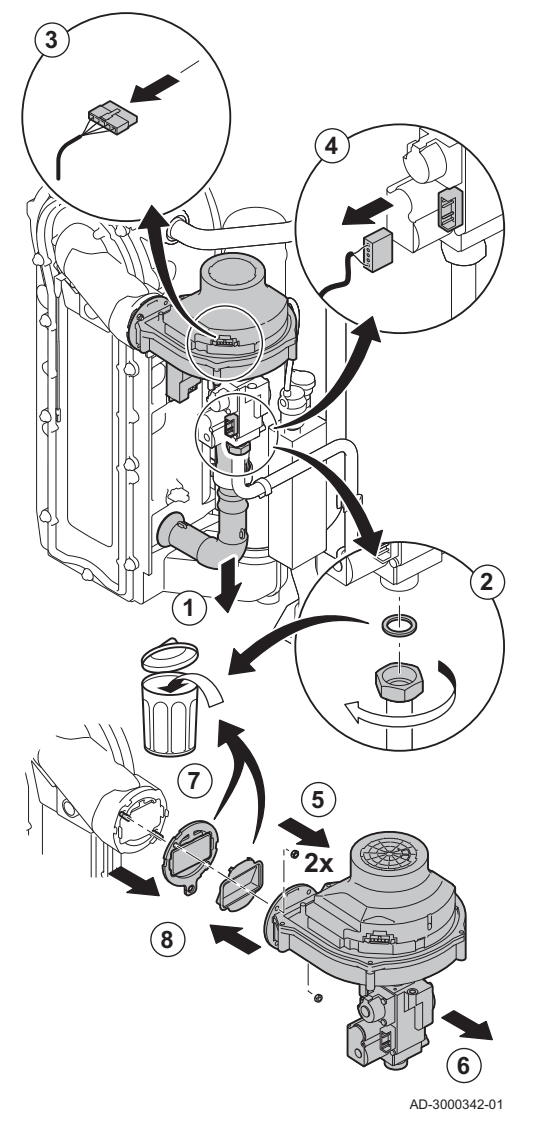

# 11.4.2 Contrôler le clapet anti-retour

- 1. Déposer la conduite d'arrivée d'air du venturi.
- 2. Desserrer le presse-étoupe du bloc vanne gaz.
- 3. Débrancher la fiche du ventilateur.
- 4. Débrancher la fiche du bloc vanne gaz.
- 5. Démonter le ventilateur.
- 6. Retirer le ventilateur et le coude de mélange.
- 7. Inspecter le clapet anti-retour et le remplacer s'il est défectueux ou endommagé, ou si le kit de maintenance contient un clapet antiretour.
- 8. Remonter dans l'ordre inverse du démontage.

#### 11.4.3 Remontage de la chaudière

1. Remonter toutes les pièces déposées dans l'ordre inverse.

#### **Attention**

- Lors des opérations de contrôle et d'entretien, toujours remplacer tous les joints sur les pièces démontées.
- 2. Remplir le siphon d'eau.
- 3. Remonter le siphon.
- 4. Ouvrir avec précaution le robinet d'eau.
- 5. Remplir l'installation d'eau.
- 6. Purger l'installation.
- 7. Faire l'appoint en eau si nécessaire.
- 8. Vérifier l'étanchéité des raccordements gaz et eau.
- 9. Remettre la chaudière en service.

# 12 En cas de dérangement

## 12.1 Anti court-cycle

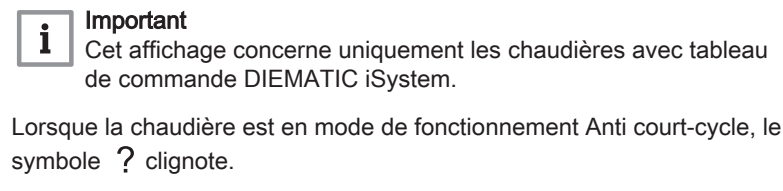

1. Accéder au message en appuyant sur la touche  $\overline{?}$ . Le message Fonctionnement assuré lorsque la température de redémarrage sera atteinte. s'affiche. Ce message n'est pas un code d'erreur, mais uniquement une information.

## 12.2 Messages d'erreur

En cas de dérangement :

- 1. Noter le code affiché.
	- Le code est important pour le diagnostic correct et rapide du type de dérangement et pour une éventuelle assistance technique.
- 2. Eteindre et rallumer la chaudière.
	- La chaudière se remet en service de façon autonome lorsque la cause du blocage a été levée.
- 3. Si le code s'affiche à nouveau, remédier au problème en suivant les instructions du tableau suivant.

#### Important  $\mathbf i$

- Tableau de commande DIEMATIC iSystem : le code et le message sont affichés.
- Tableau de commande Inicontrol : seul le code est affiché.

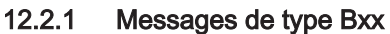

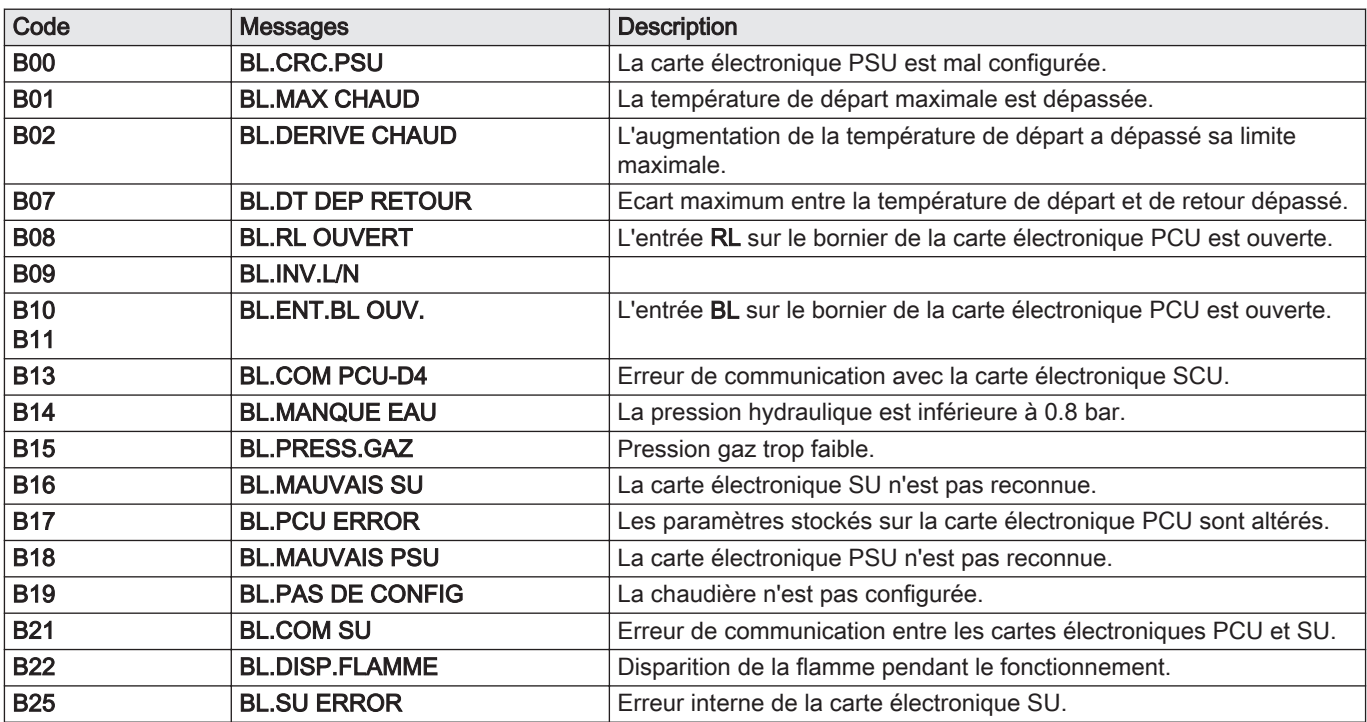

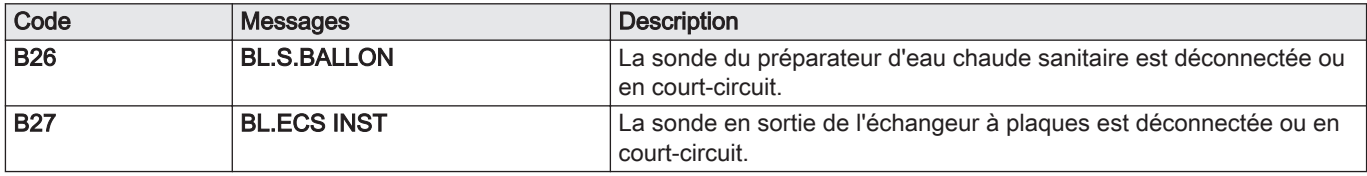

#### 12.2.2 Messages de type Mxx

Tab.84

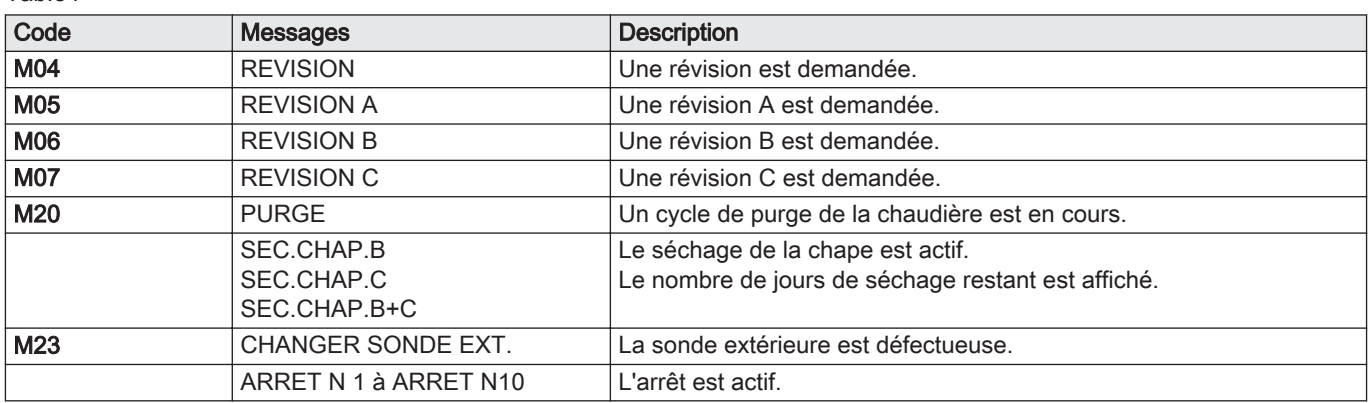

#### 12.3 Historique des messages

 $\mathbb{C}$   $\begin{bmatrix} \mathbb{C}^n & \mathbb{C}^n \end{bmatrix}$ 

**AUTO** 

**BL.DERIVE CHAUD** *BL.MANQUE EAU BL.RL OUVERT BL.DISP.FLAMME*

0 2 4 6 8 10 12 14 16 18 22 24 20

j  $\mathbb{F}$ 

*21/10 02/09 26/08*

 $\begin{bmatrix} 21/10 & 7 \ 02/09 & 7 \ 26/08 & 7 \ \end{bmatrix}$ 

MW-C002381-1

#### 12.3.1 Historique des messages – DIEMATIC iSystem

Le menu #HISTORIQUE MESSAGES permet de consulter les 10 derniers messages affichés par le tableau de commande.

- 1. Appuyer sur la touche n pendant 10 secondes pour accéder au niveau Service Après-Vente.
- 2. Sélectionner le menu #HISTORIQUE MESSAGES en tournant le bouton de réglage.
- 3. Valider la sélection en appuyant sur le bouton de réglage.

#### Important

 $\mathbf i$ Revenir à l'affichage précédent en appuyant sur la touche  $\Box$ .

La liste des 10 derniers messages s'affiche.

Fig.131

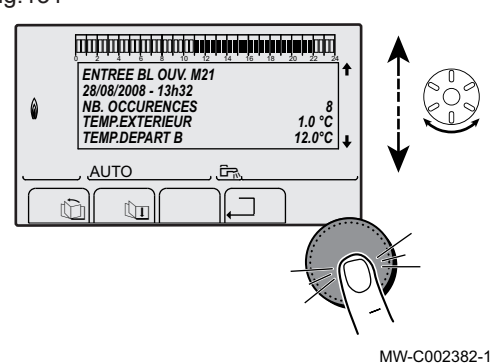

4. Sélectionner le message souhaité en tournant le bouton de réglage. 5. Valider la sélection en appuyant sur le bouton de réglage pour

consulter les informations relatives à celui-ci.

#### Important i

Faire défiler le message en tournant le bouton de réglage.

6. Revenir à l'affichage principal en appuyant sur la touche

Fig.130

#### 12.3.2 Historique des messages – Inicontrol

Le régulateur de la chaudière est doté d'une mémoire des erreurs. Les 16 dernières erreurs survenues sont enregistrées dans cette mémoire.

En plus des codes d'erreurs, les informations suivantes sont sauvegardées :

- Nombre de fois que l'erreur est survenue :  $\sqrt{|\cdot| |\cdot |\cdot |\cdot |}$ .
- La température de départ  $(E \mid 1:|X|X)$  et la température de retour  $(E \mid \overline{C} \mid X)$  $\mathbb{X}$ ) au moment où l'erreur s'est produite.

Pour accéder à la mémoire d'erreurs, saisir le code d'accès  $\boxed{C}$ ,  $\boxed{C}$ .

#### Lire les messages mémorisés

- 1. Appuyer simultanément sur les deux touches  $\mathbb U$  et ensuite sur la touche  $[+]$  jusqu'à ce que le symbole  $\triangle$  clignote dans la barre de menu.
- 2. Sélectionner le menu installateur avec la touche  $\leftarrow$ .  $\Rightarrow$   $\Box$   $\Box$   $\Box$  apparaît sur l'afficheur.
- 3. Utiliser les touches [-] ou [+] pour saisir le code installateur  $\boxed{CD}$  12.
- 4. Appuyer sur la touche  $\leftarrow$ .
	- $\Rightarrow$   $E$   $\left| \cdot \right|$   $\frac{1}{2}$   $\left| \cdot \right|$  apparaît sur l'afficheur.
- 5. Valider avec la touche  $\leftarrow$ .
	- $\Rightarrow$   $\boxed{L[\mathcal{X}]\mathcal{X}}$  s'affiche avec  $\boxed{\mathcal{X}|\mathcal{X}}$  clignotant = Dernière erreur survenue, Par exemple  $\Box$
- 6. Les touches [-] ou [+] permettent de faire défiler les 16 dernières anomalies ou blocages.
- 7. Appuyer sur la touche  $\longleftarrow$  pour accéder aux détails du blocage.
- 8. Appuyez sur les touches [-] ou [+] pour consulter les données suivantes :

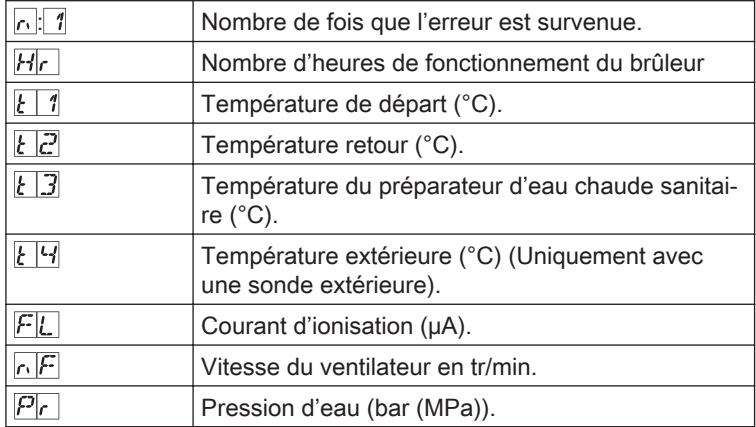

9. Appuyer sur la touche  $\Box$  pour interrompre le cycle d'affichage.  $\mathbf{k}[L|X|X]$  s'affiche avec  $X|X$  clignotant = Dernière erreur survenue.

10. Appuyer 2 fois sur la touche  $\Box$  pour quitter la mémoire d'erreurs.

#### 12.4 Défauts (code de type Lxx ou Dxx)

 $|b|t|$ 

 $\blacktriangleleft$   $5$   $\Box$  :

 $||P||_G$  :

En cas de défaut de fonctionnement, le tableau de commande clignote.

#### Important  $\mathbf{i}$

C003070-A

- Tableau de commande DIEMATIC iSystem
- : le code et le message sont affichés.
- Tableau de commande Inicontrol
	- : seul le code est affiché.

## 12.4.1 Défauts – DIEMATIC iSystem

En cas de défaut de fonctionnement, le tableau de commande clignote et affiche un message d'erreur et un code correspondant.

**2x** <u>esc</u>

Fig.132

 $\overline{\phantom{0}}$ 

 $\overline{\phantom{0}}$ 

 $\overline{\phantom{0}}$ 

 $\overline{\phantom{0}}$ 

 $\overline{\phantom{0}}$ 

 $\overline{\phantom{0}}$ 

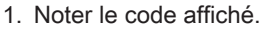

- $\Rightarrow$  Le code est important pour le diagnostic correct et rapide du type de dérangement et pour une éventuelle assistance technique.
- 2. Appuyer sur la touche  $\sqrt{2}$  pour acquitter le défaut.
- 3. Si le code s'affiche à nouveau, éteindre et rallumer l'appareil.

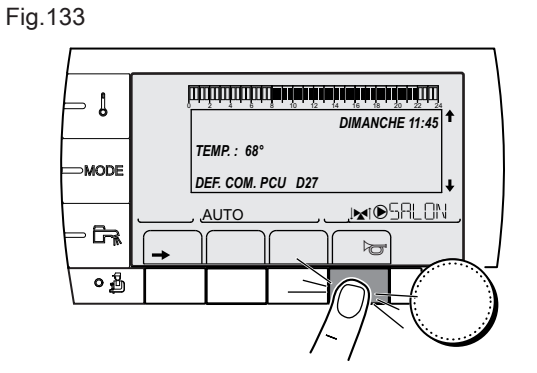

MW-C002604-A-01

Fig.134

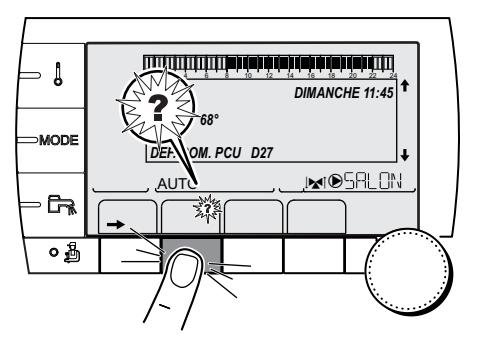

4. Appuyer sur la touche  $\Omega$  pour accéder à la résolution de problème. 5. Si le code s'affiche à nouveau, suivre les indications affichées sur le tableau de commande pour résoudre le problème.

MW-C002302-B-01

#### 12.4.2 Défauts – Inicontrol

En cas de défaut de fonctionnement, le tableau de commande clignote et affiche un code.

- 1. Noter le code affiché.
	- Le code est important pour le dépistage correct et rapide du type de dérangement et pour une éventuelle assistance technique.
- 2. Appuyer sur la touche  $\sqrt{2}$ .
	- Si le code s'affiche à nouveau, éteindre et rallumer la chaudière.

## 12.4.3 Défauts de type Lxx

La carte électronique PCU est l'origine des défauts de type Lxx.

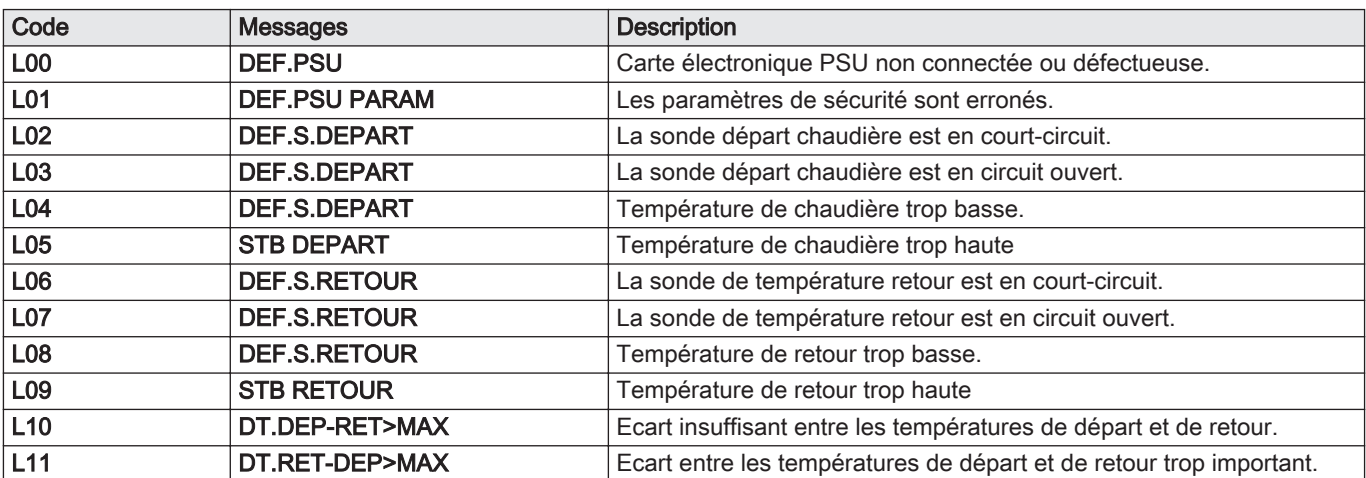

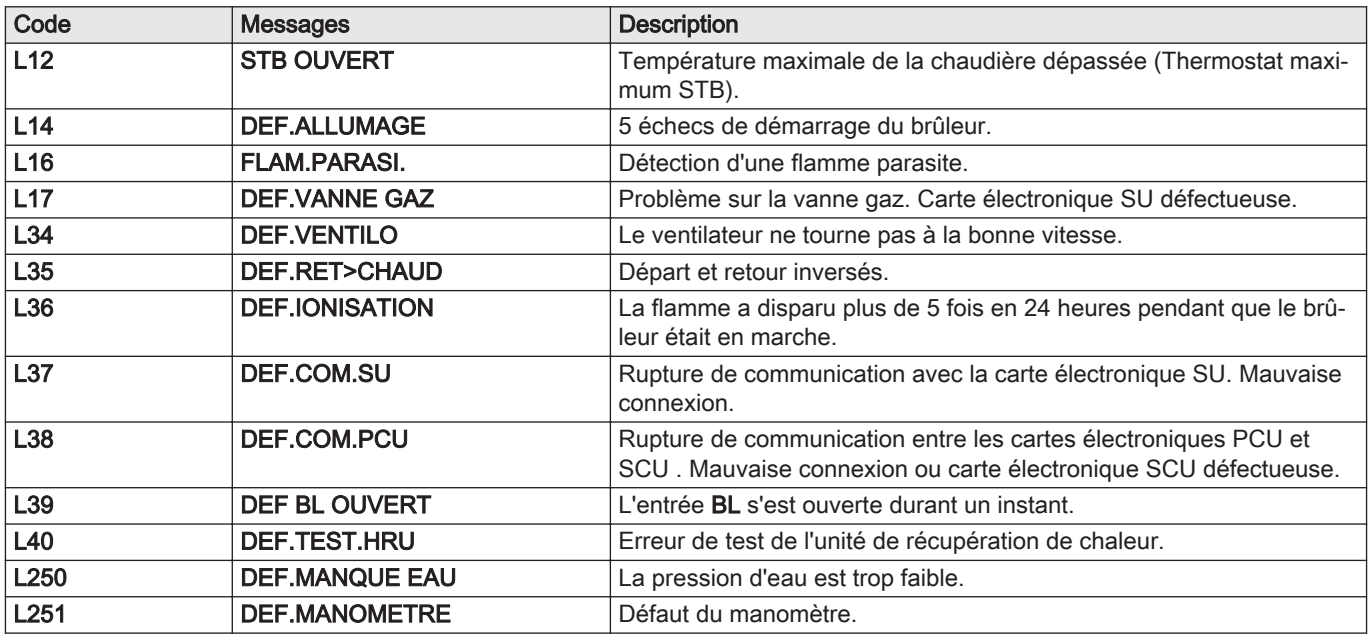

## 12.4.4 Défauts de type Dxx

La carte électronique SCU est l'origine des défauts de type Dxx.

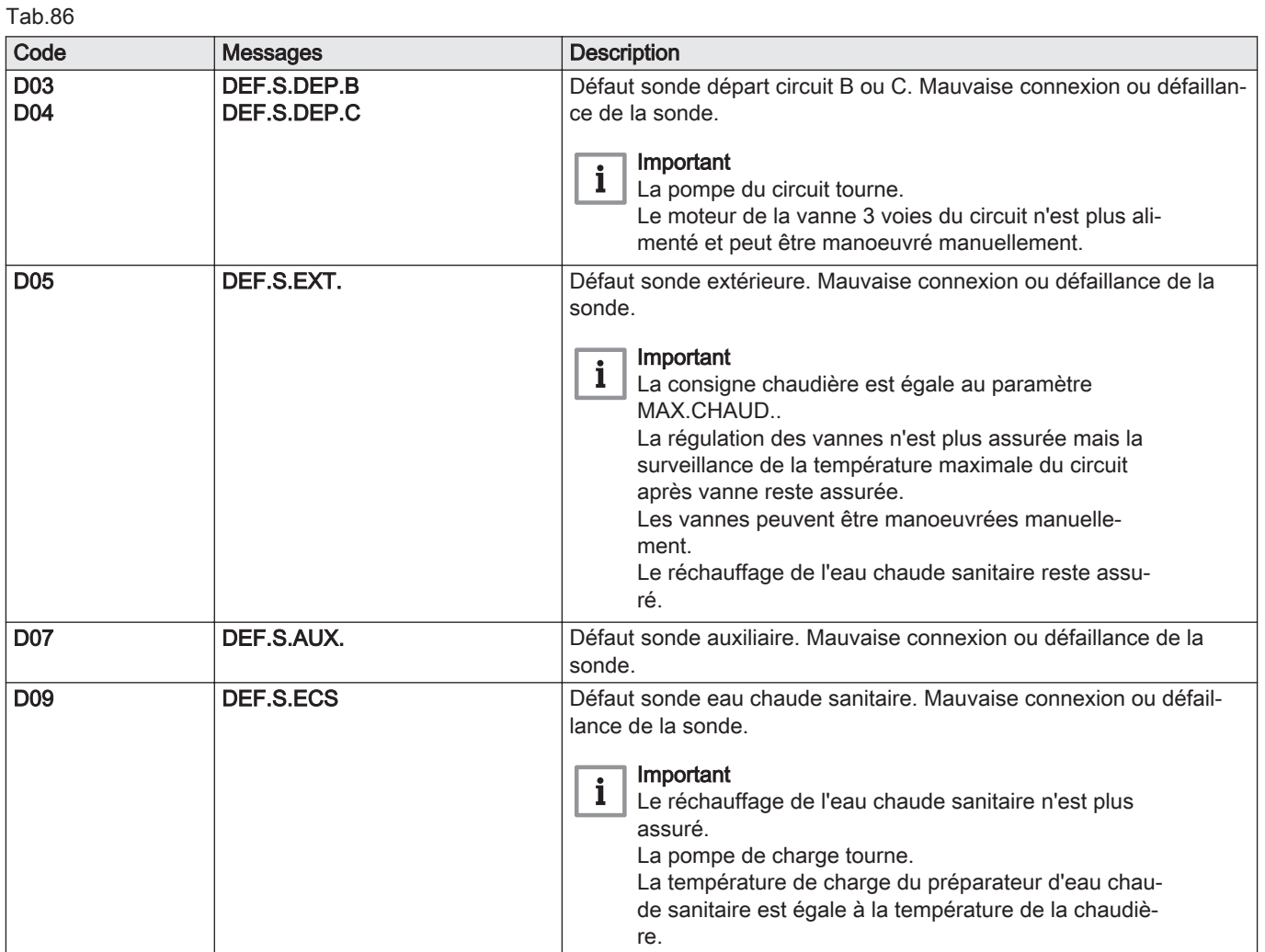

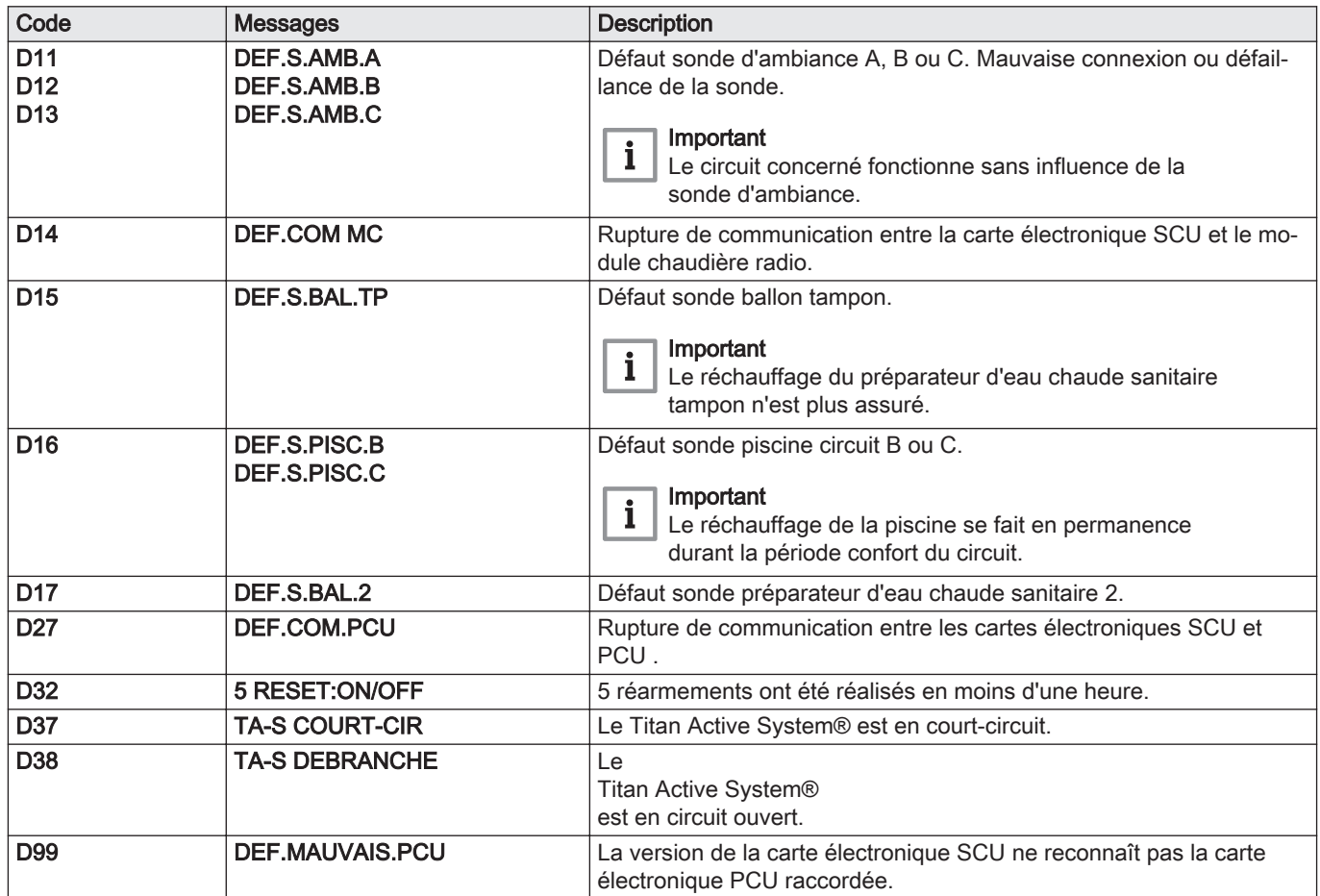

#### 12.4.5 Effacer les sondes de la mémoire de la carte électronique

La configuration des sondes est mémorisée par la carte électronique SCU.

Si un défaut sonde apparaît alors que la sonde correspondante n'est pas raccordée ou est retirée volontairement, il est nécessaire d'effacer la sonde de la mémoire de la carte électronique SCU.

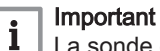

La sonde extérieure ne peut pas être supprimée.

#### $\Box$ Effacer les sondes de la mémoire de la carte électronique – DIEMATIC iSystem

- 1. Appuyer successivement sur la touche  $\hat{?}$  jusqu'à l'affichage de Voulez-vous supprimer cette sonde ?
- 2. Sélectionner OUI en tournant le bouton rotatif, puis appuyer pour valider.
- Effacer les sondes de la mémoire de la carte électronique п Inicontrol
- 1. Appuyer sur la touche  $\sqrt{2}$ .

## 12.5 Historique des défauts

#### 12.5.1 Historique des défaults – DIEMATIC iSystem

Le menu #HISTORIQUE DEFAUTS permet de consulter les 10 derniers messages affichés par le tableau de commande.

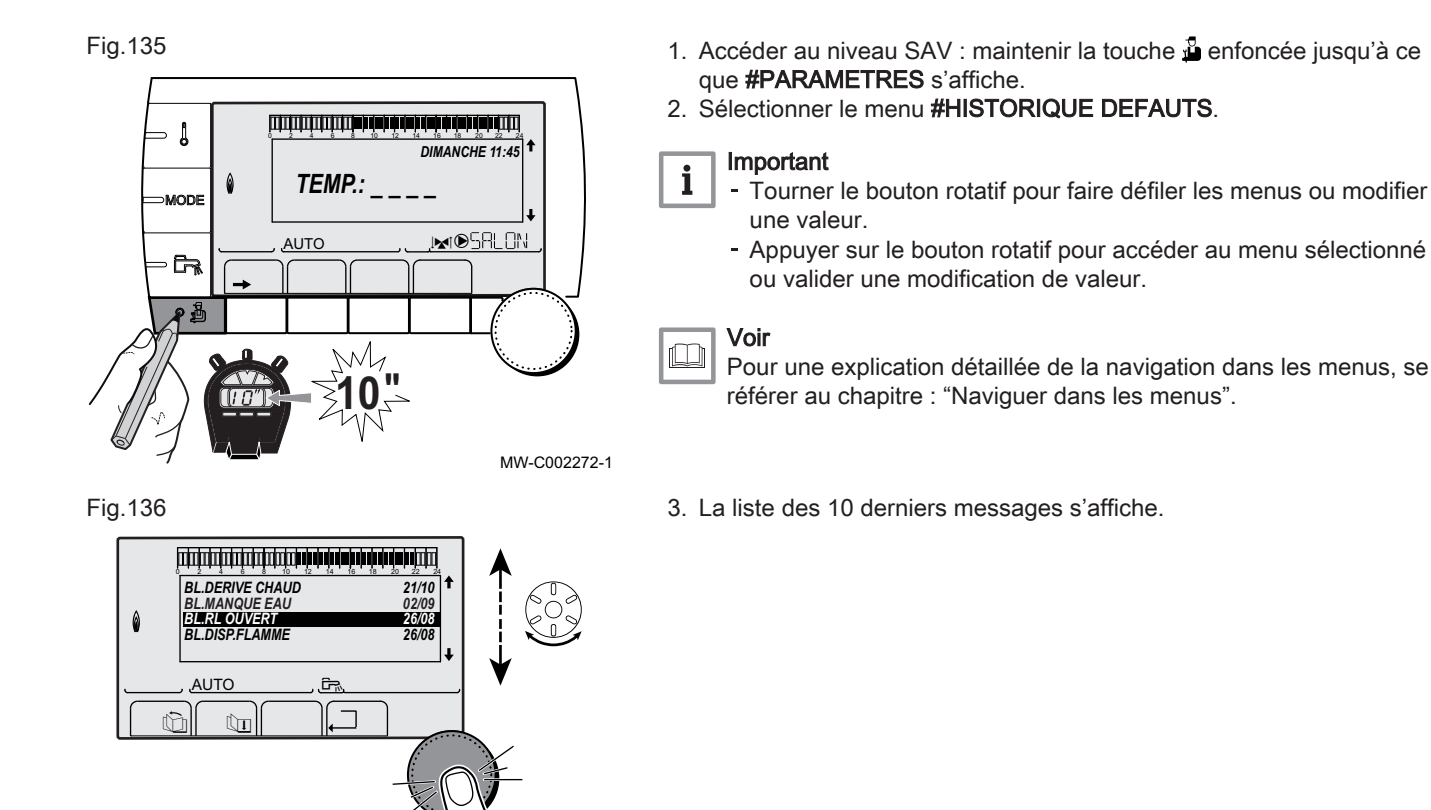

4. Sélectionner un message pour consulter les informations relatives à celui-ci.

Fig.137

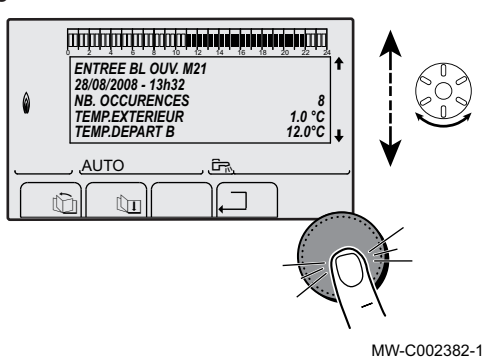

MW-C002381-1

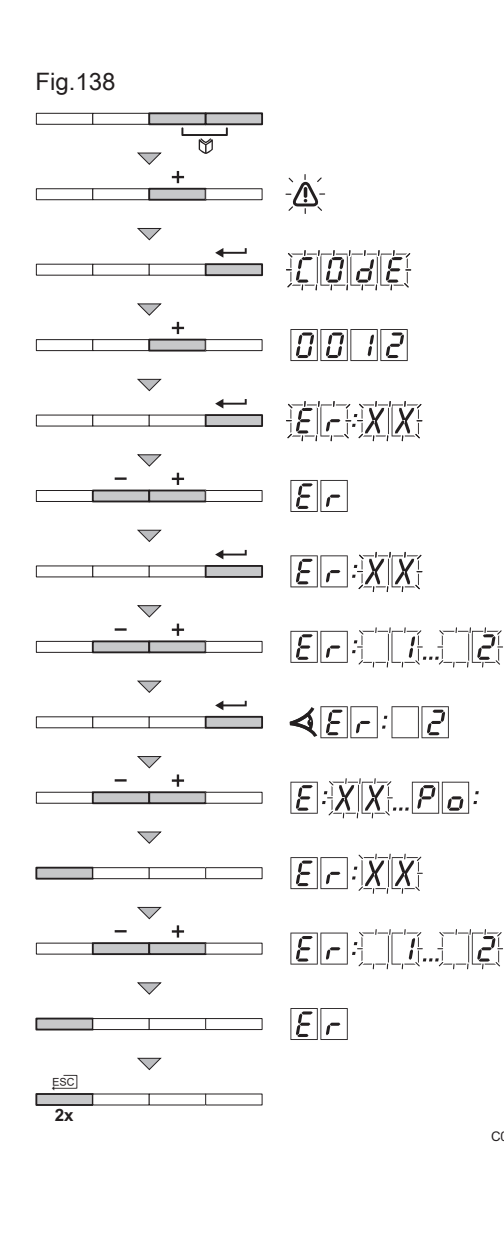

## 12.5.2 Historique des défauts – Inicontrol

- 1. Appuyer simultanément sur les deux touches  $\mathbb O$  et ensuite sur la touche  $\left[\frac{1}{2}\right]$  jusqu'à ce que le symbole  $\Lambda$  clignote dans la barre de menu.
- 2. Sélectionner le menu installateur avec la touche  $\leftarrow$ .  $\Rightarrow$   $\Box$   $\Box$   $\Box$  apparaît sur l'afficheur.
- 3. Utiliser les touches [-] ou [+] pour saisir le code installateur  $\Box$   $\Box$   $\Box$
- 4. Appuyer sur la touche  $\leftarrow$  $\Rightarrow$   $E$ <sub> $\Gamma$ </sub>:  $\frac{1}{2}$   $\frac{1}{2}$  apparaît sur l'afficheur.
- 5. Les touches [-] ou [+] permettent d'afficher la liste des anomalies ou la liste de blocage.
- 6. Valider avec la touche  $\leftarrow$ 
	- $\Rightarrow$   $E[r: X|X]$  s'affiche avec  $X|X$  clignotant = Dernière erreur survenue, Par exemple  $\Box$ .
- 7. Les touches [-] ou [+] permettent de faire défiler les anomalies ou blocages.
- 8. Appuyer sur la touche  $\leftarrow$  pour afficher les détails des anomalies ou des blocages.
- 9. Appuyez sur les touches [-] ou [+] pour consulter les données suivants :

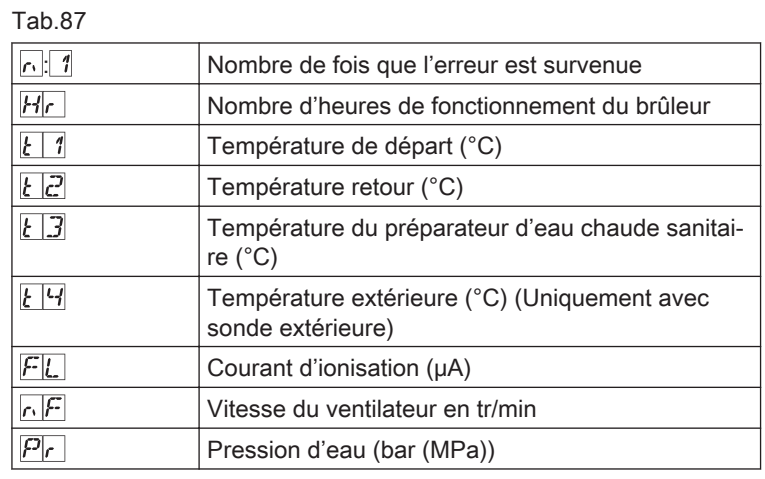

10. Appuyer sur la touche  $\Box$  pour interrompre le cycle d'affichage.  $\Rightarrow$   $E[r]$ :  $\frac{K}{K}$  s'affiche avec  $\frac{K}{K}$  clignotant = Dernière erreur survenue.

11. Appuyer 2 fois sur la touche  $\Box$  pour quitter la mémoire d'erreurs.

## 12.6 Contrôler les paramètres et les entrées / sorties en mode test

C003068-B

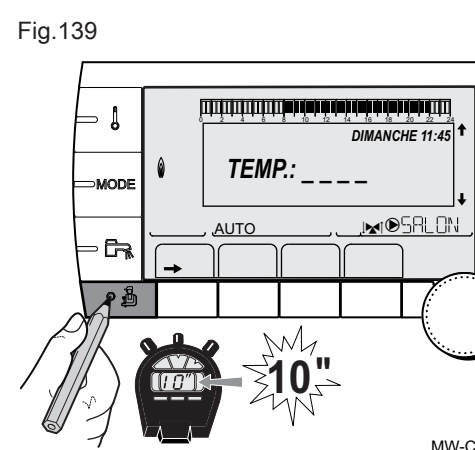

## 12.6.1 Contrôle des paramètres et des entrées / sorties en mode test – DIEMATIC iSystem

- 1. Accéder au niveau SAV : maintenir la touche la enfoncée jusqu'à ce que **#PARAMETRES** s'affiche.
- 2. Contrôler les paramètres suivants :

#### Important i

- Tourner le bouton rotatif pour faire défiler les menus ou modifier une valeur.
- Appuyer sur le bouton rotatif pour accéder au menu sélectionné ou valider une modification de valeur.

#### Voir  $\Box$

Pour une explication détaillée de la navigation dans les menus, se référer au chapitre : "Naviguer dans les menus".

MW-C002272-1

#### **Menu #PARAMETRES**

Tab.88

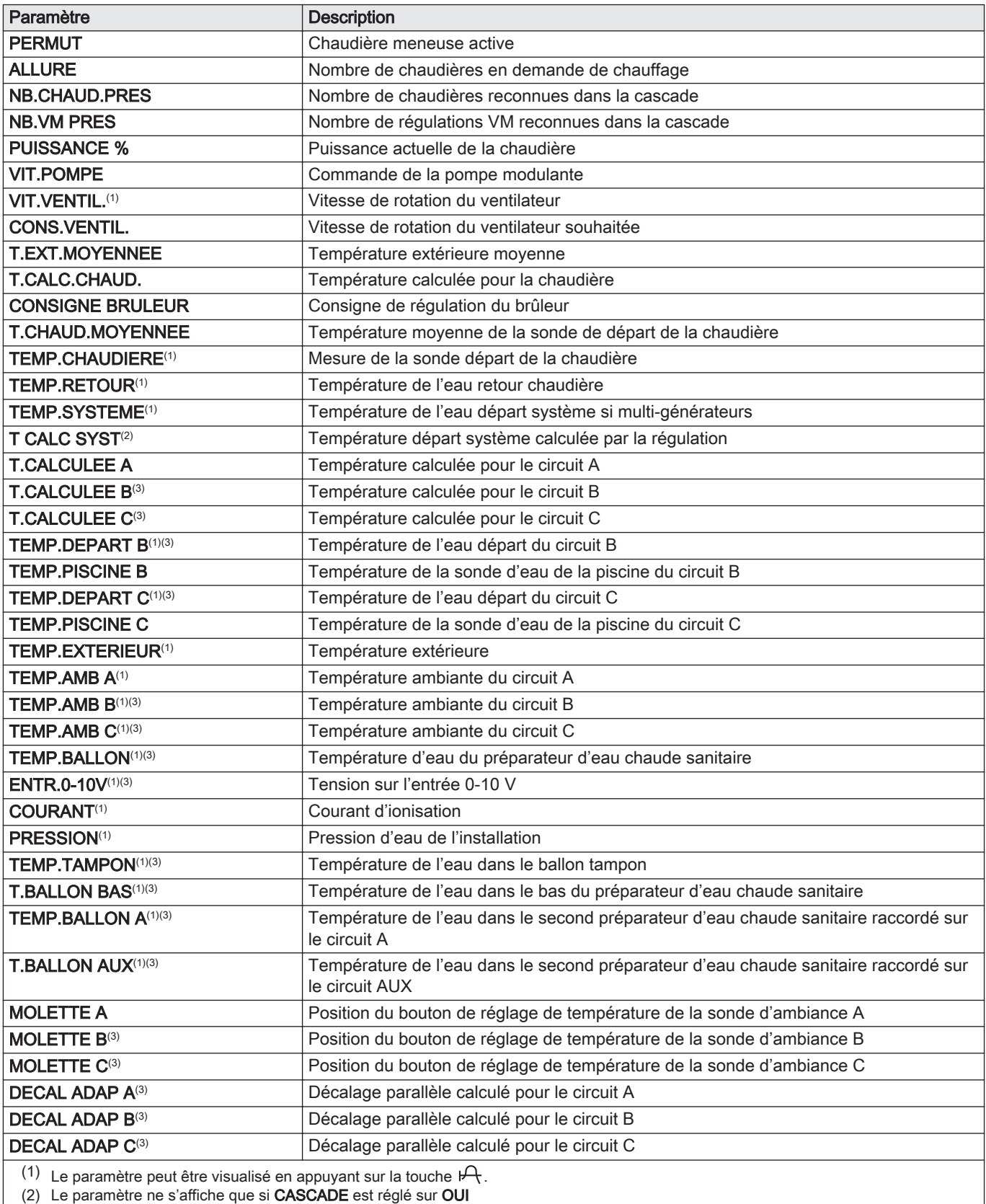

(3) Le paramètre ne s'affiche que pour les options, circuits ou sondes correspondants effectivement raccordés

# **Menu #TEST SORTIES**

Tab.89

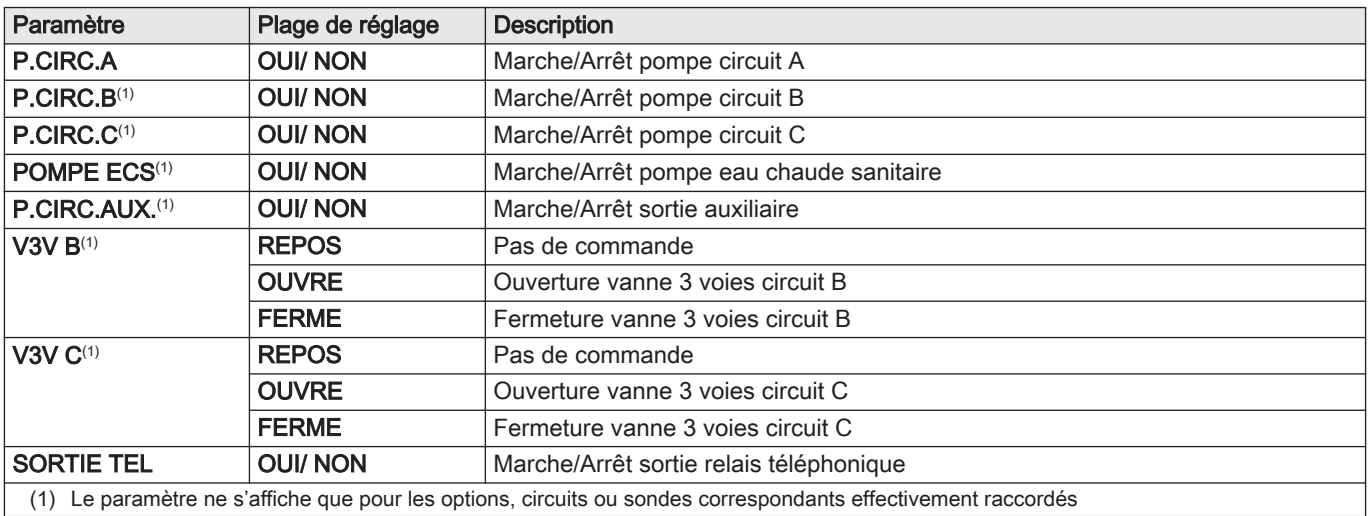

# **Menu #TEST ENTREES - Niveau SAV**

Tab.90

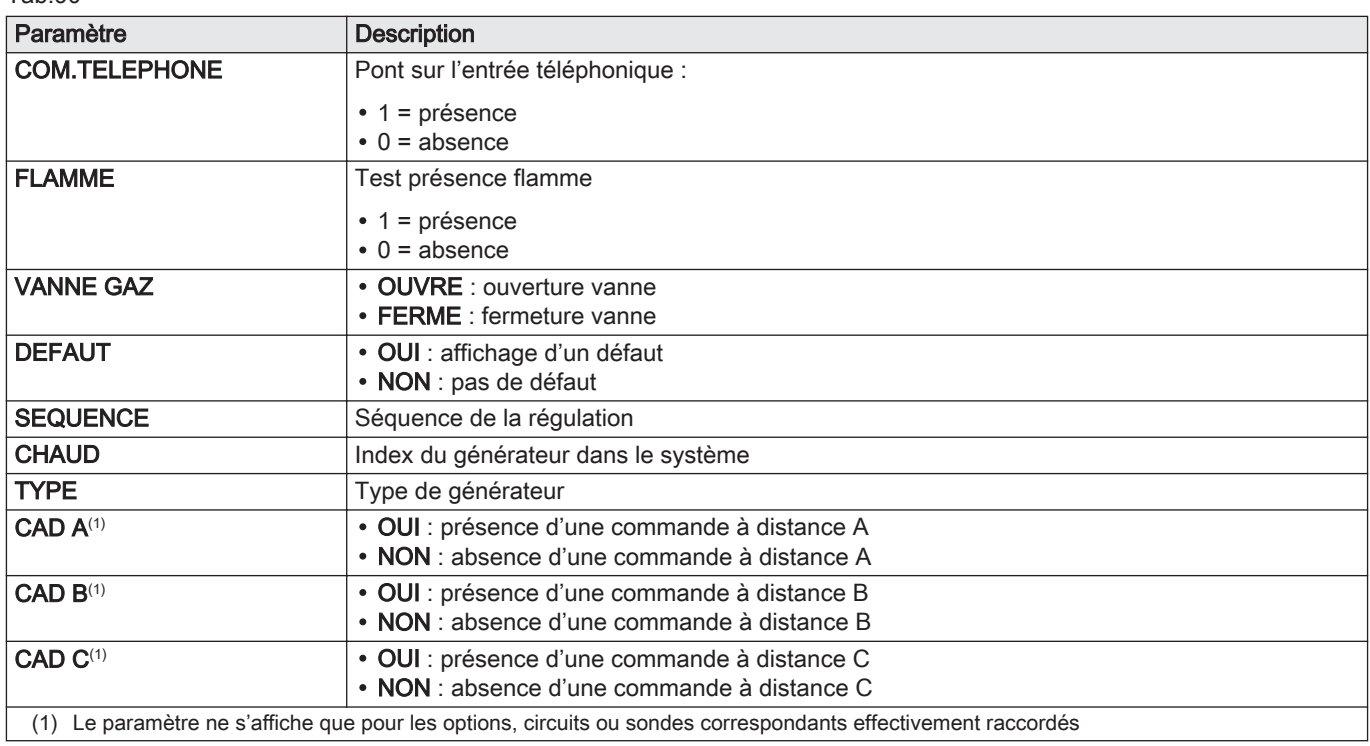

## **Menu #INFORMATION**

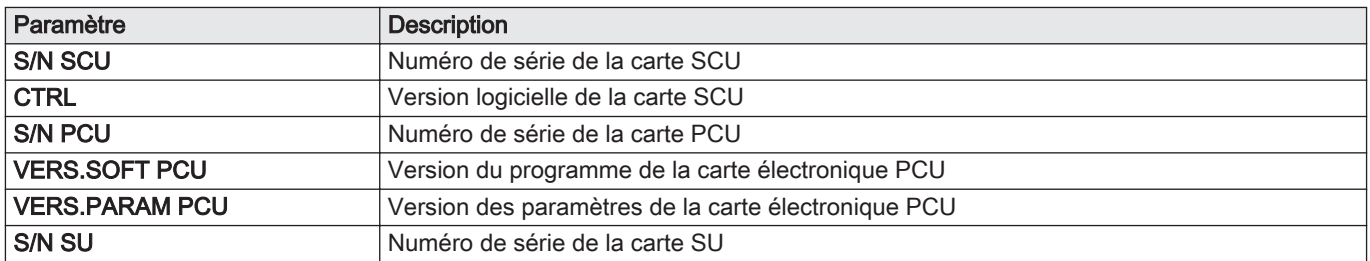

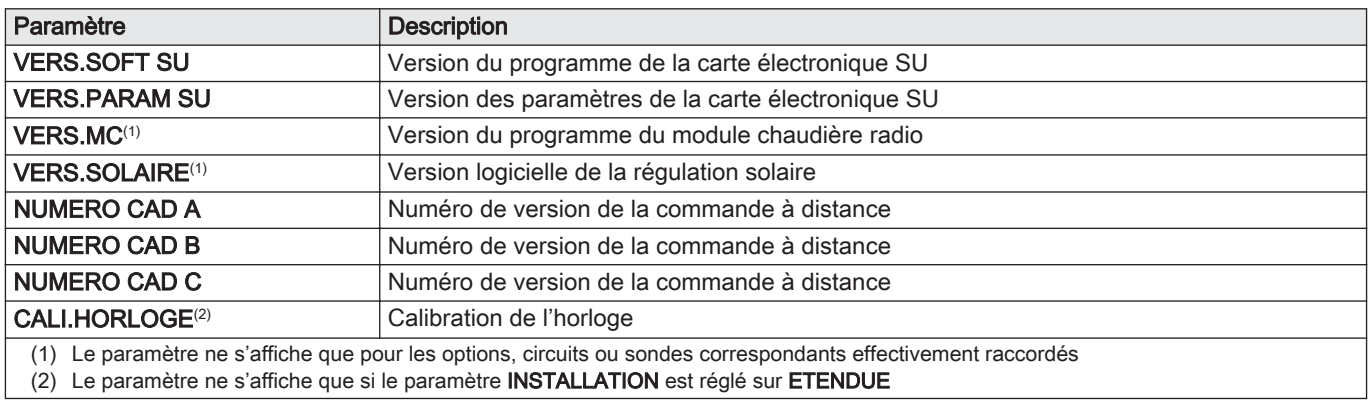

#### ■ Menu #CONFIGURATION – Niveau SAV

Tab.92

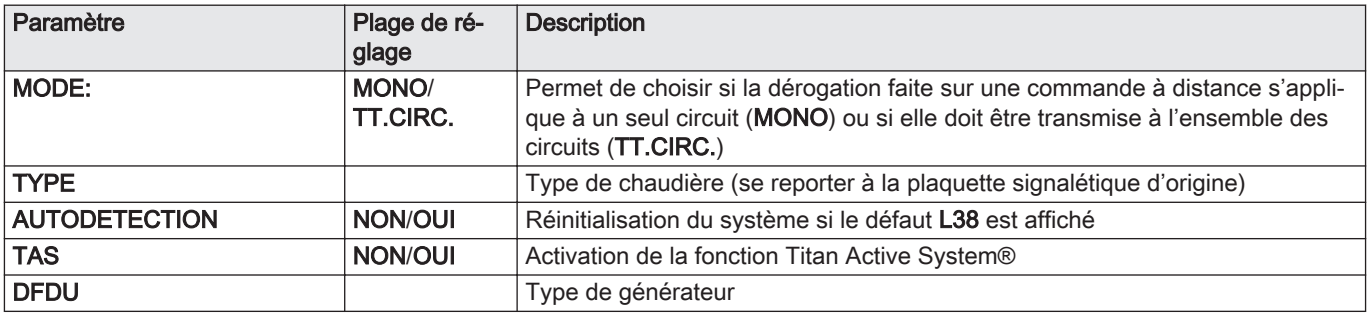

#### 12.6.2 Contrôler les paramètres et les entrées / sorties en mode test – Inicontrol

Contrôler les paramètres suivants dans le Menu #CONFIGURATION – Niveau SAV :

Tab.93

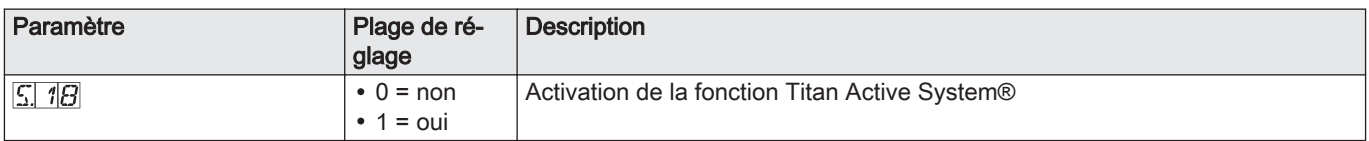

#### 12.6.3 Séquence de la régulation

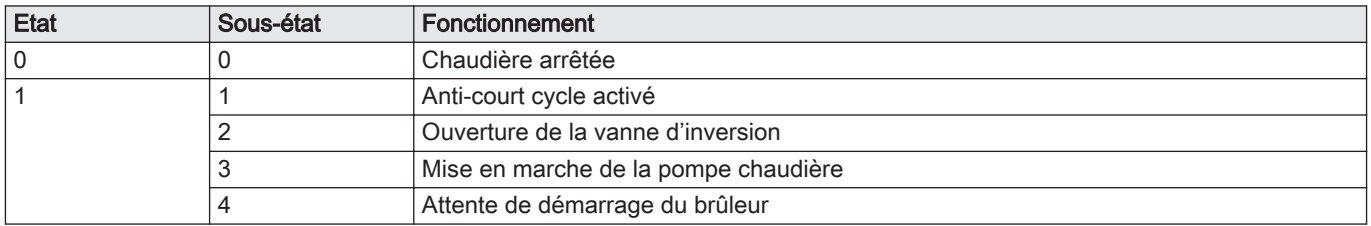

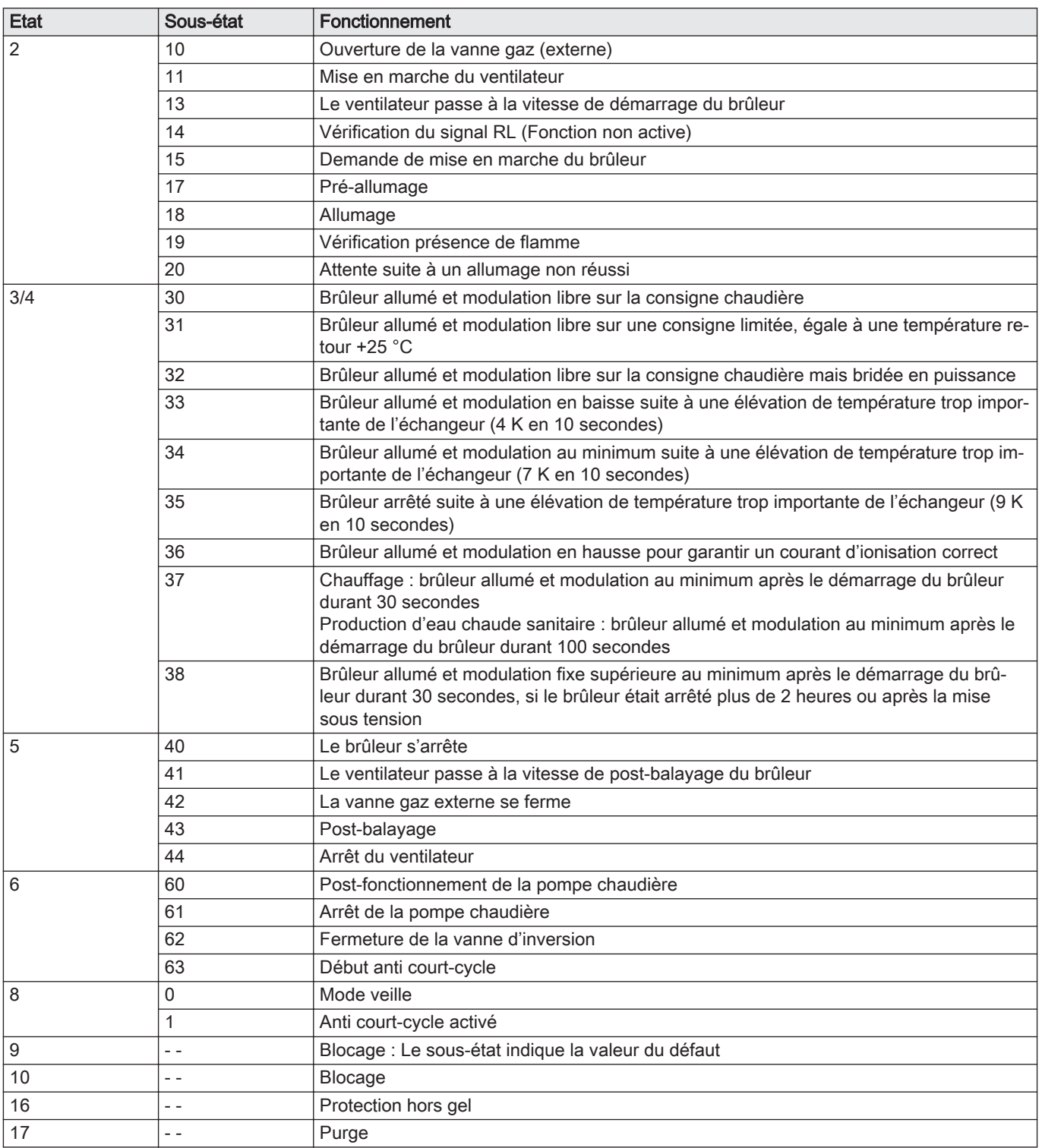

# 13 Mise au rebut

## 13.1 Mise au rebut/recyclage

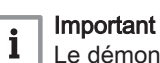

Le démontage et la mise au rebut de la chaudière doivent être effectués par une personne qualifiée, conformément aux réglementations locales et nationales en vigueur.

Pour le démontage de la chaudière, procéder comme suit :

- 1. Couper l'alimentation électrique de la chaudière.
- 2. Couper l'alimentation en gaz.
- 3. Couper l'arrivée d'eau.
- 4. Vidanger l'installation.
- 5. Démonter le siphon.
- 6. Déposer les conduits d'arrivée d'air/d'évacuation des fumées.
- 7. Débrancher tous les tuyaux raccordés à la chaudière.
- 8. Démonter la chaudière.

# 14 Pièces de rechange

# 14.1 Généralités

Remplacer les pièces usées ou défectueuses de la chaudière par des pièces d'origine ou recommandées uniquement.

Des informations au sujet des pièces disponibles sont données sur le site Web pour les professionnels.

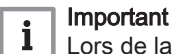

Lors de la commande d'une pièce, il est impératif d'indiquer la référence de la pièce demandée.

Fig.140 http://pieces.dedietrich-thermique.fr

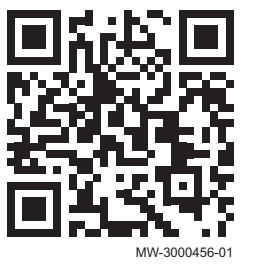

#### 14.2 Pièces

Fig.141 MCA 45

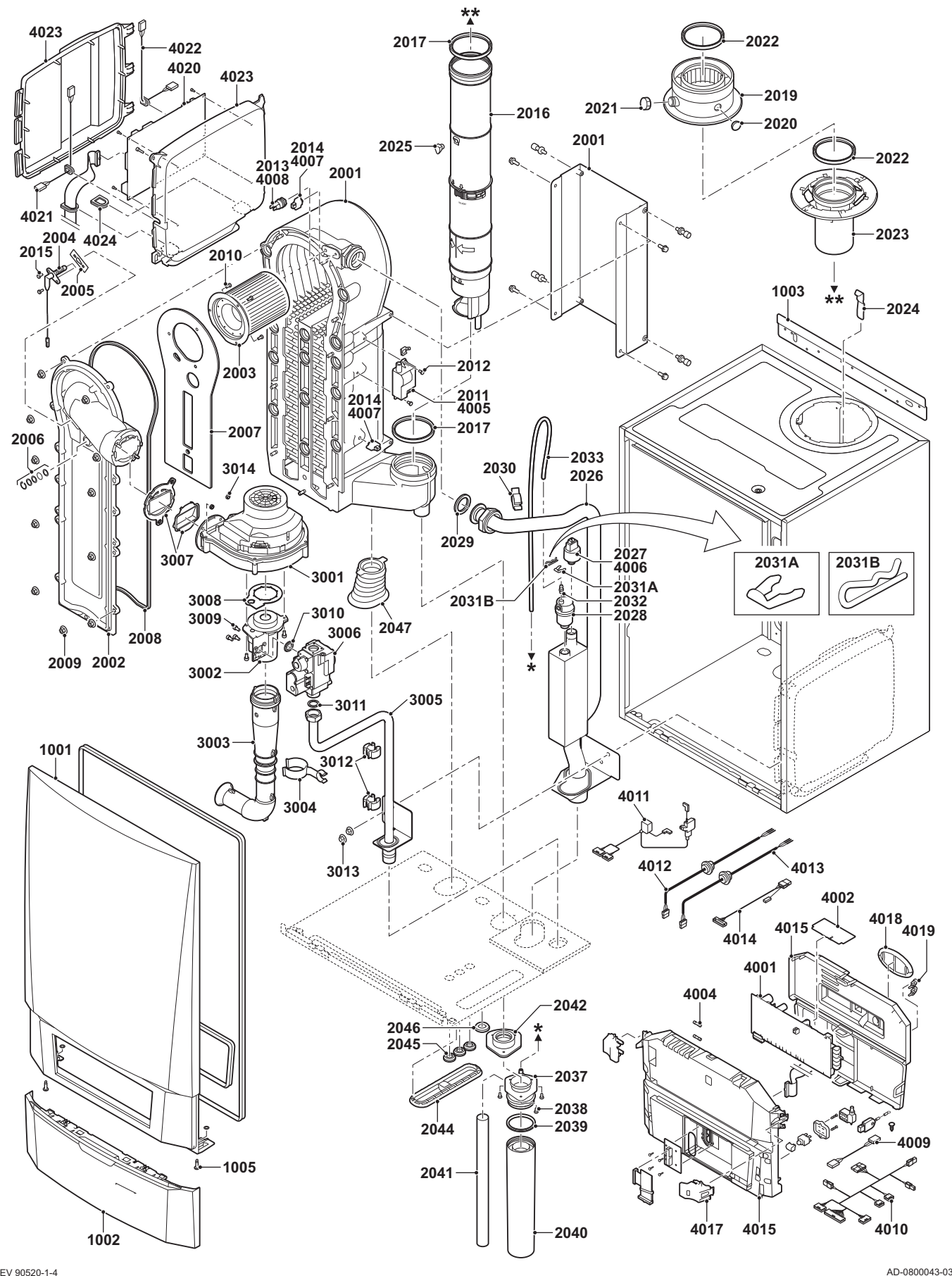

#### Fig.142 MCA 65

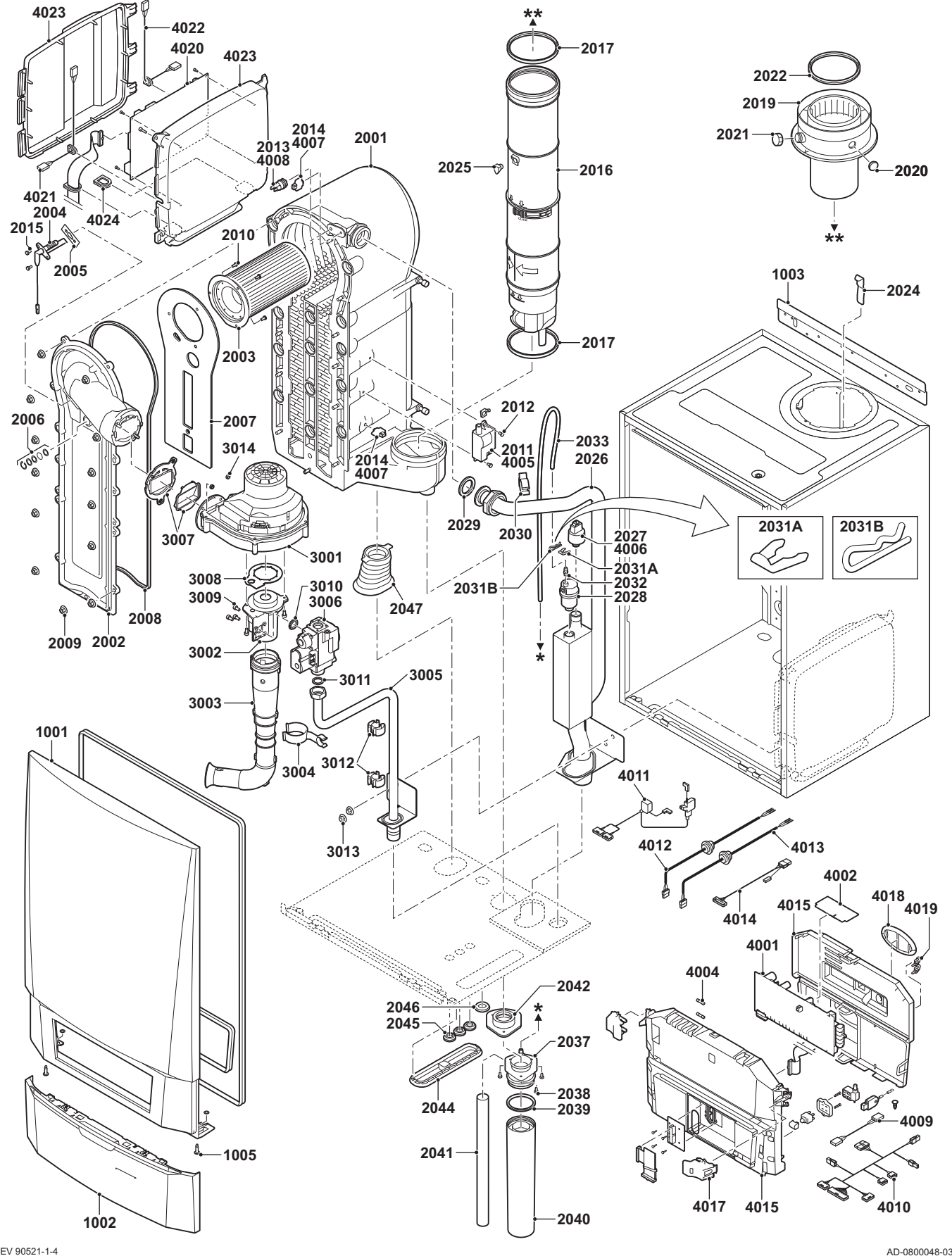

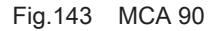

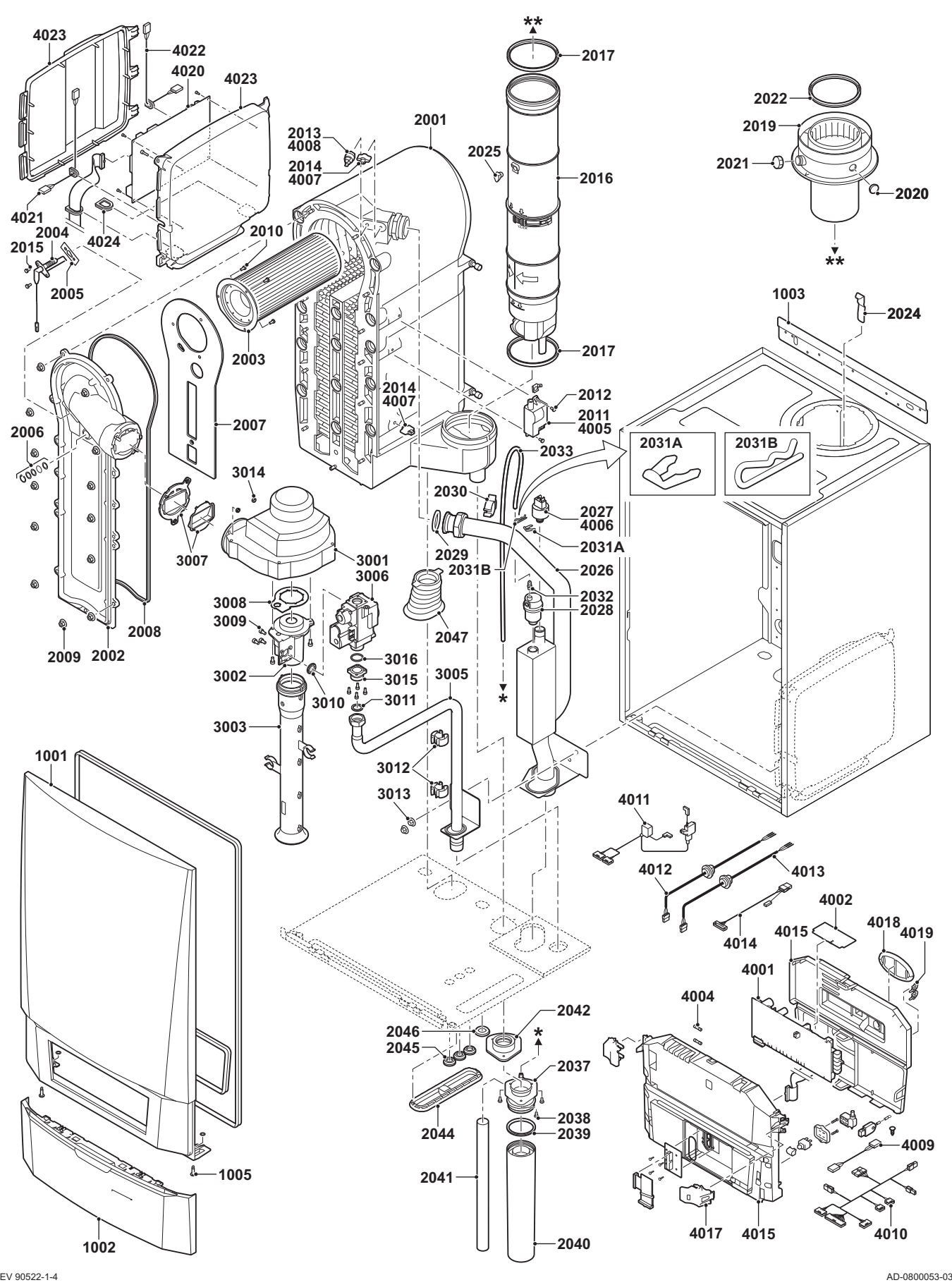

122745 - v.11 - 07052019 MCA 139

#### Fig.144 MCA 115

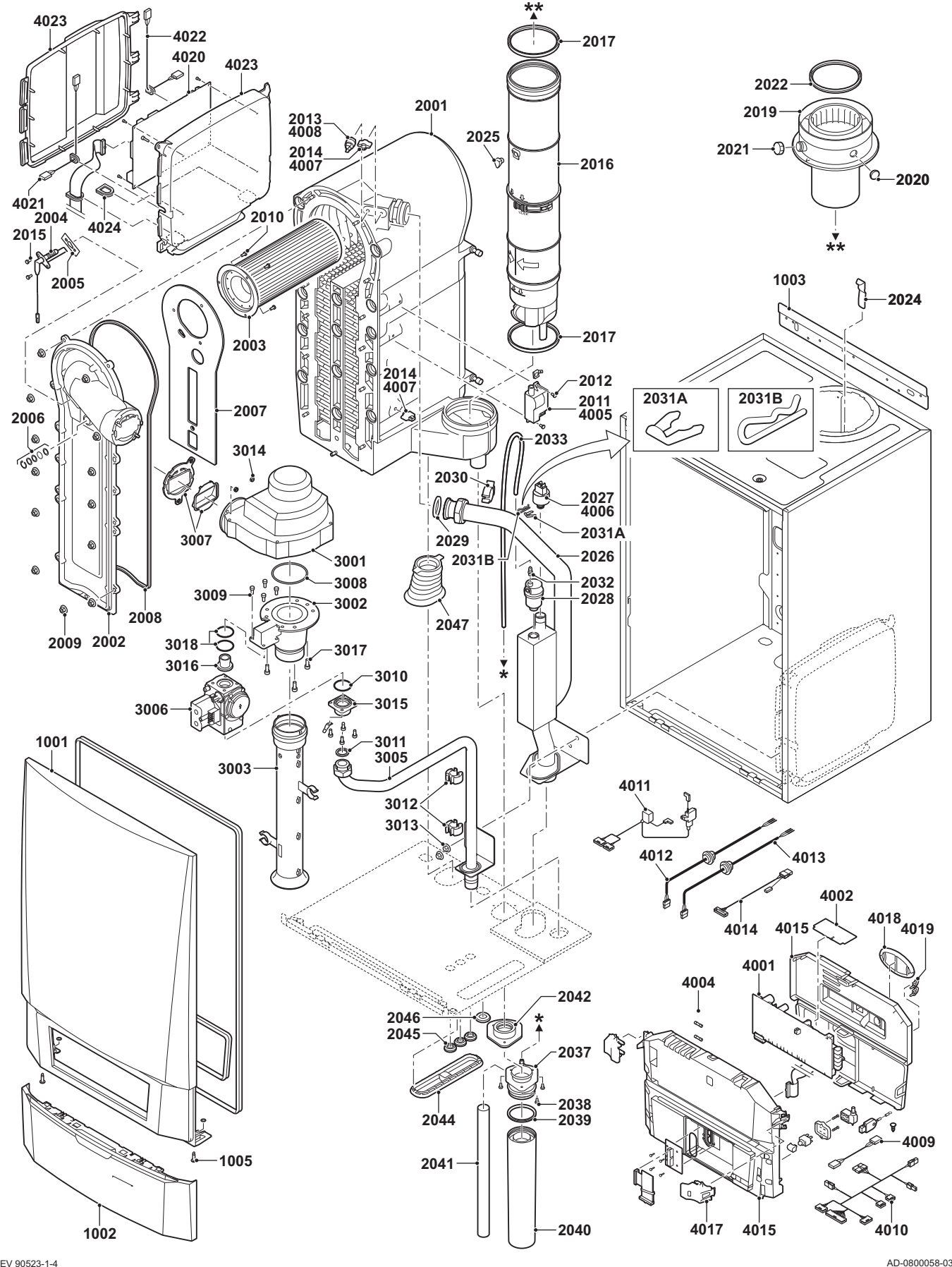

# 15 Annexes

# 15.1 Informations ErP

# 15.1.1 Fiche produit

#### Tab.95 Fiche produit

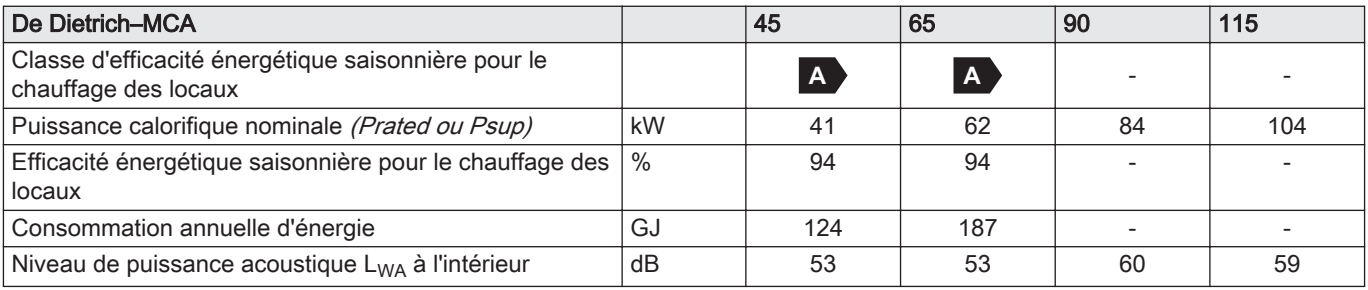

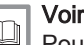

Pour les précautions particulières concernant le montage, l'installation et l'entretien : [Consignes de sécurité, page 6](#page-5-0)

#### 15.1.2 Fiche de produit combiné

Fig.145 Fiche de produit combiné applicable aux chaudières indiquant l'efficacité énergétique pour le chauffage des locaux du produit combiné proposé

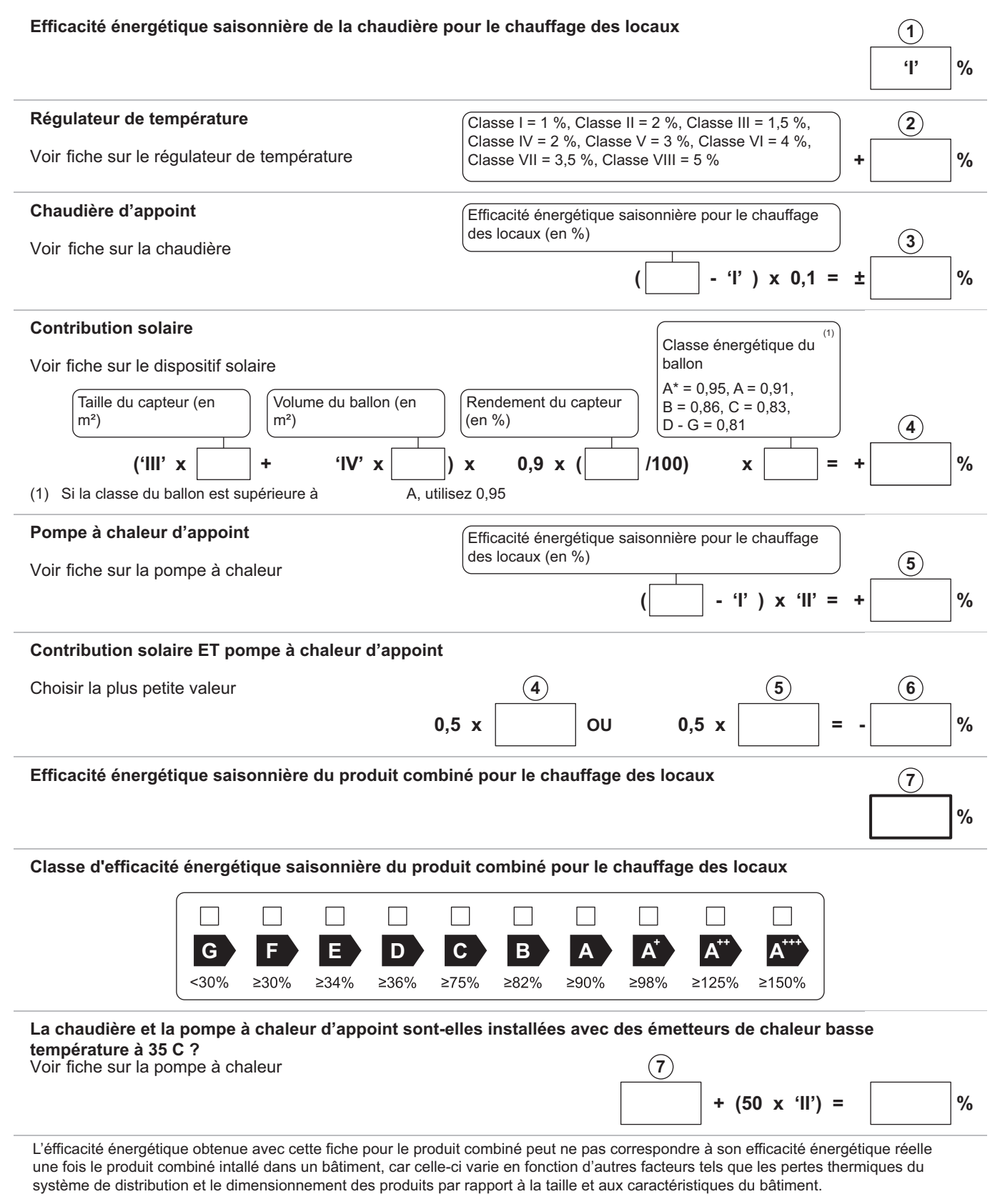

AD-3000743-01

- I La valeur de l'efficacité énergétique saisonnière, pour le chauffage des locaux, du dispositif de chauffage des locaux utilisé à titre principal, exprimée en %.
- II Le coefficient de pondération de la puissance thermique du dispositif de chauffage utilisé à titre principal et du dispositif de chauffage d'appoint du produit combiné, tel qu'indiqué dans le tableau suivant.
- III La valeur de l'expression mathématique : 294/(11 · Prated), dans laquelle « Prated » renvoie au dispositif de chauffage des locaux utilisé à titre principal.
- IV La valeur de l'expression mathématique 115/(11 · Prated), dans laquelle « Prated » renvoie au dispositif de chauffage des locaux utilisé à titre principal.

#### Tab.96 Pondération des chaudières

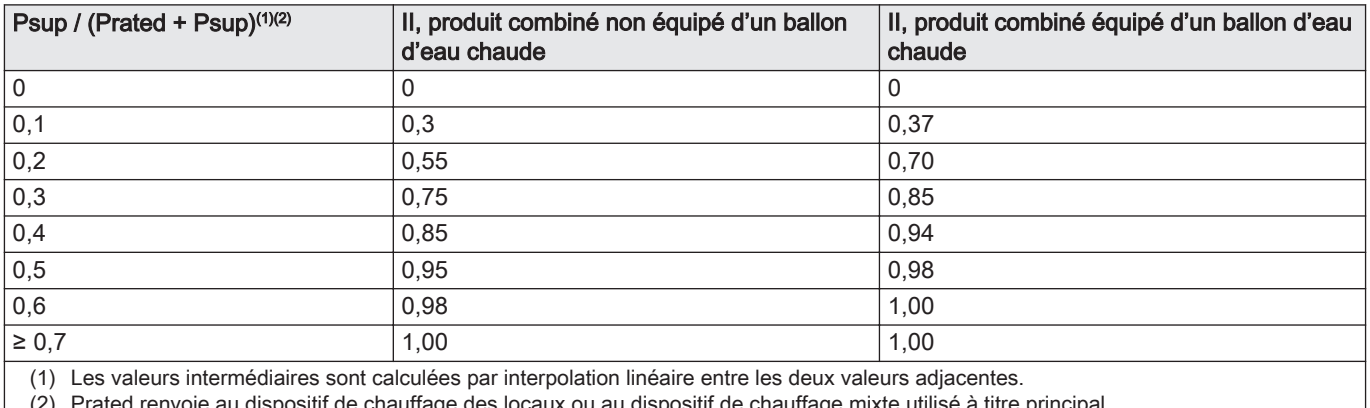

(2) Prated renvoie au dispositif de chauffage des locaux ou au dispositif de chauffage mixte utilisé à titre principal.

#### 15.2 Déclaration de conformité CE

L'appareil est conforme aux normes figurant dans la déclaration de conformité CE. Il a été fabriqué et mis en service conformément aux directives européennes.

La déclaration de conformité originale est disponible auprès du fabricant.

#### 15.3 Raccordements électriques optionnels

15 Annexes
15 Annexes

15 Annexes

## © Copyright

Toutes les informations techniques contenues dans la présente notice ainsi que les dessins et schémas électriques sont notre propriété et ne peuvent être reproduits sans notre autorisation écrite préalable. Sous réserve de modifications.

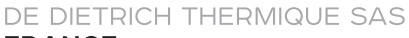

**FRANCE** Direction des Ventes France<br>57, rue de la Gare - F-67580 Mertzwiller \$ 03 88 80 27 00 图 03 88 80 27 99 www.dedietrich-thermique.fr **VAN MARCKE BE** Weggevoerdenlaan 5 B-8500 KORTRIJK  $\frac{1}{2}$  +32 (0) 56/23 75 11 www.vanmarcke.be DE DIETRICH THERMIQUE Iberia S.L.U **ES** C/Salvador Espriu, 11<br>08908 L'HOSPITALET de LLOBREGAT  $\frac{1}{5}$  +34 935 475 850 @ info@dedietrich-calefaccion.es www.dedietrich-calefaccion.es

## **WALTER MEIER Klima Schweiz AG**

**CH** 

Bahnstrasse 24 - CH-8603 SCHWERZENBACH 

Serviceline

+41 (0) 44 806 41 00 **ren** 

@ group@waltermeier.com

+41 (0)8 00 846 846

www.waltermeier.com

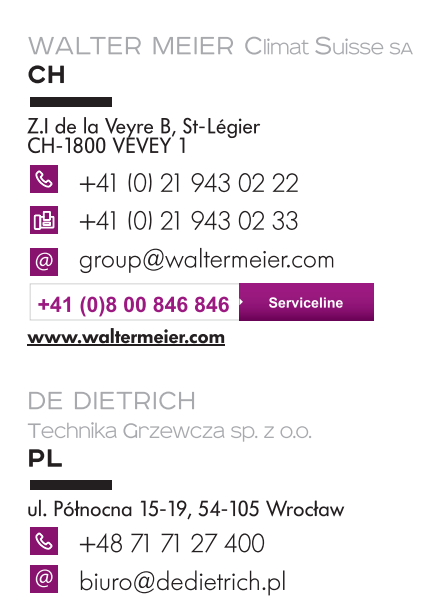

Infocentra<br>0.35 zł/mi 801 080 881 www.facebook.com/DeDietrichPL www.dedietrich.pl

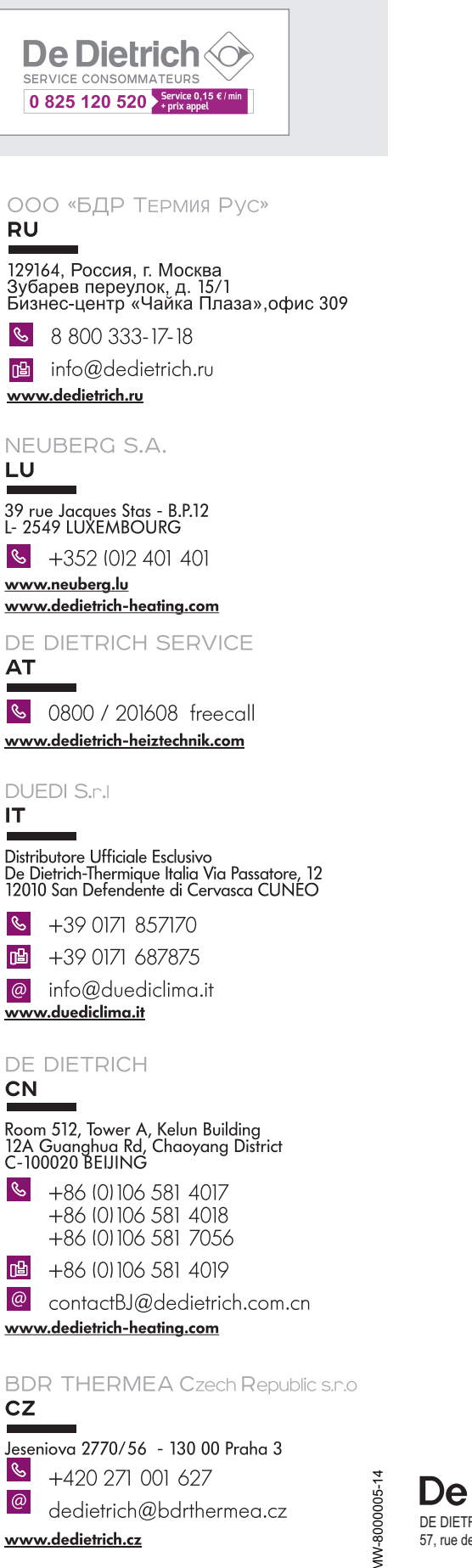

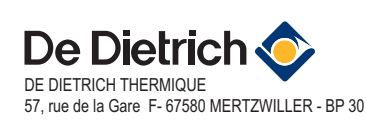

CE

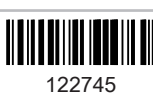

www.dedietrich.cz